# Mageia juhtimiskeskus

## **Sisukord**

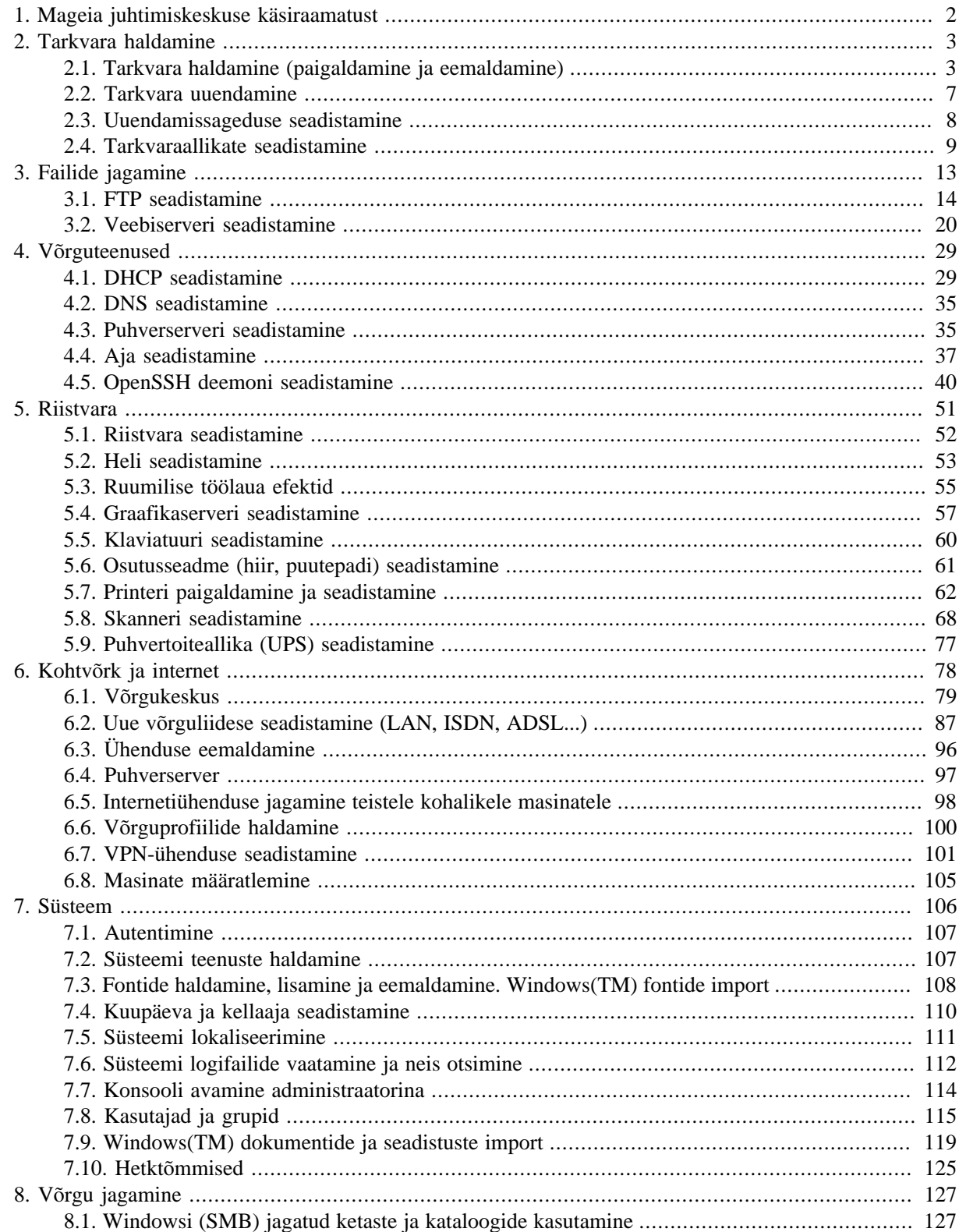

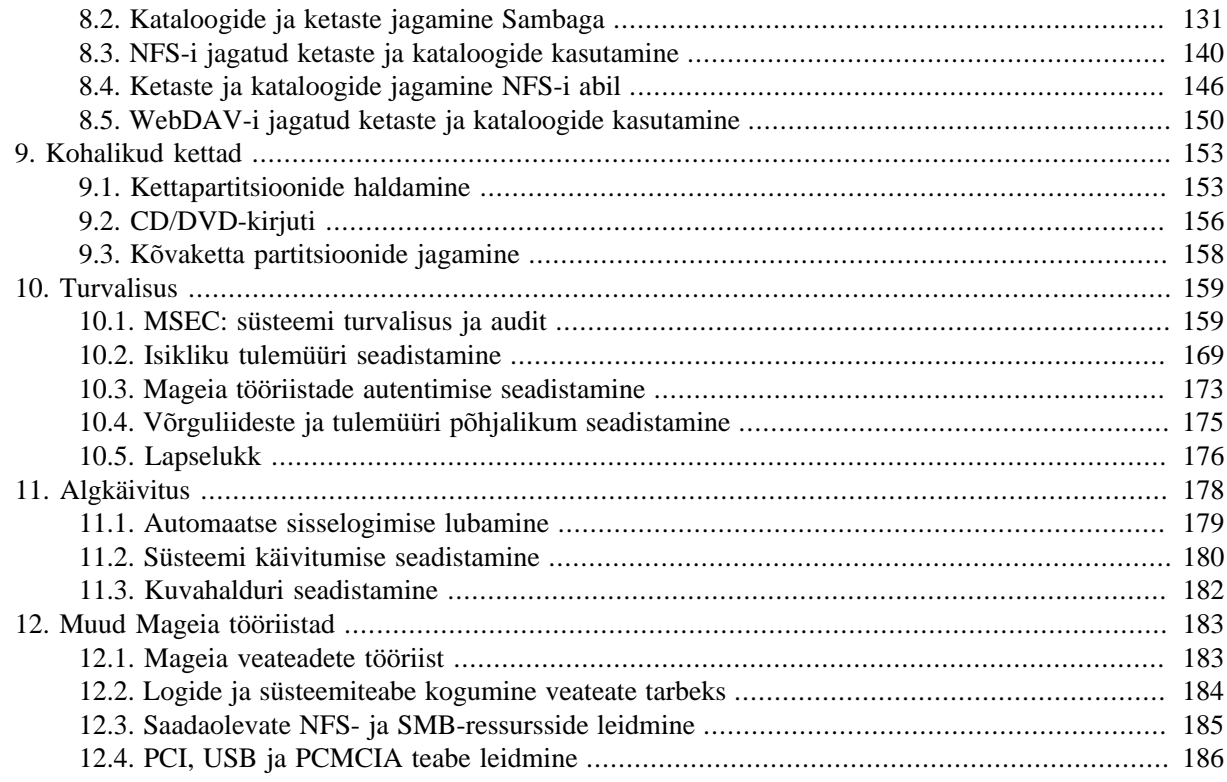

## <span id="page-1-0"></span>**1. Mageia juhtimiskeskuse käsiraamatust**

Mageia juhtimiskeskus (MCC) pakub vasakul paneelil kaheksa võimalust valida sobiv alajaotus - või isegi kümme, kui paigaldatud on ka tarkvarapakett drakwizard. Igas alajaotuses leiduvad mitmesugused tööriistad, mida näeb parempoolsel suurel paneelil.

Järgnevas kümnes peatükis tutvustataksegi kõiki alajaotusi ja neis leiduvaid tööriistu.

Viimane peatükk tutvustab mõningaid selliseid Mageia tööriistu, mida ei leia ühestki juhtimiskeskuse alajaotusest.

Osade pealkirjad kattuvad tihtipeale vastavate tööriistade aknas nähtavate pealkirjadega.

Kasutada saab ka otsingut, milleks tuleb vasakpoolses veerus klõpsata sakile "Otsing".

## <span id="page-2-0"></span>**2. Tarkvara haldamine**

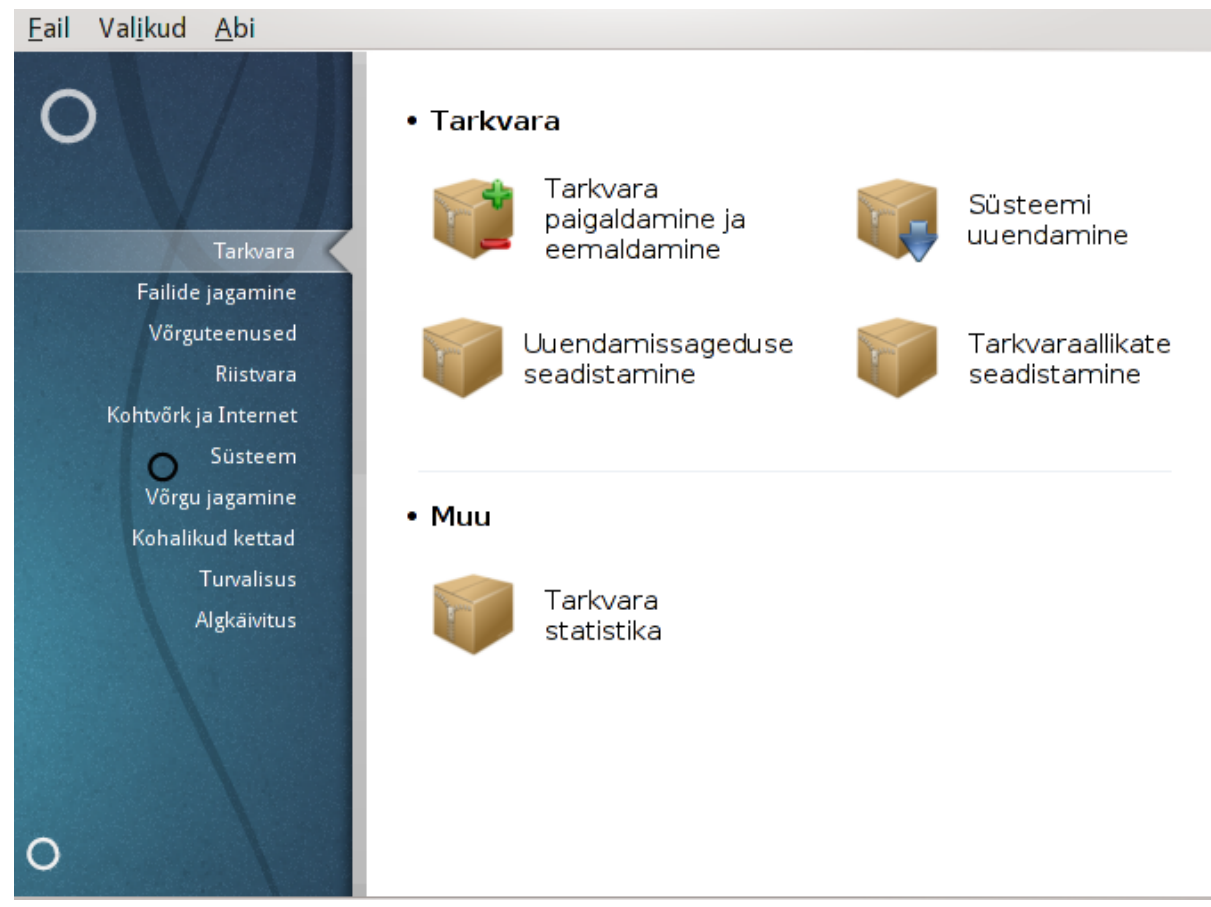

Sellel paneelil saab valida mitme tarkvara haldamist võimaldava tööriista vahel. Klõpsake allpool linkidele, et neid paremini tundma õppida.

#### Tarkvara haldamine

- 1. [Sektsioon 2.1, "Tarkvara haldamine \(paigaldamine ja eemaldamine\)"](#page-2-1)
- 2. [Sektsioon 2.2, "Tarkvara uuendamine"](#page-6-0) *= Süsteemi uuendamine*
- 3. [Sektsioon 2.3, "Uuendamissageduse seadistamine"](#page-7-0)
- 4. [Sektsioon 2.4, "Tarkvaraallikate seadistamine"](#page-8-0) *= Paigaldamise ja uuendamise tarkvaraallikate seadistamine*
- <span id="page-2-1"></span>**2.1. Tarkvara haldamine (paigaldamine ja eemaldamine)** rpmdrake

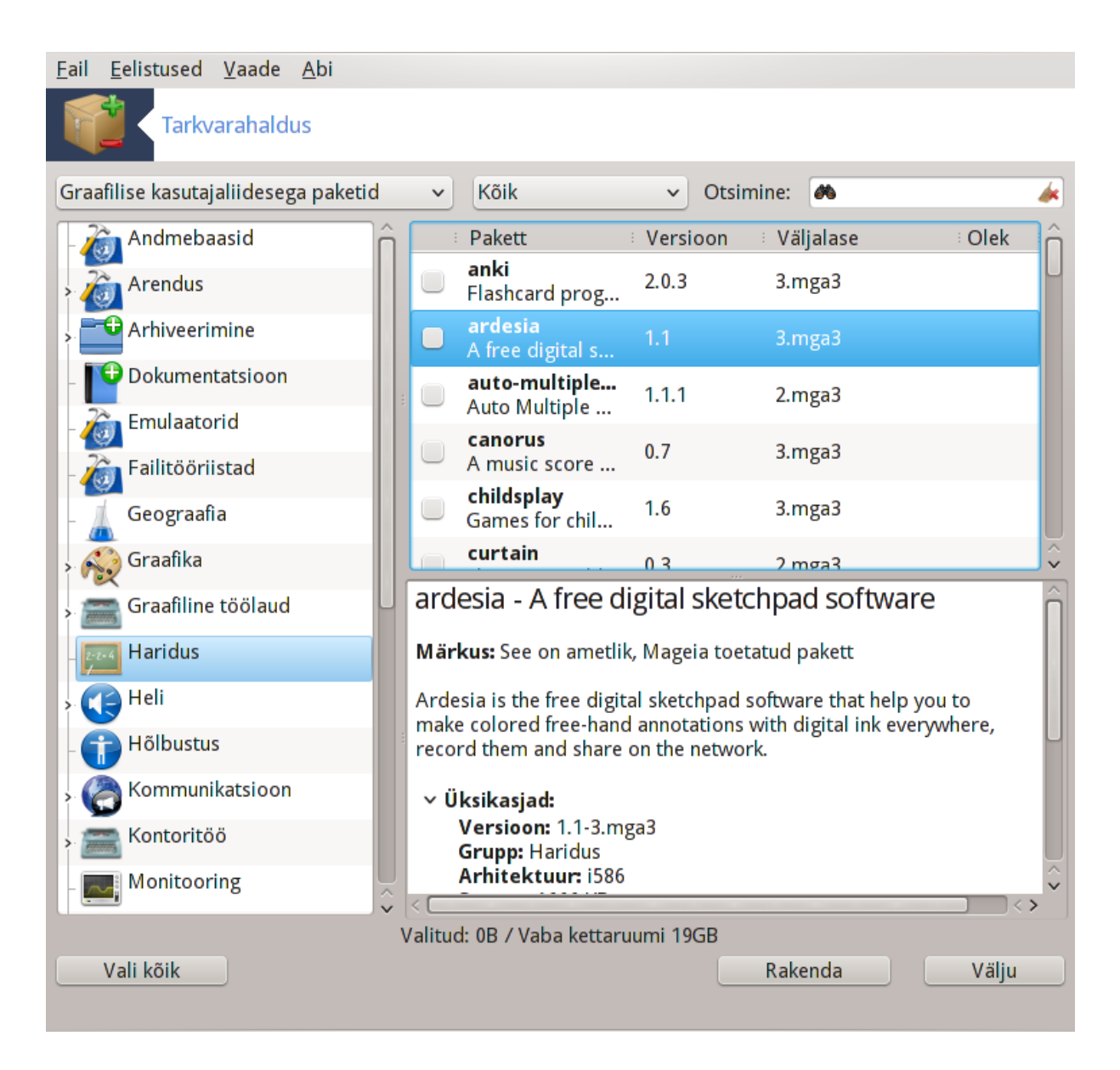

## **2.1.1. Rpmdrake'i sissejuhatus**

See tööriist<sup>1</sup>, mida tuntakse ka nimega drakrpm, kujutab endast tarkvarapakettide paigaldamise, eemaldamise ja uuendamise programmi. See on käsureaprogrammi urpmi graafiline kasutajaliides. Igal käivitamisel kontrollib rakendus otse Mageia ametlikest serveritest tarkvarahoidlates olevate paketinimekirjade (neid nimetatakse ka "andmekandjateks") sisu ning näitab seejärel uusimaid Teie arvutile saadaolevaid rakendusi ja programme. Filtritega saab lasta näidata ainult teatud tüüpi tarkvarapakette: näiteks võib lasta näidata ainult paigaldatud rakendusi (vaikimisi) või hoopis ainult saadaolevaid uuendusi. Samuti saab näha ainult paigaldamata tarkvarapakette. Lisaks saab tarkvara otsida kas paketi nime, kirjelduse kokkuvõttes või täiskirjelduses esinevate sõnade või paketis leiduvate failide nime järgi.

Töötamiseks vajab rpmdrake tarkvarahoidlaid, mis on seadistatud tööriistaga, mida kirjeldab [Sektsioon 2.4,](#page-8-0) ["Tarkvaraallikate seadistamine"](#page-8-0).

<sup>1</sup>Tööriista saab käsurealt käivitada, kui anda administraatori õigustes käsk **rpmdrake**.

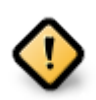

Paigaldamise ajal on hoidlaks seadistatud andmekandja, mida paigaldamiseks kasutatakse (tavaliselt DVD või CD). Kui see andmekandja alles jätta, pärib rpmdrake selle järele iga kord, kui soovite mõnda tarkvarapaketti paigaldada, järgmise hüpikaknaga:

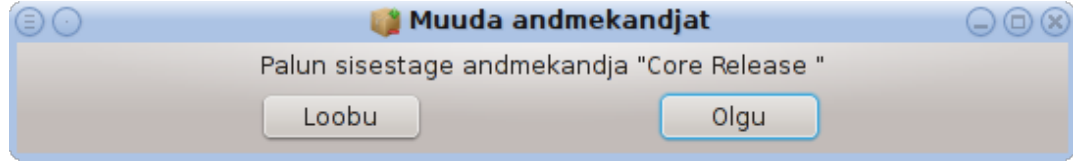

Kui selline aknake teid häirib ja teil on korralik internetiühendus, mille allalaadimise piirang pole kuigi range, oleks mõistlik see andmekandja eemaldada ja asendada võrguhoidlaga, nagu kirjeldab [Sektsioon 2.4, "Tarkvaraallikate seadistamine"](#page-8-0).

Pealegi on võrguhoidlates alati kõige uuem tarkvara, palju rohkem pakette ning nende kaudu saab ka juba paigaldatud tarkvara uuendada.

## **2.1.2. Akna põhiosad**

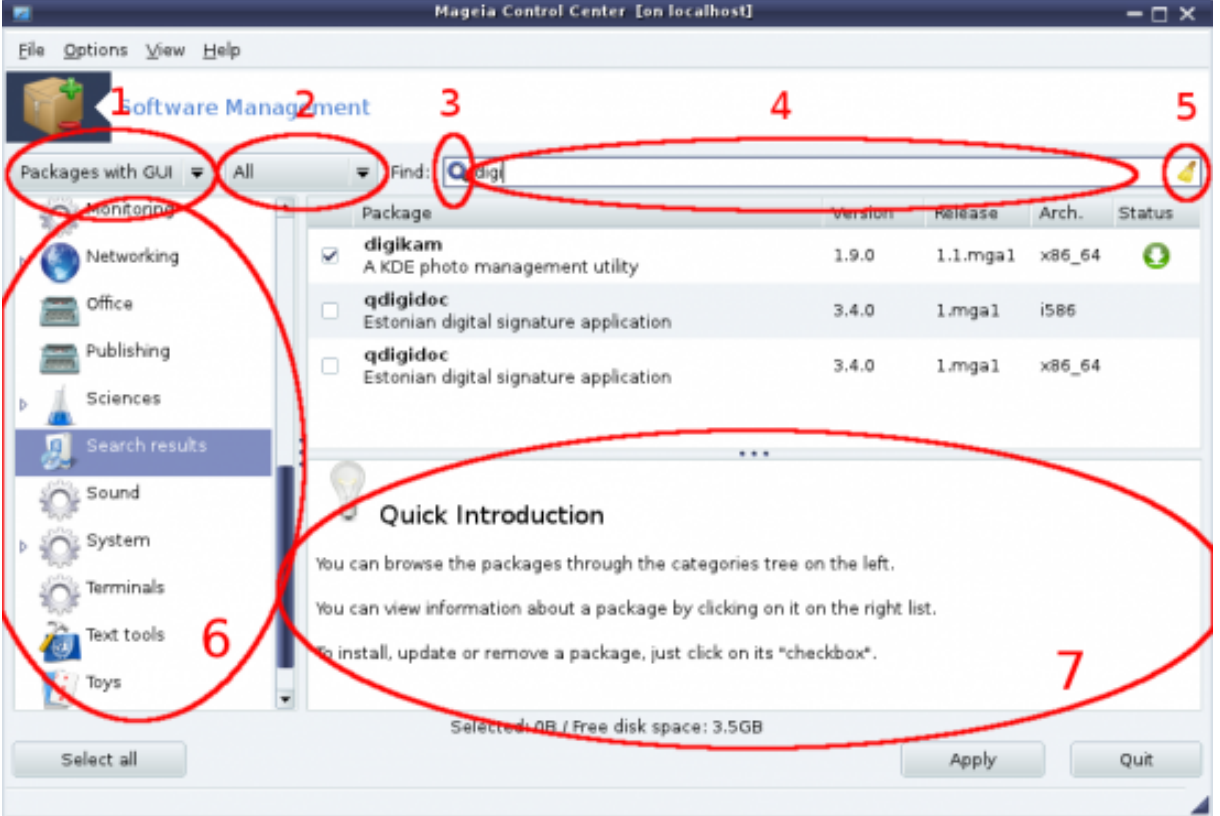

#### 1. **Paketitüübi filter:**

Selle filtriga saab lasta näidata ainult teatavat laadi tarkvarapakette. Halduri käivitamisel esimest korda näidatakse ainult graafilise kasutajaliidesega rakendusi. Näidata võib lasta kas kõiki pakette ning nende sõltuvusi ja teeke või ainult paketirühmi, näiteks ainult rakendused, ainult uuendused või Mageia uuematest versioonidest tagasi porditud tarkvarapaketid.

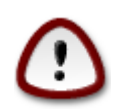

Filtri selline vaikimisi seadistus on mõeldud neile, kellele Linux või Mageia on võõras ja kes usutavasti ei soovi paigaldada käsurea- või tõsistele asjatundjatele mõeldud tööriist. Et Teie käesolevat käsiraamatut loete, on tõenäoline, et tunnete huvi oma teadmiste täiendamise vastu Mageia osas, niisiis Teil võiks olla mõttekas määrata filtriks "Kõik".

#### 2. *Paketioleku filter:*

Selle filtriga saab lasta näidata kas ainult paigaldatud või paigaldamata tarkvarapakette või kõiki, nii paigaldatud kui ka paigaldamata pakette.

#### 3. **Otsingurežiim:**

Sellele ikoonile klõpsates saab valida, kas otsida paketinimedes, kokkuvõtetes, täielikes kirjeldustes või pakettides leiduvate failide nimedes.

#### 4. **Otsingukast:**

Siia tuleb kirjutada üks või rohkem otsingusõna. Kui soovite otsida mitme sõna järgi, tuleb nende vahele lisada eraldaja "|". Kui näiteks soovite otsida korraga pakette mplayer ja xine, tuleb kirjutada "mplayer | xine".

#### 5. **Kustutamine:**

Selle ikooniga saab korraga puhastada kogu otsingukasti.

#### 6. **Kategooriate loend:**

Sellel külgribal on kõik rakendused ja programmid jagatud kindlatesse kategooriatesse ja alamkategooriatesse.

#### 7. **Kirjelduspaneel:**

Sellel paneelil on näha paketi nimi, kokkuvõte ja täielik kirjeldus. Siin näeb rohkelt kasulikku teavet valitud paketi kohta. Samuti on siin näha põhjalikud üksikasjad, paketis leiduvad failid ning hooldaja käega kirja pandud viimaste muudatuste loend.

#### **2.1.3. Olekuveerg**

Kui filtrid on paika pandud, saab tarkvara leida kas kategooria järgi (joonisel ala 6) või seda nime, kokkuvõtte või kirjelduse järgi otsides (joonisel ala 4). Tarkvarapakettide, mis vastavad otsingule - ja ärge unustage, et ka valitud andmekandjale -, juures näidatakse eri olekuikoone vastavalt sellele, kas nad on paigaldatud, paigaldamata, uuendused vms. Oleku muutmiseks tuleb lihtsalt märkida kastike paketi nime ees või sealt märge eemaldada ning klõpsata nupule Rakenda.

| <b>Ikoon</b> | <b>Tähendus</b>                      |
|--------------|--------------------------------------|
|              | See pakett on juba paigaldatud       |
|              | See pakett on valitud paigaldamiseks |
|              | Selle paketi olekut ei saa muuta     |
|              | See pakett on uuendus                |
|              | See pakett on valitud eemaldamiseks  |

Tabel 1.

Näide ülalolevalt pildilt:

- Kui eemaldada märge paketi digikam eest (roheline nool ütleb, et see on paigaldatud), muutub olekuikoon üles suunatud punaseks nooleks ning pakett eemaldatakse, kui klõpsate nupule Rakenda.
- Kui märkida pakett qdigidoc (mis ei ole paigaldatud, nagu näitab olekuveerg), ilmub alla suunatud oranž nool ja pakett paigaldatakse, kui klõpsate nupule Rakenda.

## **2.1.4. Sõltuvused**

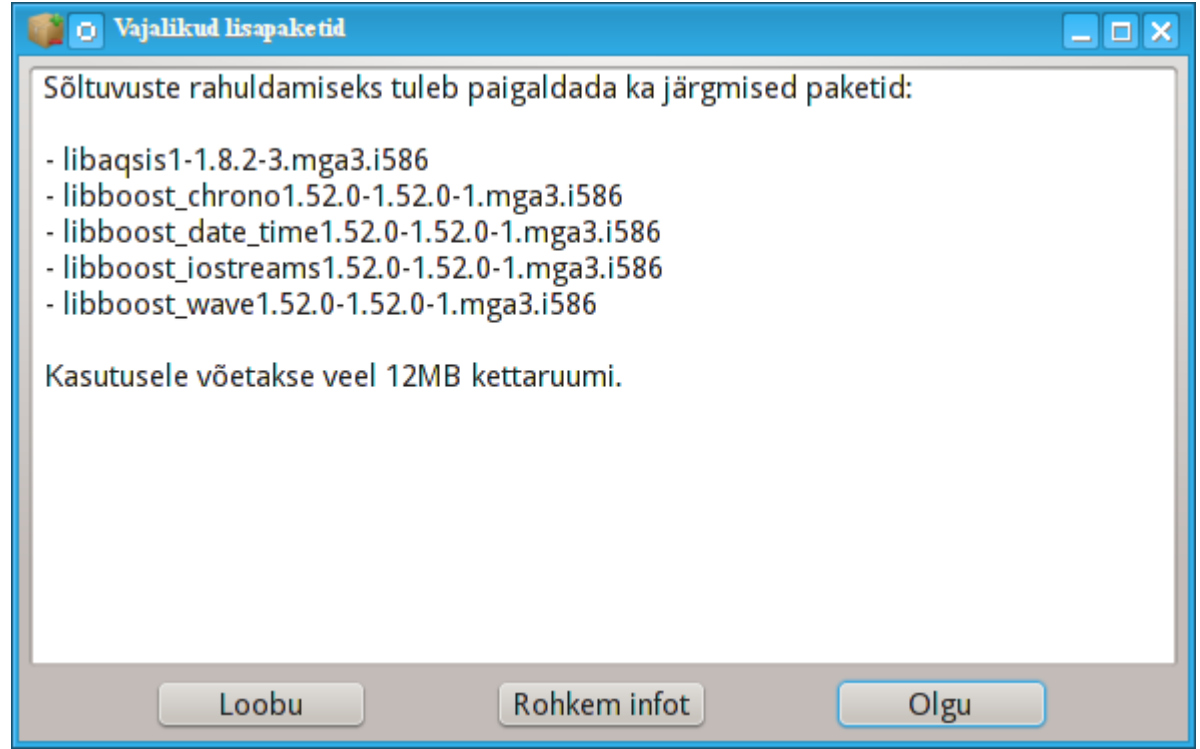

Mõned paketid vajavad oma tööks teisi pakette, mida sellisel juhul nimetatakse sõltuvusteks. Need võivad olla näiteks teegid või mõned tööriistad. Sellisel juhul näitab Rpmdrake teabeakent, kus saab kas soostuda pakutavate sõltuvuste paigaldamisega, toimingust loobuda või hankida pakettide kohta rohkem teavet. Võib juhtuda ka nii, et vajalikku teeki pakub mitu tarkvarapaketti, millisel juhul Rpmdrake näitab alternatiivide nimekirja dialoogis, mille ühe nupuga on võimalik saada rohkem teavet ja teisega valida, milline pakett konkreetselt paigaldada.

## <span id="page-6-0"></span>**2.2. Tarkvara uuendamine**

MageiaUpdate või drakrpm-update

Tarkvara uuendamine

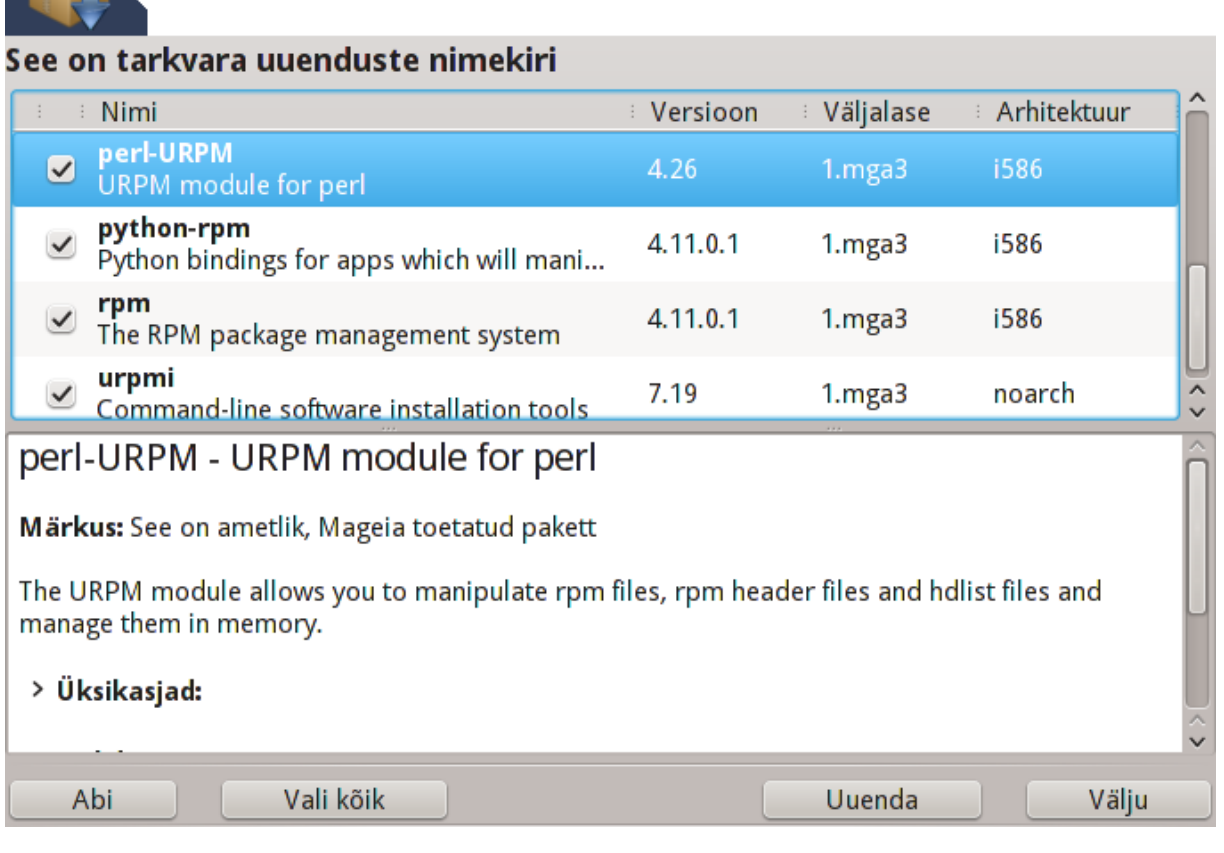

Selle tööriista<sup>2</sup> leiab Mageia juhtimiskeskuses paneelilt **Tarkvara.** 

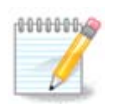

Töötamiseks vajab MageiaUpdate tarkvarahoidlaid, mis on seadistatud tööriistaga rpmdrake-edit-media nii, et mõned andmekandjad oleksid märgitud uuendusi sisaldavateks andmekandjateks. Kui seda pole varem tehtud, palutakse teil see nüüd ette võtta.

Kohe käivitamise järel uurib tööriist paigaldatud tarkvarapakette ja näitab nende nimekirja, millele on hoidlates uuendus. Vaikimisi valitakse need kõik allalaadimiseks ja paigaldamiseks. Selle alustamiseks klõpsake nupule Uuenda.

Paketile klõpsates näidatakse akna alumises pooles rohkem infot. Märk **>** kirje ees tähendab, et sellele klõpsates näeb kirje alla koondatud teavet.

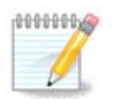

uuenduste olemasolul annab süsteemisalves tegutsev aplett sellest teada punase ikooniga Süsteemi uuendamiseks klõpsake sellele ja sisestage kasutaja parool.

## <span id="page-7-0"></span>**2.3. Uuendamissageduse seadistamine** mgaapplet-config

<sup>2</sup>Tööriista saab käsurealt käivitada, kui anda administraatori õigustes käsk **MageiaUpdate** või **drakrpm-update**.

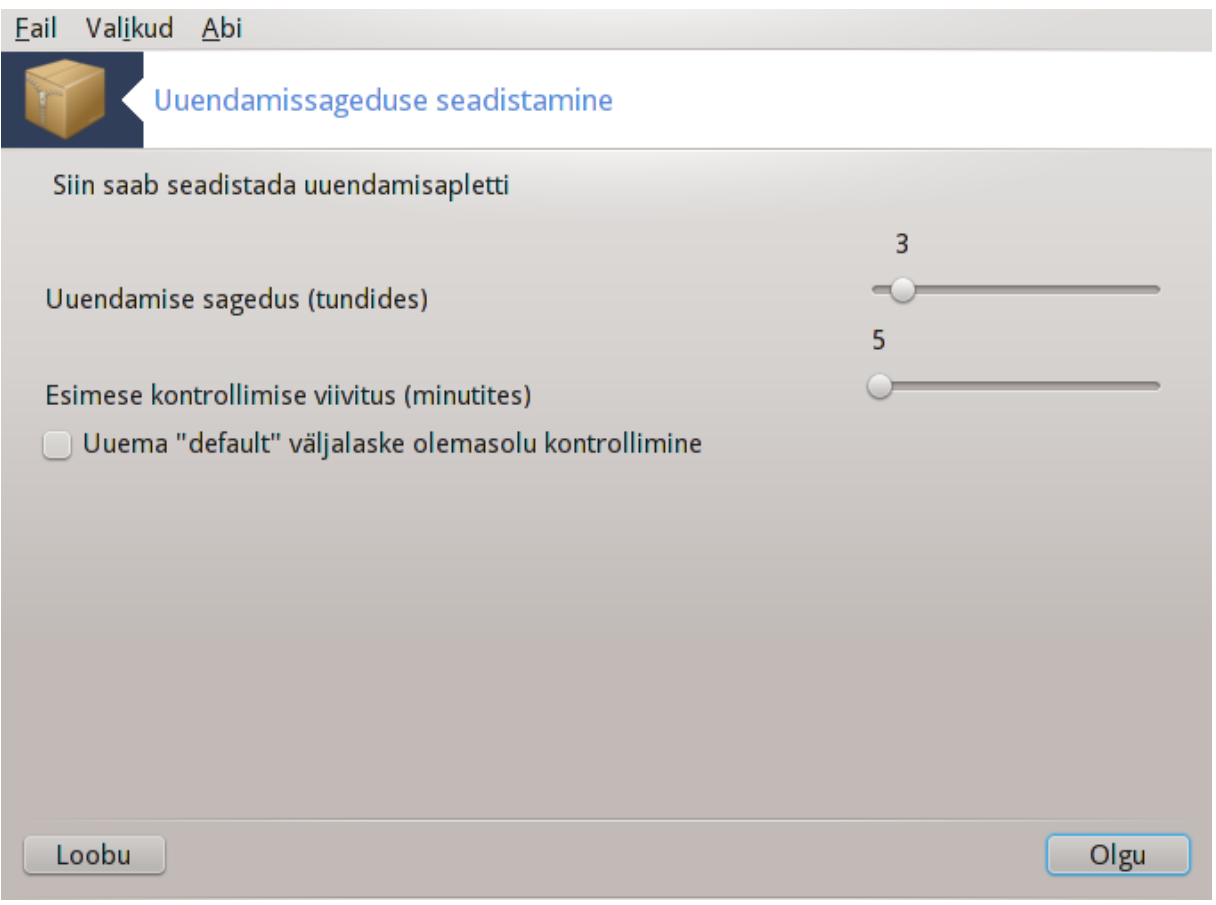

Selle tööriista<sup>3</sup> leiab Mageia juhtimiskeskuses paneelilt **Tarkvara**. Samuti saab selle avada kontekstimenüü käsuga Uuendamise seadistamine, mida näeb, kui teha süstemisalves paremklõps punasel ikoonil **...** 

Esimene liugur võimaldab muuta sagedust, millega Mageia kontrollib uuenduste olemasolu, teine liugur aga viivitust pärast käivitamist, mille järel võetakse ette esimene kontroll. Märkekastiga saab määrata, kas süsteem peaks teavitama Mageia uue väljalaske ilmumisest või mitte.

## <span id="page-8-0"></span>**2.4. Tarkvaraallikate seadistamine** drakrpm-edit-media

<sup>3</sup>Tööriista saab käsurealt käivitada, kui anda administraatori õigustes käsk **mgaapplet-config**.

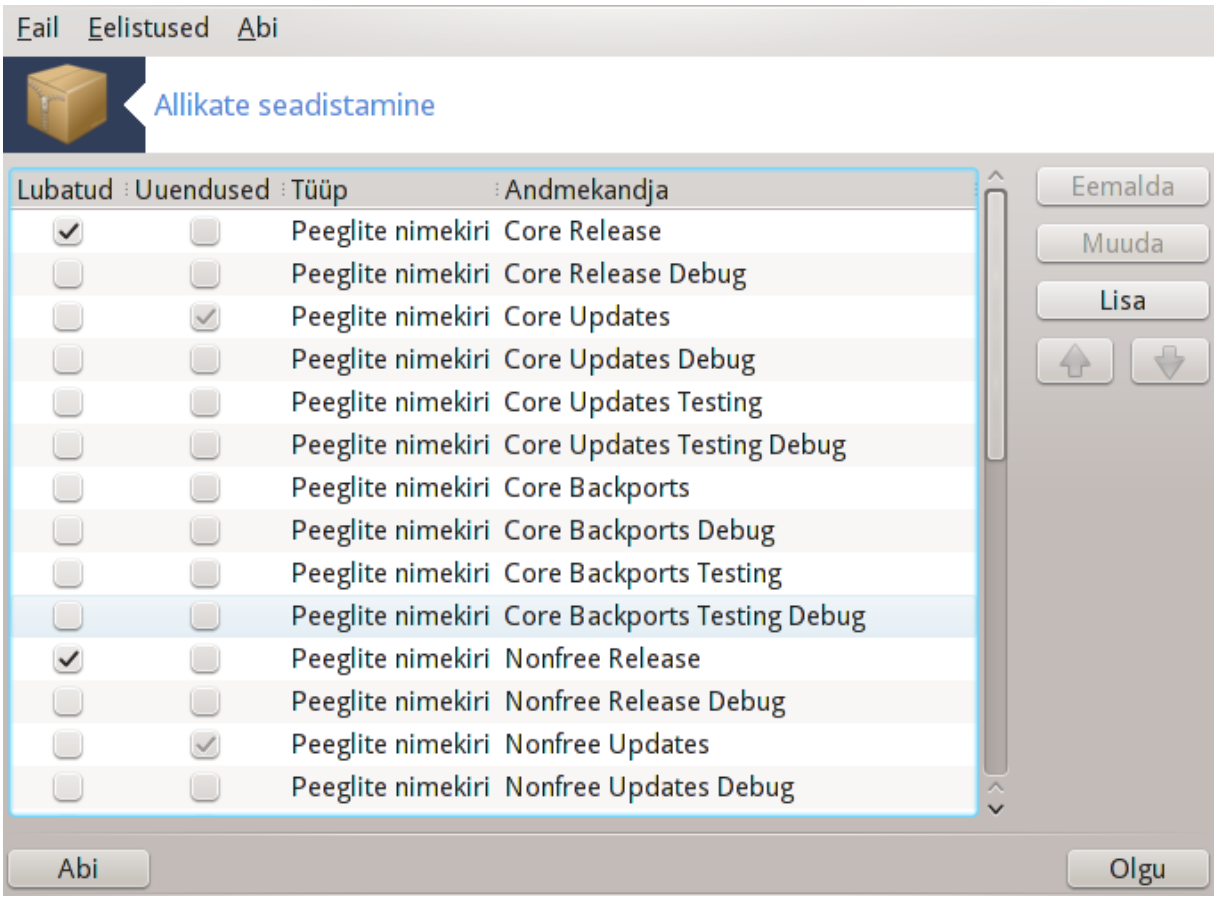

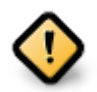

Esimese asjana pärast paigaldamist on mõistlik lisada tarkvaraallikad (mida nimetatakse ka hoidlateks, peegliteks, meediumiteks ehk andmekandjateks). See tähendab, et tuleb valida allikad, mida kasutada tarkvara (programmide ja rakenduste) paigaldamiseks ja uuendamiseks (vt. allpool nupu Lisa kirjeldust).

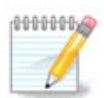

Kui paigaldate (või uuendate) Mageiat optilise andmekandja (DVD või CD) või USB-pulga abil, seadistatakse tarkvaraallikaks kasutatav optiline andmekandja. Vältimaks palvet sisestada uue tarkvara paigaldamisel optiline andmekandja, tuleks selle kasutamine välja lülitada (või see üldse nimekirjast kustutada). Sellise andmekandja tüübiks on CD-Rom.

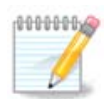

Teie süsteem on kindla arhitektuuriga, mis võib olla kas 32-bitine, mille kohta käib nimetus i586, või 64-bitine, mille kohta kasutatakse nimetust x86\_64. Valige kindlasti hoidlad, mis sobivad teie süsteemile või ei sõltu arhitektuurist (selle kohta kasutatakse nimetust noarch).

Selle tööriista leiab Mageia juhtimiskeskuses paneelilt **Tarkvara.**<sup>4</sup>

## **2.4.1. Veerud**

**Veerg Lubatud:**

Märgitud andmekandjaid kasutatakse uute tarkvarapakettide paigaldamisel. Olge ettevaalik mõningate andmekandjatega, näiteks Testing ja Debug, mis võivad ebasoodsal juhul tekitada isegi süsteemile kahju.

<sup>4</sup>Tööriista saab käsurealt käivitada, kui anda administraatori õigustes käsk **drakrpm-edit-media**.

#### **Veerg Uuendused:**

Märgitud andmekandjaid kasutatakse tarkvarapakettide uuendamisel, mistõttu vajalikud andmekandjad peaksid kindlasti olema sisse lülitatud. Siin tuleks valida ainult andmekandjad, mille nimes esineb "Update". Turbekaalutlustel ei saa selle tööriistaga selles veerus midagi muuta: selleks tuleb anda konsoolis administraatori õigustes käsk **drakrpm-edit-media --expert.**

#### **Veerg Andmekandja:**

Siin on näha andmekandja nimi. Mageia stabiilsete väljalasete ametlikud hoidlad sisaldavad vähemalt järgmisi andmekandjaid:

- **core** (tuumiktarkvara), mis sisaldab enamikku Mageia toetatud tarkvara.
- **non-free** (mittevaba), mis sisaldab mõningat mittevaba tarkvara.
- **tainted** (piirangutega), mis sisaldab vaba tarkvara, mille levitamine ei ole mõnes riigis tarkvarapatentide ja muu sellise tõttu lubatud.

Kõigil andmekandjatel on 4 alajaotust:

- **release** sisaldab pakette sellisena, nagu need olid Mageia väljalaskepäeval.
- **updates** sisaldab pakette, mida on pärast väljalaset turbe või vigade parandamise tõttu uuendatud. Selline andmekandja peaks olema alati sisse lülitatud, isegi kui kasutaja internetiühendus on aeglasevõitu.
- **backports** sisaldab tarkvara uusi versioone, mis on tagasi porditud Cauldronist (Mageia arendusversioonist).
- **testing** sisaldab tarkvara, mida kasutatakse uuenduste ajutiseks testimiseks, et anda veateadete tegijatele ja kvaliteedikontrolli meeskonnale võimalus parandusi põhjalikumalt kontrollida.

#### **2.4.2. Nupud paremal**

Eemalda:

Andmekandja eemaldamiseks klõpsa selle nimele ja siis sellele nupule. Mõistlik on eemaldada paigaldamiseks kasutatud andmekandja (näiteks CD või DVD), sest kõik sellel leiduvad paketid on olemas ka ametlikul tuumiktarkvara (core) andmekandjal.

Muuda:

Selle abil saab muuta valitud andmekandja seadistusi (URL, allalaadimisprogramm ja puhverserver).

Lisa:

Selle abil saab lisada internetist ametlikke hoidlaid. Need sisaldavad ainult töökindlat ja korralikult testitud tarkvara. Lisamisnupule klõpsates ilmub dialoog, kus saab valida, kas paigaldada ainult "ainult uuendusallikaid" või "kõik allikad". Esimene on lausa hädavajalik, teine aga pakub rohkem valikuvõimalusi.

Nooled üles ja alla:

Nende abil saab muuta kirjete järjekorda loendis. Drakrpm loeb paketti otsides nimekirja just antud järjekorras ning paigaldab esimesena leitud paketi (mõistagi sama väljalaske oma; ainult siis, kui seda pole, võetakse ette eelmine väljalase). Niisiis oleks mõttekas paremini ja kiiremini ligipääsetavad hoidlad ettepoole asetada.

#### **2.4.3. Menüü**

Fail -> Uuenda:

See avab andmekandjate loendiga dialoogi. Valige need, mida soovite uuendada, ja klõpsake nupule Uuenda.

Fail -> Lisa kohandatud andmekandjate peegel:

Kui te ei peaks olema rahul senise peegliga, sest see on näiteks liiga aeglane või sageli üldse kättesaamatu, saab valida ka mõne teise peegli. Valige kõik olemasolevad (või kasutatavad) andmekandjad ja klõpsake nende eemaldamiseks nupule Eemalda. Valige Fail -> Lisa kohandatud andmekandjate peegel, otsustage, kas soovite ainult uuendusallikaid või kõiki (kui te ei tea, mis neil vahet on, valige Kõik allikad), ning kinnitage oma valik klõpsuga nupule Jah. Ilmub järgmine aken:

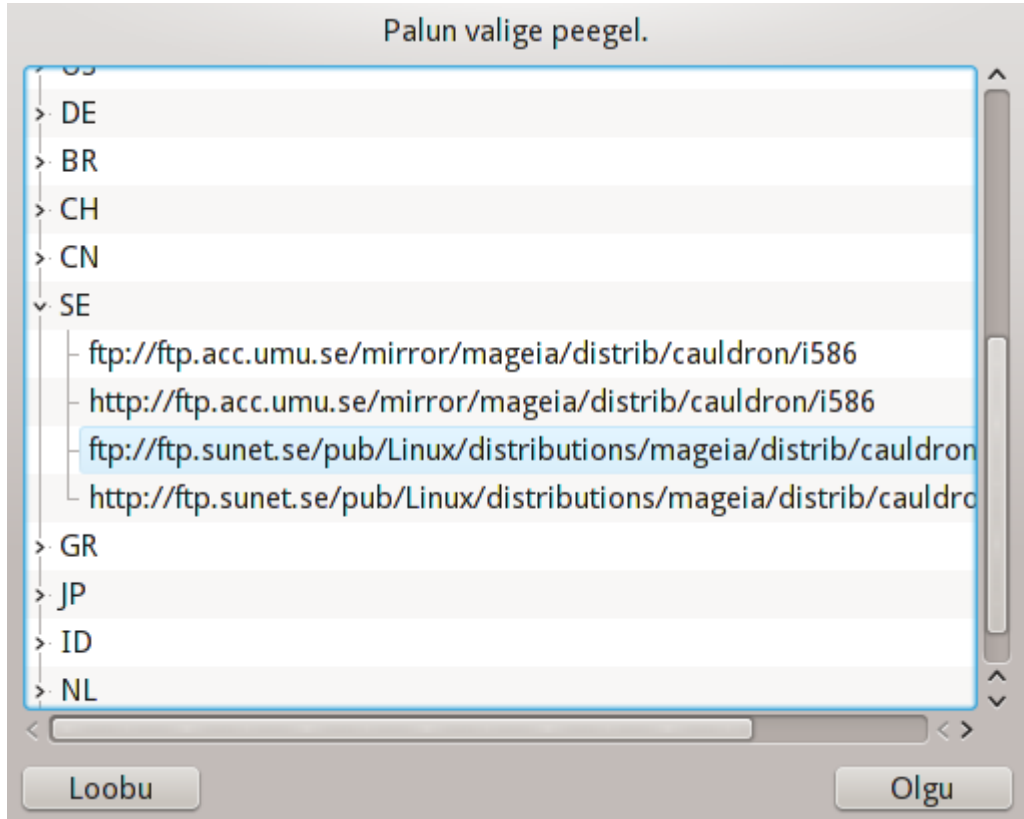

Vasakul näeb riikide loendit. Leidke enda või mõni lähedalasuv riik ja klõpsake sümbolile >, mis avab selles riigis saadaolevate peeglite loendi. Valige neist mõni ja klõpsake nupule OK.

Fail -> Lisa kohandatud andmekandja:

Võimalik on paigaldada ka selline andmekandja, näiteks mõnelt tarkvaraarendajalt, mida Mageia otseselt ei toeta. Ilmub järgmine aken:

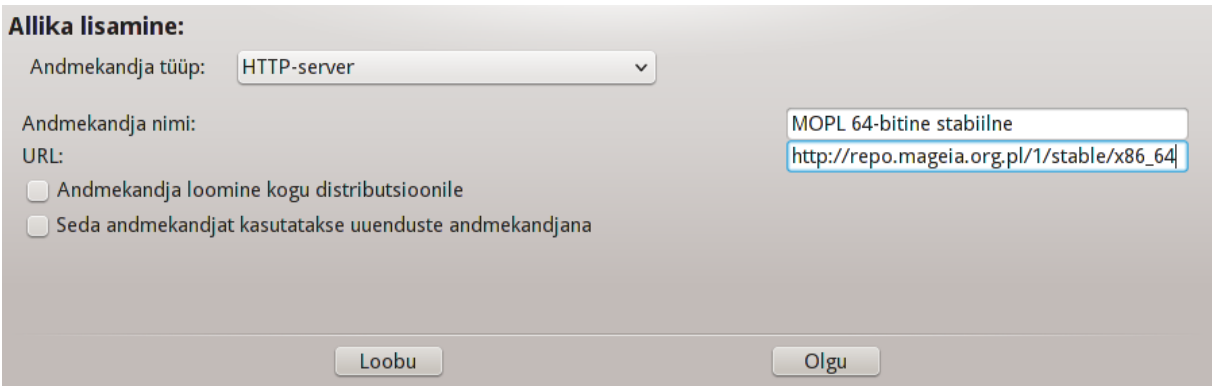

Valige andmekandja tüüp, määrake sellele meelepärane nimi ja kirjutage URL (või vastavalt andmekandja tüübile asukoht).

Eelistused -> Globaalsed valikud:

See võimaldab valida, millal paigaldatavaid RPM-pakette kontrollida (alati või mitte kunagi), allalaadimisprogrammi (curl, wget või aria2) ning pakettide teabe allalaadimise reegli (nõudmisel (vaikimisi), ainult uuendamisel, alati või mitte kunagi).

Eelistused -> Halda võtmeid:

Võimalikult suure turbe tagamiseks kasutatakse andmekandjate autentimisel digitaalseid võtmeid. Kõigi andmekandjate puhul on võimalik võtme kasutamist lubada või keelata. Valige ilmuavs aknas andmekandja ning klõpsake nupule Lisa, mis lubab määrata uue võtme või selle valida, või nupule Eemalda, millega saab võtme kõrvaldada.

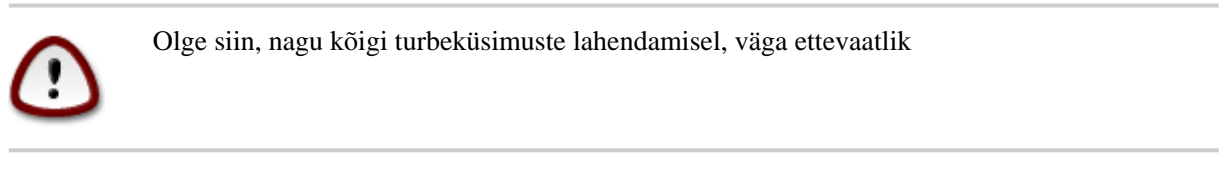

Eelistused -> Puhverserver:

Kui teil peaks interneti kasutamiseks olema vaja puhverserverit, saab selle siin seadistada. Selleks tuleb anda ainult Puhverserveri masinanimi ja kui peaks vaja olema, siis ka Kasutajanimi ja Parool.

Täpsemalt kõneldakse andmekandjate seadistamisest [Mageia wikis \[https://wiki.mageia.org/en/](https://wiki.mageia.org/en/Software_management) [Software\\_management\]](https://wiki.mageia.org/en/Software_management).

## <span id="page-12-0"></span>**3. Failide jagamine**

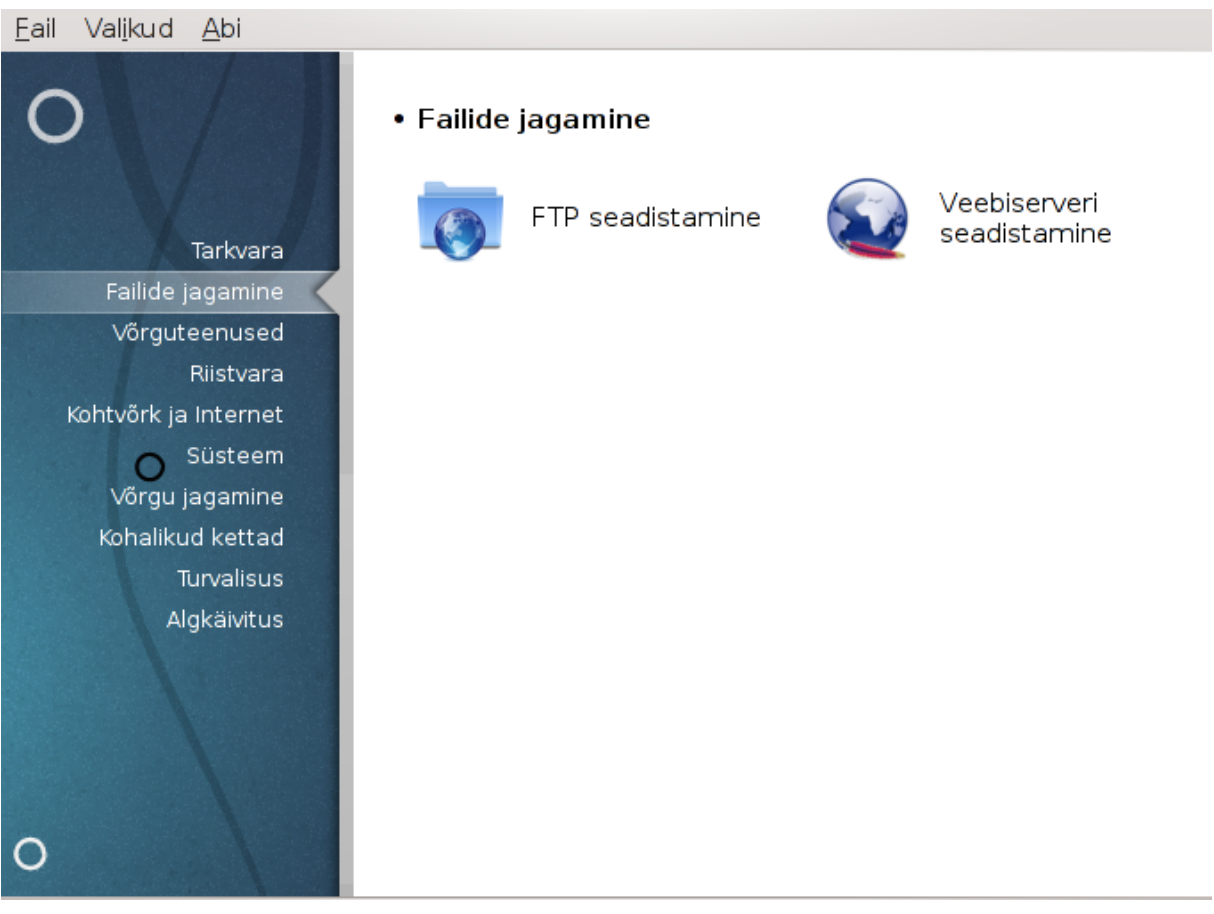

See ja paneel *Võrguteenused* on näha ainult siis, kui paigaldatud on tarkvarapakett *drakwizard*. Siit leiab mitu tööriista mitmesuguste serverite häälestamiseks. Täpsemalt saate teada, kui klõpsate mõnel allpool oleval lingil; samuti kõneleb sellest peatükk [Sektsioon 4, "Võrguteenused"](#page-28-0).

### Failide jagamine

- 1. [Sektsioon 3.1, "FTP seadistamine"](#page-13-0)
- 2. [Sektsioon 3.2, "Veebiserveri seadistamine"](#page-19-0)

#### <span id="page-13-0"></span>**3.1. FTP seadistamine** drakwizard proftpd

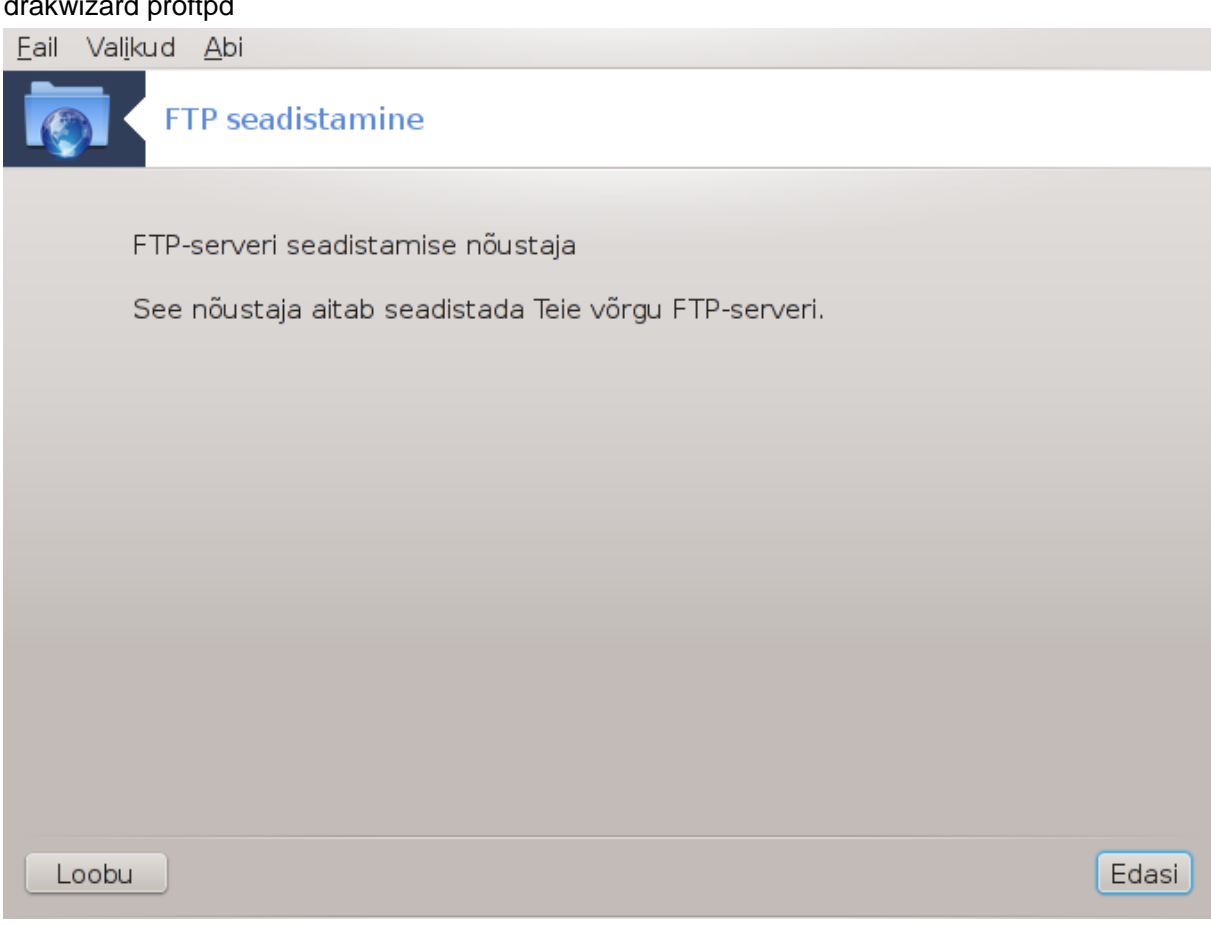

Selle tööriistaga<sup>5</sup> saab luua ja häälestada FTP-serveri.

### **3.1.1. Mis on FTP?**

Failiedastusprotokoll (FTP) on standardne arvutivõrgu protokoll, mida kasutatakse failide vahetamiseks ja muutmiseks TCP/IP-põhises võrgus, näiteks internetis.

## **3.1.2. FTP-serveri loomine tööriistaga drakwizard proftpd**

FTP-serveri nõustaja kasutamine

<sup>5</sup>Tööriista saab käsurealt käivitada, kui anda administraatori õigustes käsk **drakwizard proftpd**.

#### 1. **Sissejuhatus**

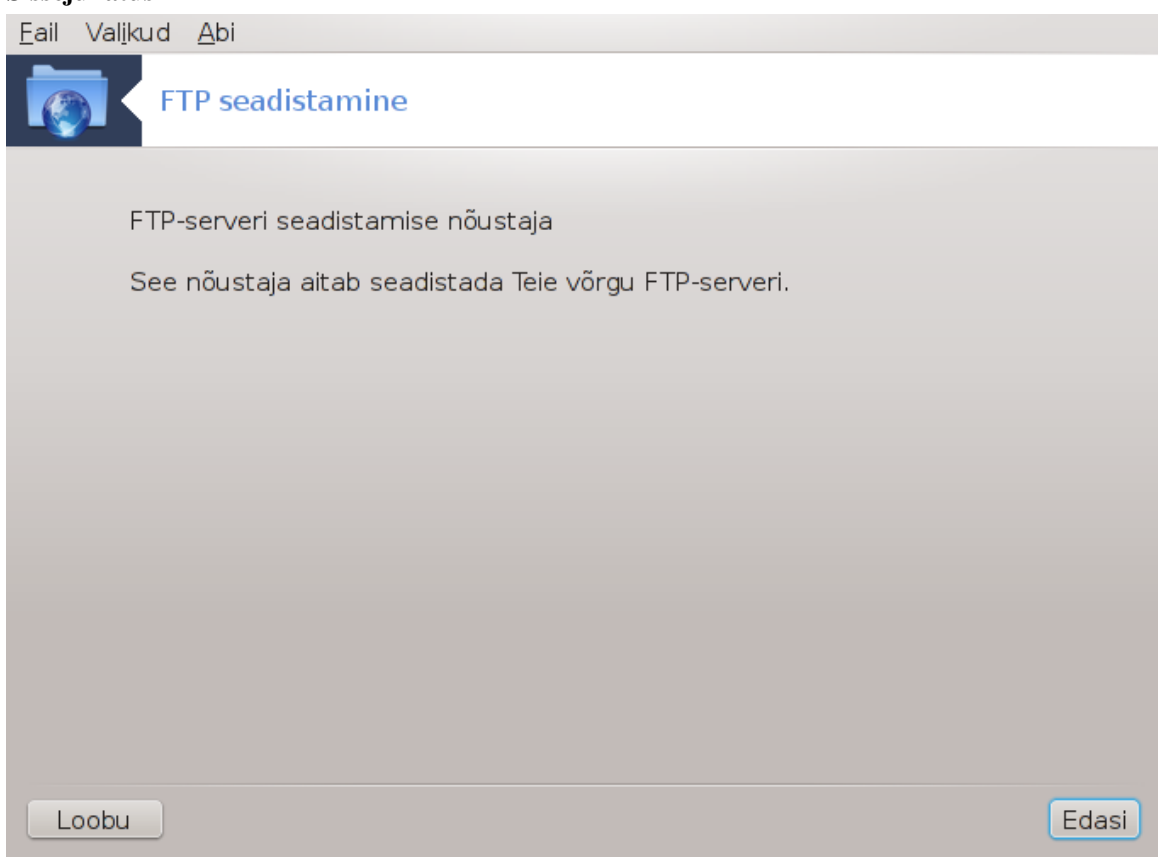

Esimene lehekülg on ainult sissejuhatuseks. Klõpsakse Edasi.

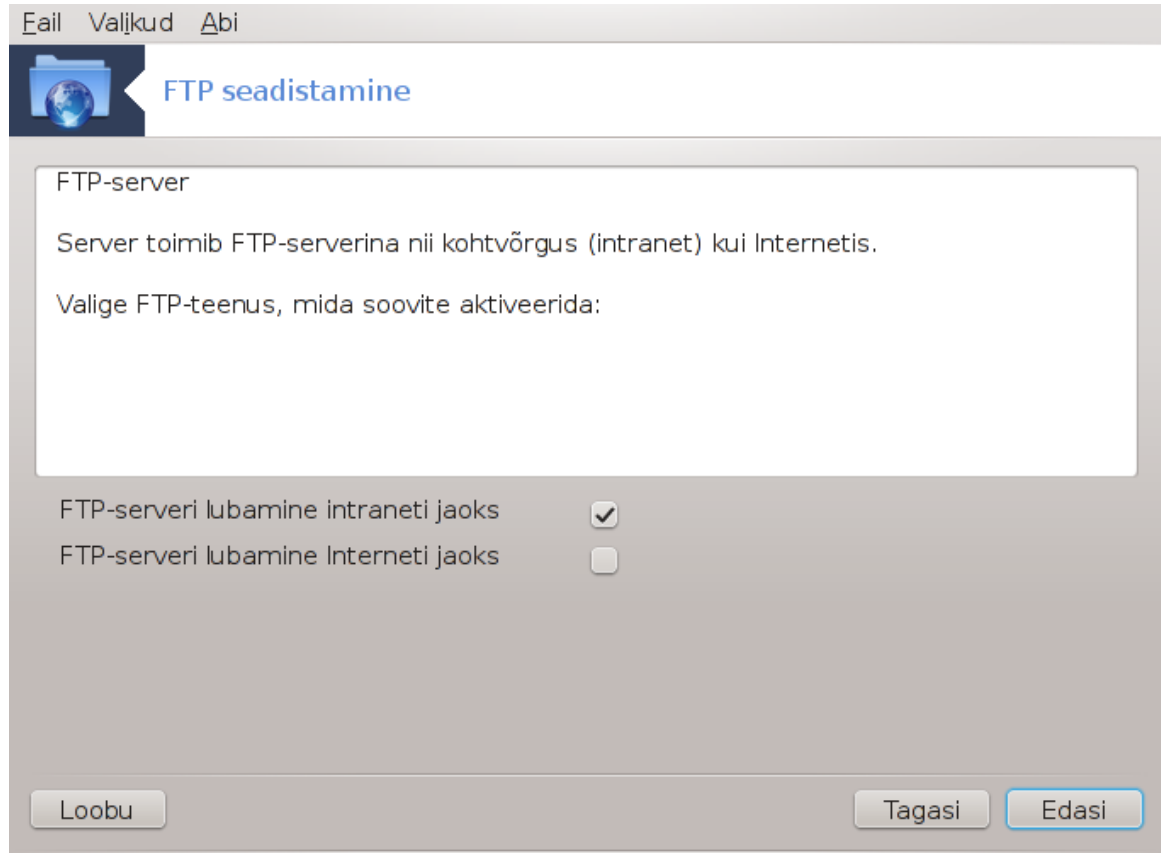

2. **Serveri nähtavuse valimine: kohalik võrk ja/või maailm**

FTP-serveri internetis nähtavaks muutmisega kaasnevad omad ohud. Olge valmis ka kõige hullemaks!

#### 3. **Serveri info**

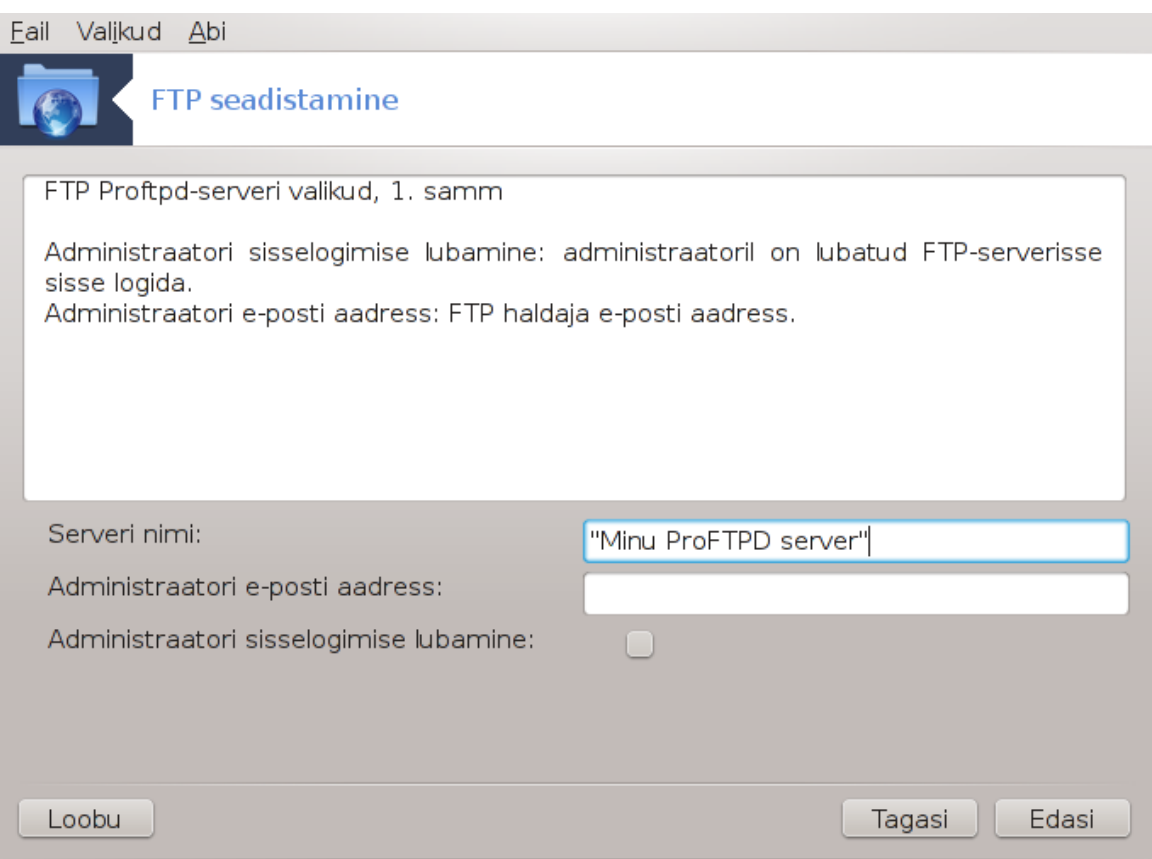

Sisestage serveri nimi, millisena seda peaks nähtama, kellegi aadress, kellele kaebused saata, ja määrake, kas lubada sisse logida administraatori õigustes.

#### 4. **Serveri valikud**

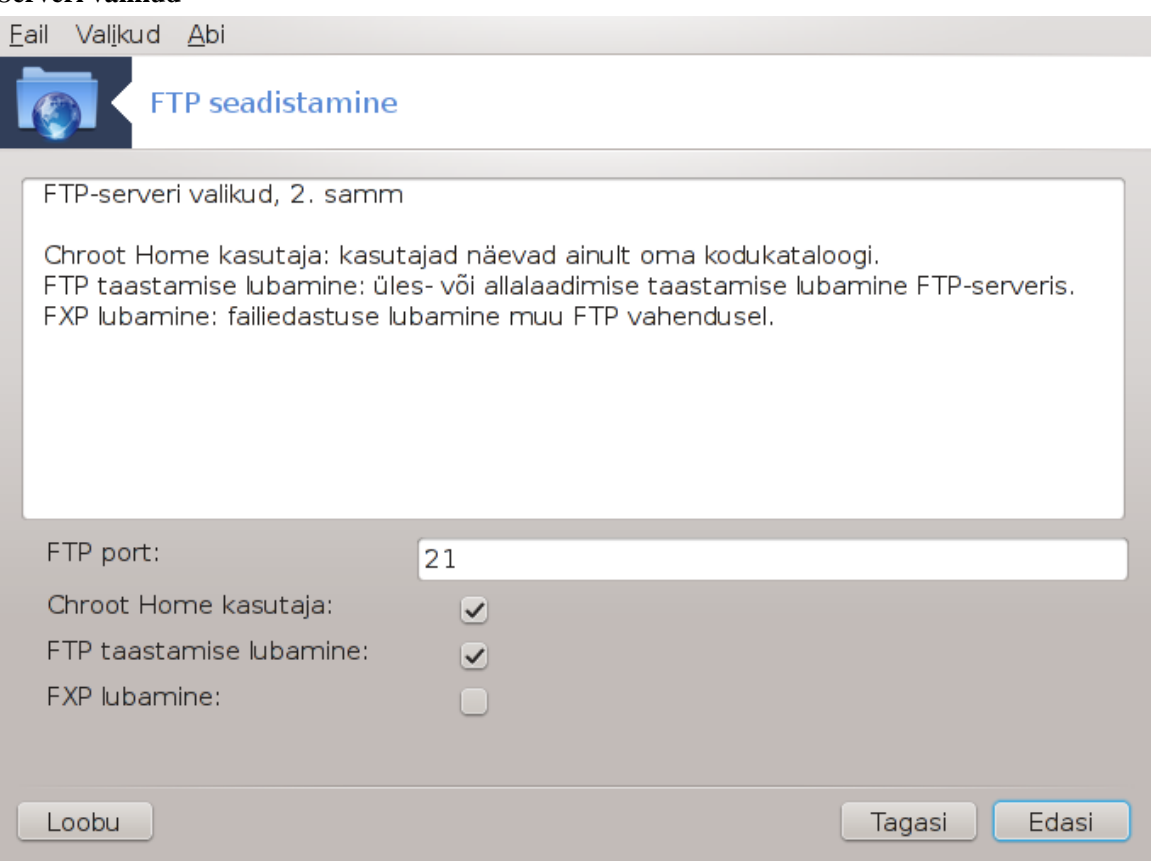

Määrake jälgitav port, nõndanimetatud vangistatud (chrooted) kasutaja, lubage taasalustamine ja/või FXP (serveritevaheline failivahetusprotokoll)

#### 5. **Kokkuvõte**

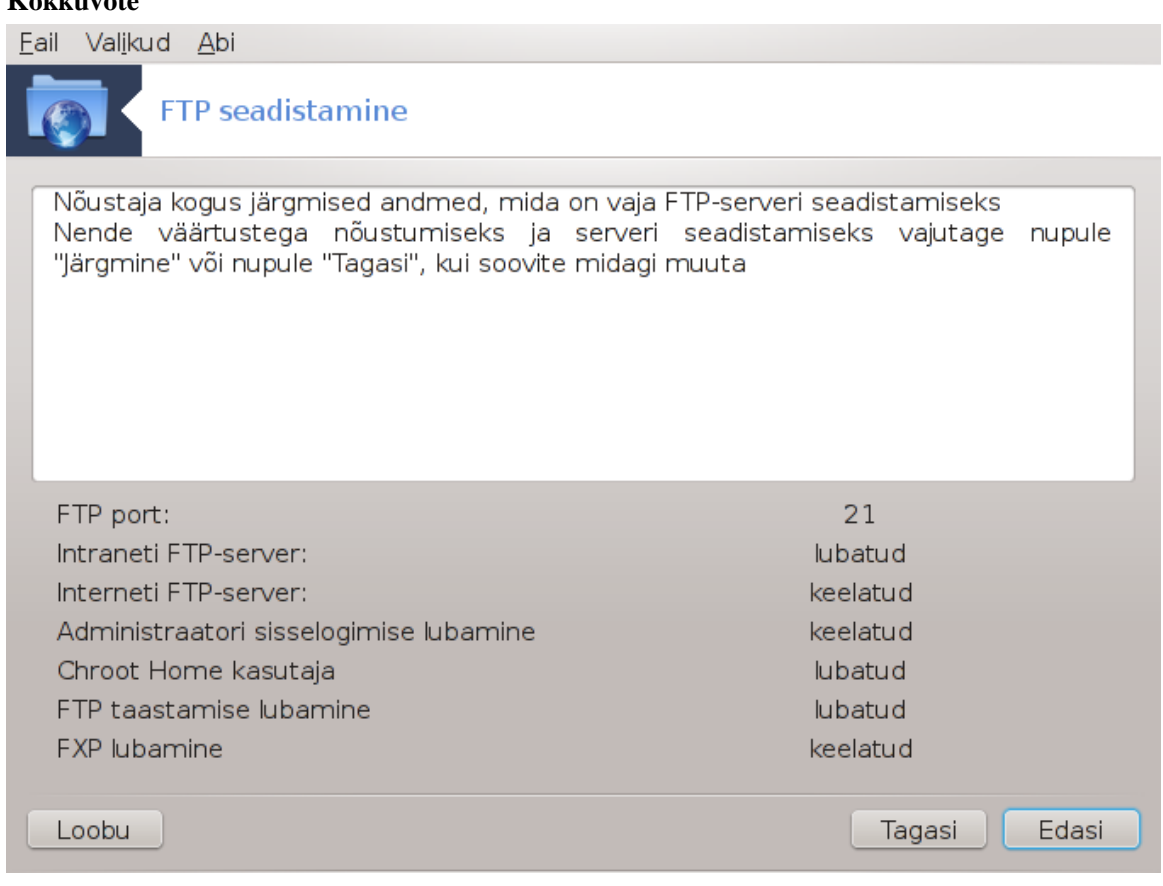

Uurige langetatud valikuid ja klõpsake nupule Edasi.

6. **Lõpetamine**

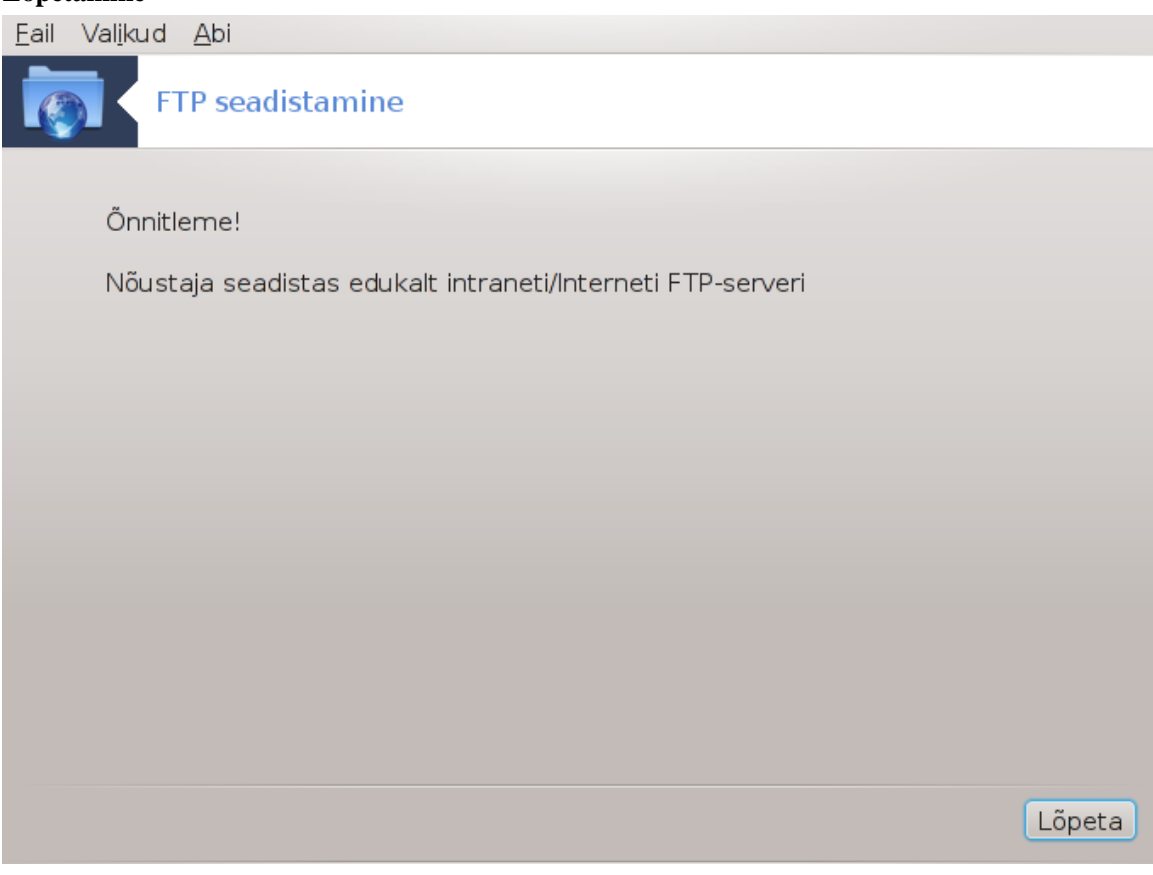

Kõik on valmis! Klõpsake nupule Lõpeta.

<span id="page-19-0"></span>**3.2. Veebiserveri seadistamine** drakwizard apache2

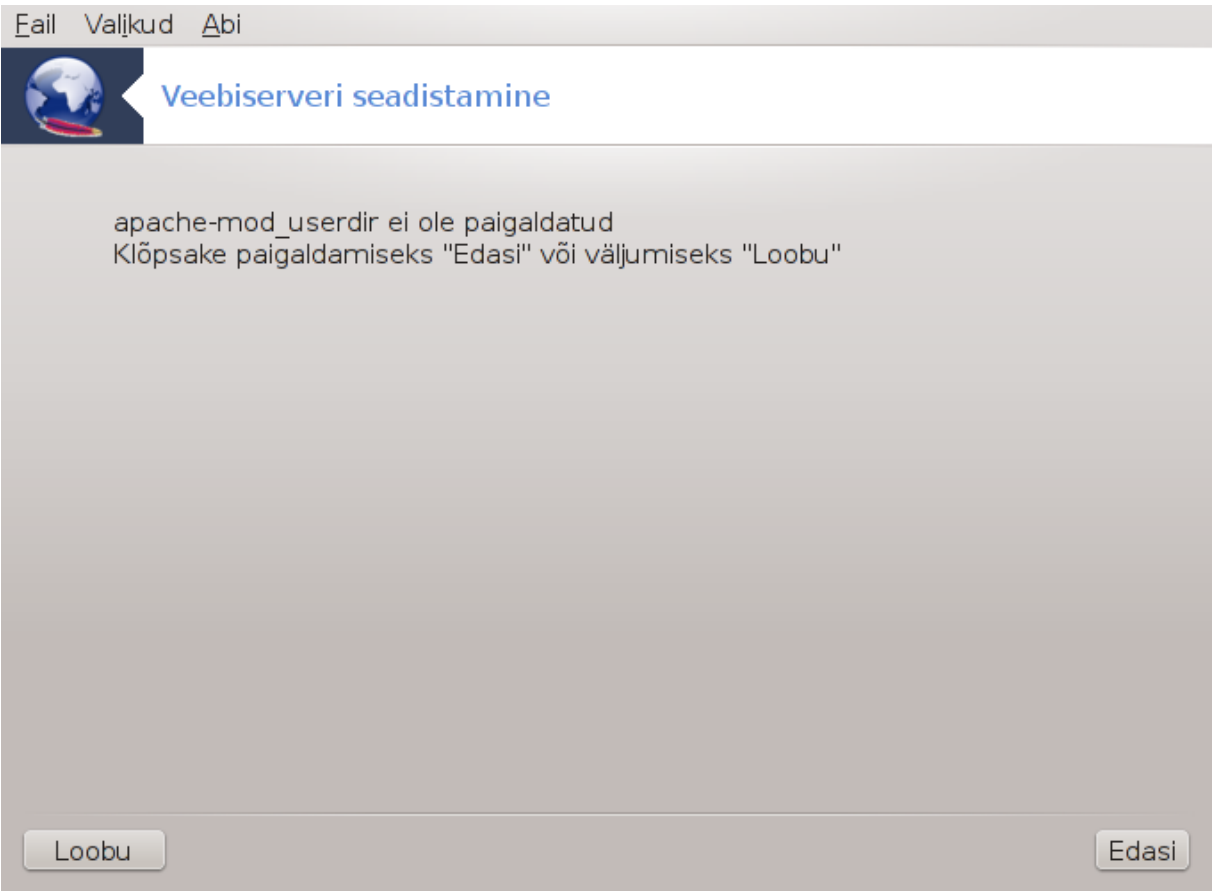

Selle tööriistaga<sup>6</sup> saab luua ja häälestada veebiserveri.

## **3.2.1. Mis on veebiserver?**

Veebiserver on tarkvara, mis aitab edastada veebisisu, millele pääseb ligi interneti kaudu.

### **3.2.2. Veebiserveri loomine tööriistaga drakwizard apache2**

Veebiserveri nõustaja kasutamine

<sup>6</sup>Tööriista saab käsurealt käivitada, kui anda administraatori õigustes käsk **drakwizard apache2**.

#### 1. **Sissejuhatus**

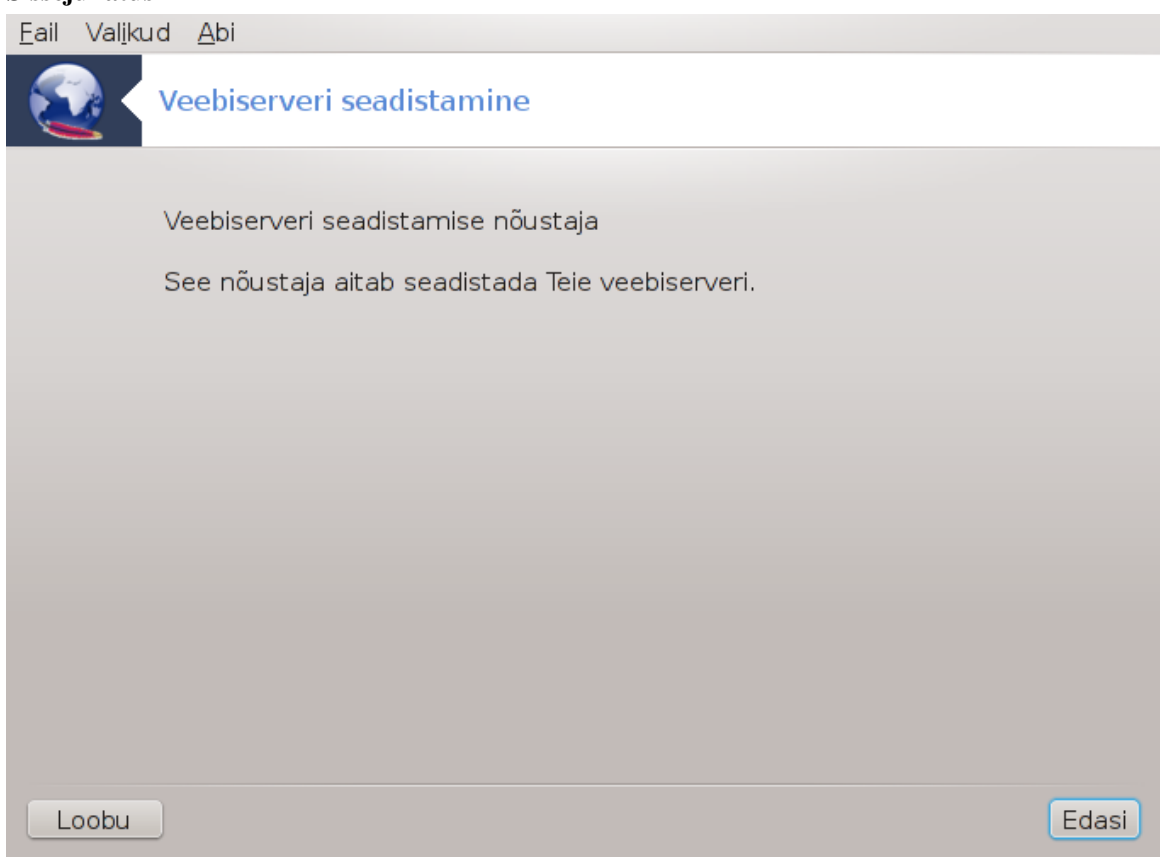

Esimene lehekülg on ainult sissejuhatuseks. Klõpsakse Edasi.

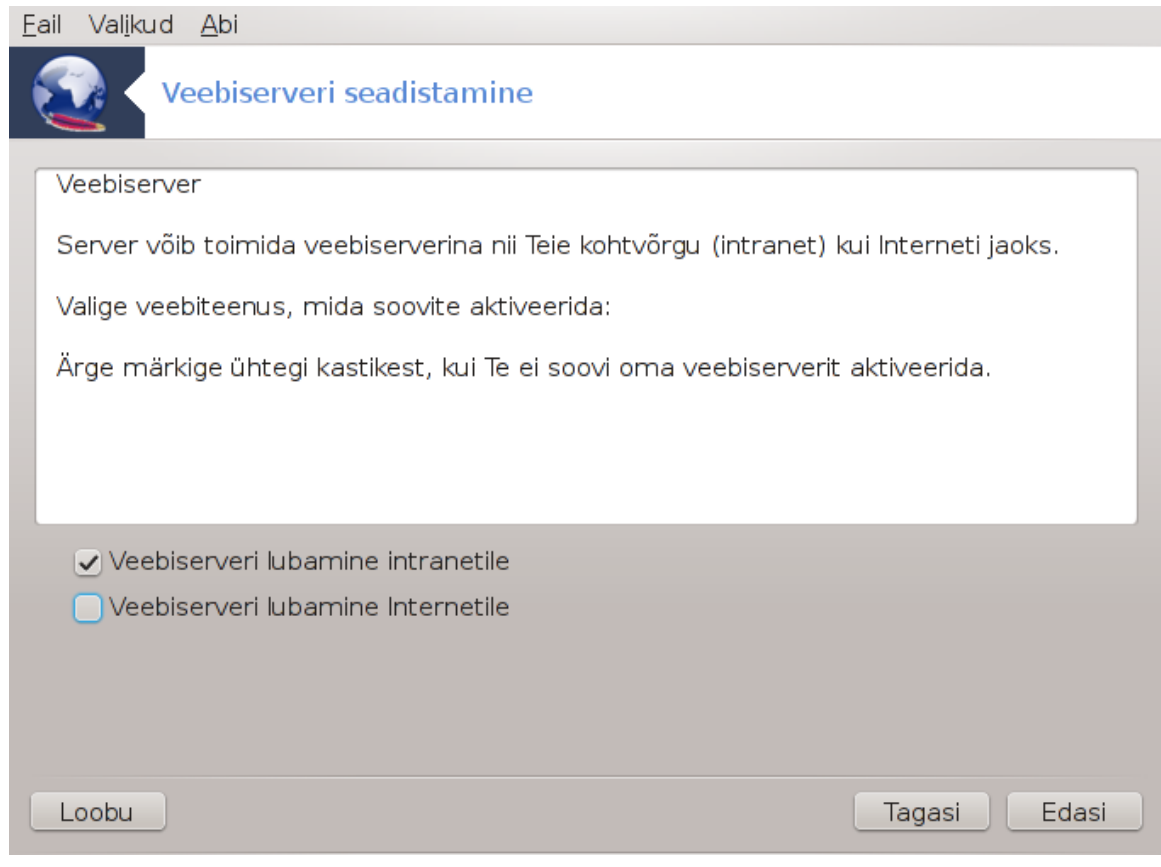

2. **Serveri nähtavuse valimine: kohalik võrk ja/või maailm**

Veebiserveri internetis nähtavaks muutmisega kaasnevad omad ohud. Olge valmis ka kõige hullemaks!

## 3. **Serveri kasutajate moodul**

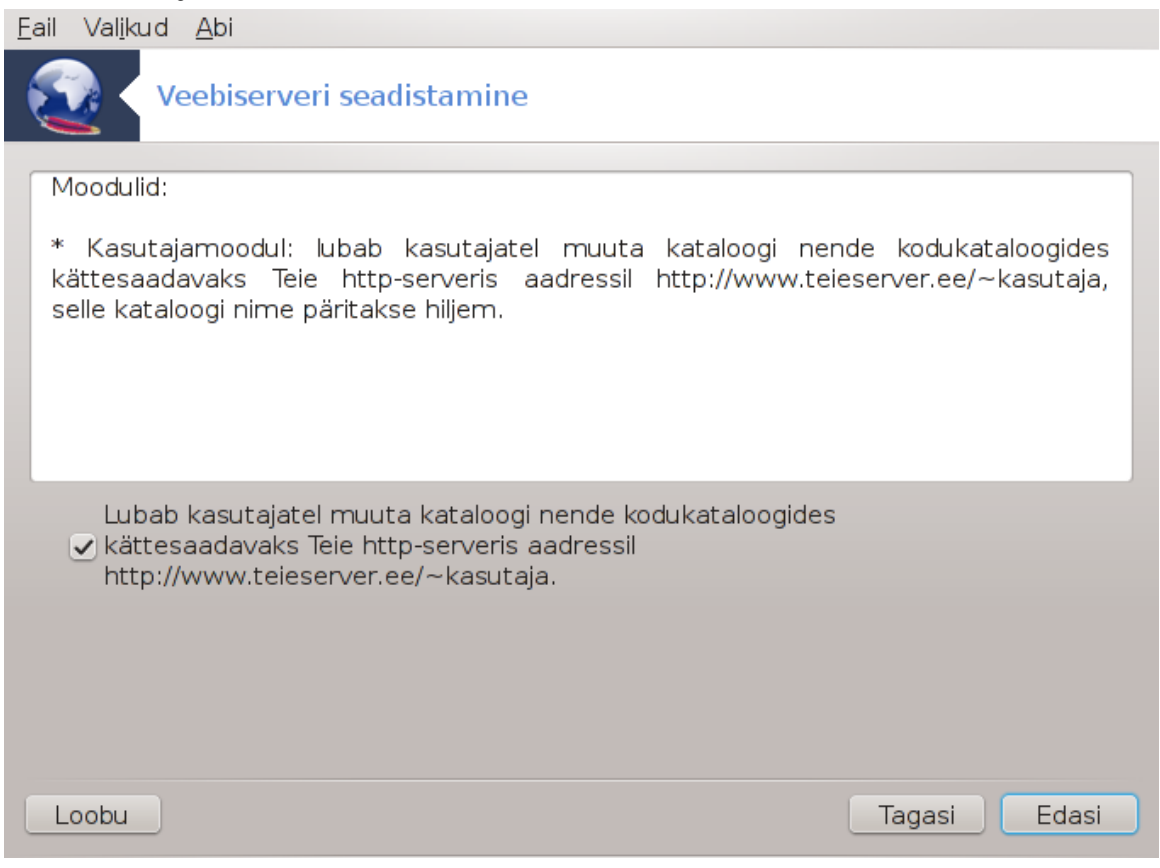

Kasutajatel võimaldatakse luua oma veebilehekülgi.

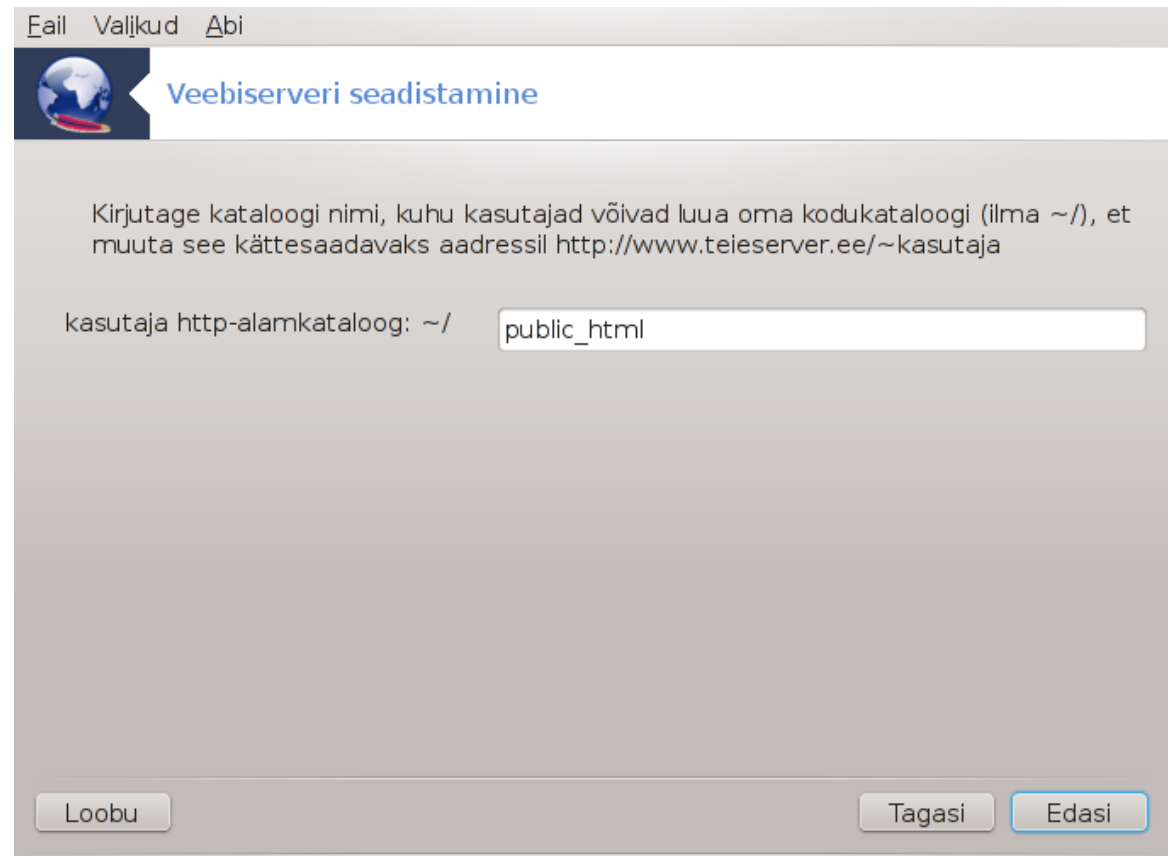

### 4. **Kasutaja veebikataloogi nimi**

Kasutaja peab looma ja täitma selle kataloogi, siis näitab seda ka server.

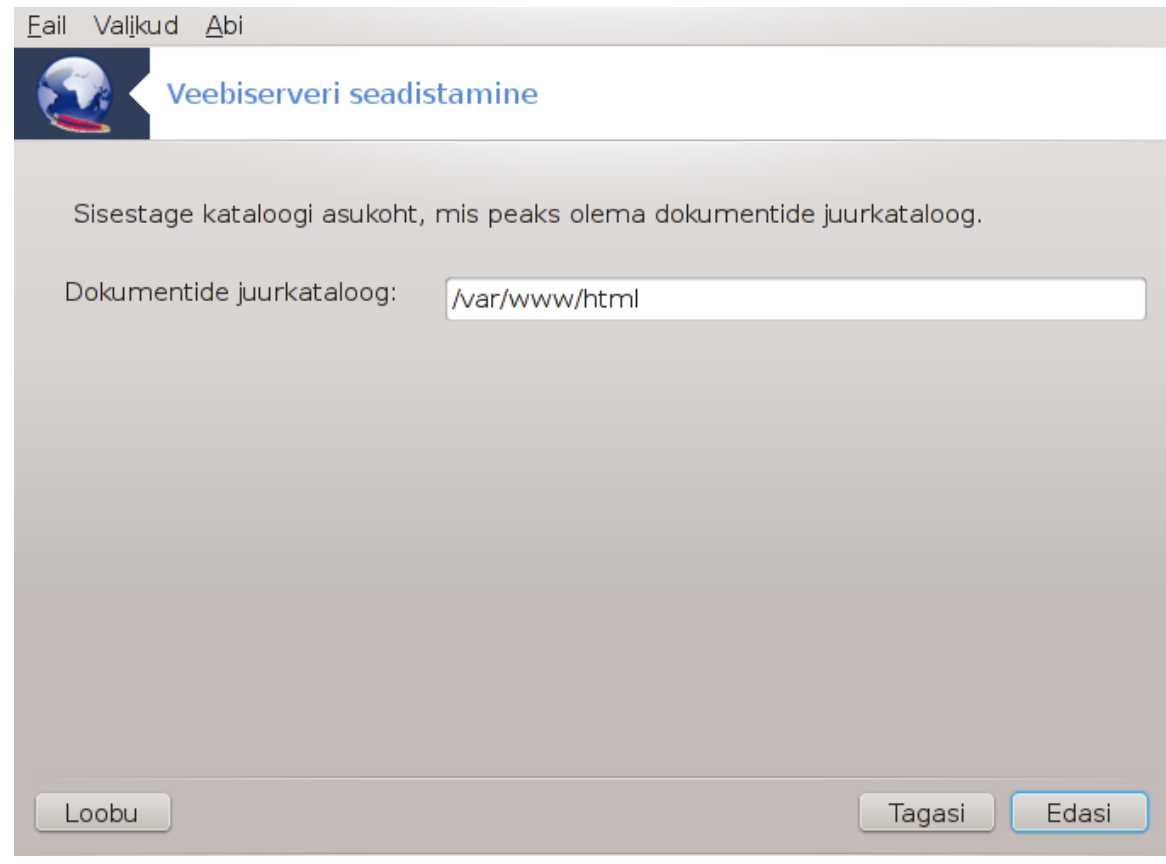

### 5. **Serveri dokumentide juurkataloog**

Võimaldab seadistada veebiserveri vaikimisi dokumentide asukoha.

#### 6. **Kokkuvõte**

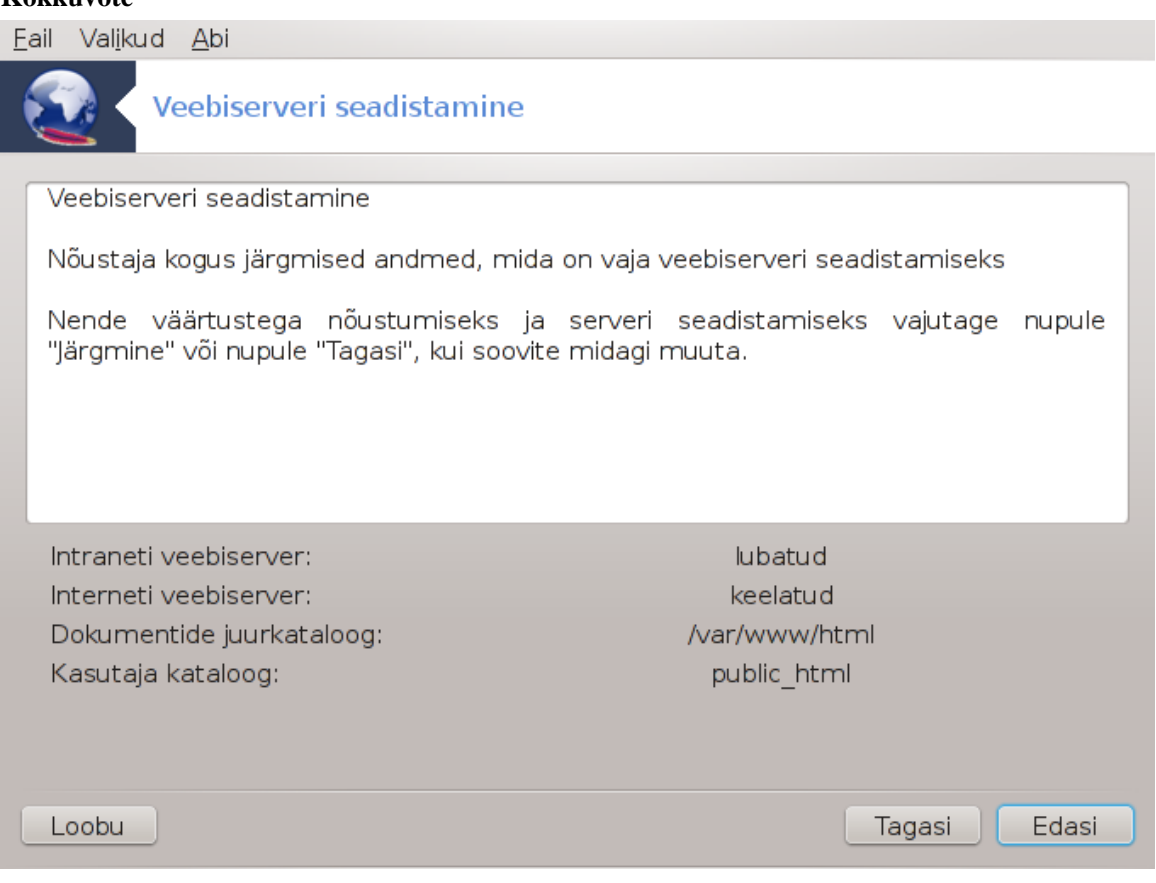

Uurige langetatud valikuid ja klõpsake nupule Edasi.

7. **Lõpetamine**

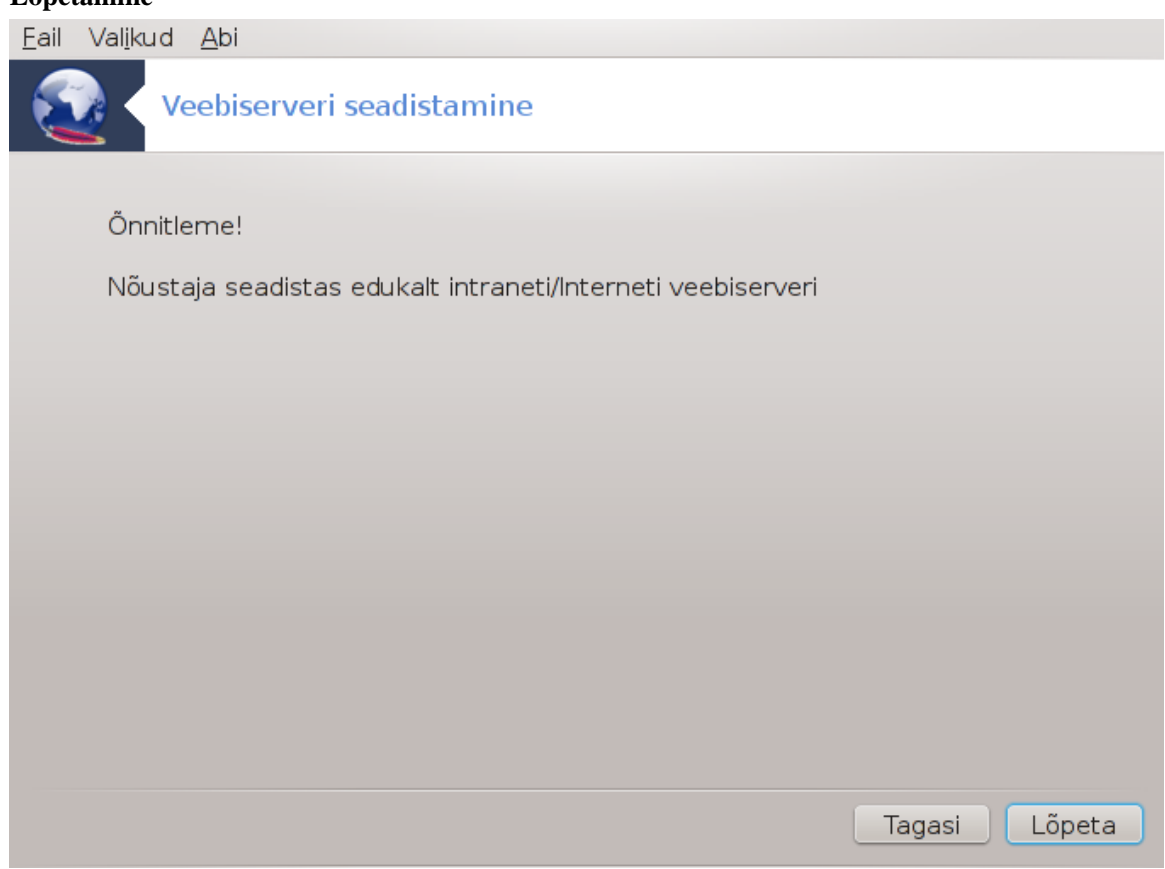

Kõik on valmis! Klõpsake nupule Lõpeta.

## <span id="page-28-0"></span>**4. Võrguteenused**

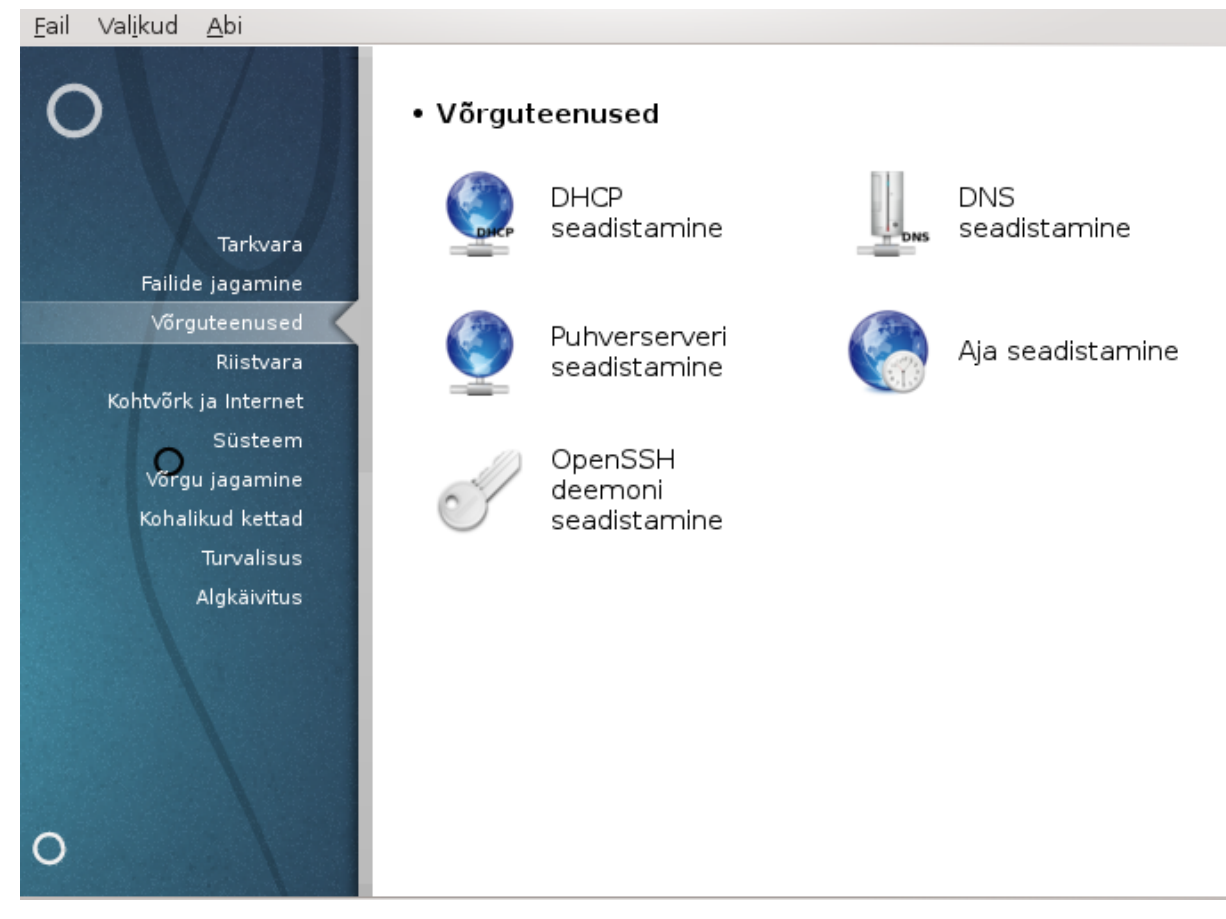

See ja paneel *Failide jagamine* on näha ainult siis, kui paigaldatud on tarkvarapakett *drakwizard*. Siit leiab mitu tööriista mitmesuguste serverite häälestamiseks. Täpsemalt saate teada, kui klõpsate mõnel allpool oleval lingil; samuti kõneleb sellest peatükk [Sektsioon 3, "Failide jagamine".](#page-12-0)

### Võrguteenused

- 1. [Sektsioon 4.1, "DHCP seadistamine"](#page-28-1)
- 2. [Sektsioon 4.2, "DNS seadistamine"](#page-34-0)
- 3. [Sektsioon 4.3, "Puhverserveri seadistamine"](#page-34-1)
- 4. [Sektsioon 4.4, "Aja seadistamine"](#page-36-0)
- 5. [Sektsioon 4.5, "OpenSSH deemoni seadistamine"](#page-39-0)

## <span id="page-28-1"></span>**4.1. DHCP seadistamine**

drakwizard dhcp

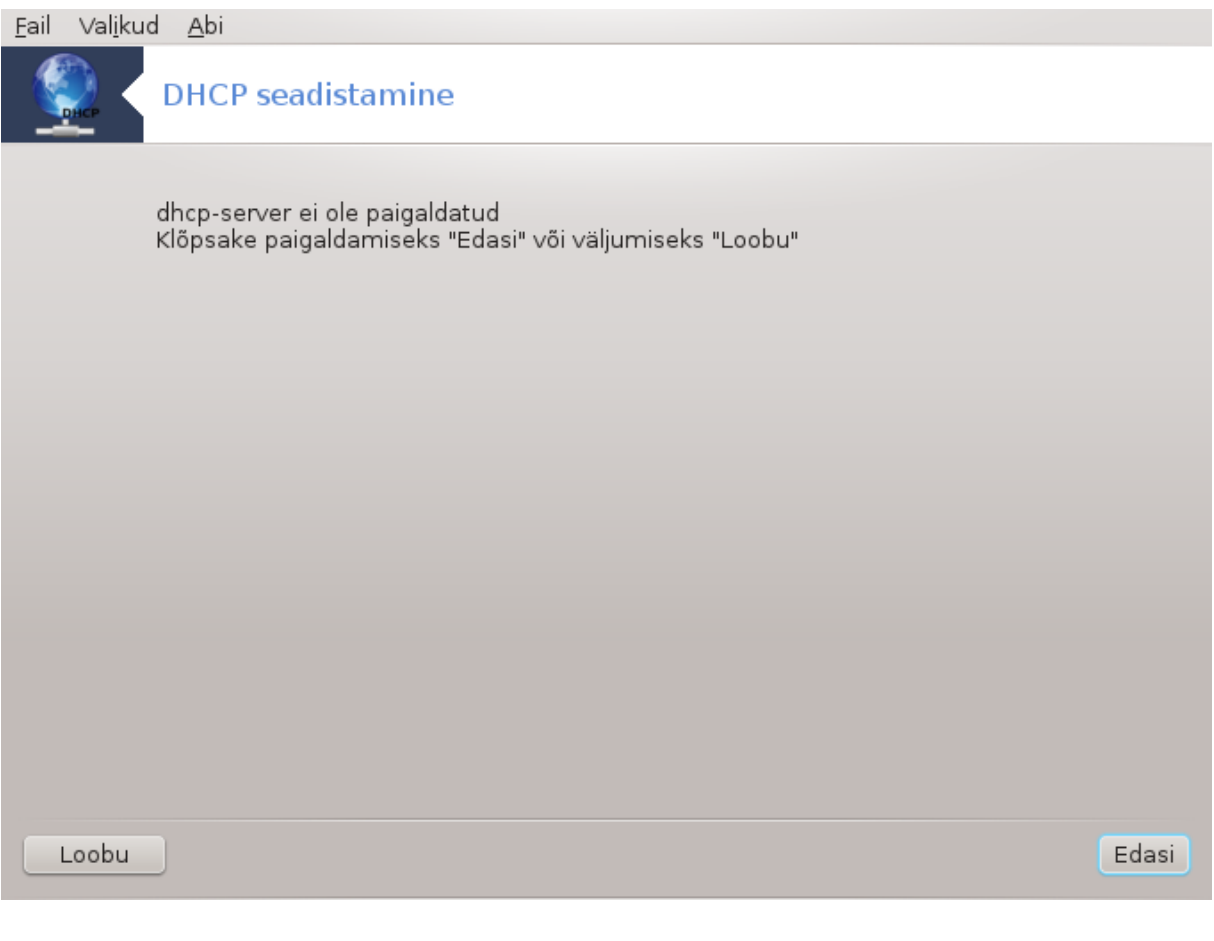

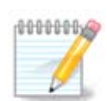

Mageia 4-s see tööriist ei tööta võrguliideste nimede uue skeemi tõttu

Selle tööriistaga<sup>7</sup> saab luua ja häälestada DHCP-serveri. See on drakwizardi komponent, mis tuleb enne paigaldada, kui seda kasutama saab hakata.

### **4.1.1. Mis on DHCP?**

Dünaamiline hostikonfiguratsiooni protokoll (DHCP) on andmevahetuse protokoll, mis võimaldab võrguadministraatoril lasta serveril või ruuteril dünaamiliselt hallata ja automatiseerida unikaalse IP-aadressi omistamist kohtvõrgu seadmetele.

## **4.1.2. DHCP-serveri loomine tööriistaga drakwizard dhcp**

DHCP nõustaja kasutamine

<sup>7</sup>Tööriista saab käsurealt käivitada, kui anda administraatori õigustes käsk **drakwizard dhcp**.

#### 1. **Sissejuhatus**

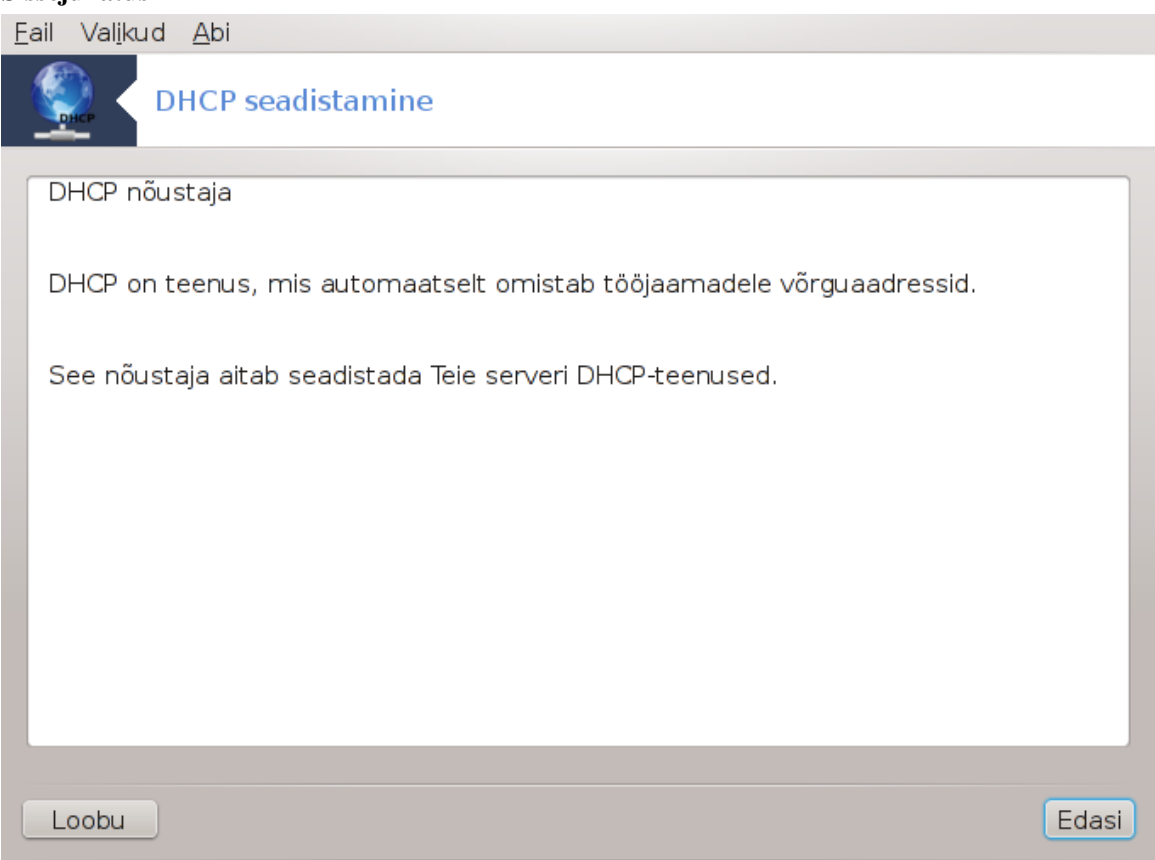

Esimene lehekülg on ainult sissejuhatuseks. Klõpsakse Edasi.

#### 2. **Liidese valimine**

Siin saab valida võrguliidese, mis on ühendatud alamvõrguga ja millele DHCP hakkab omistama IPaadresse. Seejärel klõpsake nupule Edasi.

#### 3. **IP-vahemiku valimine**

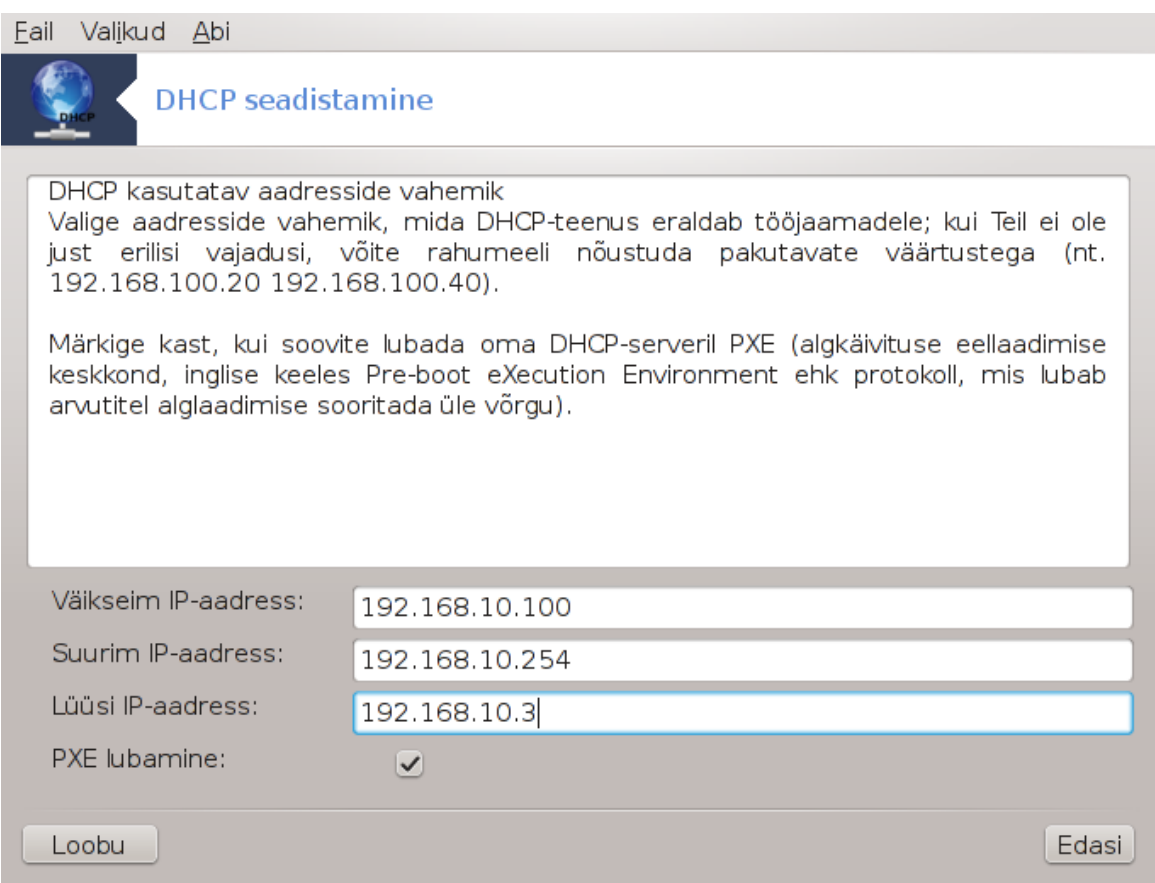

Valige IP-aadresside, mida server peaks pakkuma, vahemiku alustav ja lõpetav IP ning lüüsimasina IP, mis ühendub teatava asukohaga väljaspool kohtvõrku, loodetavasti internetiga. Klõpsake Edasi.

#### 4. **Kokkuvõte**

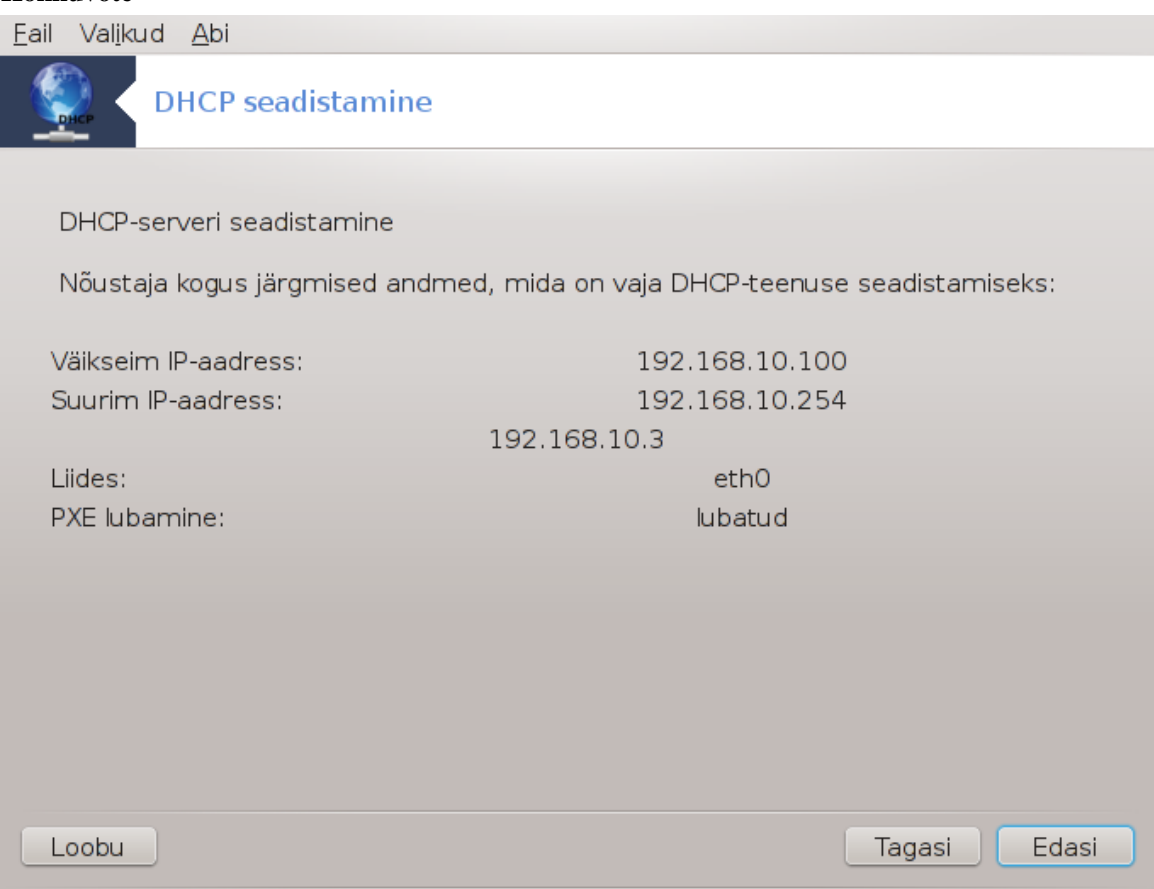

Uurige langetatud valikuid ja klõpsake nupule Edasi.

5. **Oodake ...**

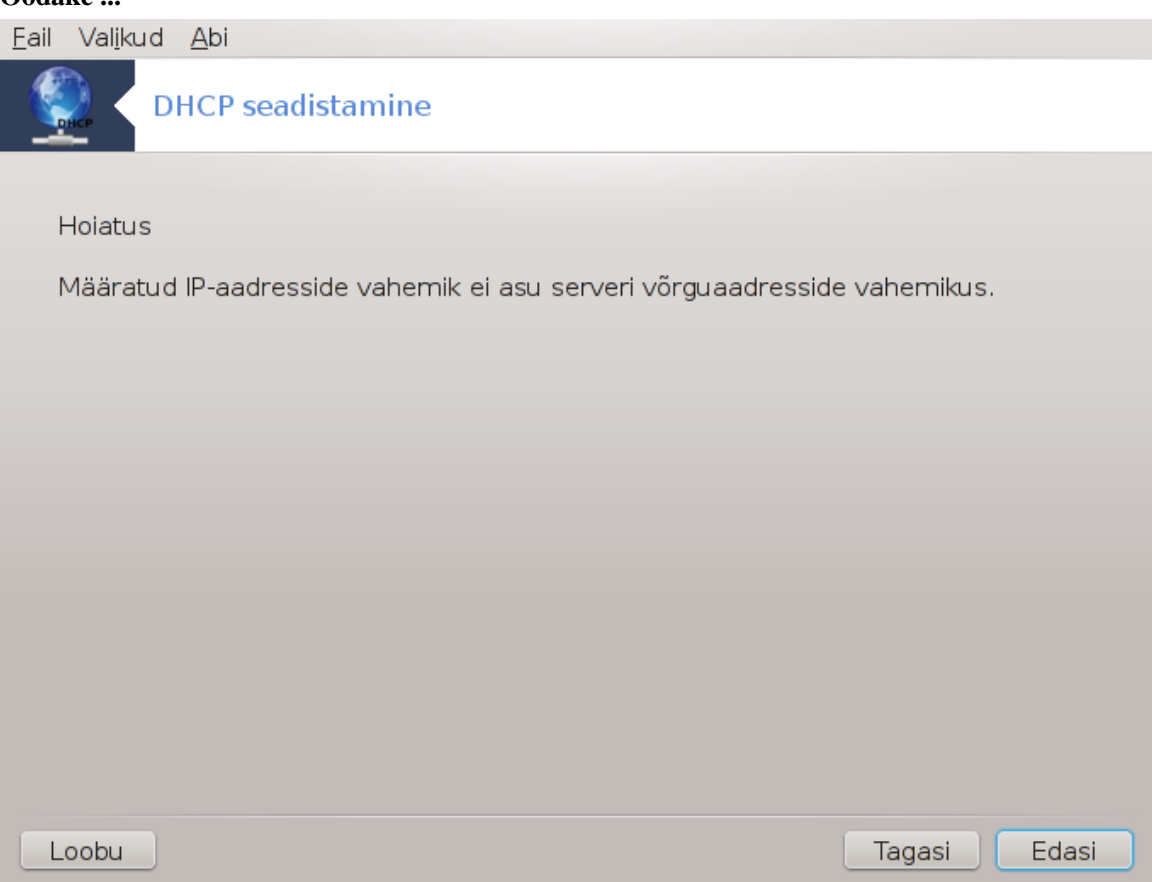

Seda saab parandada. Klõpsake mõned korrad Tagasi ja muutke üht-teist.

6. **Mõni tund hiljem ...**

#### **4.1.3. Mida tehakse?**

- Paigaldatakse vajaduse korral pakett dhcp-server
- Salvestatakse /etc/dhcpd.conf failina /etc/dhcpd.conf.orig
- Luuakse uus dhcpd.conf /usr/share/wizards/dhcp\_wizard/scripts/dhcpd.conf.default põhjal, millele lisatakse uued parameetrid:
	- hname
	- dns
	- net
	- ip
	- mask
	- rng1
	- rng2
	- dname
	- gateway
	- tftpserverip
	- dhcpd\_interface
- Samuti muudetakse Webmini seadistusfaili /etc/webmin/dhcpd/config
- Taaskäivitatakse dhcpd

## <span id="page-34-0"></span>**4.2. DNS seadistamine**

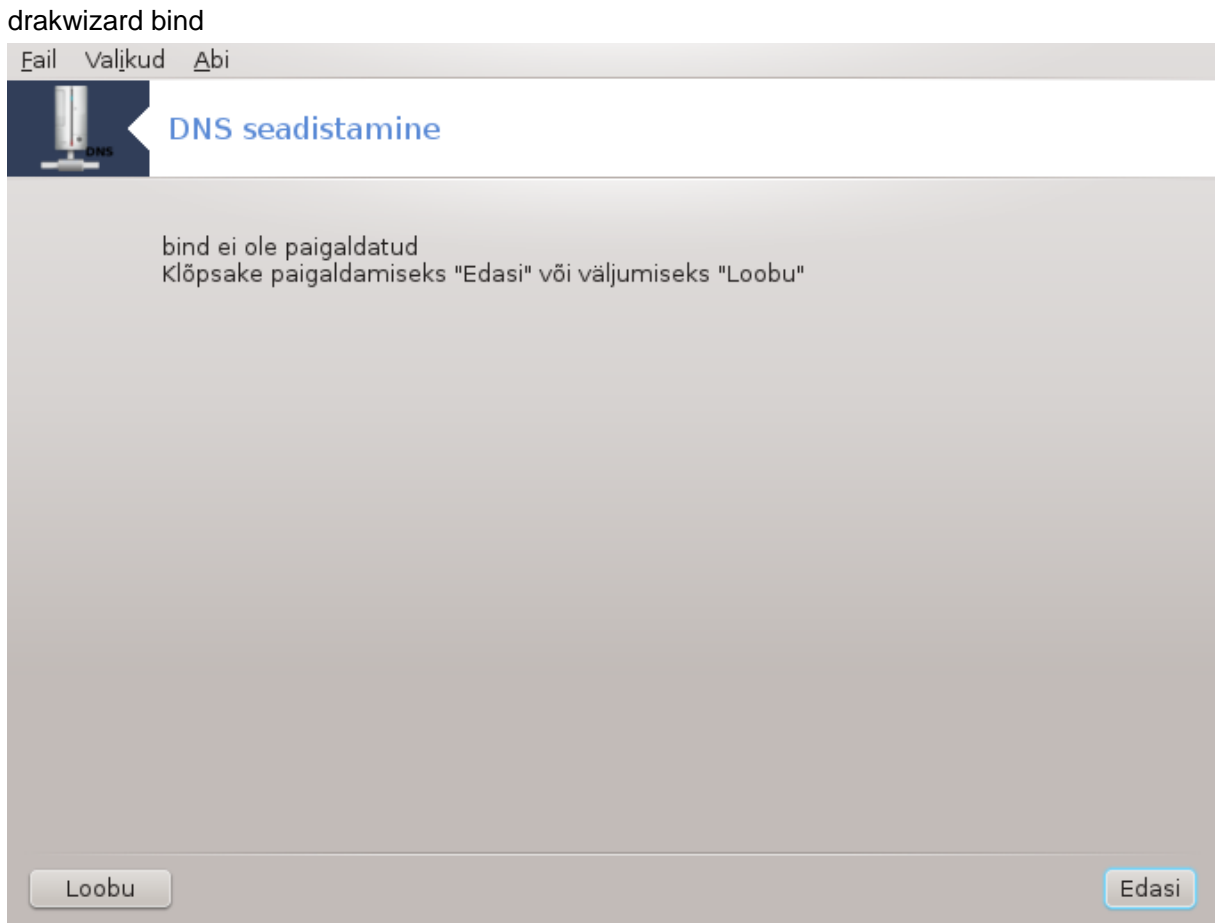

See lehekülg on seni veel kirjutamata. Kui arvate, et võite sobiva abiteksti ise kirja panna, võtke palun ühendust [dokumentatsioonimeeskonnaga.](https://wiki.mageia.org/en/Documentation_team) [\[https://wiki.mageia.org/en/Documentation\\_team](https://wiki.mageia.org/en/Documentation_team)] Oleme Teile juba ette tänulikud.

Tööriista saab käsurealt käivitada, kui anda administraatori õigustes käsk **drakwizard bind**.

## <span id="page-34-1"></span>**4.3. Puhverserveri seadistamine** drakwizard squid

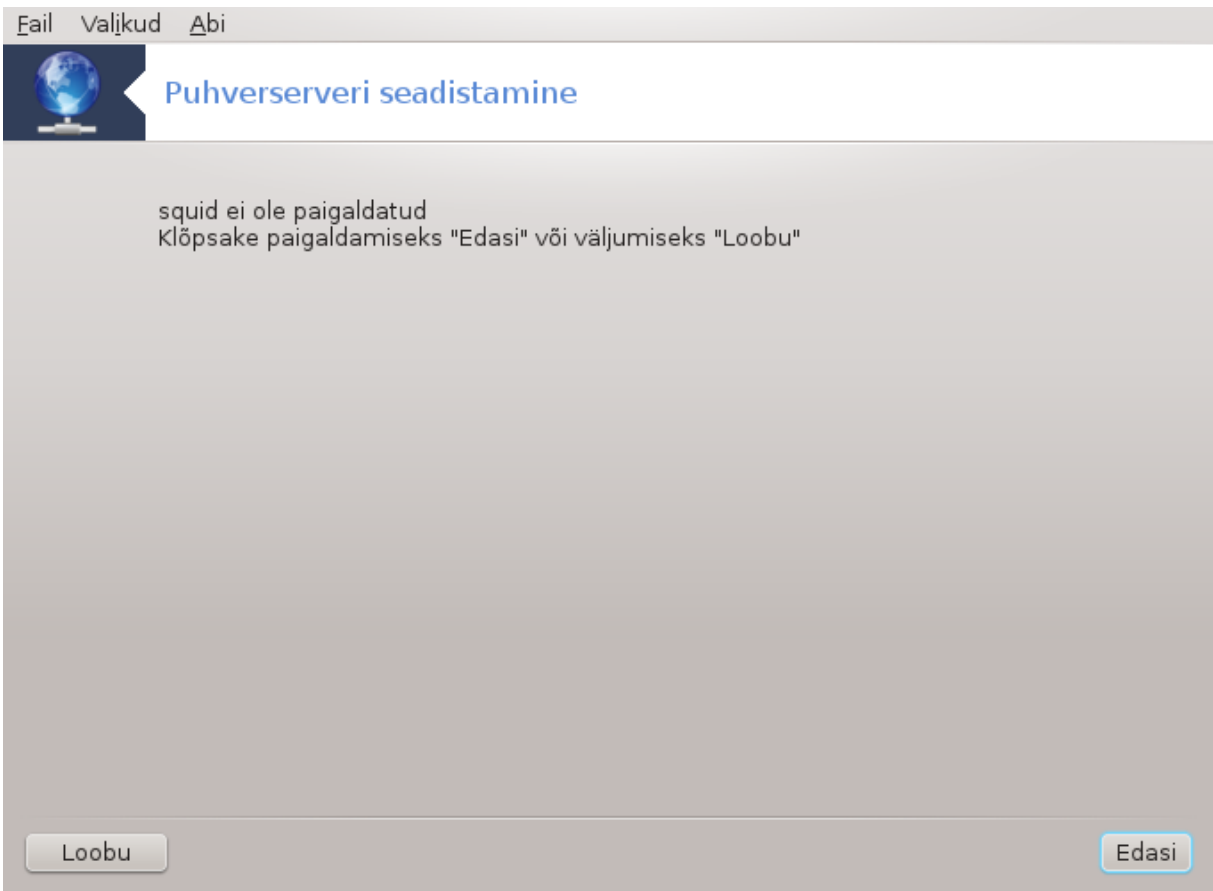

Selle tööriistaga<sup>8</sup> saab luua ja häälestada puhverserveri. See on drakwizardi komponent, mis tuleb enne paigaldada, kui seda kasutama saab hakata.

### **4.3.1. Mis on puhverserver?**

Wikipedia ütleb veidi teistsuguseid termineid kasutades nii: proksi ehk proksiserver on arvutivõrgus server (riistvara või tarkvara), mis vahendab infovahetust kliendi ehk päringut tegeva süsteemi ja serveri (päringule vastava süsteemi) vahel. Kui vahetu ühenduse korral saadab klient oma päringud otse serverile ning server vastused kliendile, siis proksi kasutamisel saadab klient päringud proksile, proksi edastab need serverile, server vastab proksile ning proksi edastab vastuse kliendile.

## **4.3.2. Puhverserveri loomine tööriistaga drakwizard squid**

Puhverserveri nõustaja kasutamine

1. **Sissejuhatus**

Esimene lehekülg on ainult sissejuhatuseks. Klõpsakse Edasi.

#### 2. **Puhverserveri pordi valimine**

Valige puhverserveri port, mille kaudu saavad ühenduse luua brauserid, ja klõpsake nupule Edasi.

#### 3. **Mälu- ja kettakasutuse määramine**

<sup>8</sup>Tööriista saab käsurealt käivitada, kui anda administraatori õigustes käsk **drakwizard squid**.
Määrake mälu- ja kettapuhvri piirid ja klõpsake nupule Edasi.

#### 4. **Võrguligipääsu kontroll**

Määrake nähtavuseks kohtvõrk või maailm ja klõpsake nupule Edasi.

5. **Võrguligipääsu võimaldamine**

Võimaldage ligipääs kohtvõrkudele ja klõpsake Edasi.

6. **Kas kasutada ülemise taseme puhverserverit?**

Kas suunata liiklus läbi veel ühe puhverserveri? Kui see teid ei huvita, liikuge edasi.

#### 7. **Ülemise taseme puhverserveri URL ja port**

Määrake ülemise taseme puhverserveri masinanimi ja port ning klõpsake nupule Edasi.

#### 8. **Kokkuvõte**

Uurige langetatud valikuid ja klõpsake nupule Edasi.

#### 9. **Kas käivitada juba algkäivituse ajal?**

Siin saab valida, kas puhverserver tuleks käivitada juba algkäivituse ajal. Seejärel klõpsake nupule Edasi.

#### 10. **Lõpetamine**

Kõik on valmis! Klõpsake nupule Lõpeta.

### **4.3.3. Mida tehakse?**

- Paigaldatakse vajaduse korral pakett squid
- Salvestatakse /etc/squid/squid.conf failina /etc/squid/squid.conf.orig
- Luuakse uus squid.conf squid.conf.default põhjal, millele lisatakse uued parameetrid:
	- cache\_dir
	- localnet
	- cache\_mem
	- http\_port
	- level 1, 2 või 3 ja http\_access vastavalt tasemele
	- cache\_peer
	- visible\_hostname
- Taaskäivitatakse squid

### **4.4. Aja seadistamine** drakwizard ntp

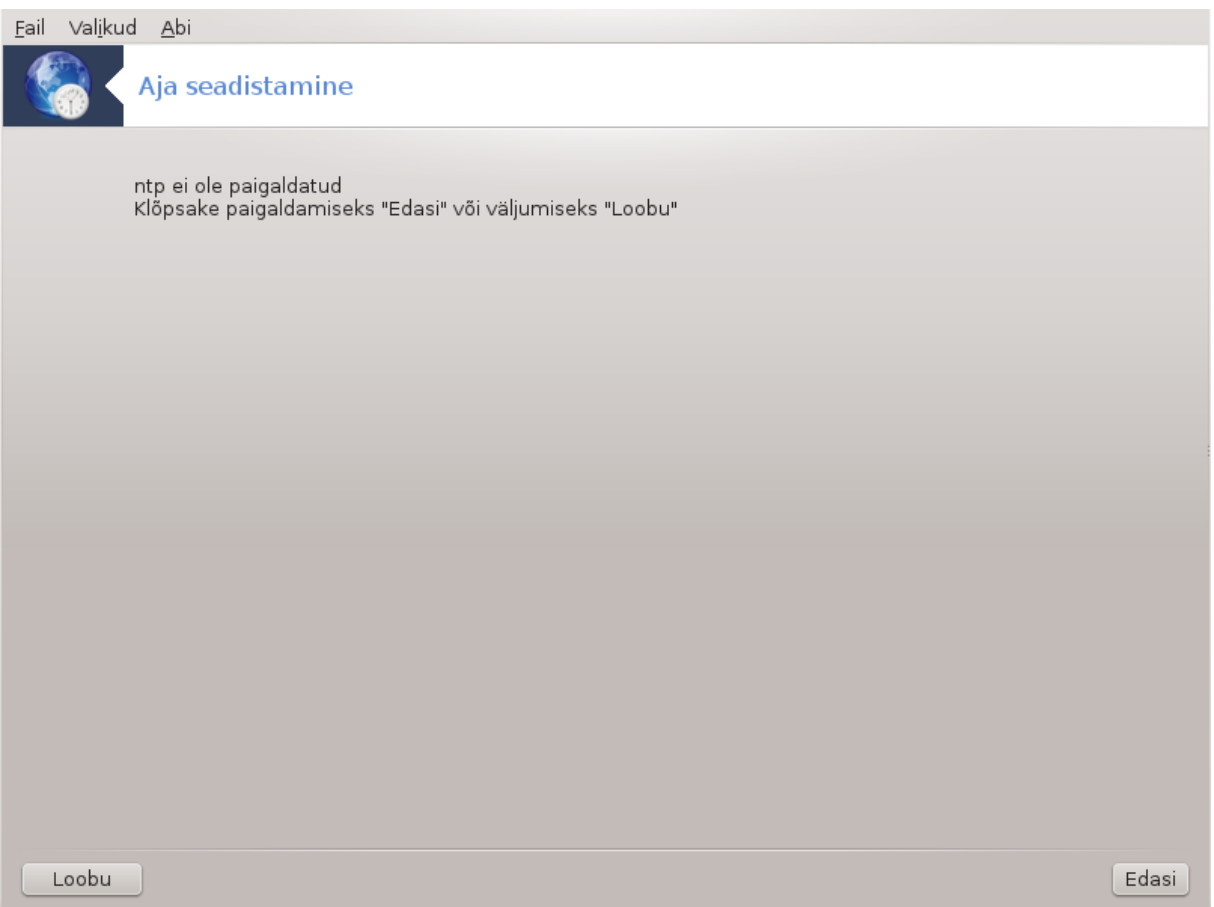

Selle tööriista<sup>9</sup> on hoida teie serveri aeg sünkroonis välise serveriga. See ei ole vaikimisi paigaldatud ning selle kasutamiseks tuleb paigaldada ka tarkvarapaketid drakwizard ja drakwizard-base.

### **4.4.1. NTP-serveri loomine tööriistaga drakwizard ntp**

1. Avaakna (vt allpool) järel palub teine aken valida rippmenüüst kolm ajaserverit ning soovitab kahel juhul määrata serveri pool.ntp.org, sest see server viitab alati kättesaadavatele ajaserveritele.

<sup>9</sup>Tööriista saab käsurealt käivitada, kui anda administraatori õigustes käsk **drakwizard ntp**.

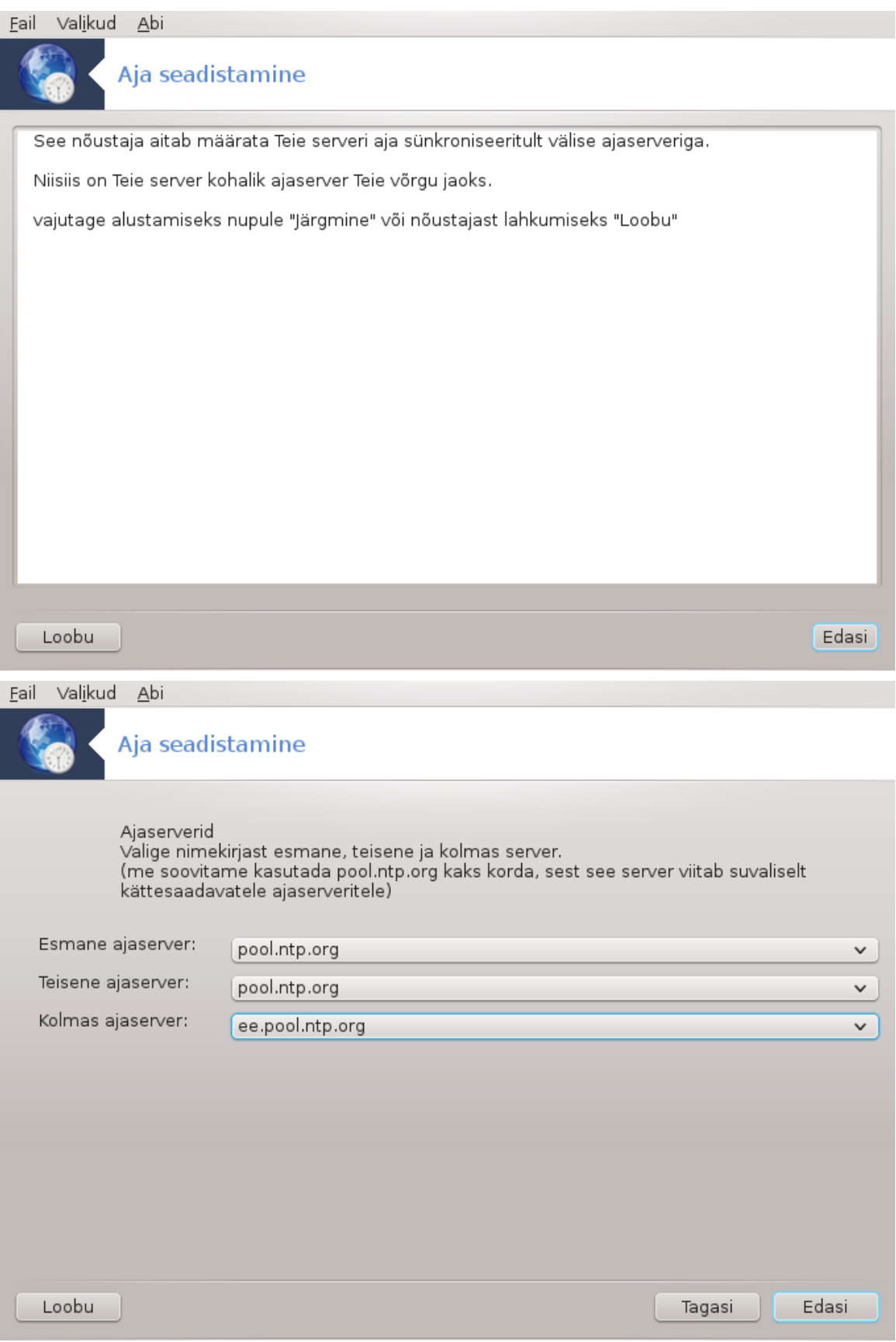

2. Järgmistes akendes saab valida piirkonna ja linna ning siis avanebki juba kokkuvõtteaken. Kui midagi läks valesti, saab seda mõistagi muuta, klõpsates nupule Tagasi. Kui kõik on õigesti, klõpsake testimiseks nupule Edasi. See võib võtta veidi aega, aga lõpuks ilmub allolev aken:

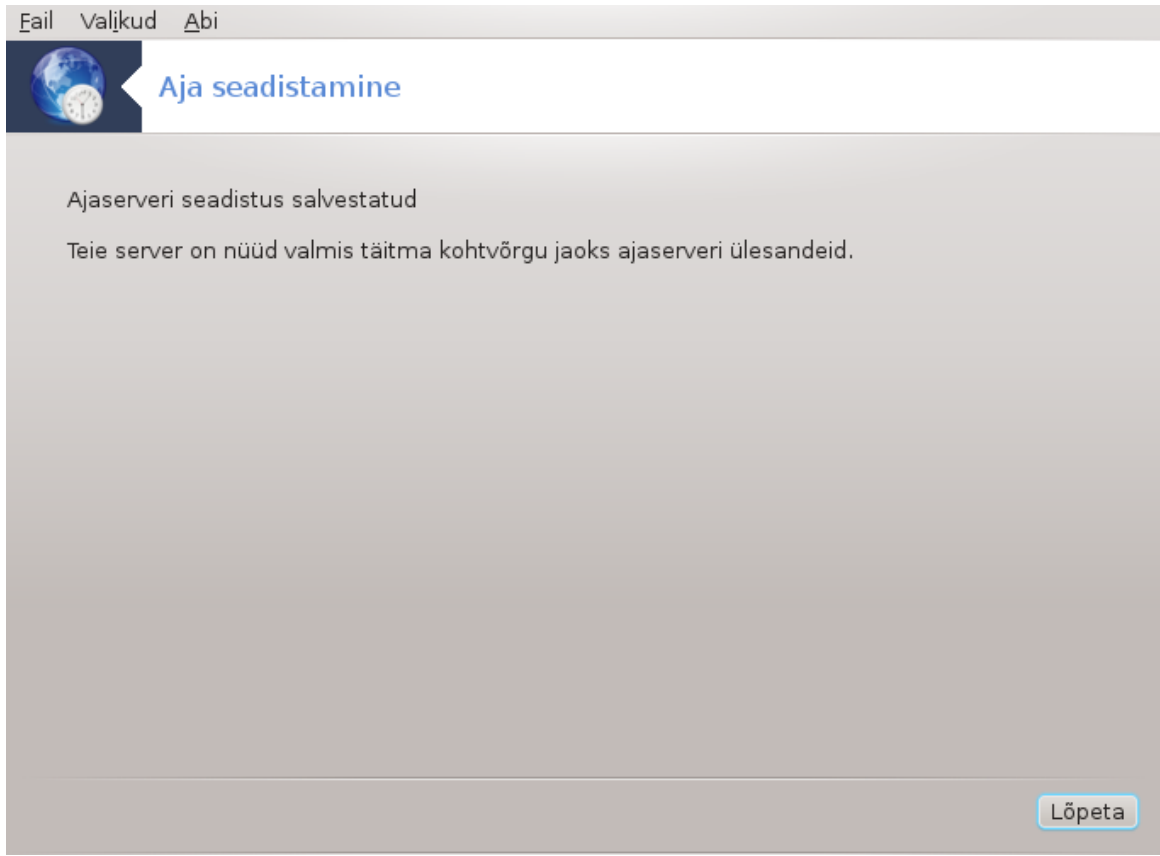

3. Nupule Lõpeta klõpsates saab tööriista sulgeda.

#### **4.4.2. Mida tehakse?**

Tööriist võtab ette järgmised sammud:

- Paigaldab vajaduse korral paketi ntp
- Salvestab faili /etc/sysconfig/clock failina /etc/sysconfig/clock.orig ja faili /etc/ ntp/step-tickers failina /etc/ntp/step-tickers.orig
- Kirjutab uue faili /etc/ntp/step-tickers serveriloendiga
- Muudab faili /etc/ntp.conf, lisades esimese serveri nime
- Peatab ja käivitab teenused crond, atd ja ntpd
- Määrab riistvaralise kella ajaks kehtiva süsteemi aja viitega UTC-le

### **4.5. OpenSSH deemoni seadistamine** drakwizard sshd

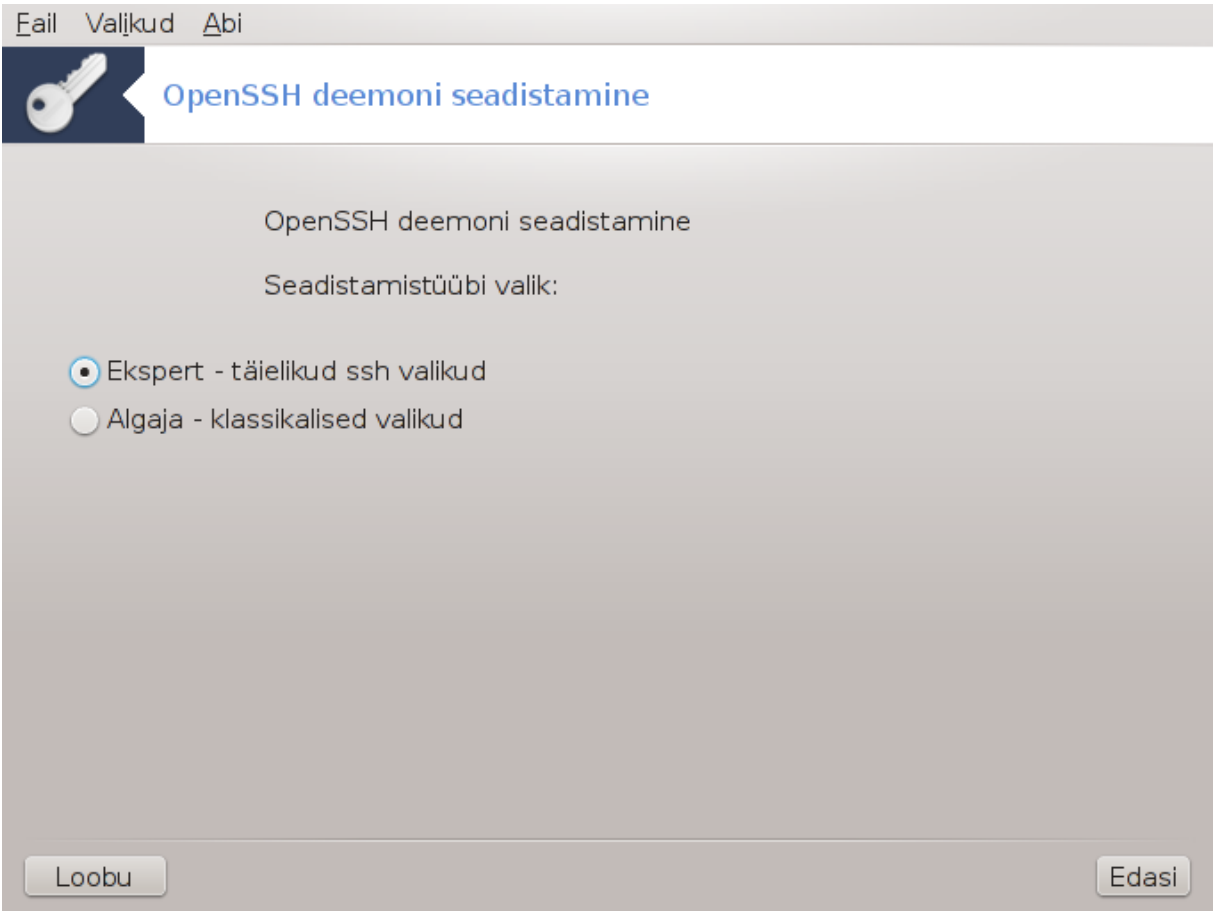

Selle tööriistaga<sup>10</sup> saab luua ja häälestada SSH-serveri.

### **4.5.1. Mis on SSH?**

Turvakest (SSH) on krüptograafiline võrguprotokoll turvaliseks andmesuhtluseks, eemalt käsurealt sisselogimiseks, eemalt käskude käivitamiseks ja muudeks turvalise võrgu teenusteks kahe võrgus oleva arvuti vahel, millega ühendatakse ebaturvalises võrgus turvalise kanali kaudu server ja klient (vastavalt SSH serveri ja SSH kliendi programmidega).

### **4.5.2. SSH-deemoni loomine tööriistaga drakwizard sshd**

OpenSSH nõustaja kasutamine

<sup>10</sup>Tööriista saab käsurealt käivitada, kui anda administraatori õigustes käsk **drakwizard sshd**.

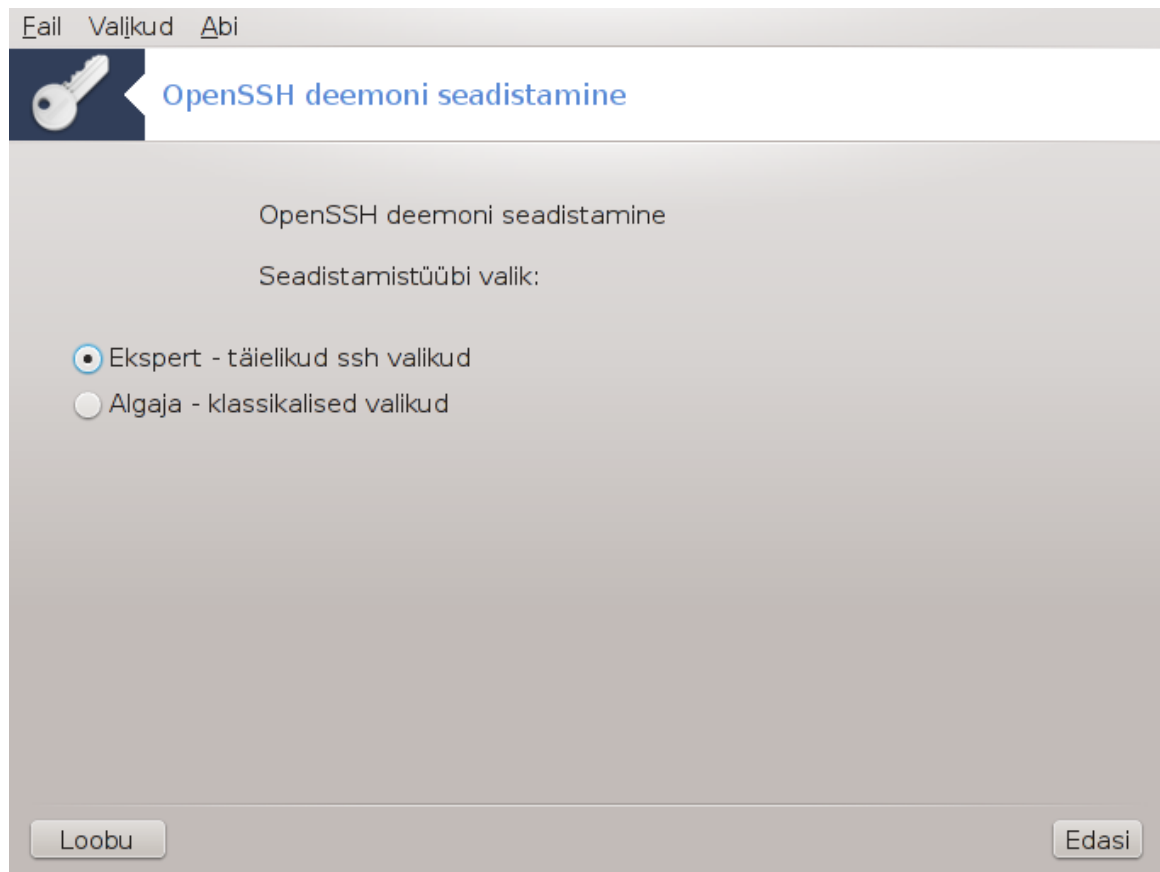

#### 1. **Seadistamisvalikute tüübi valimine**

Valige Ekspert kõigi valikute nägemiseks või Algaja sammude 3-7 vahelejätmiseks ning klõpsakse Edasi.

#### 2. **Üldised valikud**

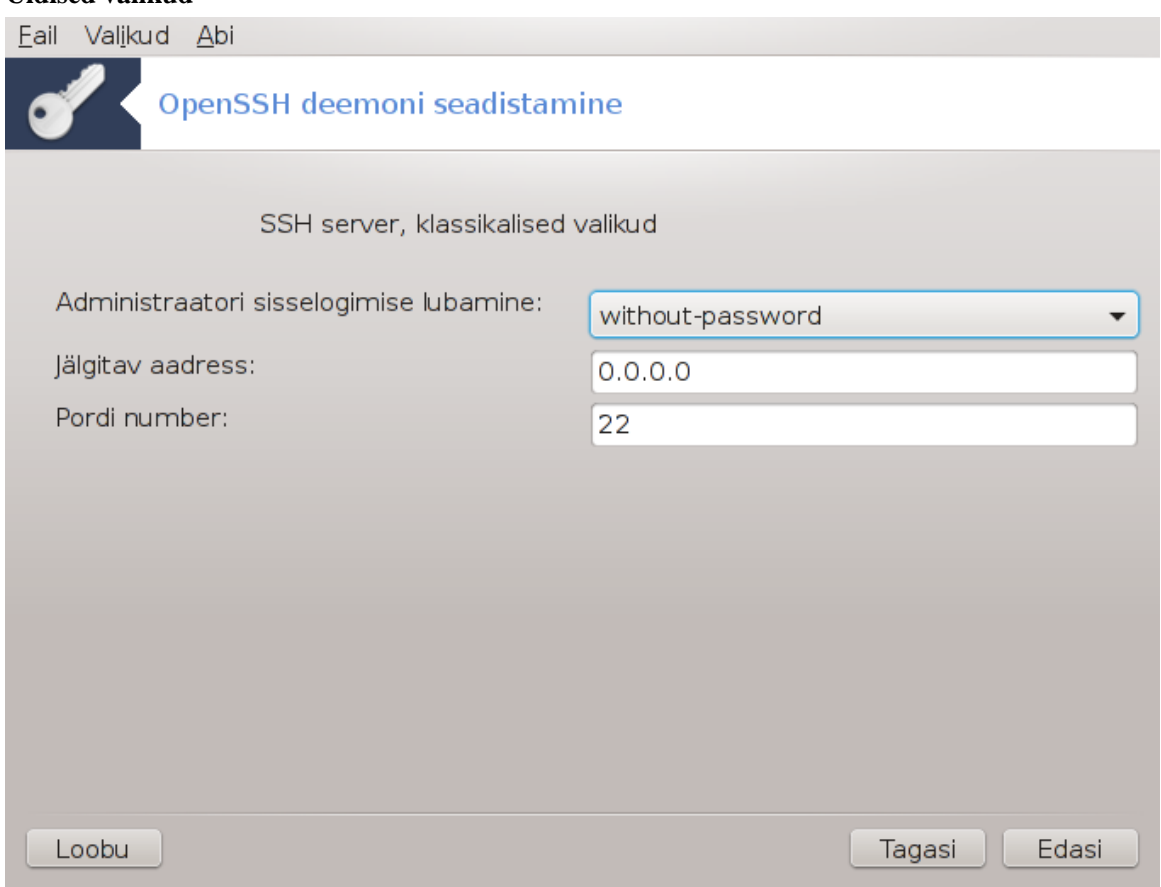

Määrake nähtavus ja administraatori ligipääsu valik. SSH standardne port on 22.

#### 3. **Autentimisviisid**

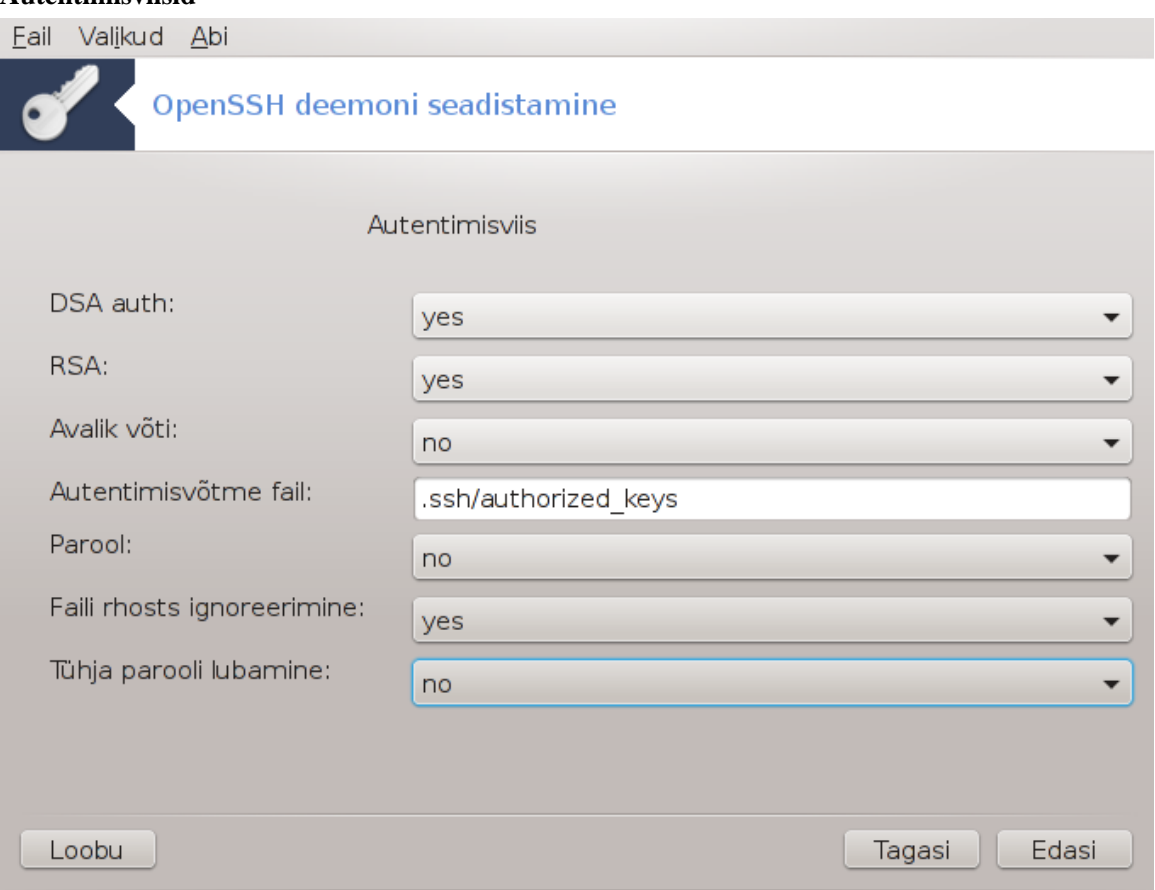

Lubage vajalikud autentimisviisid, mida kasutaja saab ühendumisel pruukida, ja klõpsake Edasi.

#### 4. **Logimine**

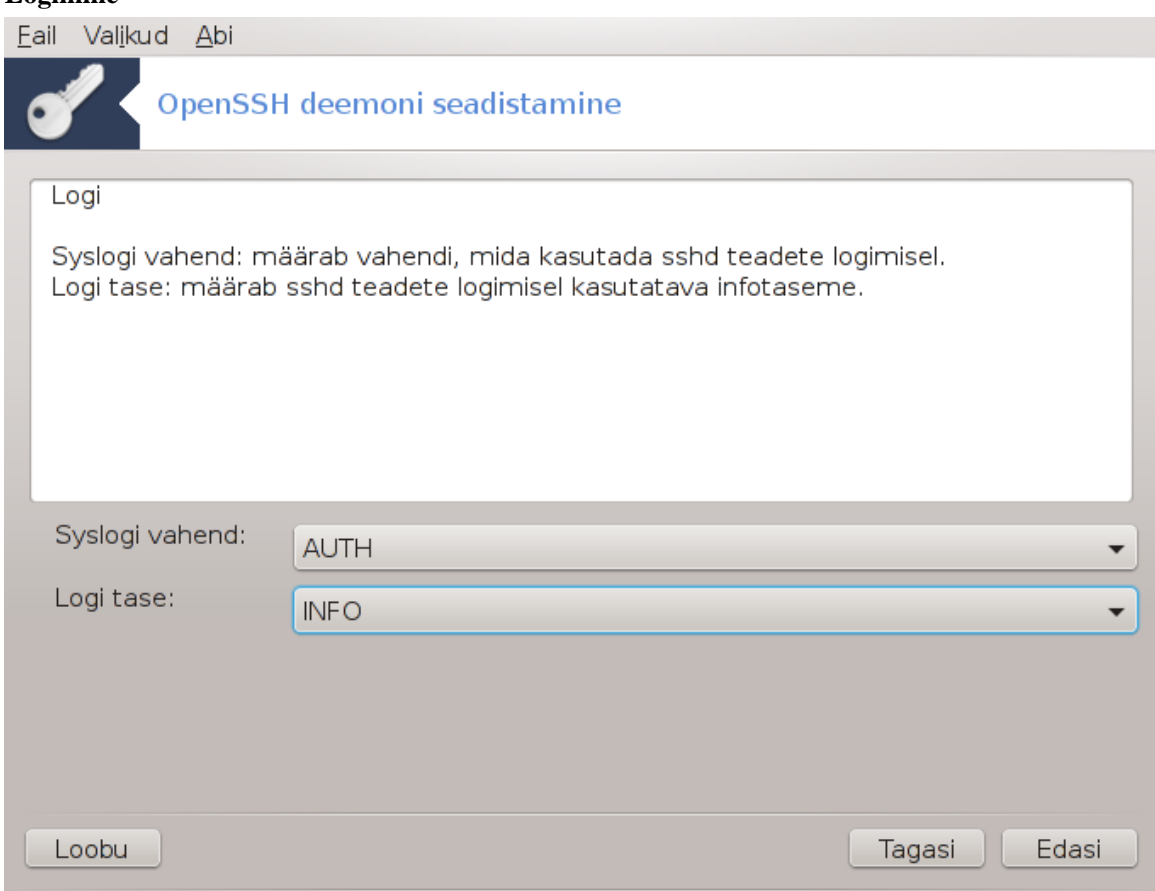

Valige logimisvahend ja väljundi tase ning klõpsake nupule Edasi.

### 5. **Sisselogimise valikud**

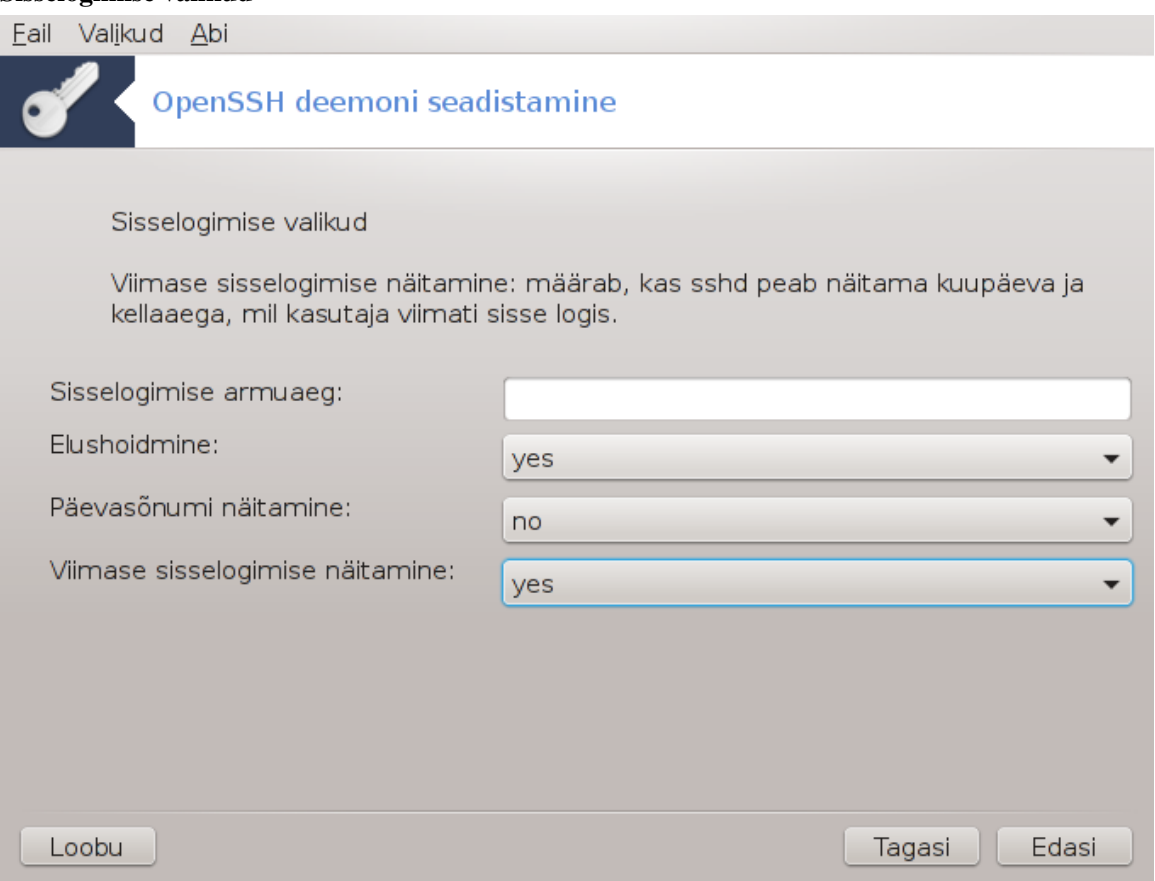

Määrake sisselogimisel kehtestatavad valikud ja klõpsake nupule Edasi.

#### 6. **Kasutaja sisselogimise valikud**

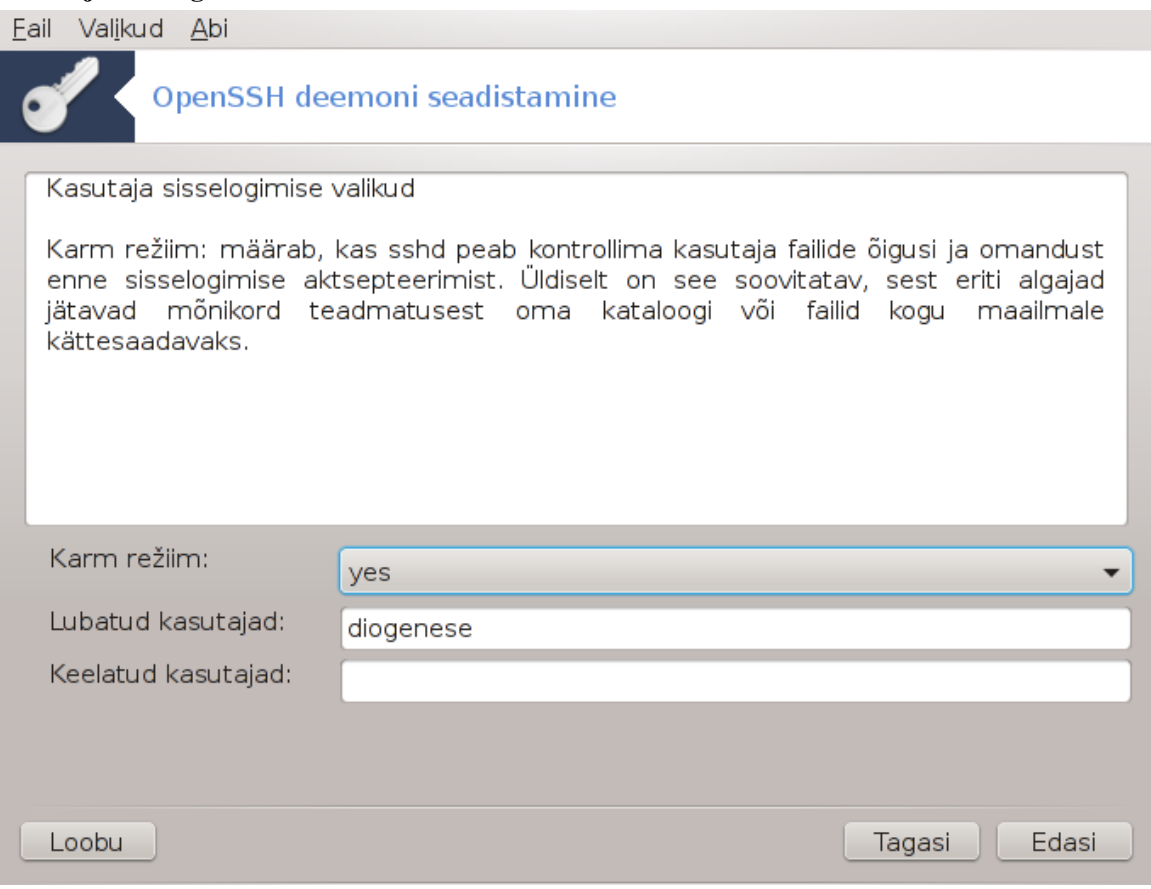

Määrake kasutaja ligipääsu valikud ja klõpsake nupule Edasi.

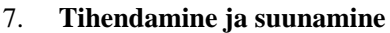

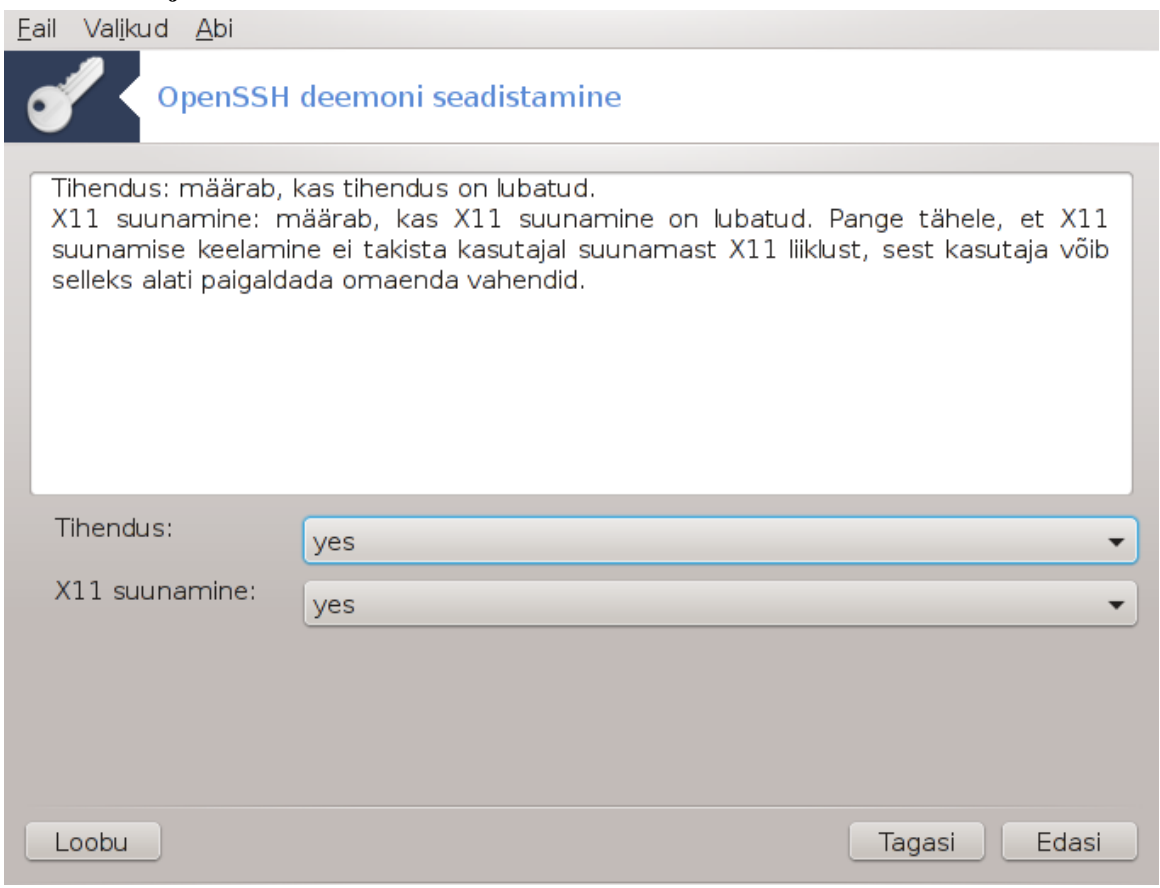

Seadistage X11 suunamine ja tihendamine edastuse ajal ning klõpsake nupule Edasi.

#### 8. **Kokkuvõte**

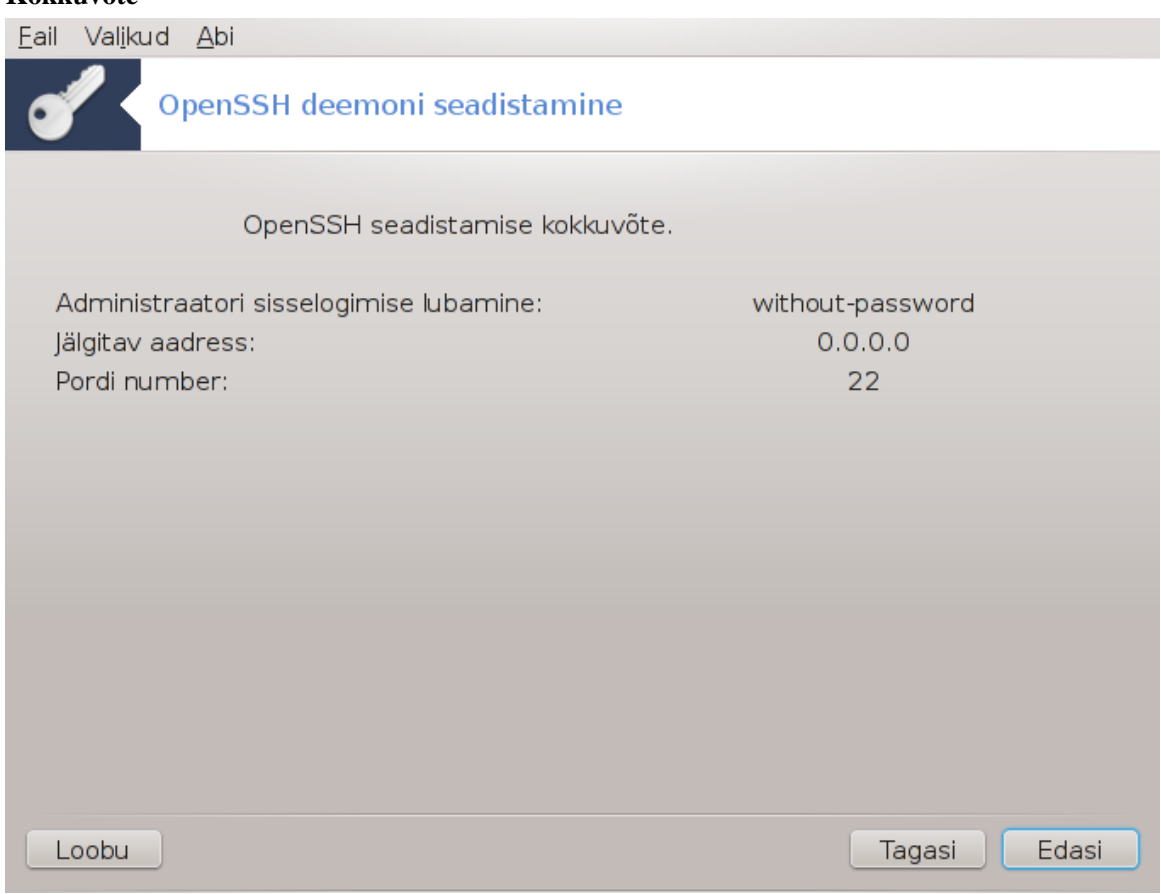

Uurige langetatud valikuid ja klõpsake nupule Edasi.

9. **Lõpetamine**

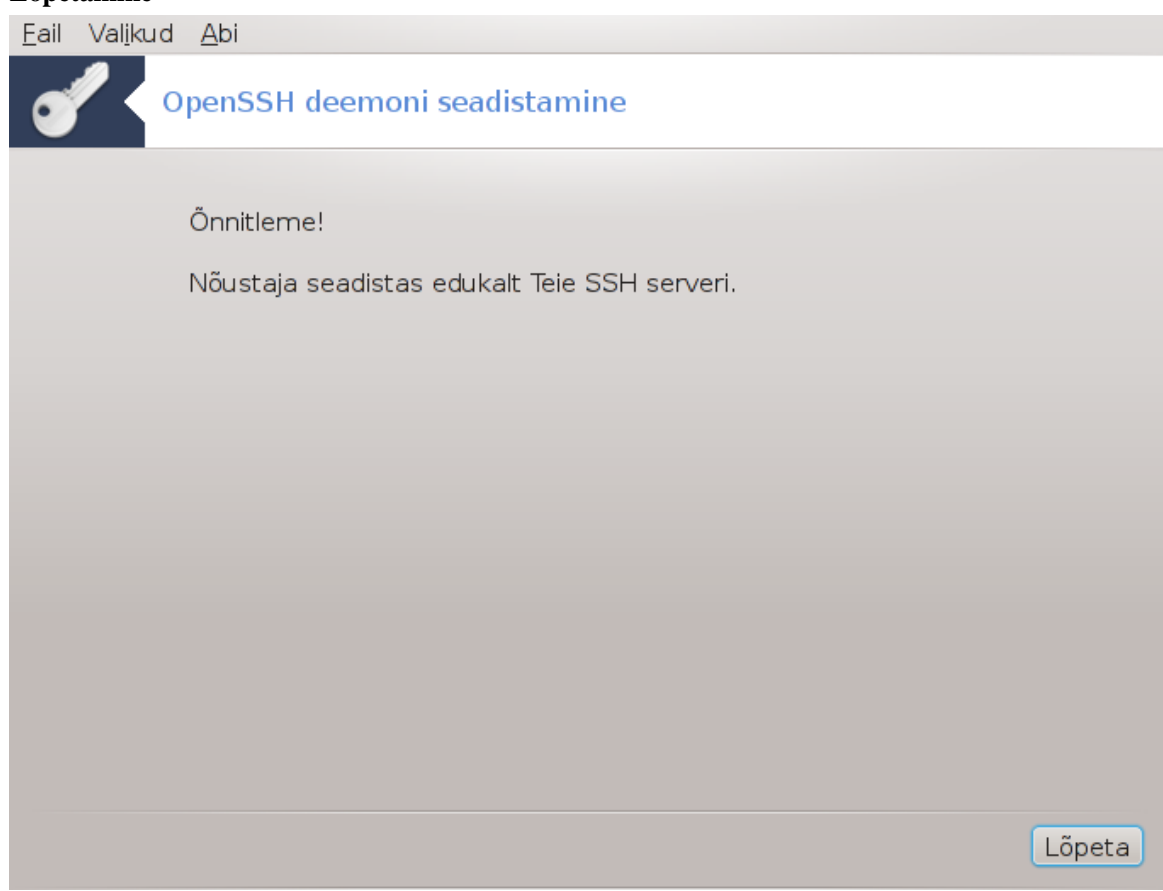

Kõik on valmis! Klõpsake nupule Lõpeta.

# **5. Riistvara**

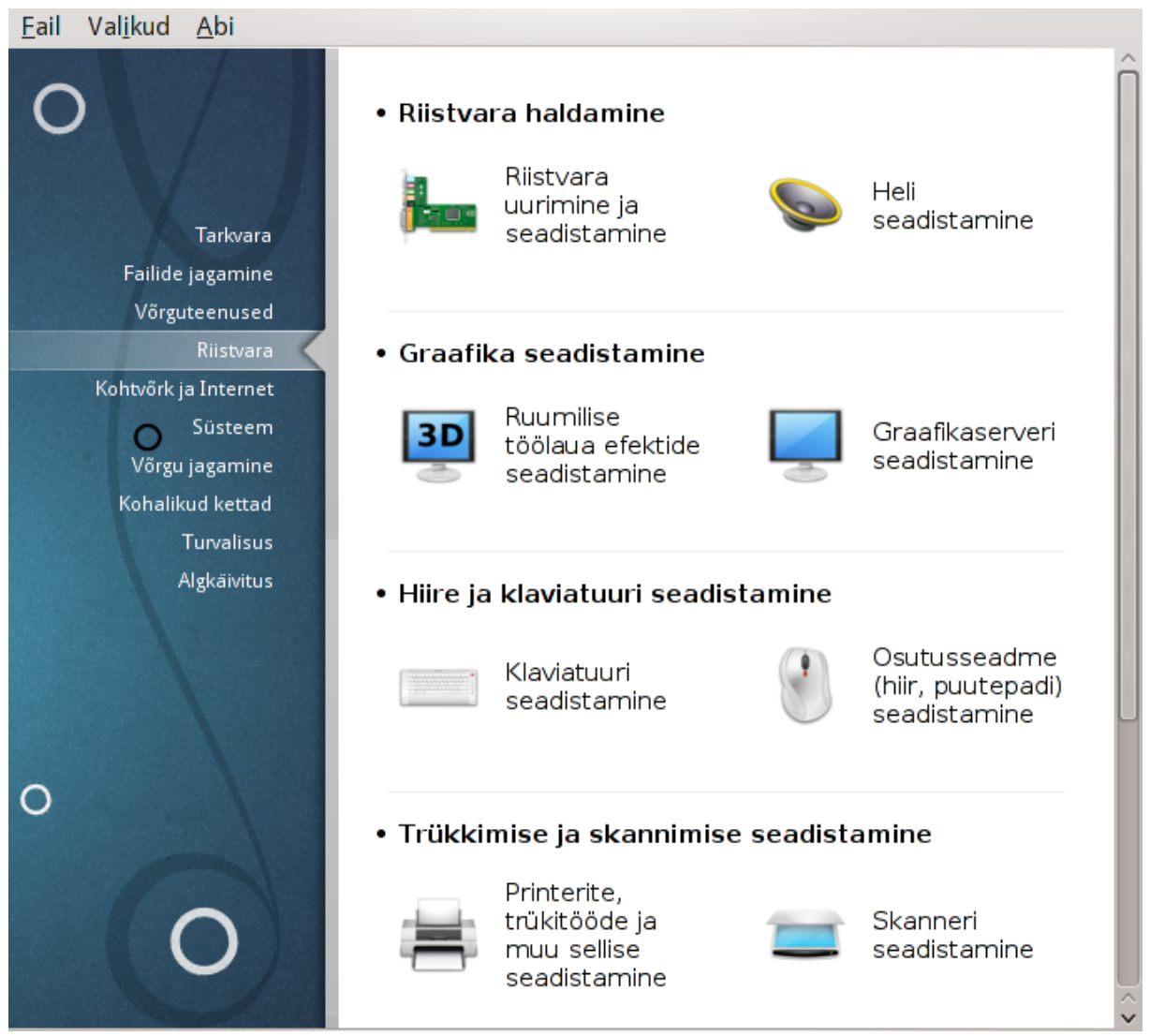

Sellel paneelil saab valida mitme riistvara seadistamist võimaldava tööriista vahel. Klõpsake allpool linkidele, et neid paremini tundma õppida.

- 1. Riistvara haldamine
	- a. [Sektsioon 5.1, "Riistvara seadistamine"](#page-51-0) *= Riistvara uurimine ja seadistamine*
	- b. [Sektsioon 5.2, "Heli seadistamine"](#page-52-0)
- 2. Graafika seadistamine
	- a. [Sektsioon 5.3, "Ruumilise töölaua efektid"](#page-54-0) *= Ruumilise töölaua efektide seadistamine*
	- b. [Sektsioon 5.4, "Graafikaserveri seadistamine"](#page-56-0)
- 3. Hiire ja klaviatuuri seadistamine
	- a. [Sektsioon 5.5, "Klaviatuuri seadistamine"](#page-59-0)
	- b. [Sektsioon 5.6, "Osutusseadme \(hiir, puutepadi\) seadistamine"](#page-60-0)
- 4. Trükkimise ja skannimise seadistamine
	- a. [Sektsioon 5.7, "Printeri paigaldamine ja seadistamine"](#page-61-0) *= Printerite, trükitööde ja muu sellise seadistamine*
	- b. [Sektsioon 5.8, "Skanneri seadistamine"](#page-67-0)
- 5. Muu
	- a. [Sektsioon 5.9, "Puhvertoiteallika \(UPS\) seadistamine"](#page-76-0)

# <span id="page-51-0"></span>**5.1. Riistvara seadistamine**

### harddrake2

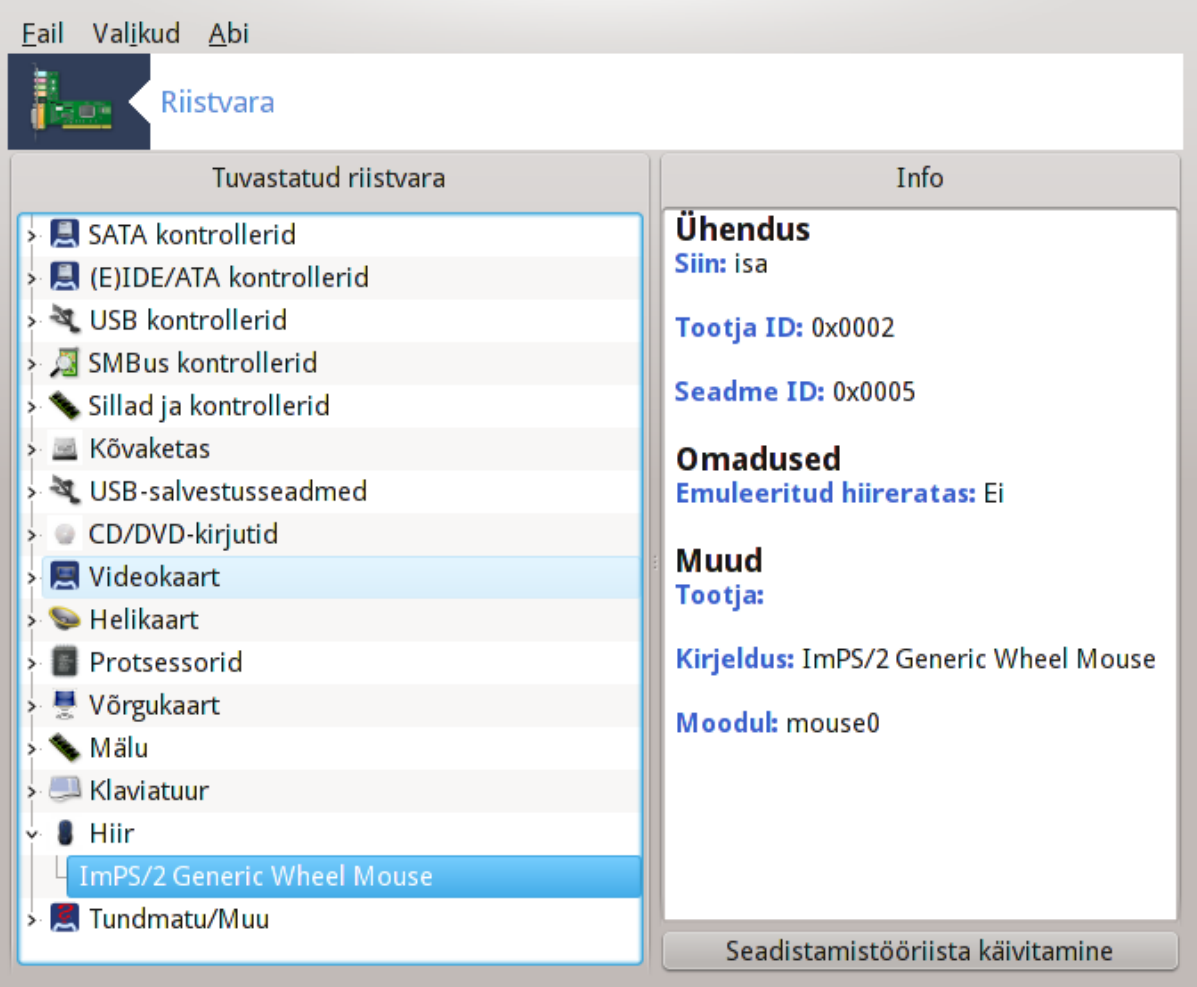

See tööriist<sup>11</sup> annab üldise ülevaate arvuti riistvarast. Tööriista käivitamisel üritab see tuvastada kogu kättesaadava riistvara. Selleks kasutatakse käsku ldetect , mis võtab aluseks riistvara loendi tarkvarapaketis ldetect-lst.

### **5.1.1. Aken**

Aken on jagatud kaheks paneeliks.

Vasakpoolses paneelis näeb tuvastatud riistvara loendit. Seadmed on rühmitatud kategooriate kaupa. Märgile > klõpsates näeb kategooria sisu. Selles paneelis saab valida mis tahes seadme, mille vastu huvi tunnete.

<sup>11</sup>Tööriista saab käsurealt käivitada, kui anda administraatori õigustes käsk **harddrake2**.

Parempoolses paneelis näeb teavet valitud seadme kohta. Menüükäsuga Abi -> Väljade kirjeldus saab lähemat teavet väljade sisu kohta.

Sõltuvalt valitud seadmest võib parempoolse paneeli allosas olla näha üks või kaks nuppu:

- Aktiivse draiveri võtmete määramine: selle abil saab muuta mooduli parameetreid, mis on seotud valitud seadmega. See on mõeldud ainult asjatundjatele.
- Seadistamistööriista käivitamine: selle abil saab käivitada tööriista, millega on võimalik seadet seadistada. Sageli saab sama tööriista avada ka otse Mageia juhtimiskeskusest.

### **5.1.2. Menüü**

#### **Eelistused**

Menüüs Valikud saab märkekastidega sisse või välja lülitada mõningate seadmete automaatse tuvastamise:

- modemid
- Jaz-kettad
- paralleelpordi Zip-kettad

Vaikimisi neid automaatselt ei tuvastata, sest see võtab palju aega. Automaatne tuvastamine on mõtet lubada siis, kui teil tõesti leidub niisugust riistvara. Automaatne tuvastamine võetakse sel juhul ette tööriista järgmisel käivitamisel.

### <span id="page-52-0"></span>**5.2. Heli seadistamine**

# draksoundFail Valikud Abi Heli seadistamine Siin saate valida alternatiivse draiveri (OSS või ALSA) oma helikaardile (NVIDIA Corporation) MCP72XE/MCP72P/MCP78U/MCP78S High Definition Audio). Teie helikaart kasutab praegu ALSA "snd\_hda\_intel" draiverit (selle kaardi vaikedraiver on "snd hda intel") Draiver: Intel HDA driver (snd\_hda\_intel [ALSA]) ○ PulseAudio lubamine √ Tõrkevaba režiimi kasutamine **E** Edasijõudnuile Loobu Olgu

Selle tööriista12 leiab Mageia juhtimiskeskuses paneelilt **Riistvara**.¶

Draksound tegeleb heliseadistustega, mille hulka kuuluvad draiveri valimine, PulseAudio valikud ja probleemide lahendamine. Tööriist on abiks, kui peaksite kokku puutuma heliprobleemidega või olete vahetanud helikaarti.

Rippmenüüs Draiver saab valida sobiva draiveri nende seast, mis on Teie arvutis saadaval ja sobivad kokku helikaardiga.

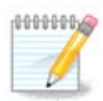

Enamasti on valida draiverite vahel, mis kasutavad OSS-i või ALSA API-t. OSS on vanim ja väga lihtne, mistõttu oleks soovitatav valida ALSA, kui vaja läheb vähegi täiustatumaid võimalusi.

PulseAudio on heliserver. See võtab vastu kõik helisisendid, miksib neid vastavalt kasutaja eelistustele ja saadab saadud heli väljundisse. Täpsemalt saab seda seadistada serveri enda dialoogis, mille leiab peamenüüst Heli ja video -> PulseAudio volume control.

PulseAudio on vaikimisi heliserver ja soovitatav on seda kindlasti kasutada.

Tõrkevaba režiim parandab PulseAudio tööd mõningate programmide korral. Ka seda valikut ei ole soovitatav välja lülitada.

Nupule Edasijõudnuile klõpsates ilmub uus aken kahe või kolme nupuga:

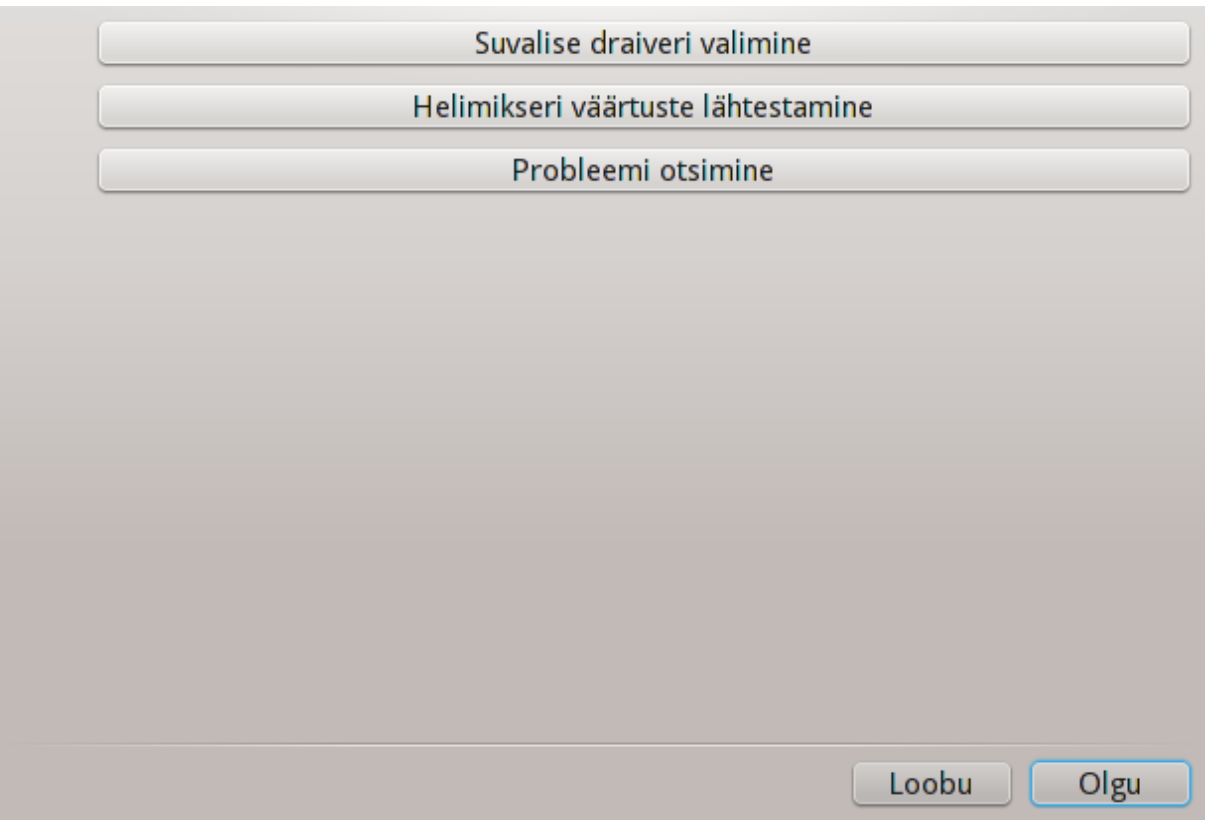

Esimene nupp pakub täielikku valikuvabadust. Te peate ainult kindlalt teadma, mida teha. Seda nuppu ei näidata, kui süsteem on leidnud teie seadmele draiveri.

Teise nupu mõte on ilmselge ning kolmas pakub mõningat abi, kuidas probleeme võiks lahendada. Väga kasulik oleks enne mujalt abi palumist need võimalused ära kasutada.

<sup>12</sup>Tööriista saab käsurealt käivitada, kui anda administraatori õigustes käsk **draksound**.

### <span id="page-54-0"></span>**5.3. Ruumilise töölaua efektid**

### drak3d

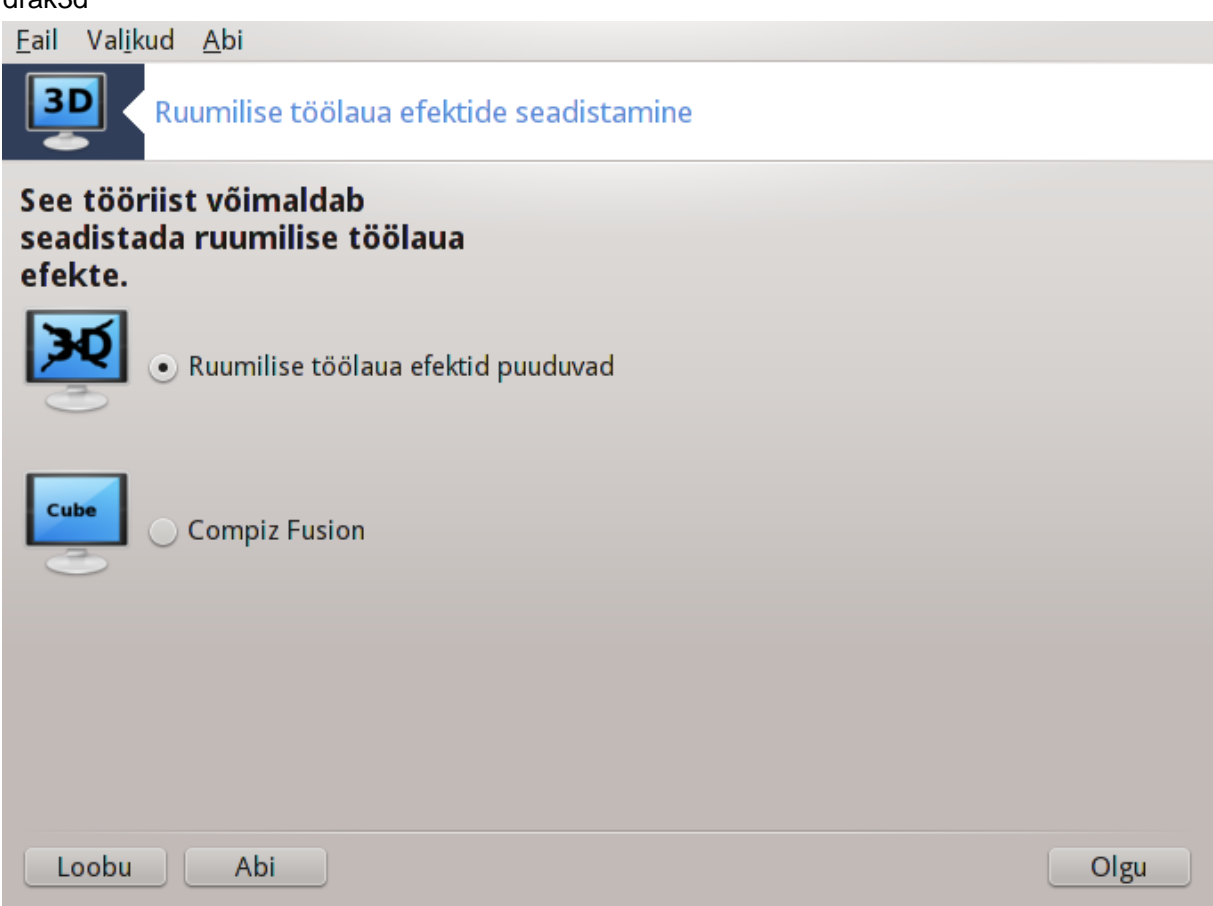

### **5.3.1. Sissejuhatus**

Selle tööriistaga<sup>13</sup> saab hallata ruumiliste ehk 3D efektide kasutamist Teie operatsioonisüsteemis. Vaikimisi on ruumilised efektid keelatud.

### **5.3.2. Alustamine**

Tööriista kasutamiseks peab olema paigaldatud programm glxinfo. Kui see ei ole paigaldatud, palutakse seda teha enne drak3d käivitamist.

Drak3d käivitumise järel ilmub menüüga aken. Siin leiab valikud Ruumilise töölaua valikud puuduvad ja Compiz Fusion. Viimane on komposiit-aknahaldur, mis tegeleb Teie töölaual näha olevate riistvaraliselt kiirendatud eriefektidega. Ruumilise töölaua lubamiseks valige Compiz Fusion.

Kui käivitate tööriista kohe pärast Mageia paigaldamist, ilmub hoiatus, mis annab teada, millised tarkvarapaketid on vaja Compiz Fusioni kasutamiseks tarvis lisaks paigaldadda. Jätkamiseks klõpsake nupule Olgu.

<sup>13</sup>Tööriista saab käsurealt käivitada, kui anda administraatori õigustes käsk **drak3d**.

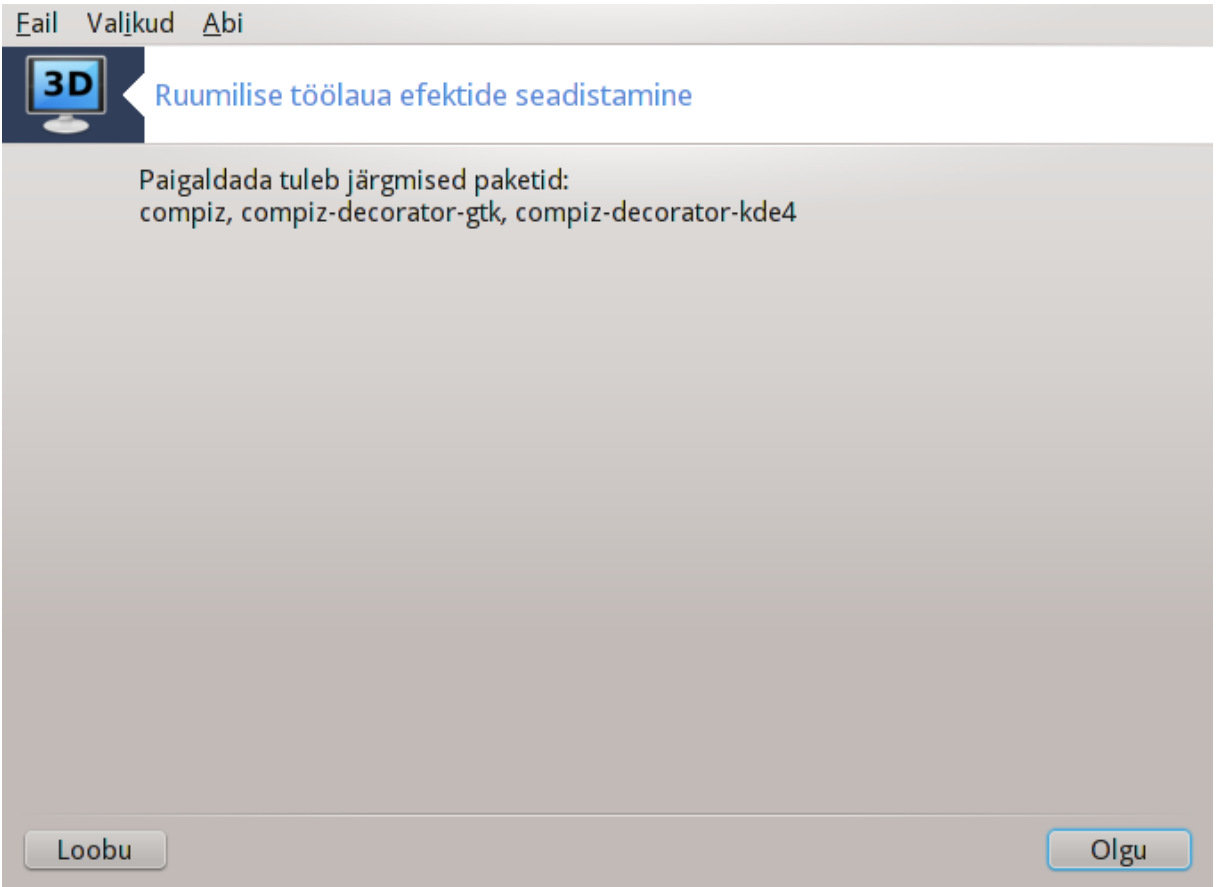

Kui vajalikud paketid on paigaldatud, näete, et Compiz Fusion on drak3d menüüs valitud, kuid efektide tegelikuks rakendamiseks tuleb veel välja ja uuesti sisse logida.

Uuesti sisselogimise järel aktiveeritakse Compiz Fusion. Selle seadistamiseks tuleb avada programmi seadistamise tööriist (CompizConfig Settings Manager).

### **5.3.3. Probleemide lahendamine**

#### **5.3.3.1. Töölauda pole sisselogimise järel näha**

Kui logite pärast Compiz Fusioni sisselülitamist uuesti sisse, aga ei näe töölaual midagi, mis meenutaks ruumilisi efekte, taaskäivitage arvuti. Kui ilmub sisselogimisekraan, klõpsake töölauanupule ja valige sealt drak3d.

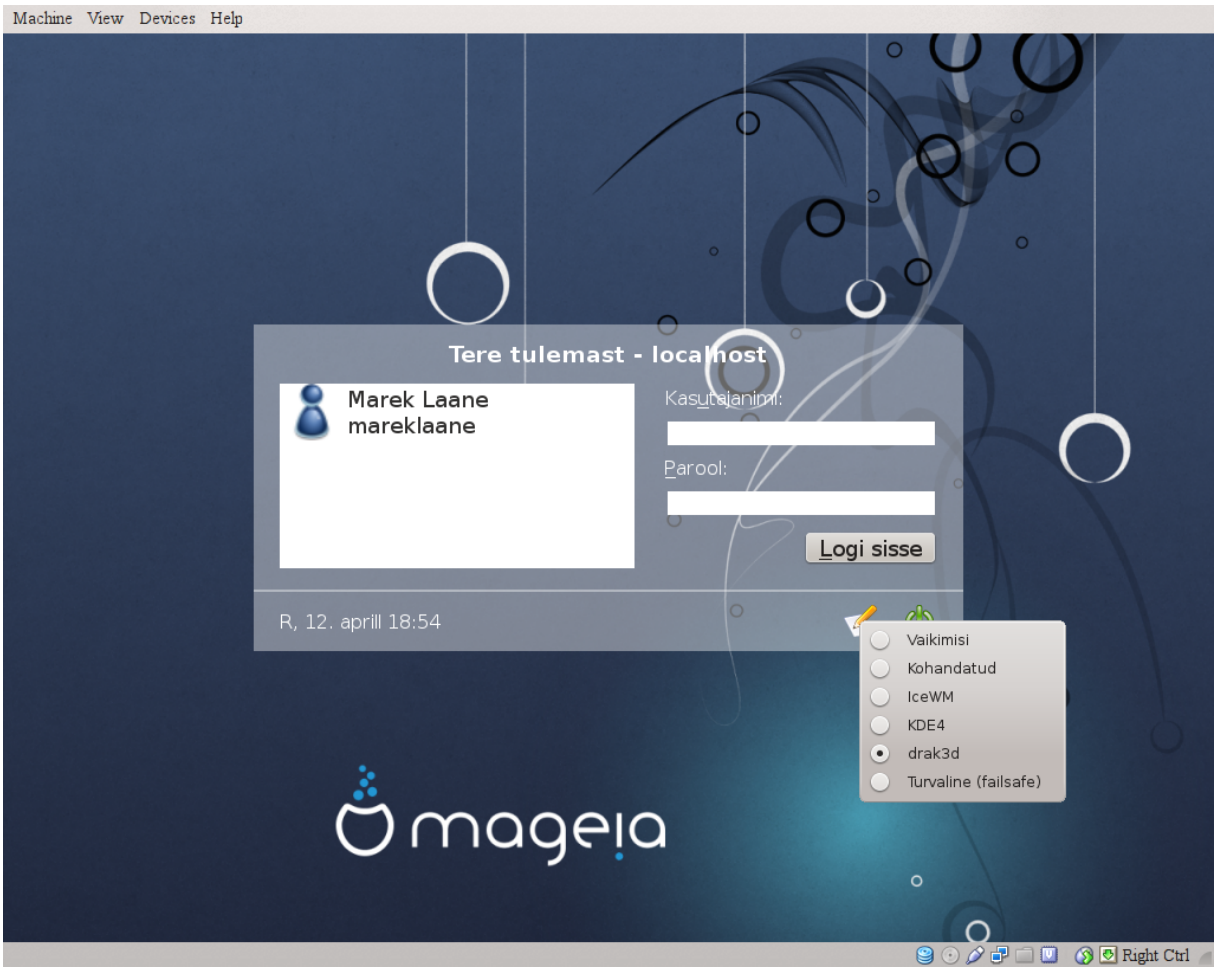

Kui logite sisse ja teie konto kasutab administraatori õigusi, palutakse Teil uuesti parool anda. Vastasel juhul kasutage administraatori kontot. See annab võimaluse tühistada kõik muutused, mis võisid põhjustada sisselogimisprobleeme.

<span id="page-56-0"></span>**5.4. Graafikaserveri seadistamine** XFdrake

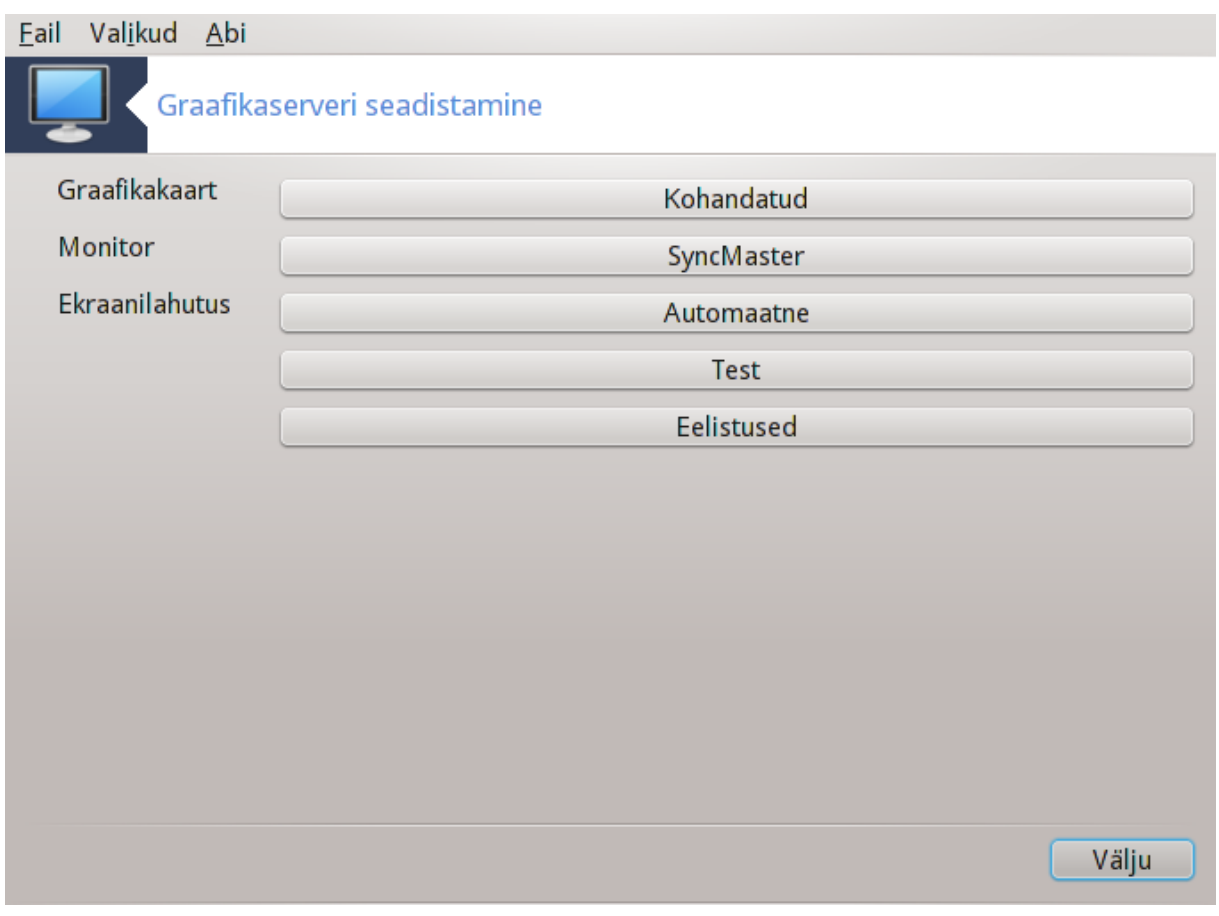

Selle tööriista leiab Mageia juhtimiskeskuses paneelilt **Riistvara** nime all *Graafikaserveri seadistamine*. 14

Nuppudega saab seadistada kõike graafikaserverisse puutuvat.

#### **Graafikakaart**:

Siin näeb parajasti tuvastatud graafikakaarti ja sellele seadistatud serverit. Nupule klõpsates saab valida muu serveri, näiteks sellise, mis kasutab omanduslikku draiverit.

Saadaolevad serverid on loetletud kirje Tootja all tootjate kaupa tähestiku järjekorras ning tootjate all mudelite kaupa samuti tähestiku järjekorras. Vabad draiverid on loetletud tähestiku järjekorras kirje Xorg all.

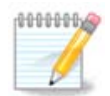

Probleemide korral võib arvestada, et *Xorg - Vesa* toimib peaaegu kõigi graafikakaartidega, andes Teile aega jõuda töölauale ning üles otsida ja paigaldada õige draiver.

Kui isegi Vesa ei tööta, siis valige *Xorg - fbdev*, mida kasutatakse näiteks Mageia paigaldamise ajal, aga mis ei luba muuta ekraanilahutust ega värskendamissagedust.

Kui olete valinud vaba draiveri, võib süsteem teha ettepaneku kasutada omanduslikku draiverit, millel on tihtipeale rohkem võimalusi (näiteks ruumiliste efektide kasutamine).

#### **Monitor:**

<sup>14</sup>Tööriista saab käsurealt käivitada, kui anda tavalise kasutajana käsk *XFdrake* või administraatorina käsk *drakx11*. Pange kindlasti tähele suurtähti.

Nagu draiveri puhul, on ka siin kirjas parajasti tuvastatud monitor ja nupule klõpsates saab seda muuta. Kui soovitud monitori pole kirjas Tootja all, valige kirje Tavaline alt monitor, mille omadused sarnanevad Teie omaga.

#### **Ekraanilahutus:**

Selle nupuga saab valida ekraanilahutuse (pikslite arvu) ja värvisügavuse (värvide arvu). Nupule klõpsamisel ilmub järgmine aken:

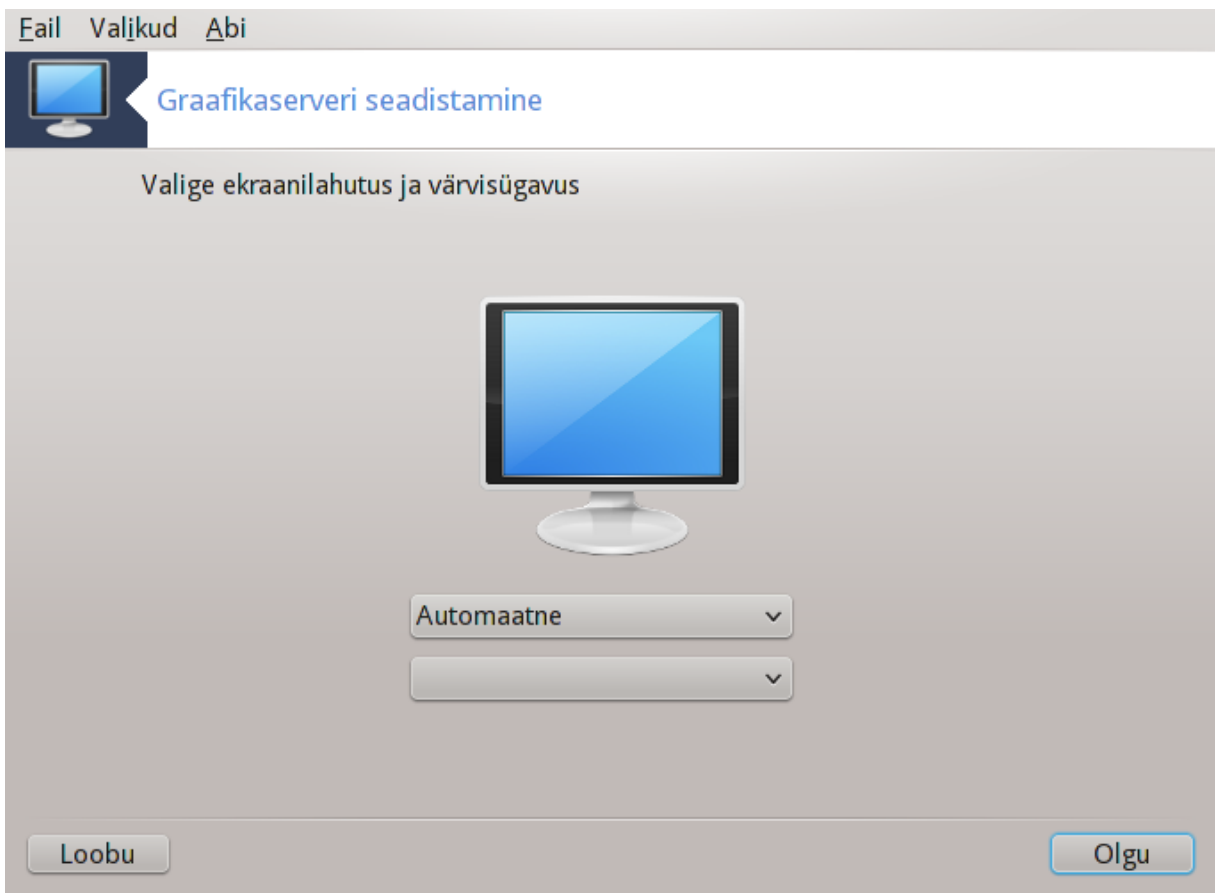

Monitori pilt akna keskel näitab valitud seadistuse eelvaatlust.

Esimene rippmenüü näitab parajasti kehtivat ekraanilahutust. Sellele klõpsates saab valida mõne muu lahutuse. Loendis on kirjas kõik graafikakaardi ja monitoriga sobivad variandid, kuid võib ka valida Muu ja määrata sootuks teistsuguse ekraanilahutuse. Sel juhul pidage aga silmas, et nii võib isegi monitorile viga teha.

Teine rippmenüü näitab parajasti kehtivat värvisügavust. Sellele klõpsates saab värvisügavust muuta.

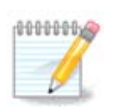

Sõltuvalt valitud ekraanilahutusest võib olla vajalik välja logida ja graafiline keskkond taaskäivitada, enne kui muudatused rakendatakse.

#### **Test:**

Kui seadistamine on tehtud, on soovitatav enne muudatuste kinnitamist neid testida, sest tööriista kasutamise ajal on midagi muuta palju lihtsam kui hiljem, eriti kui tehtud muudatuste tõttu ei peaks graafiline keskkond enam käivituma.

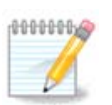

Kui graafiline keskkond ei peaks töötama, vajutage Alt+Ctrl+F2 tekstikeskkonna avamiseks, logige sisse administraatori õigustes ja andke käsk XFdrake (pange tähele suurtähti) tööriista tekstiversiooni käivitamiseks.

Kui test nurjub, oodake lihtsalt selle lõpuni. Kui see on edukas, aga Te soovite siiski midagi muuta, klõpsake Ei. Kui kõik sobib, klõpsake Olgu.

#### Eelistused:

- 1. Globaalsed valikud: kui märkida *Ctrl+Alt+Backspace'i keelamine*, ei saa enam X-serverit taaskäivitada klahvikombinatsiooniga Ctrl+Alt+Backspace.
- 2. Graafikakaardi valikud võimaldavad lubada või keelata kokku kolme graafikakaardist sõltuvat valikut.
- 3. X käivitub koos süsteemiga: üldjuhul peaks valik Graafikakaardi käivitamine arvuti käivitamisel olema märgitud, et saaks üldse graafilises režiimis algkäivitust teha. Serveri korral võib see muidugi olla ka märkimata.

Nupule Välju klõpsamise järel soovitakse teada, mida ette võtta: sel hetkel on veel võimalik kõigist muudatustest loobuda ja jätkata endise seadistusega või siis need lõplikult kinnitada. Viimasel juhul tuleb uue seadistuse aktiveerimiseks graafiline keskkond taaskäivitada.

### <span id="page-59-0"></span>**5.5. Klaviatuuri seadistamine** keyboarddrake

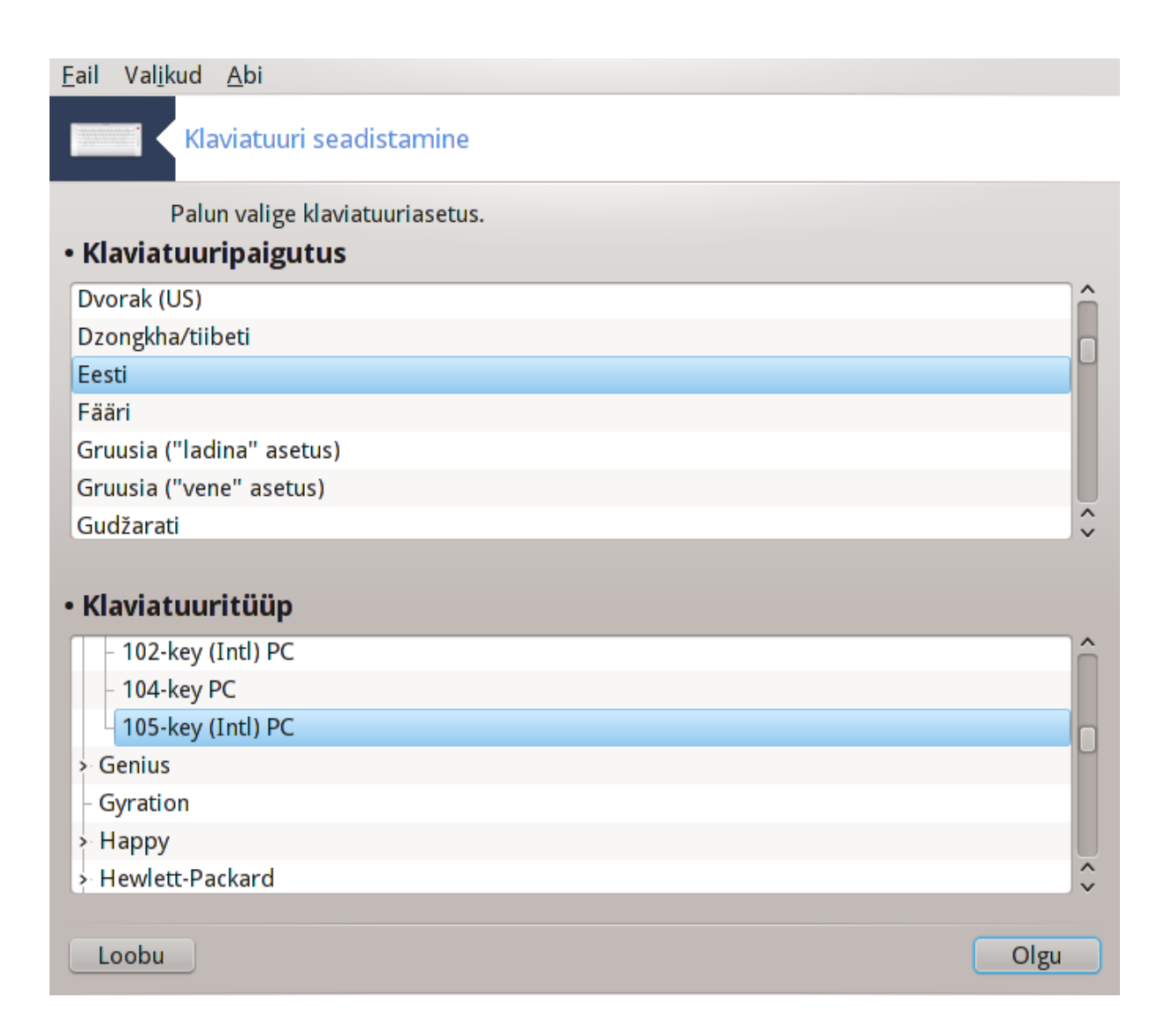

### **5.5.1. Sissejuhatus**

Tööriist<sup>15</sup> keyboarddrake võimaldab põhijoontes seadistada Mageias kasutatava klaviatuuri. Siinne valik mõjutab kõigi süsteemi kasutajate klaviatuuripaigutust. Tööriista leiab Mageia juhtimiskeskuses paneeli Riistvara sektsioonist "Hiire ja klaviatuuri seadistamine".

### **5.5.2. Klaviatuuripaigutus**

Siin saab valida klaviatuuripaigutuse. Tähestiku järjekorras toodud nimed kirjeldavad keelt, riiki ja/või rahvast, mille või kelle jaoks antud paigutus sobib.

### **5.5.3. Klaviatuuritüüp**

Siin saab valida, millist klaviatuuritüüpi kasutada. Kui te pole kindel, on kõige mõttekam jätta kehtima vaikimisi valik.

### <span id="page-60-0"></span>**5.6. Osutusseadme (hiir, puutepadi) seadistamine** mousedrake

<sup>15</sup>Tööriista saab käsurealt käivitada, kui anda administraatori õigustes käsk **keyboarddrake**.

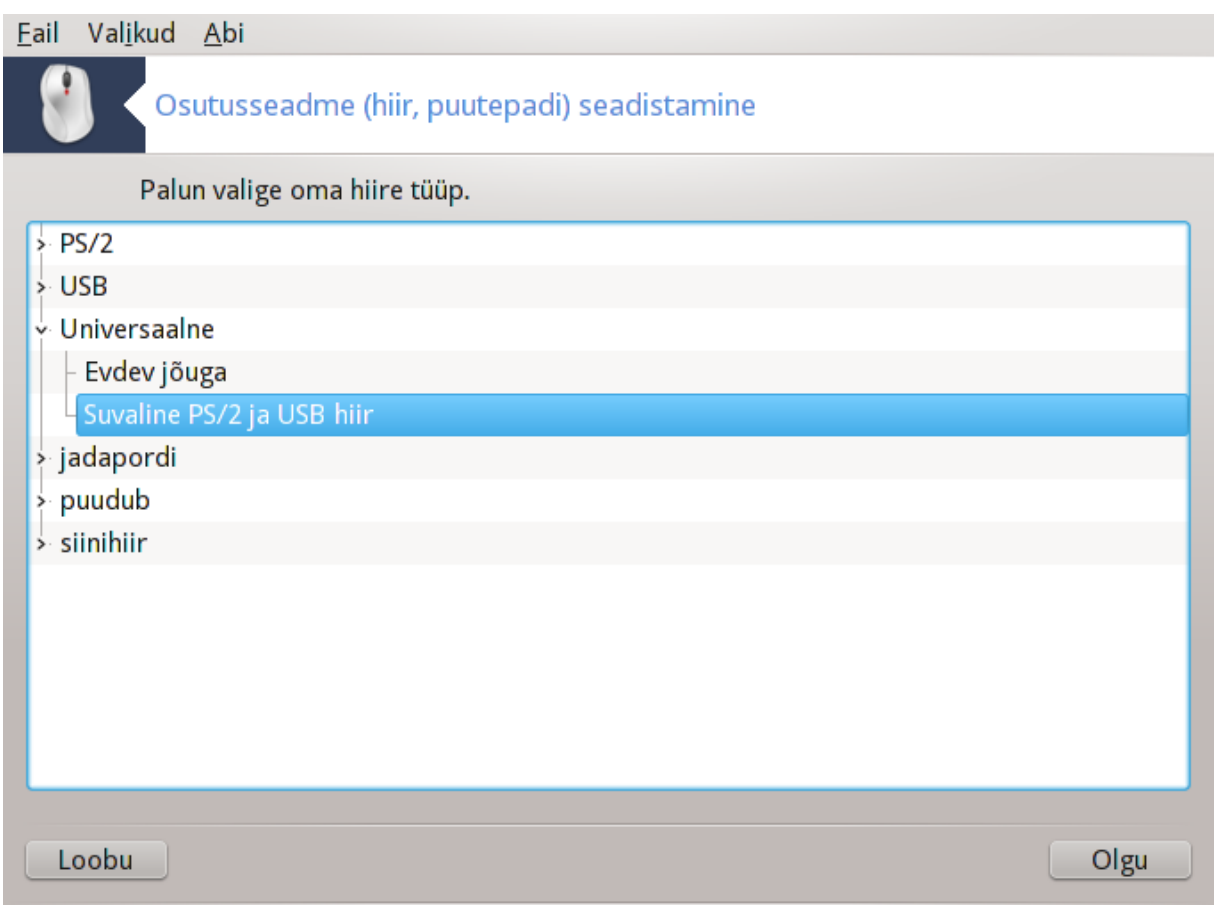

Selle tööriista16 leiab Mageia juhtimiskeskuses paneelilt **Riistvara**.

Et hiirt läheb vaja juba Mageia paigaldamisel, on selle seadistanud juba varem Drakinstall. Tööriista läheb aga tarvis uue hiire paigaldamisel.

Hiired on korraldatud ühenduse tüübi ja nende all mudelite järgi. Valige oma hiir ja klõpsake nupule Olgu. Enamasti peaks vähegi tänapäevasele hiirele sobima "Universaalne / Suvaline PS/2 ja USB hiir". Uus hiir võetakse kohe kasutusele.

### <span id="page-61-0"></span>**5.7. Printeri paigaldamine ja seadistamine** system-config-printer

<sup>16</sup>Tööriista saab käsurealt käivitada, kui anda administraatori õigustes käsk **mousedrake**.

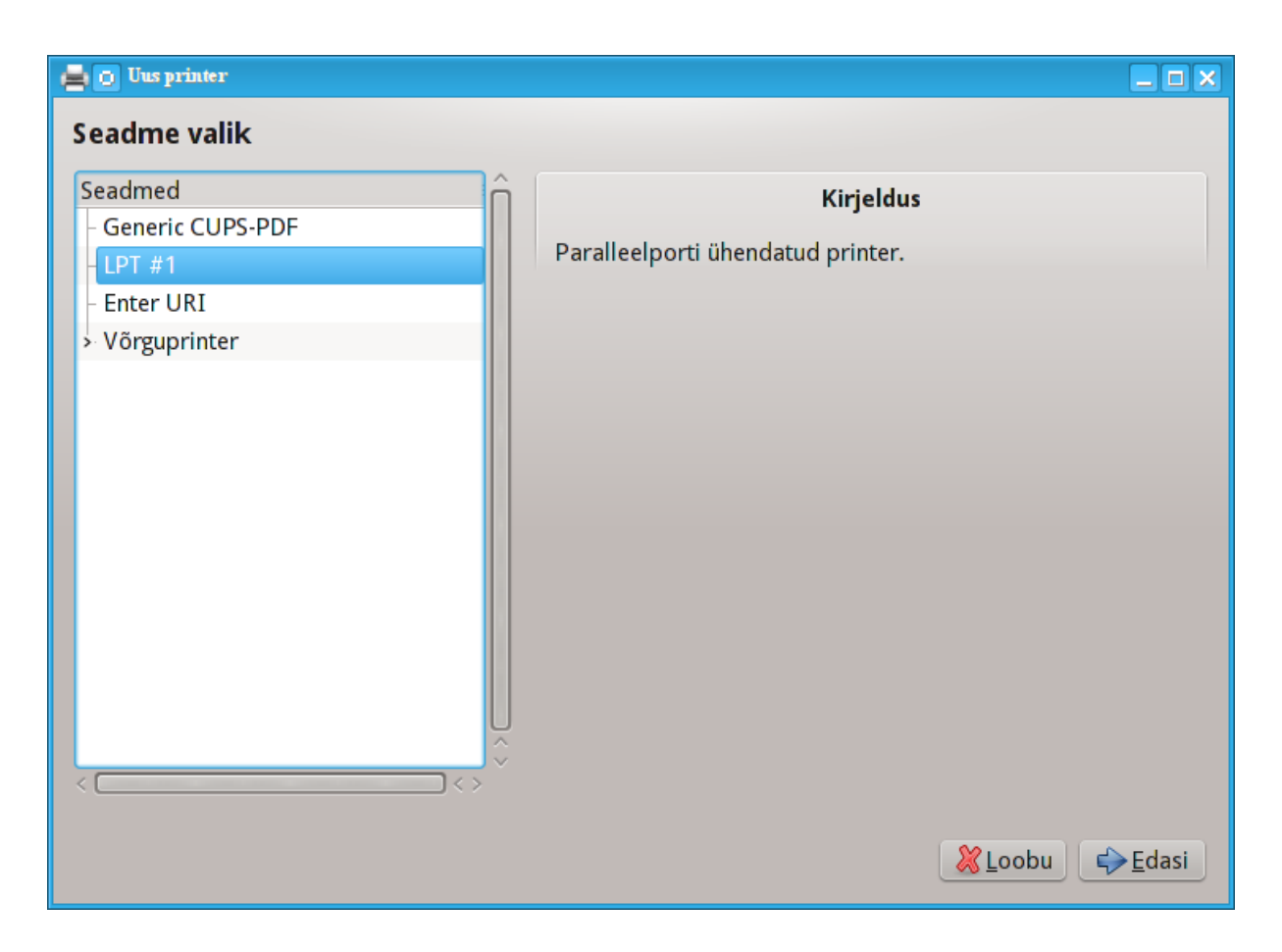

### **5.7.1. Sissejuhatus**

Trükkimist haldab Mageias server nimetusega CUPS. Sellel on oma [seadistusliides](http://localhost:631) [<http://localhost:631>], mida saab kasutada veebilehitsejas, kuid Mageia pakub printerite paigaldamiseks omalt poolt tööriista system-config-printer, mis on tarvitusel ka teistes distributsioonides, näiteks Fedora, Mandriva, Ubuntu ja openSUSE.

Enne paigaldamise juurde asumist tuleks lubada mittevaba (non-free) tarkvara hoidla kasutamine, sest mõningaid draivereid võib leida ainult sealt.

Printeri paigaldamise tööriista leiab Mageia juhtimiskeskuses paneeli Riistvara sektsioonis Trükkimise ja skannimise seadistamine<sup>17</sup>.

Mageia juhtimiskeskus soovib paigaldada kaks tarkvarapaketti:

task-printing-server

task-printing-hp

Paigaldamise jätkamiseks on vaja pakutuga nõustuda. Koos sõltuvustega võtavad paigaldatavad paketid ruumi kuni 230 MB.

Printeri lisamiseks klõpsake nupule "Lisa". Süsteem üritab tuvastada kõik saadaolevad printerid ja pordid. Siinsel pildil on näha paralleelporti ühendatud printer. Kui leitakse mõni printer, näiteks paralleel- või USBporti ühendatud printer, näidatakse seda esimesel real. Samuti saab siin üritada tuvastada võrguprintereid.

<sup>17</sup>Tööriista saab käsurealt käivitada, kui anda administraatori õigustes käsk *system-config-printer*.

### **5.7.2. Printer tuvastati automaatselt**

See käib tavaliselt USB-printerite kohta. Tööriist hangib automaatselt printeri nime ja näitab seda. Valige printer ja klõpsake "Edasi". Kui leidub printeriga seotud draiver, paigaldatakse see automaatselt. Kui võimalikke draivereid on rohkem või draiverit ei ole teada, ilmub aken, kus palutakse draiver valida või välja otsida, nagu järgnevalt selgitatakse. Automaatse paigalduse korral lugege edasi [Sektsioon 5.7.4, "Paigaldamise](#page-63-0) [lõpetamine"](#page-63-0)

#### **5.7.3. Printerit ei tuvastatud automaatselt**

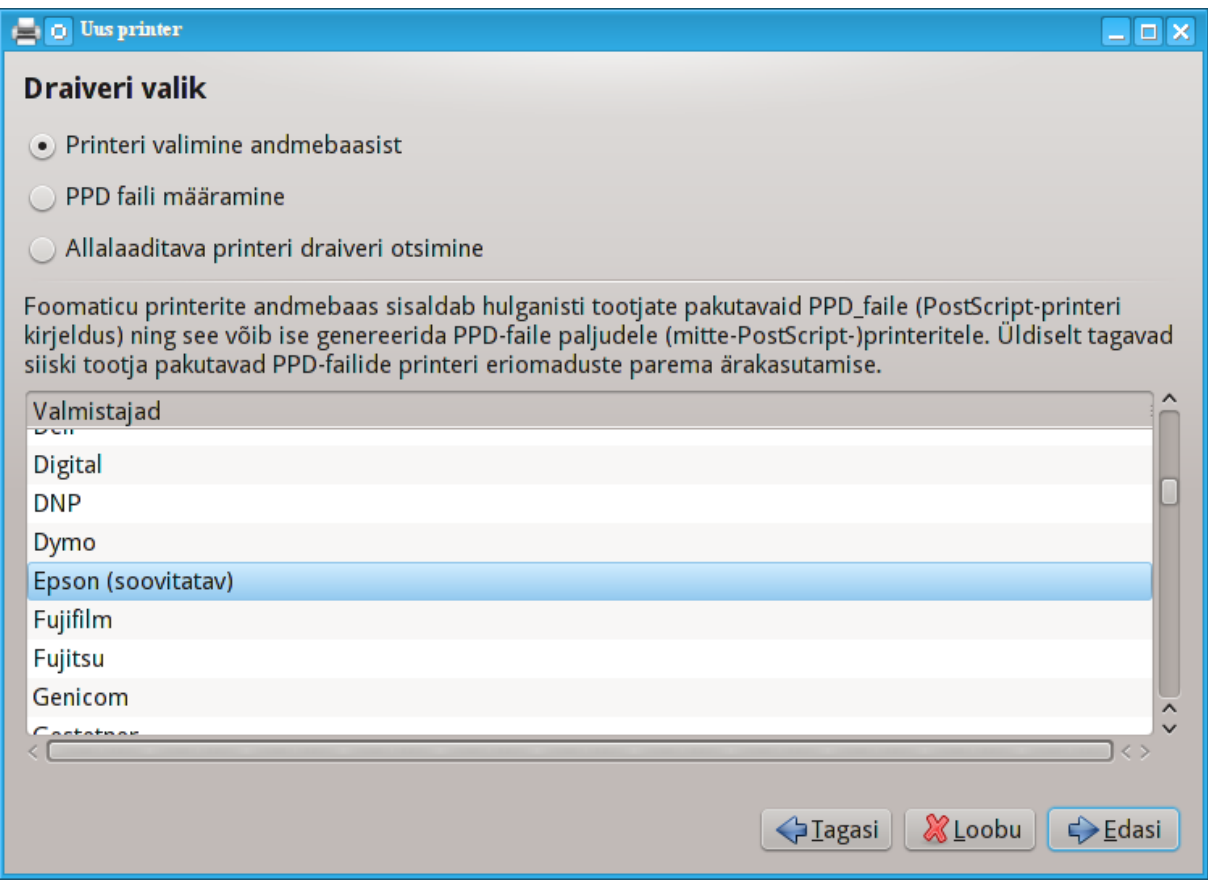

Kui valida port, laadib süsteem draiverite loendi ja avab akna, kus saab draiveri valida. Valik tuleb langetada järgmisi võimalusi kasutades.

- Printeri valimine andmebaasist
- PPD-faili määramine
- Allalaaditava printeri draiveri otsimine

Andmebaasist valimise korral pakutakse kõigepealt välja printeri tootja ning seejärel seade ja sellega seotud draiver. Kui pakutakse üle ühe draiveri, valige soovitatav, kui te just pole sama draiveriga varem probleemide otsa sattunud, millisel juhul tuleks mõistagi valida selline draiver, mis teadaolevalt toimib.

### <span id="page-63-0"></span>**5.7.4. Paigaldamise lõpetamine**

Draiveri valimise järel soovitakse mõningat teavet, mis aitaks süsteemil printerit ainulaadselt tuvastada ja esitada. Esimesel väljal tuleb anda nimi, mille all näeb seadet rakenduste saadaolevate printerite nimekirjas. Seejärel soovitab paigaldusprogramm trükkida testlehekülje. Selle järel printer lisatakse ning seda näeb edaspidi saadaolevate printerite nimekirjas.

### **5.7.5. Võrguprinter**

Võrguprinterid on printerid, mis on vahetult ühendatud juhtmega või juhtmeta võrku, printserveriga või mõne tööjaamaga, mis toimib printserverina.

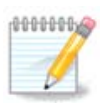

Sageli on mõistlik seadistada DHCP-server alati seostama fikseeritud IP-aadressi printeri MACaadressiga. Loomulikult peab see olema sama IP-aadress, mis on printserveri printeril, kui sellel on fikseeritud aadress.

Printeri MAC-aadress on printerile või printserverile või arvutile, millega printer on ühendatud, antud seerianumber, mille saab teada printeri trükitud seadistusteleheküljelt või mis on kirjas printeri või printserveri enda peal. Kui Teie jagatud printer on ühendatud Mageia süsteemiga, võite anda MAC-aadressi teadasaamiseks süsteemis administraatori õigustes käsu  $ifconfiq$ . Aadress kujutab endast numbrite ja tähtede jada pärast alguses seisvat "HWaddr".

Võrguprinteri lisamiseks tuleb valida protokoll, mida see kasutab Teie arvutiga üle võrgu suhtlemisel. Kui Te ei tea, milline protokoll valida, võite proovida valikut Võrguprinter - Otsi võrguprinterit ja kirjutada printeri IP-aadressi paremal asuvale väljale "Masin".

Kui tööriist tunenb printeri või printserveri ära, pakutakse välja protokoll ja tööjärjekord, kuid soovi korral võib valida allolevast loendist sobivama või määrata käsitsi vajaliku tööjärjekorra nime, kui seda loendis ei esine.

Printeri või printserveri dokumentatsioonist võib täpsemalt teada saada, milliseid protokolle see toetab ja millised võivad olla tööjärjekordade nimed.

### **5.7.6. Trükkimise võrguprotokollid**

Ühe tänapäeval levinud meetodi töötas välja Hewlett-Packard ja see kannab nimetust JetDirect. See võimaldab võrguga otse ühendatud printerit kasutada üle Etherneti pordi. Te peate teadma IP-aadressi, mille järgi printer võrgus tuvastatakse. Sama meetodit kasutatakse mõnes ADSL-ruuteris, mis sisaldavad printeri ühendamiseks USB-porti. Pange tähele, et tööriist "HP Device Manager" võib hallata dünaamiliselt seadistatud IP-aadressi, määrates umbes sellise URI nagu *hp:/net/<printeri-nimi>* . Sellisel juhul pole fikseeritud IPaadress vajalik.

Valige protokolliks AppSocket/HP JetDirect ja määrake aadress väljal Masin:, kuid ärge muutke midagi väljal Pordi number, kui Te just ei tea, et seal kindlasti peab midagi muutma. Protokolli valimise järel läheb draiveri valimine edasi samamoodi, nagu eespool kirjeldatud.

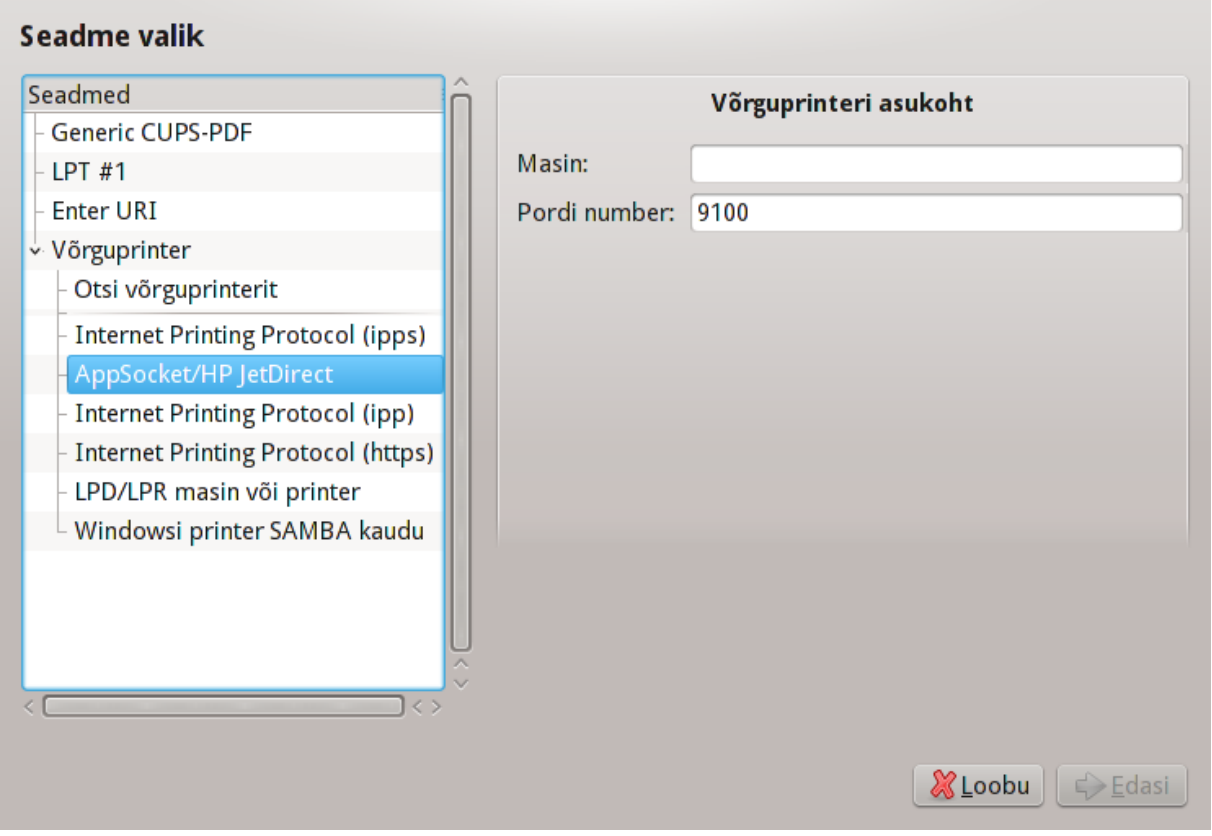

Ülejäänud protokollid on järgmised:

- *Internet Printing Protocol (ipp)*: printer, mida saab kasutada TCP/IP võrgus IPP protokolli vahendusel, näiteks printer, mis on ühendatud tööjaamaga, kus töötab CUPS. Seda protokolli võivad kasutada ka mõned ADSL-ruuterid.
- *Internet Printing Protocol (https):* sama mis eelmine, aga kasutatakse TSL-turbega HTTP-protokolli. Määrata tuleb port. Vaikimisi on selleks 631.
- *Internet Printing Protocol (ipps):* sama mis eelmine, aga TSL-turbega protokoll.
- *LPD/LPR masin või printer*: printer, mida saab kasutada TCP/IP võrgus LPD protokolli vahendusel, näiteks printer, mis on ühendatud tööjaamaga, kus töötab LPD.
- *Windowsi printer SAMBA kaudu*: printer, mis on ühendatud tööjaamaga, kus töötab Windows või SMB server, ja on välja jagatud.

URI võib määrata ka otse. Mõned näited, kuidas URI võib välja näha:

• Appsocket

socket://ip-aadress-või-masinanimi:port

• Internet Printing Protocol (IPP)

ipp://ip-aadress-või-masinanimi:port/ressurss

http://ip-aadress-või-masinanimi:port/ressurss

• Line Printer Daemoni (LPD) protokoll

lpd://kasutajanimi@ip-aadress-või-masinanimi/tööjärjekord

Lisateavet võib leida [CUPS-i dokumentatsioonist.](http://www.cups.org/documentation.php/doc-1.5/network.html) [[http://www.cups.org/documentation.php/doc-1.5/](http://www.cups.org/documentation.php/doc-1.5/network.html) [network.html](http://www.cups.org/documentation.php/doc-1.5/network.html)]

#### **5.7.7. Seadme omadused**

Soovi korral võib uurida või muuta seadme omadusi. Menüü võimaldab ligipääsu CUPS-serveri parameetritele. Vaikimisi on süsteemis CUPS-server käivitatud, kuid soovi korral võib määrata mõne muu serveri menüükäsuga Server | Ühenda... Serveri enda parameetreid saab vajaduse korral muuta menüükäsuga Server | Seadistused.

### **5.7.8. Probleemide lahendamine**

Mõningat teavet trükkimisel esinenud probleemide kohta leiab failist /var/log/cups/error\_log

Samuti saab kasutada probleemidele diagnoosi panevat tööriista, mille avab menüükäsk Abi | Probleemide lahendamine.

### **5.7.9. Spetsiifilised probleemid**

Võib juhtuda, et mõne konkreetse printeri draiver pole Mageias saada või on saadaolev vigane. Sellisel juhul tasuks uurida [openprinting'i](http://openprinting.org/printers/) [<http://openprinting.org/printers/>] veebilehte, kust võib saada teada, kas Teie seadmele ikka leidub draiverit. Jaatava vastuse korral tuleks kontrollida, ega Mageia seda ei paku, ja kui pakub, siis see käsitsi paigaldada. Seejärel tuleb printeri seadistamiseks paigaldamisprotsess uuesti läbi teha. Igal juhul tasuks sellistest probleemidest teada anda ka Bugzillas või foorumis ning mõistagi märkida ära mudeli ja draiveri teave ning seegi, kas printer hakkas pärast paigaldamist tööle või mitte. Järgnevalt tuuakse ära mõned allikad, kust leida uusimaid draivereid, eriti uuematele seadmetele, mille draiverid ei pruugi olla tarkvarahoidlatesse jõudnud.

#### **Brotheri printerid**

[Sellel leheküljel](http://welcome.solutions.brother.com/bsc/public_s/id/linux/en/download_prn.html) [\[http://welcome.solutions.brother.com/bsc/public\\_s/id/linux/en/download\\_prn.html\]](http://welcome.solutions.brother.com/bsc/public_s/id/linux/en/download_prn.html) leiab Brotheri pakutavate draiverite loendi. Valige oma seadme draiver, laadige RPM-fail või -failid alla ja paigaldage printer.

Brotheri draiver tuleks paigaldada enne seadistamistööriista käivitamist.

#### **Hewlett-Packardi printerid ja All-in-one seadmed**

Need seadmed kasutavad tööriista hplip. See paigaldatakse pärast printeri tuvastamist või valimist automaatselt. Rohkem teavet leiab [siit \[http://hplipopensource.com/hplip-web/index.html](http://hplipopensource.com/hplip-web/index.html)]. Tööriista "HP Device Manager" leiab peamenüüst alajaotuses Süsteem. Printeri haldamise kohta tasuks vaadata ka [seadistamislehe](http://hplipopensource.com/hplip-web/install/manual/hp_setup.html)[külge](http://hplipopensource.com/hplip-web/install/manual/hp_setup.html) [\[http://hplipopensource.com/hplip-web/install/manual/hp\\_setup.html](http://hplipopensource.com/hplip-web/install/manual/hp_setup.html)].

HP All-in-one seade tuleb paigaldada printerina ja seejärel lisada skanneri võimalused. Pange tähele, et mõnikord ei võimalda Xsane liides skannida filme või slaide. Sel juhul on võimalik skannida autonoomses režiimis ja salvestada pilt seadmesse sisestatud mälukaardile või USB-pulgale. Hiljem avage meelepärane pilditöötlusrakendus ning laadige mälukaardi kataloogis /media leiduv pilt.

#### **Samsungi värviprinterid**

Teatavate Samsungi ja Xeroxi värviprinterite jaoks pakub [see lehekülg draivereid](http://foo2qpdl.rkkda.com/) [\[http://foo2qpdl.rkkda.com/](http://foo2qpdl.rkkda.com/) ] QPDL protokollile.

#### **Epsoni printerid ja skannerid**

Epsoni printerite draivereid võib leida [sellelt otsinguleheküljelt](http://download.ebz.epson.net/dsc/search/01/search/?OSC=LX) [\[http://download.ebz.epson.net/dsc/](http://download.ebz.epson.net/dsc/search/01/search/?OSC=LX) [search/01/search/?OSC=LX\]](http://download.ebz.epson.net/dsc/search/01/search/?OSC=LX). Skanneri kasutamiseks tuleb paigaldada kõigepealt tarkvarapakett "iscan-data" ja siis "iscan" (just selles järjekorras).

Pakett iscan võib anda hoiatuse konflikti kohta Sanega. Kasutajate kinnitusel võib hoiatust eirata.

#### **Canoni printerid**

Canoni printerite korral on soovitatav paigaldada tööriist turboprint, [mille leiab siit \[http://](http://www.turboprint.info/) [www.turboprint.info/\]](http://www.turboprint.info/).

# <span id="page-67-0"></span>**5.8. Skanneri seadistamine**

scannerdrake

#### **5.8.1. Paigaldamine**

See tööriist <sup>18</sup> võimaldab seadistada nii eraldiseisvat skannerit kui mitme funktsiooniga seadme skannerikomponenti. Samuti saab sellega jagada Teie arvutiga ühendatud kohalikke seadmeid võrguarvutitele või hankida endale ligipääs võrguskanneritele.

Tööriista käivitamisel esimest korda võib ilmuda järgmine teade:

*"Skanneri kasutamiseks on vajalik paigaldada SANE tarkvara.*

*Kas soovite seda teha?"*

Jätkamiseks valige *Jah*. Sel juhul paigaldatakse scanner-gui ja task-scanning, kui need pole varem paigaldatud.

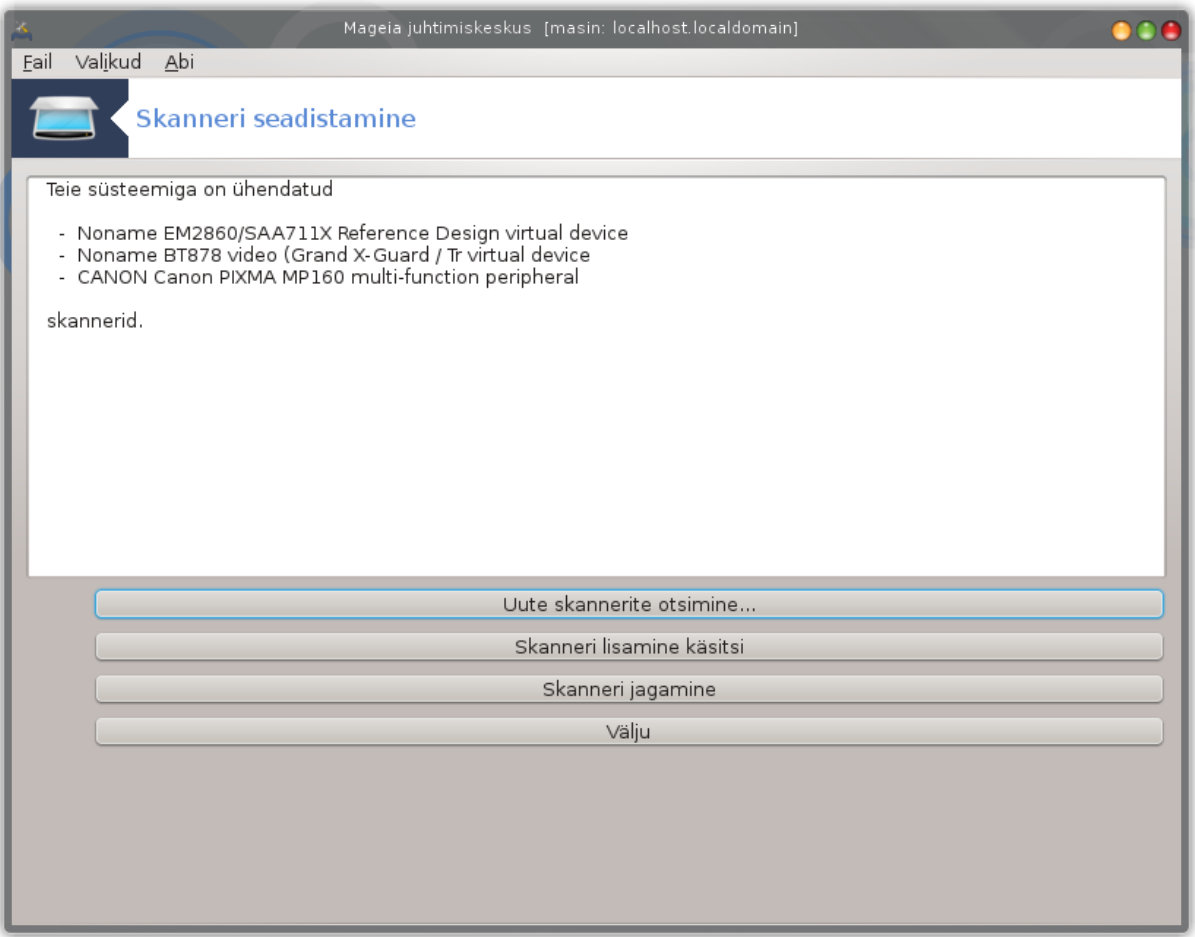

Kui skanner korralikult tuvastatakse, nii et ülaloleval pildil on näha Teie skanneri nimi, on skanner valmis kasutamiseks näiteks programmiga *XSane* või *Simple Scan*.

<sup>18</sup>Tööriista saab käsurealt käivitada, kui anda administraatori õigustes käsk *scannerdrake*.

Sellisel juhul võib jätkata näiteks *skanneri jagamise* seadistamisega. Sellest kõneleb lähemalt peatükk [Sekt](#page-71-0)[sioon 5.8.2, "Skanneri jagamine"](#page-71-0).

Kui aga skannerit ei suudetud tuvastada ning ei aita ka kaablite ja toite kontrollimine ning seejärel nupu *Uute skannerite otsimine* kasutamine, tuleb klõpsata nupule *Skanneri lisamine käsitsi*.

Valige ilmuvast loendist oma skanneri tootja ja tootja alt mudel ning klõpsake nupule *Olgu*

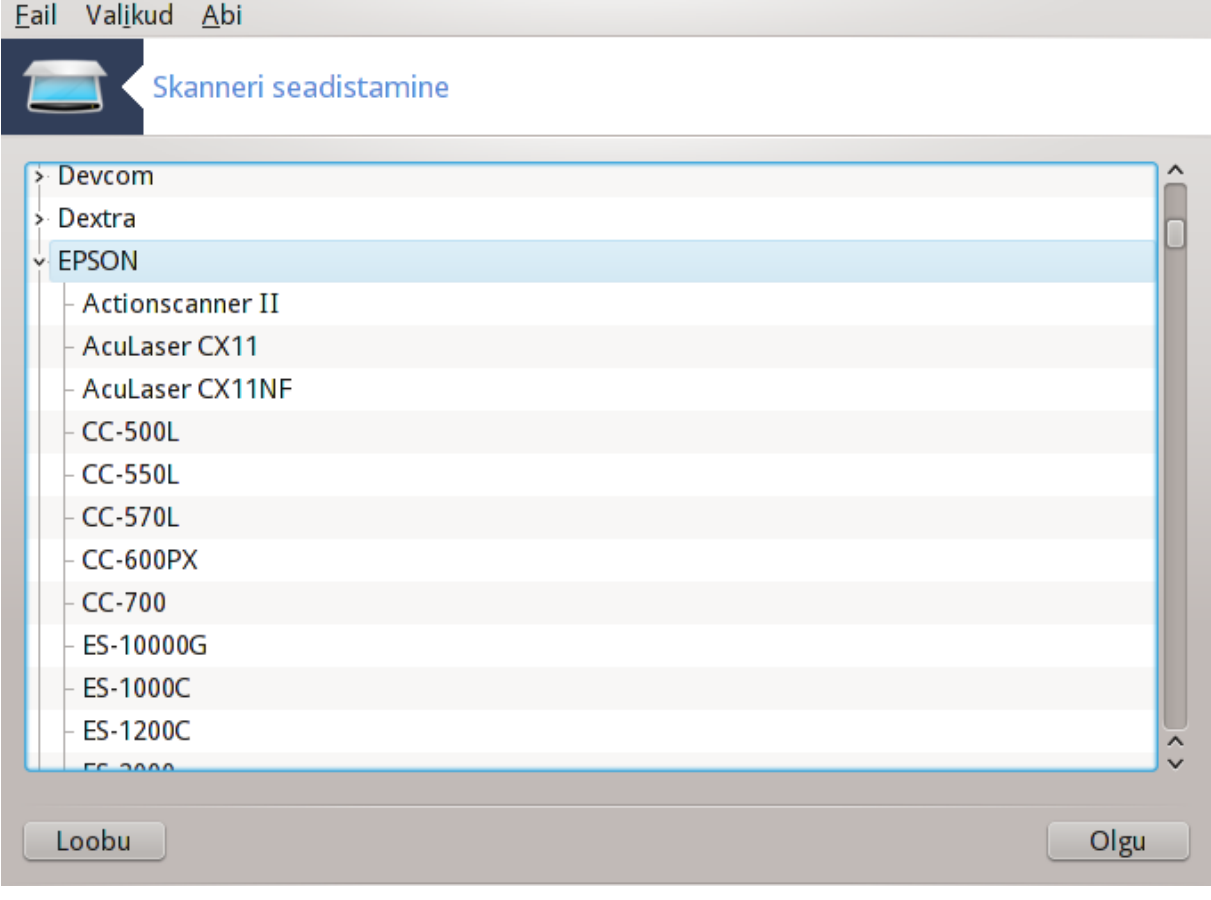

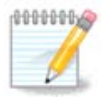

Kui te oma skannerit loendist ei leia, klõpsake *Loobu*

Palun kontrollige, kas Teie skanner kuulub toetatute hulka nimekirjas [SANE: Supported De](http://www.sane-project.org/lists/sane-mfgs-cvs.html)[vices](http://www.sane-project.org/lists/sane-mfgs-cvs.html) [<http://www.sane-project.org/lists/sane-mfgs-cvs.html>] ja paluge abi [foorumis \[http://](http://forums.mageia.org/en/) [forums.mageia.org/en/](http://forums.mageia.org/en/)].

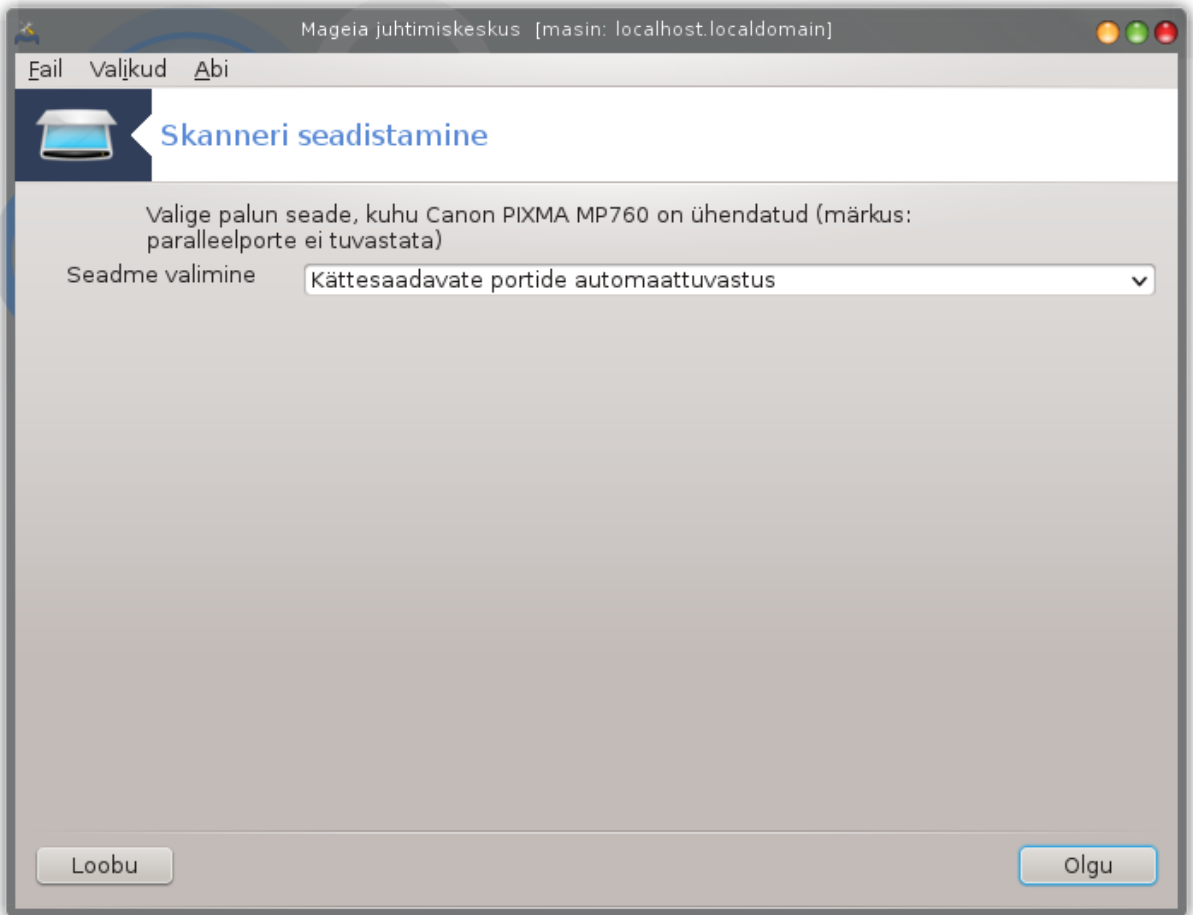

Joonis 1. Pordi valimine

Siin võib jätta kehtima valiku *Kättesaadavate portide automaattuvastus*, kui Teie skanner ei ole just ühendatud paralleelporti. Sellisel juhul tuleks valida */dev/parport0*, kui Teil on paralleelporte ainult üks.

Pärast klõpsamist nupule *Olgu* peaks enamasti ilmuma alloleva pildiga sarnanev aken.

Kui seda ei juhtu, lugege palun [Sektsioon 5.8.4, "Paigaldamise lisasammud".](#page-75-0)

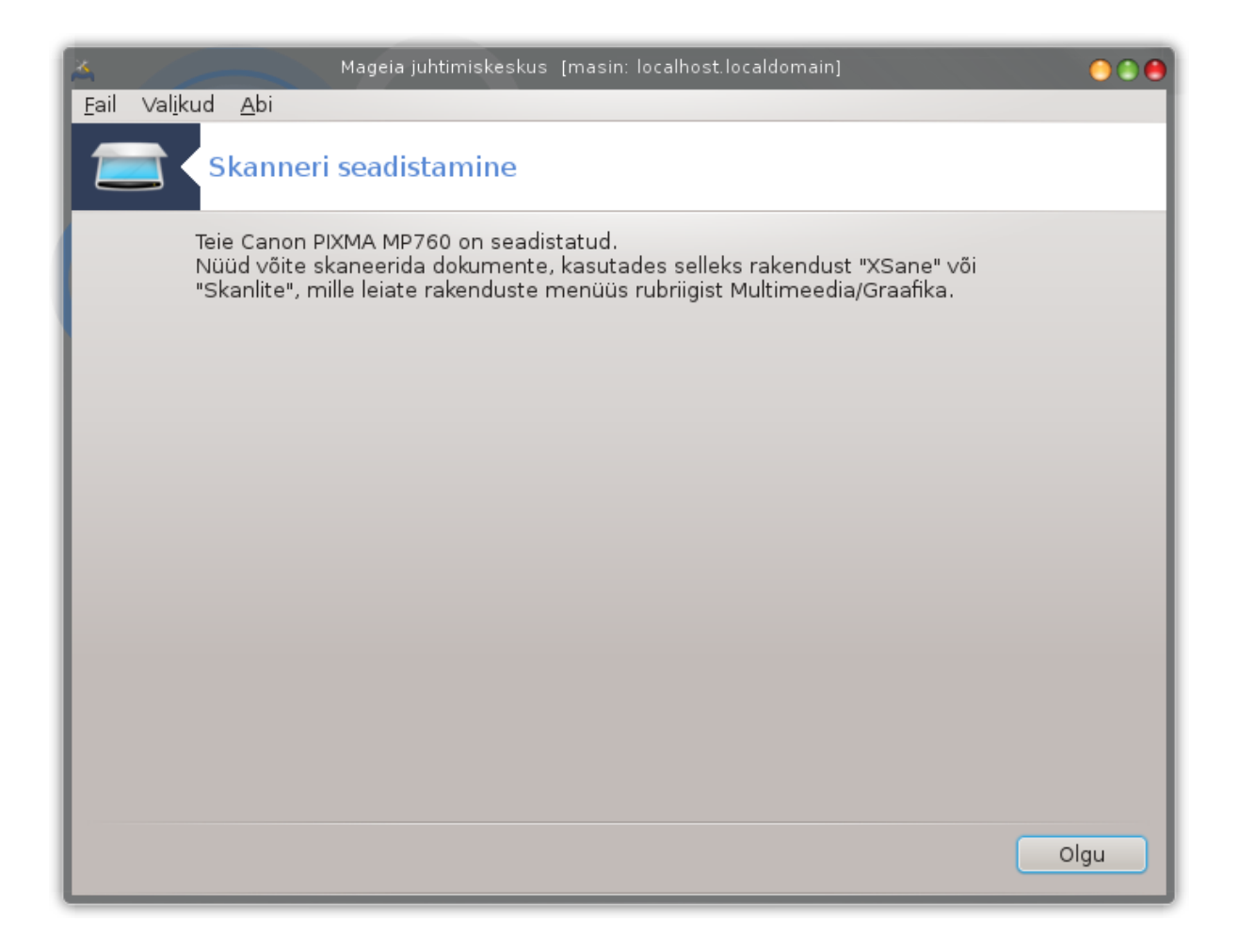

### <span id="page-71-0"></span>**5.8.2. Skanneri jagamine**

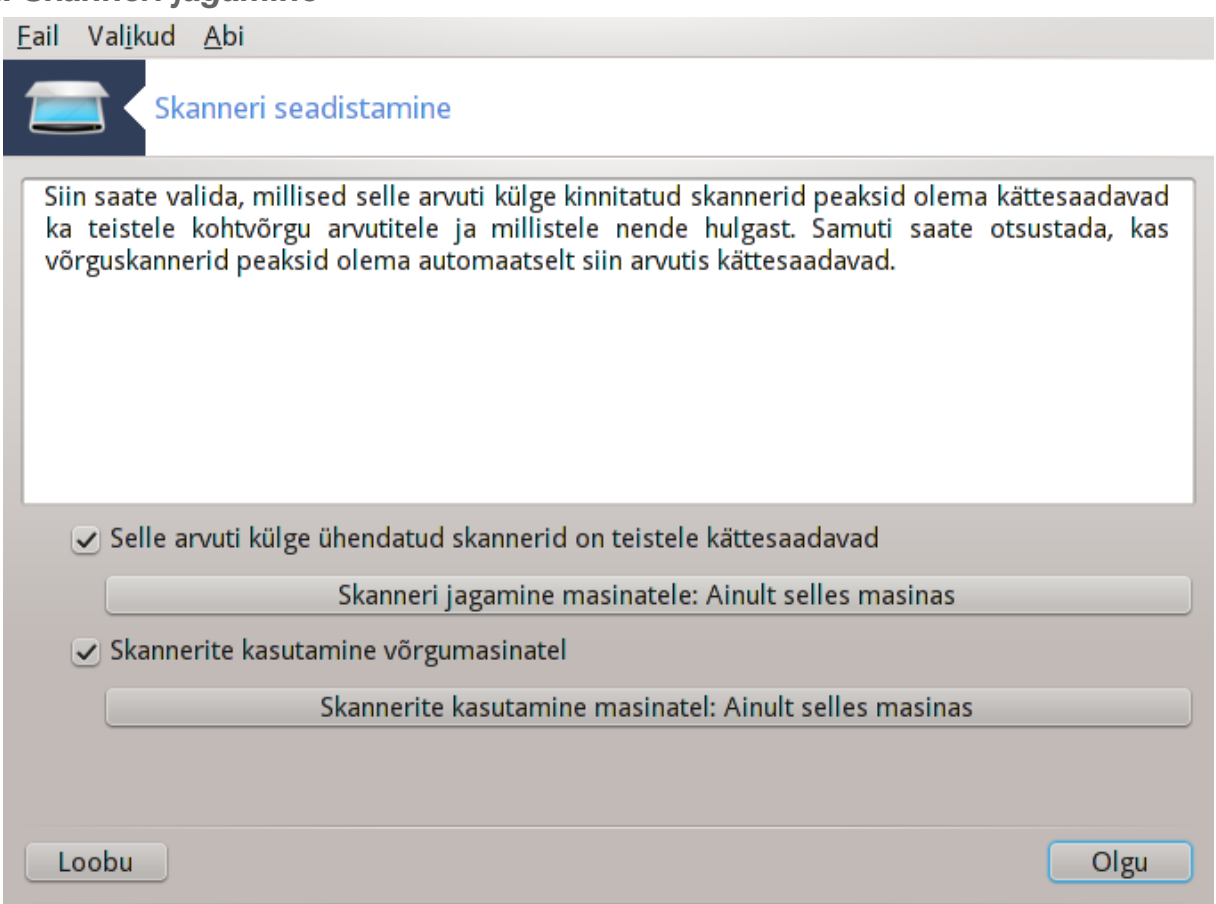

Siin saab määrata, kas Teie masinaga ühendatud skannerid on kättesaadavad võrgumasinatele ja millistele neist. Samuti saab siin määrata, kas võrgumasinate skannerid on Teile kättesaadavad.

Skanneri jagamine teistele masinatele: siin saab lisada või kustutada nime või IP-aadressi loendis, mis sisaldab masinaid, millel on lubatud kasutada Teie arvutiga ühendatud kohalikke seadmeid.

Võrguskannerite kasutamine: siin saab lisada või kustutada nime või IP-aadressi loendis, mis sisaldab masinaid, mis annavad ligipääsu võrguskanneritele.
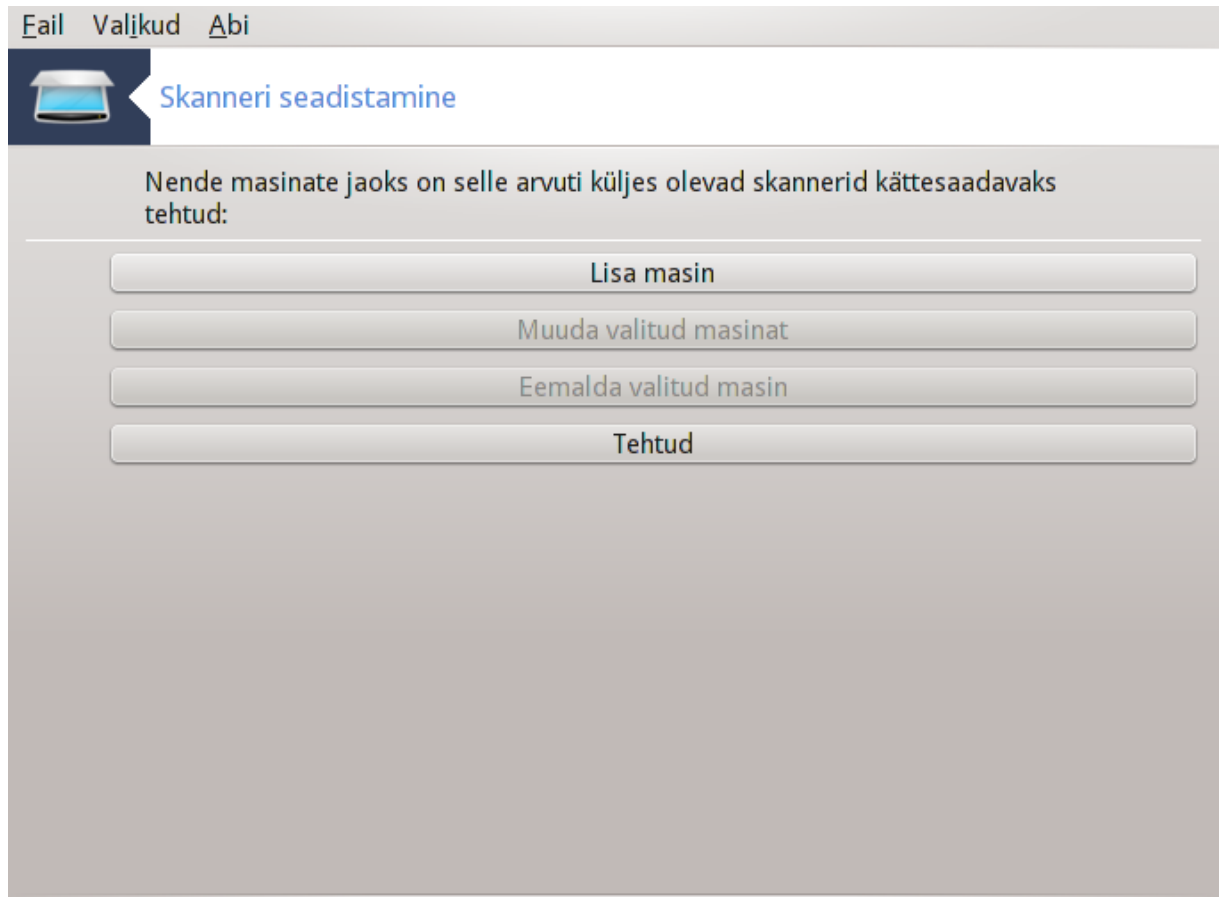

Skanneri jagamine teistele masinatele: Teil on võimalik lisada masinaid.

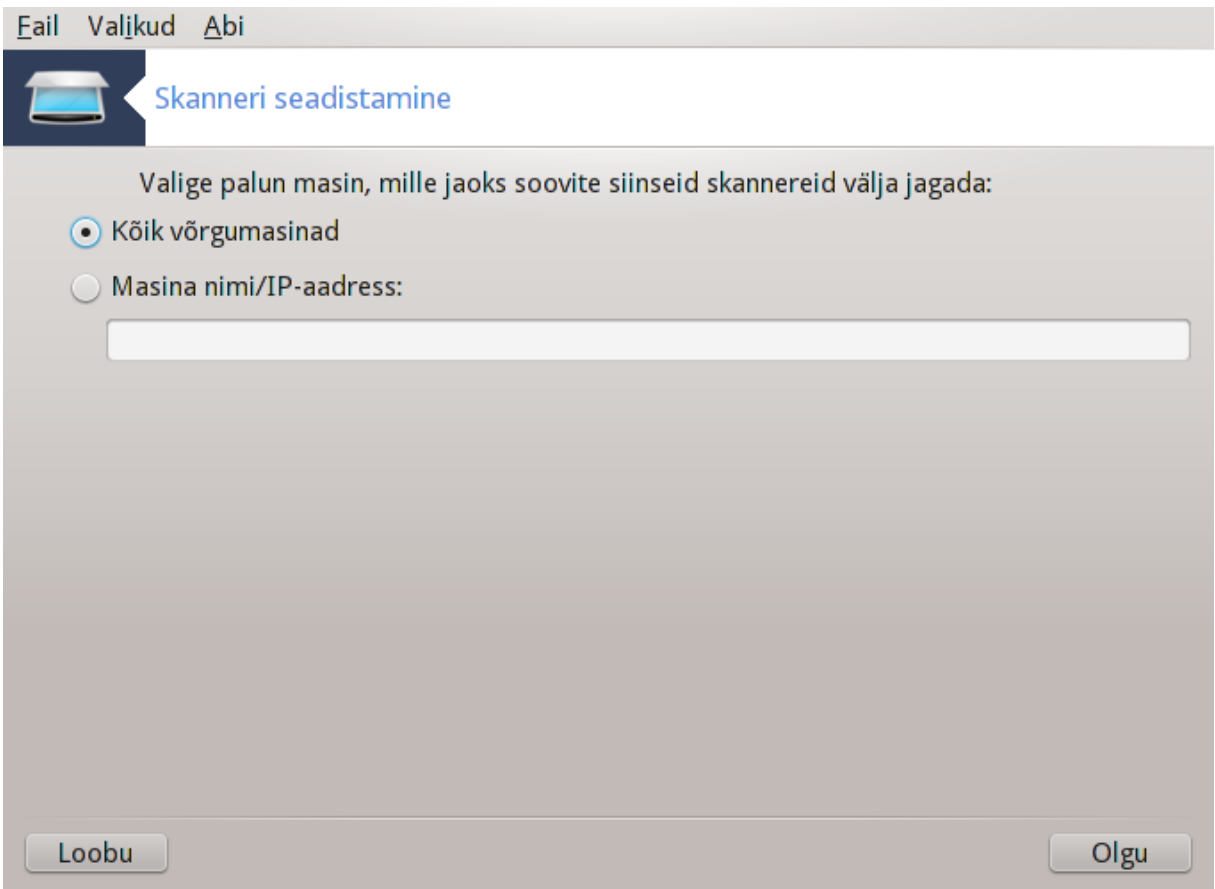

Skanneri jagamine teistele masinatele: Teil on võimalik määrata, millised masinad lisada, või siis lubada kasutamine kõigile võrgumasinatele.

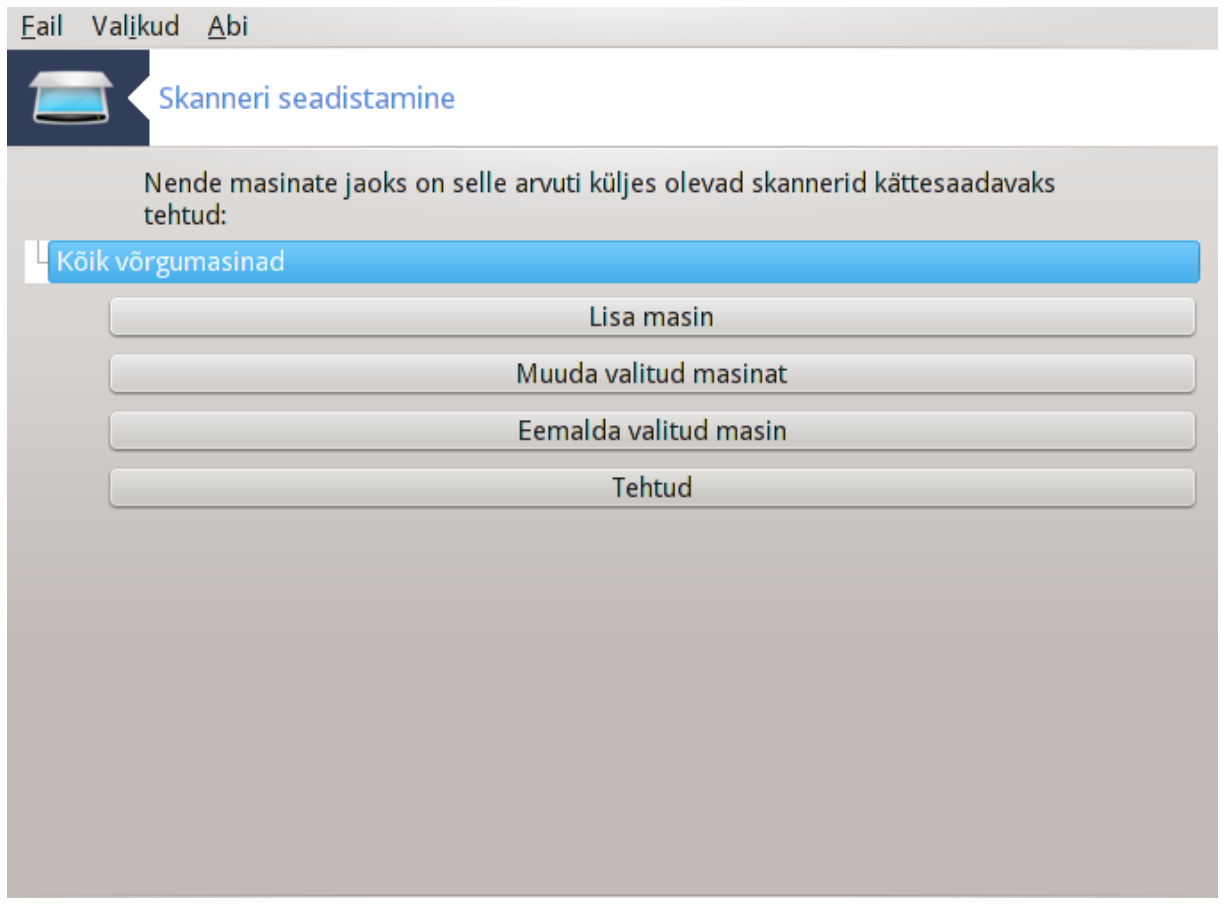

"Kõik võrgumasinad" on saanud õiguse kasutada kohalikku skannerit.

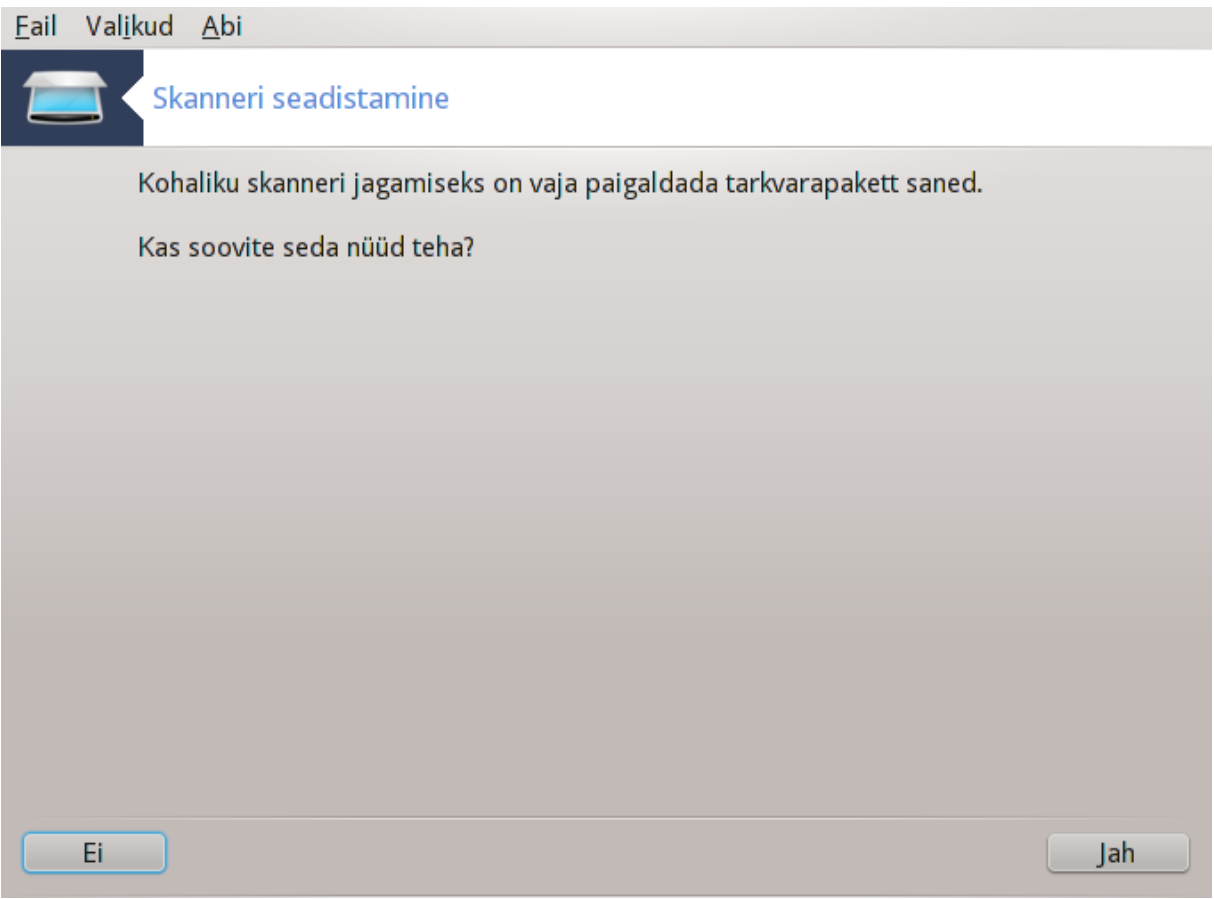

Kui tarkvarapakett *saned* ei ole paigaldatud, teeb tööriist ettepaneku seda teha.

Lõpetuseks muudab tööriist järgmisi faile:

*/etc/sane.d/saned.conf*

*/etc/sane.d/net.conf*

*/etc/sane.d/dll.conf* direktiivi "net" lisamiseks või väljakommenteerimiseks

Samuti seadistatakse *saned* ja *xinetd* käivituma kohe alglaadimisel.

## **5.8.3. Spetsiifilised probleemid**

• Hewlett-Packard

Enamikku HP skannereid saab hallata tööriistaga *HP Device Manager* (hplip), mis haldab ka printereid. Sel juhul ei lase käesolev tööriist neid seadistada ja teeb etepaneku kasutada tööriista *HP Device Manager*.

• Epson

Draivereid leiab [sellelt leheküljelt](http://download.ebz.epson.net/dsc/search/01/search/?OSC=LX) [[http://download.ebz.epson.net/dsc/search/01/search/?OSC=LX\]](http://download.ebz.epson.net/dsc/search/01/search/?OSC=LX). Vajaduse korral tuleb paigaldada kõigepealt tarkvarapakett *iscan-data* ja siis *iscan* (just sellises järjekorras). Võib juhtuda, et *iscan* annab hoiatuse konflikti kohta *Sanega*. Kasutajate kinnitusel võib hoiatust eirata.

#### **5.8.4. Paigaldamise lisasammud**

Võib juhtuda, et pärast skanneri pordi valimist, nagu näitab [Joonis 1, "Pordi valimine",](#page-69-0) tuleb seadme korralikuks seadistamiseks veel üht-teist ette võtta.

• Mõnel juhul võidakse teada anda, et skanner vajab igal käivitamisel püsivara laadimist. Tööriist võimaldab laadida püsivara seadmesse, kui olete seadme süsteemi paigaldanud. Tööriistaga saab paigaldada püsivara CD-lt või Windowsi paigaldusest või ka püsivara, mille olete alla laadinud tootja internetileheküljelt.

Kui seade vajab püsivara laadimist, võib iga kord esimesel kasutamisel kuluda selleks päris pikk aeg, isegi üle minuti. Nii et tasub olla kannatlik.

- Samuti võidakse Teile öelda, et on vaja kohandada faili */etc/ sane.d/"Teie\_SANE\_taustaprogrammi\_nimi".conf*.
- Lugege hoolikalt jagatavaid juhiseid ja kui jääte hätta, ärge häbenege küsimast abi [foorumist \[http://](http://forums.mageia.org/en/) [forums.mageia.org/en/\]](http://forums.mageia.org/en/).

# **5.9. Puhvertoiteallika (UPS) seadistamine**

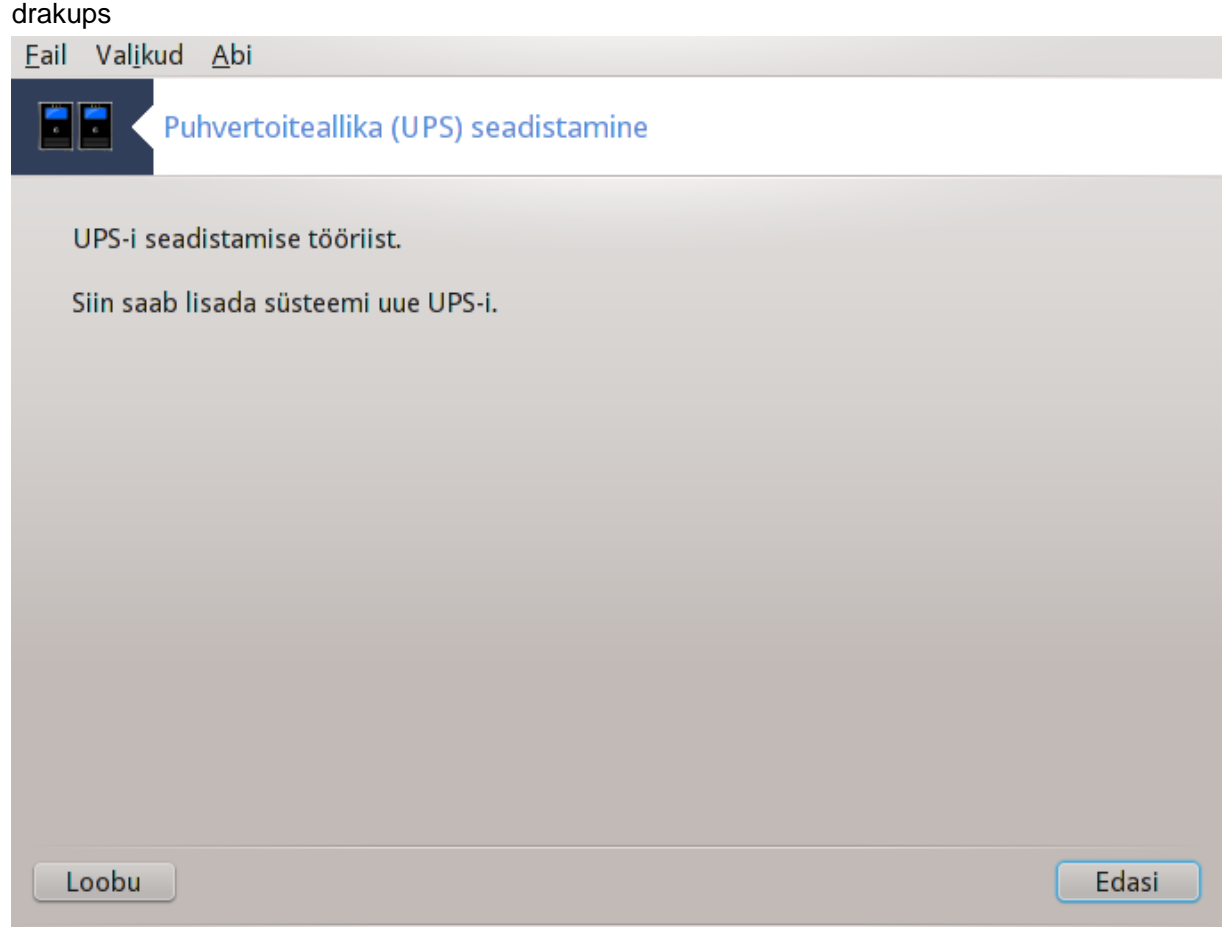

See lehekülg on seni veel kirjutamata. Kui arvate, et võite sobiva abiteksti ise kirja panna, võtke palun ühendust [dokumentatsioonimeeskonnaga.](https://wiki.mageia.org/en/Documentation_team) [https://wiki.mageia.org/en/Documentation team] Oleme Teile juba ette tänulikud.

Tööriista saab käsurealt käivitada, kui anda administraatori õigustes käsk **drakups**.

# **6. Kohtvõrk ja internet**

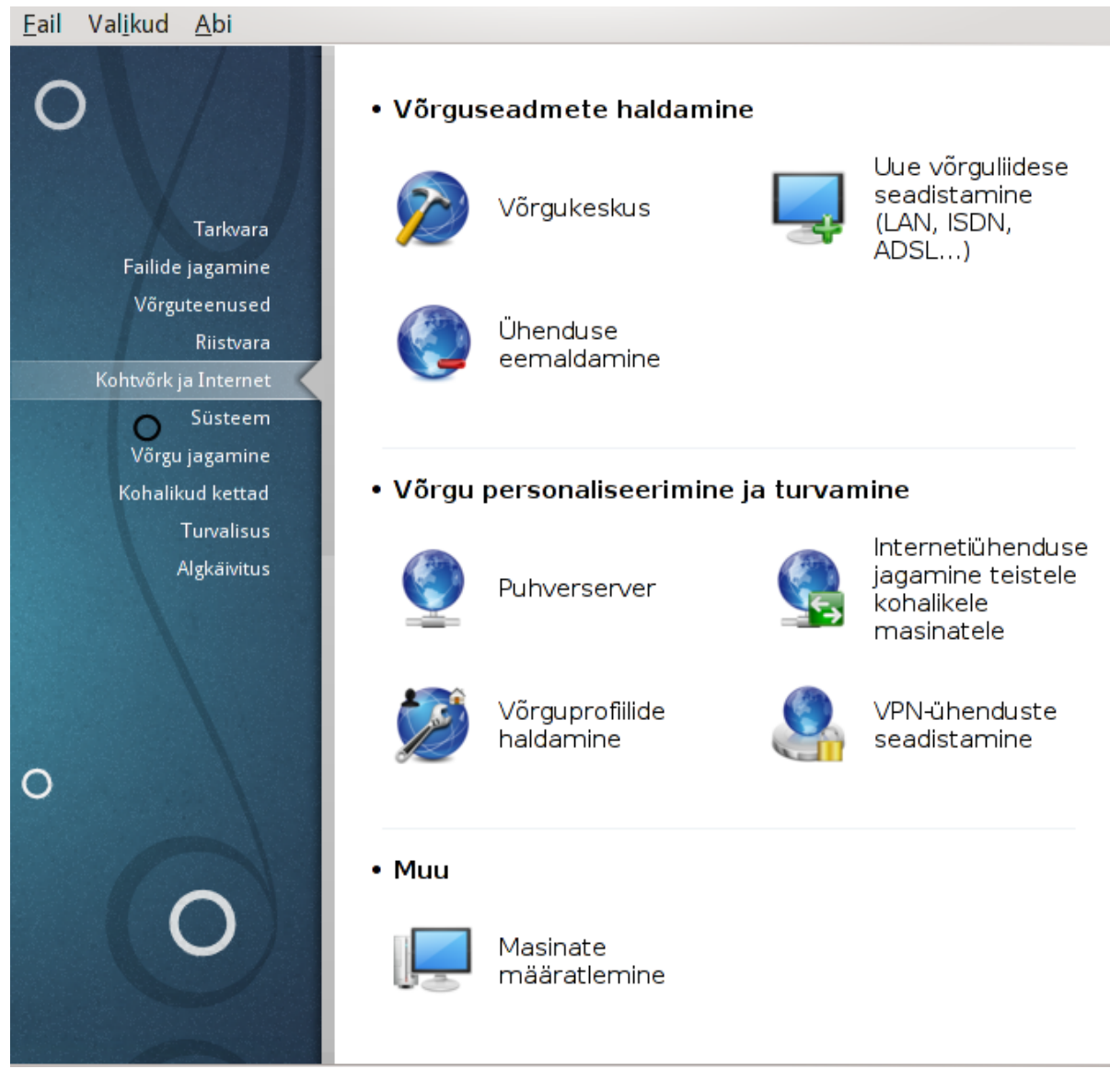

Sellel paneelil saab valida mitme võrgu seadistamist võimaldava tööriista vahel. Klõpsake allpool linkidele, et neid paremini tundma õppida.

- 1. Võrguseadmete haldamine
	- a. [Sektsioon 6.1, "Võrgukeskus"](#page-78-0)
	- b. [Sektsioon 6.2, "Uue võrguliidese seadistamine \(LAN, ISDN, ADSL...\)"](#page-86-0)
	- c. [Sektsioon 6.3, "Ühenduse eemaldamine"](#page-95-0)
- 2. Võrgu personaliseerimine ja turvamine
	- a. [Sektsioon 6.4, "Puhverserver"](#page-96-0)
	- b. [Sektsioon 6.5, "Internetiühenduse jagamine teistele kohalikele masinatele"](#page-97-0)
	- c. [Sektsioon 6.6, "Võrguprofiilide haldamine"](#page-99-0)
	- d. [Sektsioon 6.7, "VPN-ühenduse seadistamine"](#page-100-0)
- 3. Muu
	- a. [Sektsioon 6.8, "Masinate määratlemine"](#page-104-0)

## <span id="page-78-0"></span>**6.1. Võrgukeskus**

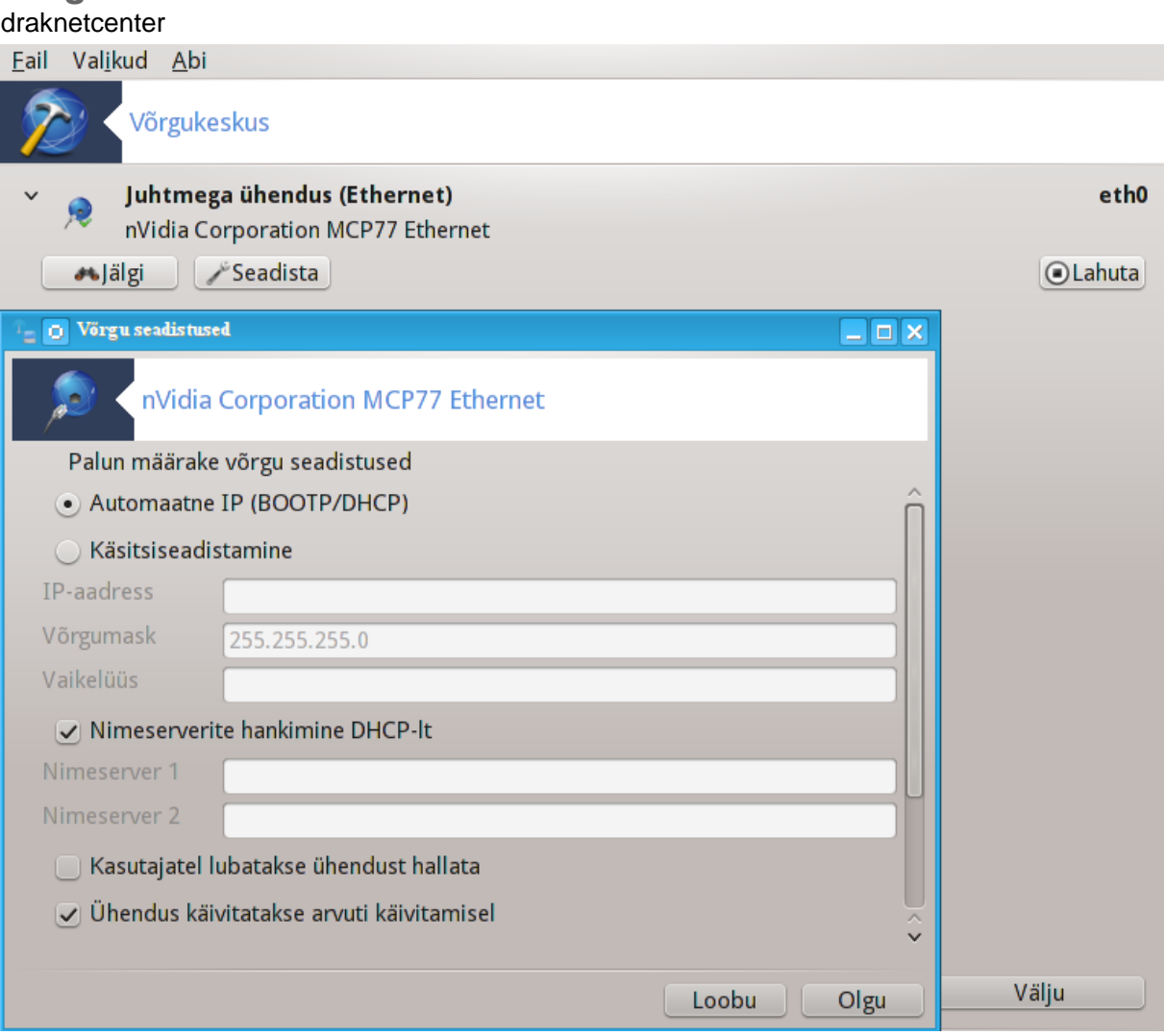

Selle tööriista<sup>19</sup> leiab Mageia juhtimiskeskuses paneeli "Kohtvõrk ja internet" sektsioonist "Võrguseadmete haldamine"

## **6.1.1. Sissejuhatus**

Tööriista käivitamisel ilmuvas aknas on loetletud kõik arvutis seadistatud võrgud nende tüübist hoolimata (juhtmega, juhtmeta, satelliit jne.). Mõnel neist klõpsates ilmub sõltuvalt võrgu tüübist nähtavale kolm või neli nuppu, mis võimaldavad võrku jälgida, selle seadistusi muuta ning ühendust luua või peatada. Tööriist ei ole mõeldud võrgu loomiseks: selleks tuleks kasutada Mageia juhtimiskeskuse samal paneelil leitavat tööriista Uue võrguliidese seadistamine (LAN, ISDN, ADSL...).

Alloleval pildil näeb näiteks kaht võrku, millest üks on juhtmega ja ühendatud, nagu näitab ikoon » (ühendamata olekut näitab ikoon ), ning teise all paiknevad juhtmeta võrgud, mille juures ühendamata olekus on

<sup>19</sup>Tööriista saab käsurealt käivitada, kui anda administraatori õigustes käsk **draknetcenter**.

ikoon  $\hat{\epsilon}$  ja ühendatud olekus ikoon  $\hat{\epsilon}$ . Teiste võrgutüüpide korral on värvivalik samasugune: roheline tähendab ühendatud ja punane ühendamata olekut.

Juhtmeta võrkude osas näeb lisaks kõiki leitud võrke koos SSID, signaali tugevuse, krüptimise oleku (punane, kui on krüptitud, ja roheline, kui ei ole) ja töörežiimiga. Klõpsake vajalikule võrgule ja seejärel kas nupule Jälgi, Seadista või Ühenda. Siin saab liikuda ühest võrgust teise. Kui valida privaatvõrk, ilmub võrguseadistuste aken (vt. allpool), kus palutakse kindlaks määrata täiendavad seadistused (eriti näiteks krüptovõti).

Nupule Värskenda klõpsates saab ekraani uuendada.

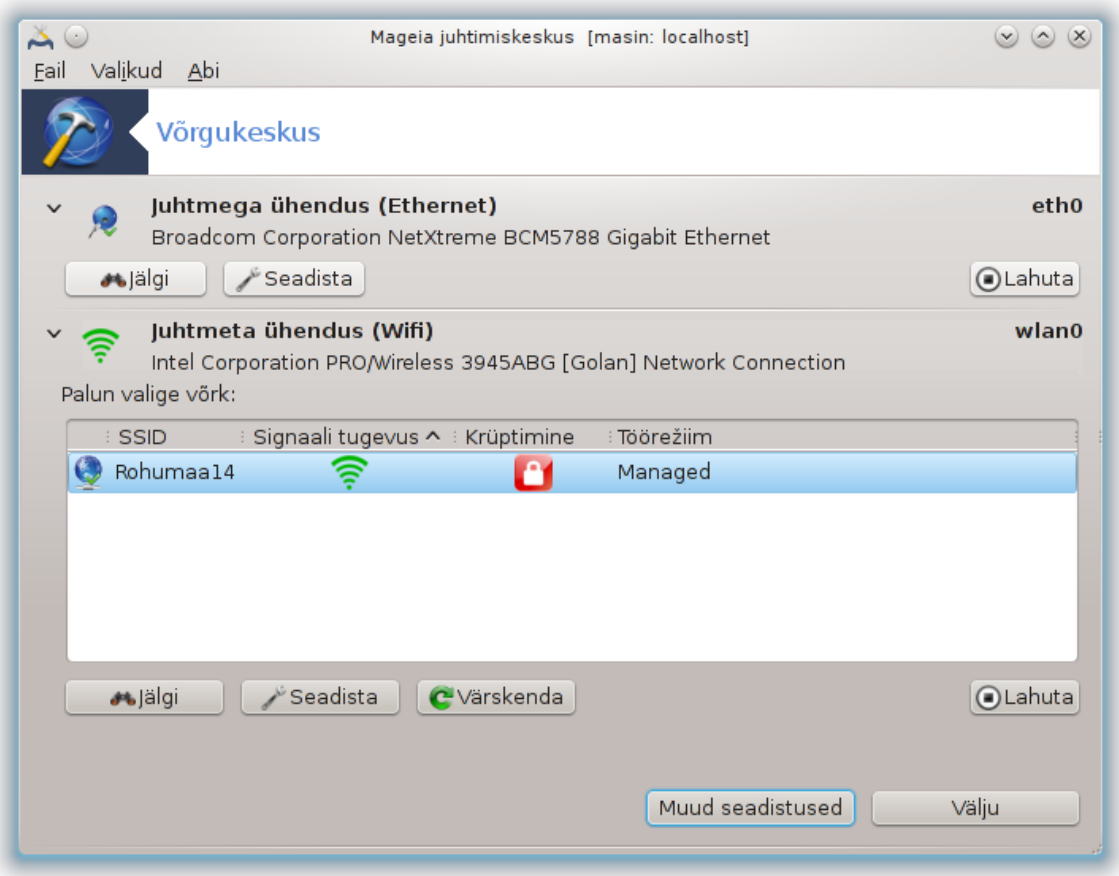

# **6.1.2. Nupp Jälgi**

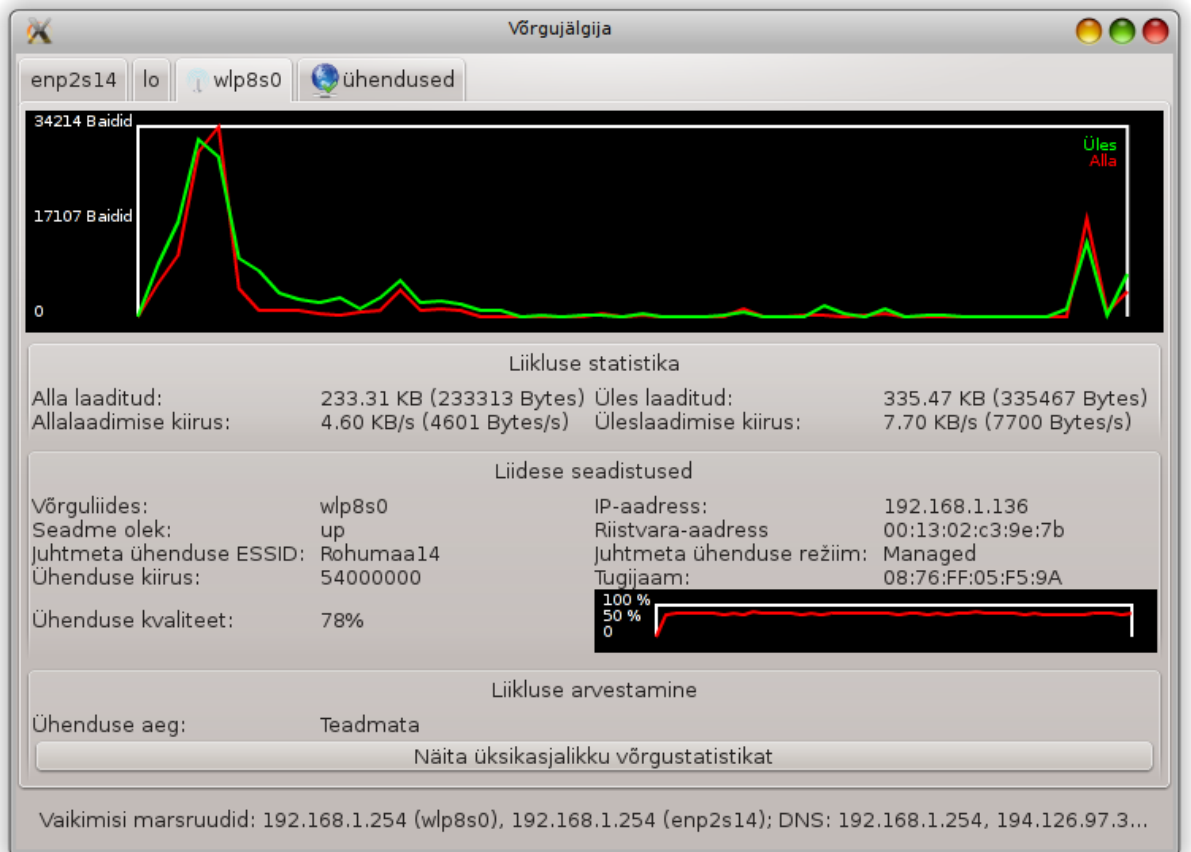

Selle nupu abil saab jälgida võrgu tegevust, allalaadimisi (arvutisse, punasega) ja üleslaadimisi (arvutist, rohelisega). Sama akna saab avada paremklõpsuga internetiikoonil süsteemisalves ja valides Võrgu jälgimine.

Aknas on kaart igale võrgule (eth0 tähendab juhtmega võrku, lo kohalikku loopback-seadet ja wlan0 juhtmeta võrku) ning eraldi kaart "Ühendus", mis näitab ühenduse oleku üksikasju.

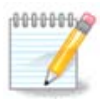

Akna allosas on kirje Võrguliikluse arvestus, millest tuleb lähemalt juttu järgmises osas.

## **6.1.3. Nupp Seadista**

**A - juhtmega võrgu korral**

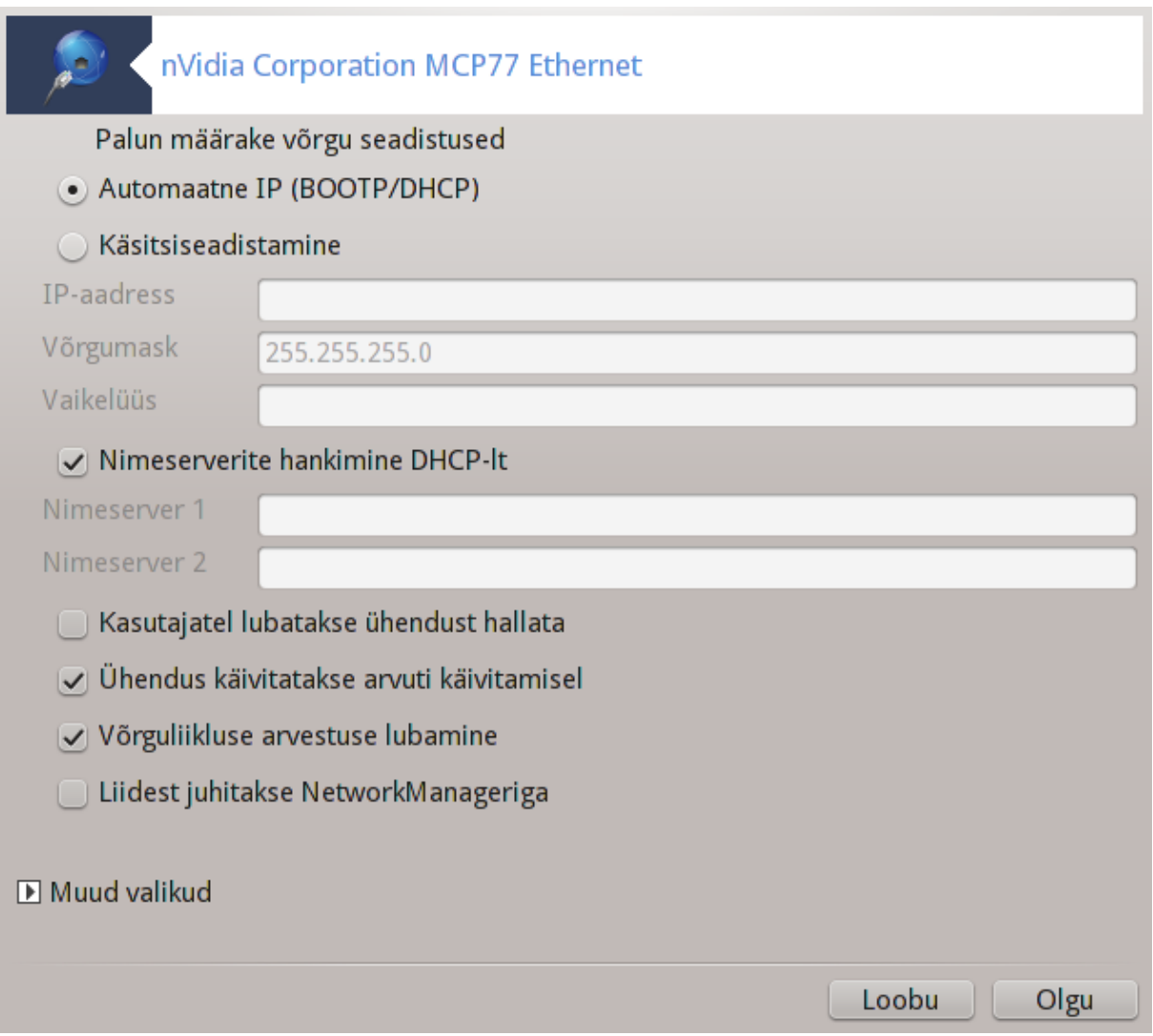

Siin saab muuta kõiki võrgu loomisel määratud seadistusi. Enamasti peaks Automaatne IP (BOOTP/DHCP) hästi sobima, aga probleemide korral võib käsitsi seadistamine anda paremaid tulemusi.

Koduvõrgu korral on IP-aadress alati 192.168.0.x või midagi sellist, võrgumask 255.255.255.0 ning lüüsi ja nimeserverid leiab teenusepakkuja veebileheküljelt.

Kui märkida Võrguliikluse arvestuse lubamine, peetakse selle üle arvestust tunni-, päeva- või kuukaupa. Tulemusi näeb eelmises osas tutvustatud võrgujälgijas. Kui arvestus lubada, võib olla vajalik võrk taaskäivitada.

#### **Liidest juhitakse NetworkManageriga:**

See osa on seni veel kirjutamata. Kui arvate, et võiksite selle kohta vajaliku abiteksti kirja panna, võtke palun ühendust [dokumentatsioonimeeskonnaga.](https://wiki.mageia.org/en/Documentation_team) [[https://wiki.mageia.org/en/Documentation\\_team](https://wiki.mageia.org/en/Documentation_team)] Oleme Teile juba ette tänulikud.

Nupp Muud valikud:

See osa on seni veel kirjutamata. Kui arvate, et võiksite selle kohta vajaliku abiteksti kirja panna, võtke palun ühendust [dokumentatsioonimeeskonnaga.](https://wiki.mageia.org/en/Documentation_team) [[https://wiki.mageia.org/en/Documentation\\_team](https://wiki.mageia.org/en/Documentation_team)] Oleme Teile juba ette tänulikud.

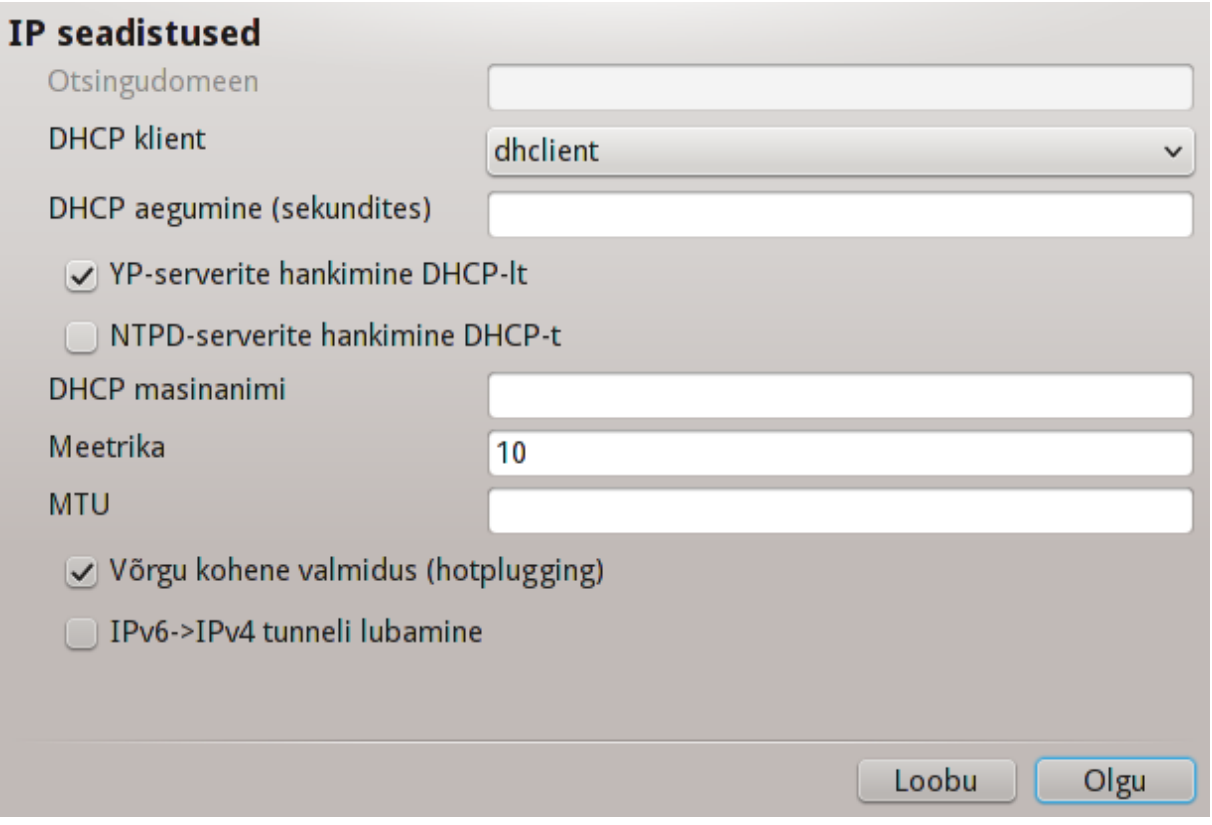

## **B - juhtmeta võrgu korral**

Siin kirjeldatakse ainult seda, millest pole eelnevalt juttu olnud.

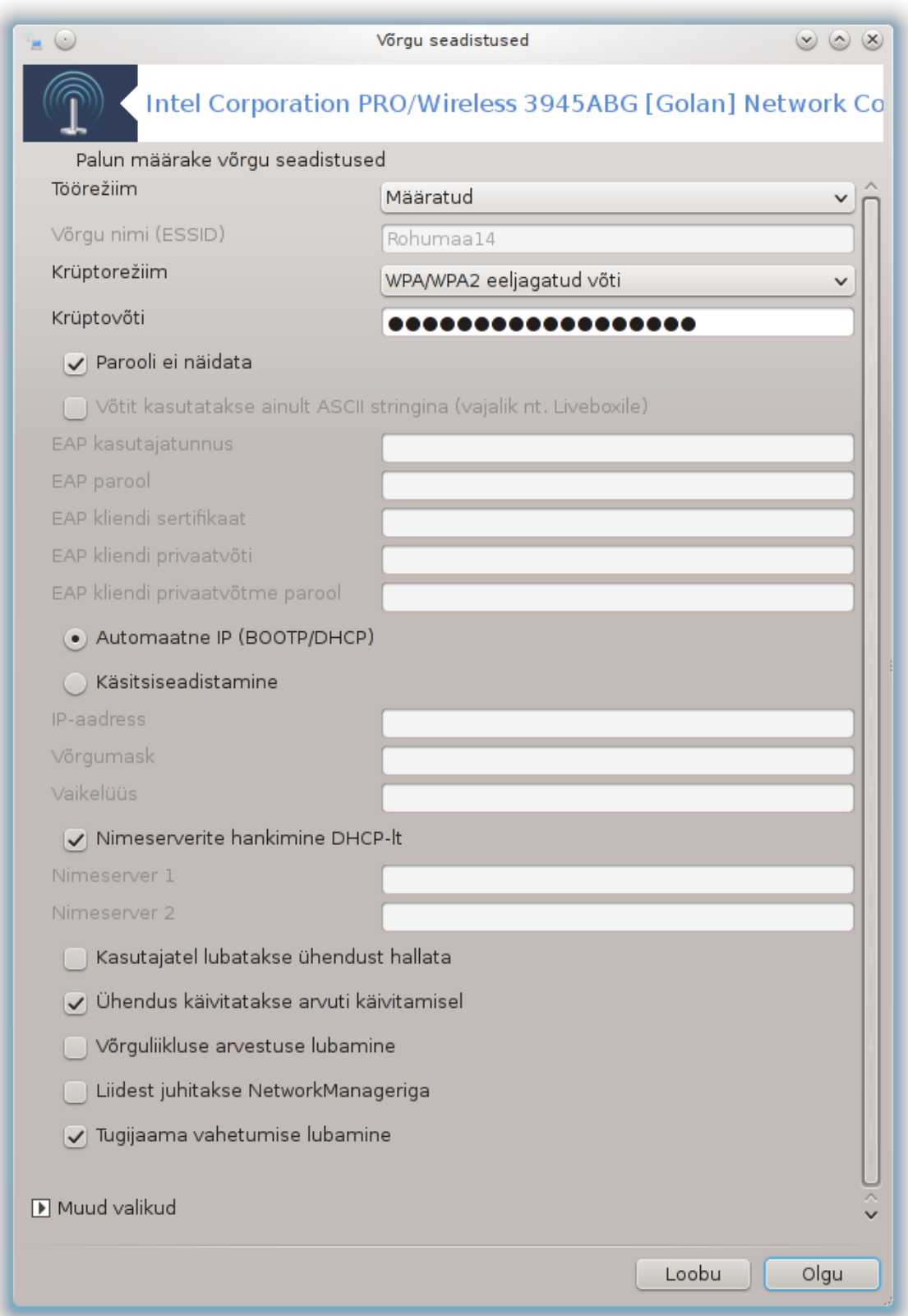

### **Töörežiim:**

Valige Määratud, kui ühendus käib läbi tugijaama. Sel juhul on tuvastatud **ESSID**. Valige Ad hoc, kui tegu on masinatevahelise ühendusega. Valige **Esmane**, kui Teie võrgukaarti kasutatakse tugijaamana. Võrgukaart peab mõistagi sellist režiimi toetama.

### **Krüptorežiim ja krüptovõti:**

Kui tegu on privaatvõrguga, peab teadma selle seadistusi.

WEP kasutab parooli ja on nõrgem kui WPA, mis kasutab paroolifraasi. WPA eeljagatud võti kannab ka nime WPA personal või WPA home. WPA Enterprise esineb privaatvõrkudes harva.

#### **Tugijaama vahetumise lubamine**:

See on tehnoloogia (inglise keeles "roaming"), mis annab arvutile võimaluse muuta tugijaama ja jääda samal ajal võrku ühendatuks.

Nupp Muud valikud:

See lehekülg on seni veel kirjutamata. Kui arvate, et võite sobiva abiteksti ise kirja panna, võtke palun ühendust [dokumentatsioonimeeskonnaga.](https://wiki.mageia.org/en/Documentation_team) [\[https://wiki.mageia.org/en/Documentation\\_team](https://wiki.mageia.org/en/Documentation_team)] Oleme Teile juba ette tänulikud.

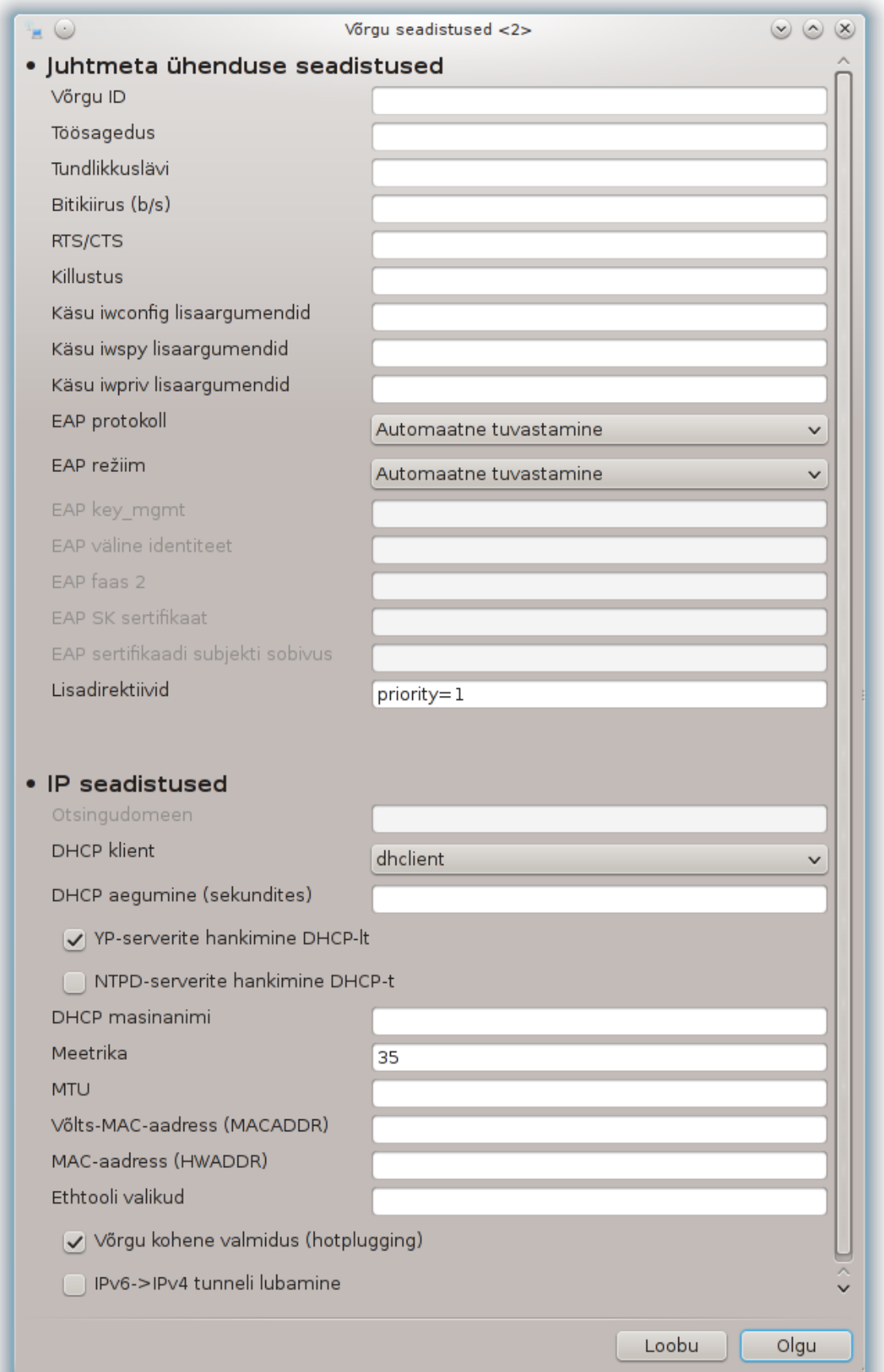

## **6.1.4. Nupp Muud seadistused**

See osa on seni veel kirjutamata. Kui arvate, et võiksite selle kohta vajaliku abiteksti kirja panna, võtke palun ühendust [dokumentatsioonimeeskonnaga.](https://wiki.mageia.org/en/Documentation_team) [[https://wiki.mageia.org/en/Documentation\\_team](https://wiki.mageia.org/en/Documentation_team)] Oleme Teile juba ette tänulikud.

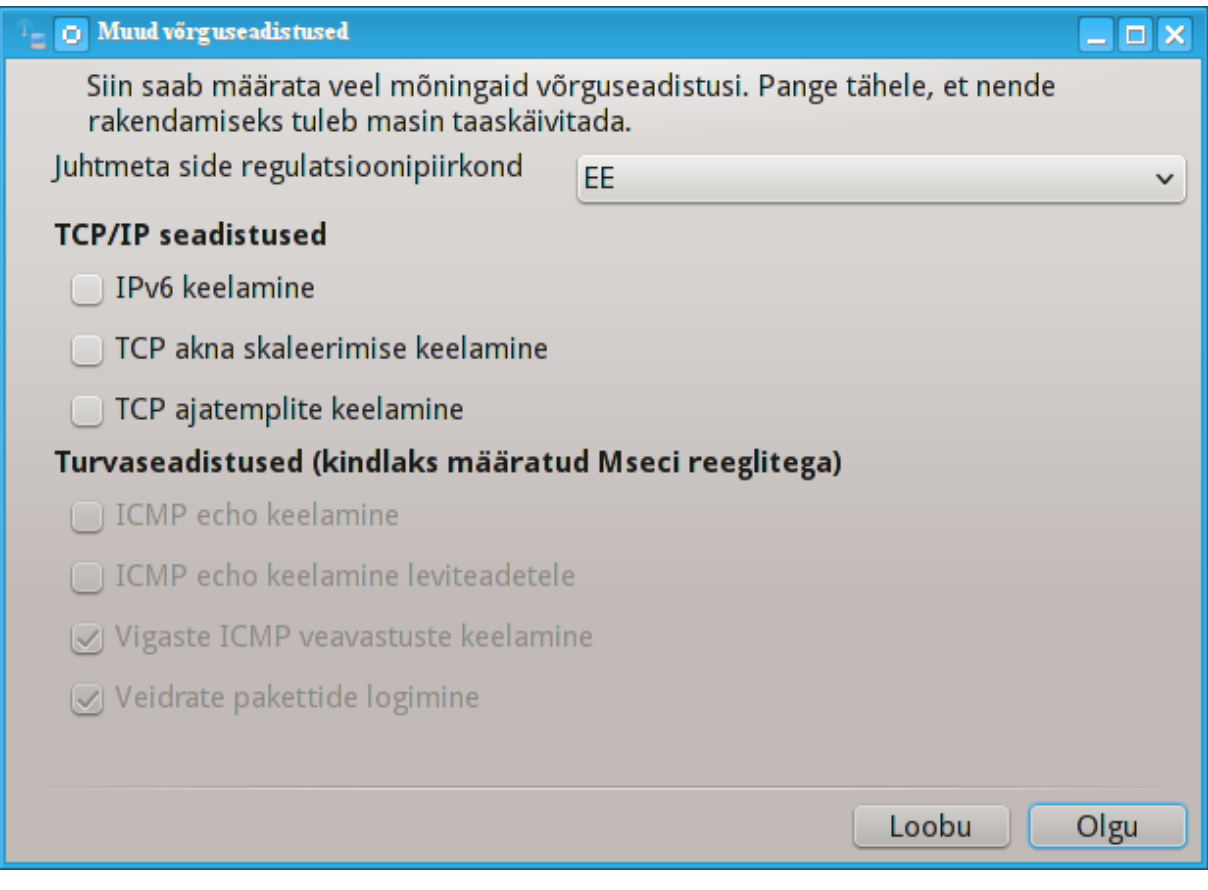

<span id="page-86-0"></span>**6.2. Uue võrguliidese seadistamine (LAN, ISDN, ADSL...)** drakconnect

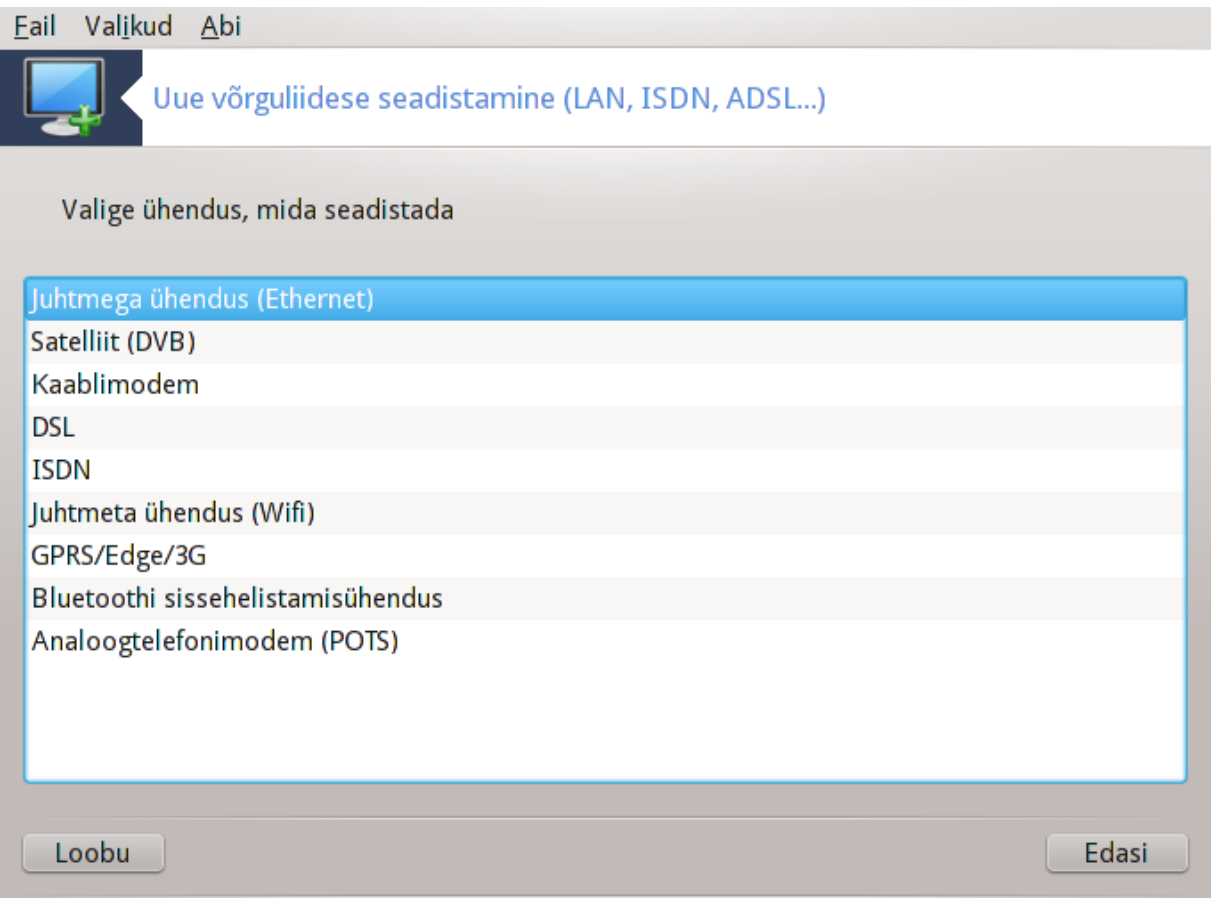

## **6.2.1. Sissejuhatus**

See tööriist<sup>20</sup> võimaldab seadistada enam-vähem kõike võrgu ja interneti kasutamisega seotut. Eelnevalt oleks siiski hea hankida mõningat vajalikku teavet oma teenusepakkujalt või võrguadministraatorilt.

Valige vastavalt oma riistvarale ja teenusepakkujale ühenduse tüüp, mida soovite luua.

## **6.2.2. Uus juhtmega ühendus (Ethernet)**

- 1. Esimeses aknas on näha kõik saadaolevad liidesed. Valige see, mida soovite seadistada.
- 2. Nüüd saab valida IP-aadressi automaatse ja käsitsi määramise vahel.
- 3. Automaatne IP
	- a. *Etherneti/IP seadistused*: siin tuleb otsustada, kas nimeserverid hangitakse DHCP-serverist või määratakse käsitsi, nagu allpool näha. Viimasel juhul tuleb kirjutada nimeserverite IP-aadressid. Samuti saab siin määrata arvuti masinanime. Kui see määramata jätta, antakse vaikimisi arvutile masinanimi localhost.localdomain. Masinanime võib hankida ka DHCP-serverist, kui märkida kastike *Masinanimi omistatakse DHCP-serverist*. Sellist võimalust pole kaugeltki kõigil DHCP-serveritel, nii et kui määrata siin, et IP-aadress tuleks hankida koduselt ADSL-ruuterilt, siis on see lihtsalt äärmiselt vähetõenäoline.

<sup>20</sup>Tööriista saab käsurealt käivitada, kui anda administraatori õigustes käsk **drakconnect**.

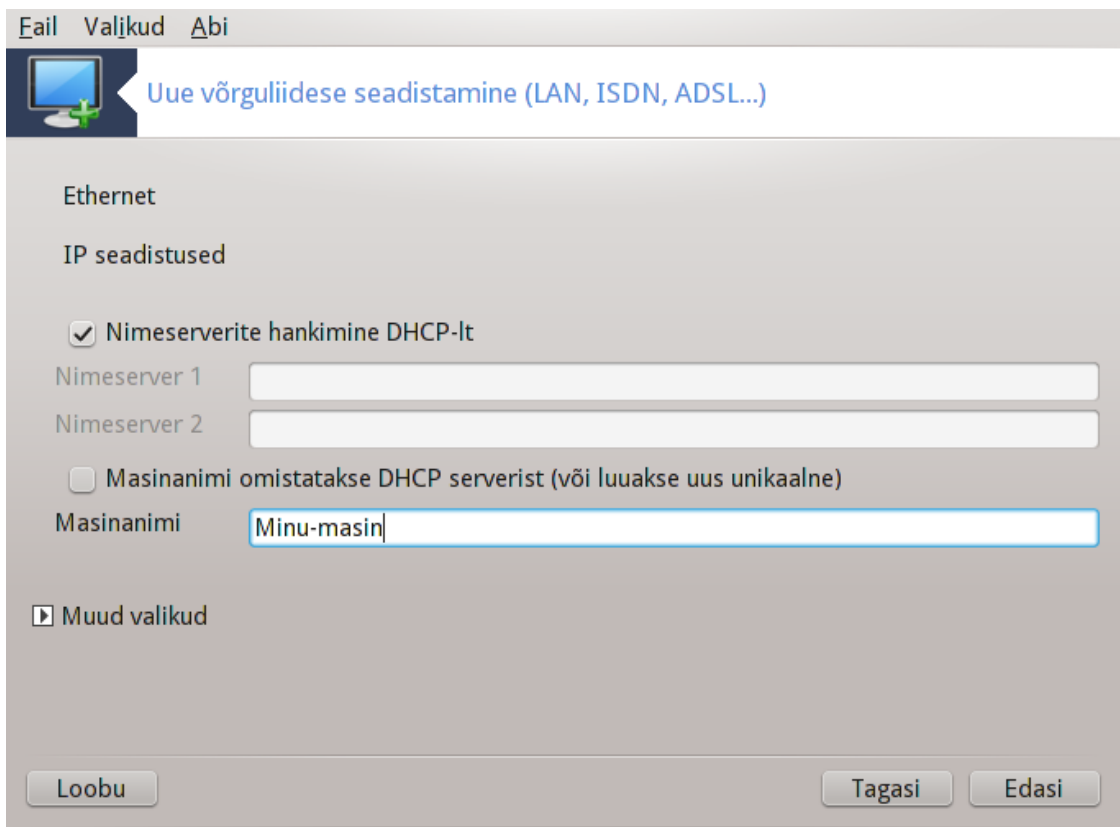

- b. Muude valikute nupule klõpsates saab määrata järgmisi asju:
	- Otsingudomeen (pole kasutatav, sest selle annab DHCP-server)
	- DHCP klient
	- DHCP aegumine
	- YP-serverite hankimine DHCP-lt (vaikimisi märgitud): sellega määratakse NIS-server
	- NTPD-serverite hankimine DHCP-lt (kella sünkroonimiseks)
	- DHCP nõutav masinanimi. Kasutage seda ainult siis, kui DHCP-server nõuab, et klient määraks masinanime enne IP-aadressi saamist. Mõned DHCP-serverid sellist võimalust ei paku.
- c. Pärast tehtud muudatuste kinnitamist järgnevad kõigile ühenduste seadistamistele ühised sammud, millest kõneleb peatükk [Sektsioon 6.2.11, "Seadistamise lõpetamine"](#page-94-0)
- 4. Käsitsi seadistamine
	- a. *Etherneti/IP seadistused*: siin tuleb määrata, milliseid nimeservereid kasutada. Samuti saab siin määrata arvuti masinanime. Kui see määramata jätta, antakse vaikimisi arvutile masinanimi localhost.localdomain.

Koduvõrgus on IP-aadress tavaliselt umbes kujul *192.168.x.x*, võrgumask on *255.255.255.0* ning lüüsi ja nimeserverid saab teada teenusepakkuja koduleheküljelt.

Muude valikute all saab määrata *otsingudomeeni*. Tavaliselt võiks selleks olla Teie kodudomeen, s.t. kui Teie arvuti nimi on "superraal" ja täielik domeeninimi "superraal.imemees.net", siis on otsingudomeen "imemees.net". Kui seda spetsiaalselt vaja ei ole, ei pruugi siin midagi määrata. Ka siin võib nentida, et kodune ADSL ei oska tõenäoliselt sellega midagi peale hakata.

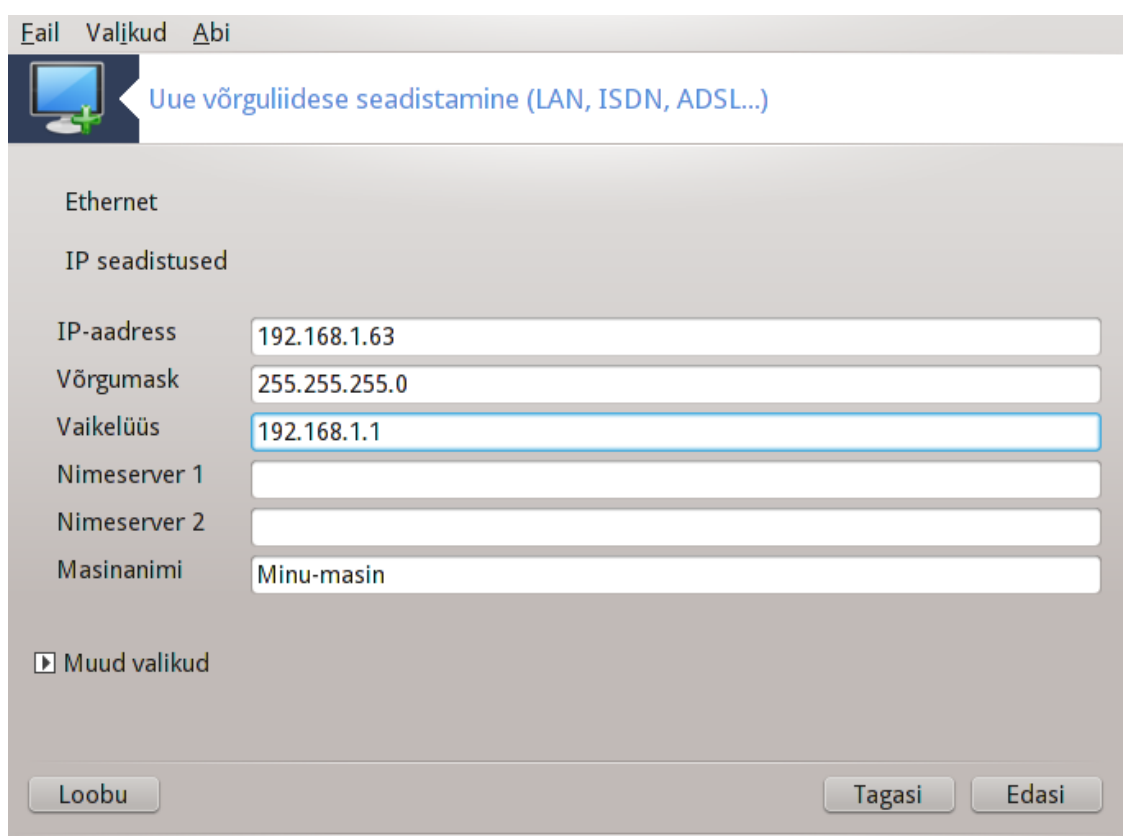

b. Edasistest sammudest kõneleb peatükk [Sektsioon 6.2.11, "Seadistamise lõpetamine"](#page-94-0)

## **6.2.3. Uus satelliidiühendus (DVB)**

See osa on seni veel kirjutamata. Kui arvate, et võiksite selle kohta vajaliku abiteksti kirja panna, võtke palun ühendust [dokumentatsioonimeeskonnaga.](https://wiki.mageia.org/en/Documentation_team) [[https://wiki.mageia.org/en/Documentation\\_team](https://wiki.mageia.org/en/Documentation_team)] Oleme Teile juba ette tänulikud.

#### **6.2.4. Uus kaablimodemi ühendus**

- 1. Esimeses aknas on näha kõik saadaolevad liidesed. Valige see, mida soovite seadistada.
- 2. Nüüd saab valida IP-aadressi automaatse ja käsitsi määramise vahel.
- 3. Seejärel tuleb määrata autentimisviis:
	- Puudub
	- BPALogin (vajalik Telstrale). Sel juhul tuleb anda kasutajanimi ja parool.
- 4. Automaatne IP
	- a. *Kaabel/IP seadistused*: siin tuleb otsustada, kas nimeserverid hangitakse DHCP-serverist või määratakse käsitsi, nagu allpool näha. Viimasel juhul tuleb kirjutada nimeserverite IP-aadressid. Samuti saab siin määrata arvuti masinanime. Kui see määramata jätta, antakse vaikimisi arvutile masinanimi localhost.localdomain. Masinanime võib hankida ka DHCP-serverist, kui märkida kastike *Masinanimi omistatakse DHCP-serverist*. Sellist võimalust pole kaugeltki kõigil DHCP-serveritel, nii et kui määrata siin, et IP-aadress tuleks hankida koduselt ADSL-ruuterilt, siis on see lihtsalt äärmiselt vähetõenäoline.
	- b. Muude valikute nupule klõpsates saab määrata järgmisi asju:
		- Otsingudomeen (pole kasutatav, sest selle annab DHCP-server)
		- DHCP klient
- DHCP aegumine
- YP-serverite hankimine DHCP-lt (vaikimisi märgitud): sellega määratakse NIS-server
- NTPD-serverite hankimine DHCP-lt (kella sünkroonimiseks)
- DHCP nõutav masinanimi. Kasutage seda ainult siis, kui DHCP-server nõuab, et klient määraks masinanime enne IP-aadressi saamist. Mõned DHCP-serverid sellist võimalust ei paku.
- c. Pärast tehtud muudatuste kinnitamist järgnevad kõigile ühenduste seadistamistele ühised sammud, millest kõneleb peatükk [Sektsioon 6.2.11, "Seadistamise lõpetamine"](#page-94-0)
- 5. Käsitsi seadistamine
	- a. *Kaabel/IP seadistused*: siin tuleb määrata, milliseid nimeservereid kasutada. Samuti saab siin määrata arvuti masinanime. Kui see määramata jätta, antakse vaikimisi arvutile masinanimi localhost.localdomain.

Koduvõrgus on IP-aadress tavaliselt umbes kujul *192.168.x.x*, võrgumask on *255.255.255.0* ning lüüsi ja nimeserverid saab teada teenusepakkuja koduleheküljelt.

Muude valikute all saab määrata *otsingudomeeni*. Tavaliselt võiks selleks olla Teie kodudomeen, s.t. kui Teie arvuti nimi on "superraal" ja täielik domeeninimi "superraal.imemees.net", siis on otsingudomeen "imemees.net". Kui seda spetsiaalselt vaja ei ole, ei pruugi siin midagi määrata. Ka siin võib nentida, et kodune ADSL ei oska tõenäoliselt sellega midagi peale hakata.

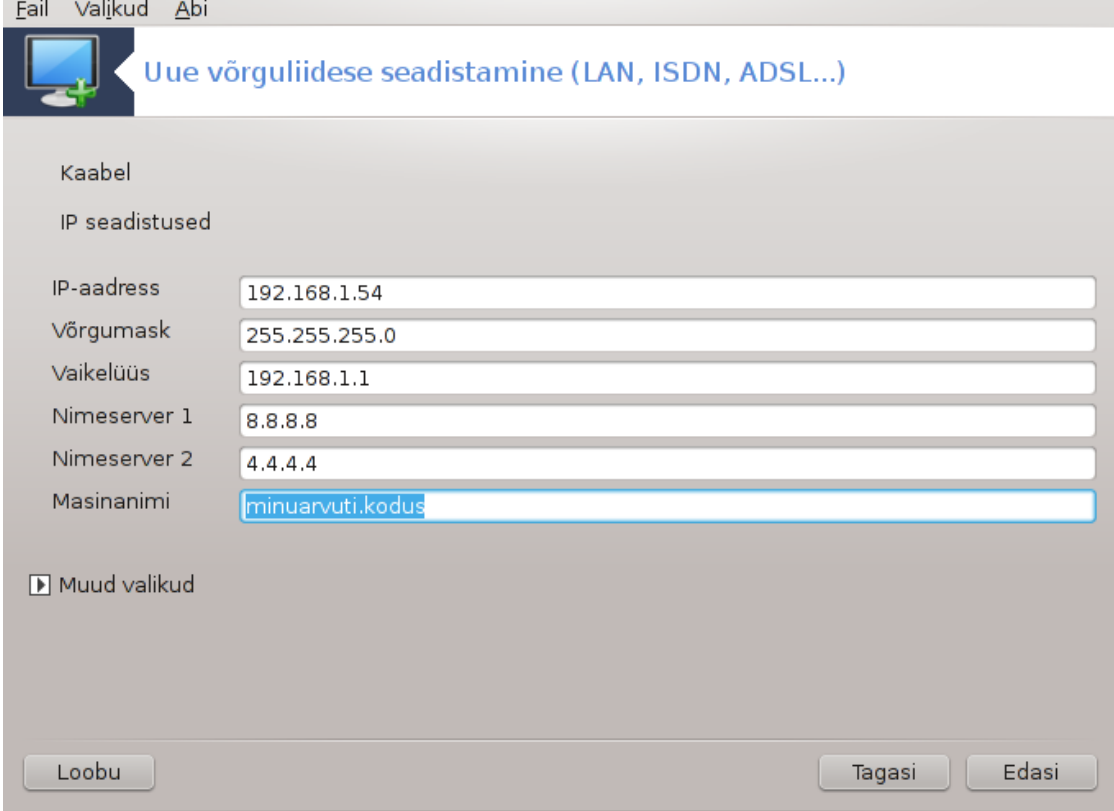

b. Edasistest sammudest kõneleb peatükk [Sektsioon 6.2.11, "Seadistamise lõpetamine"](#page-94-0)

#### **6.2.5. Uus DSL-ühendus**

1. Kui tööriist tuvastab võrguliidesed, pakutakse need välja ning Teil tuleb nende seast valida see, mida soovite seadistama asuda.

- 2. Ilmub riikide kaupa jaotatuna teenusepakkujate loend. Valige oma teenusepakkuja. Kui seda pole, valige Puudub nimekirjast ja sisestage teenusepakkuja antud andmed.
- 3. Valige üks pakutavatest protokollidest:
	- Dynamic Host Configuration Protocol (DHCP)
	- TCP/IP käsitsiseadistamine
	- PPP over ADSL (PPPoA)
	- PPP over Ethernet (PPPoE)
	- Point to Point Tunneling Protocol (PPTP)
- 4. Ligipääsu seadistamine
	- Konto kasutajatunnus (kasutajanimi)
	- Konto parool
	- (muude valikute all) Virtual Path ID (VPI)
	- (muude valikute all) Virtual Circuit ID (VCI)
- 5. Edasistest sammudest kõneleb peatükk [Sektsioon 6.2.11, "Seadistamise lõpetamine"](#page-94-0)

#### **6.2.6. Uus ISDN-ühendus**

- 1. Tööriist pärib, millist seadet seadistama asuda:
	- Käsitsivalik (sisemine ISDN-kaart)
	- Väline ISDN-modem
- 2. Seejärel ilmub riistvara loend, mis on korraldatud kategooriate ja tootjate järgi. Valige oma kaart.
- 3. Valige üks pakutavatest protokollidest:
	- Protokoll ülejäänud maailma tarbeks, välja arvatud Euroopa (DHCP)
	- Euroopa protokoll (EDSS1)
- 4. Ilmub riikide kaupa jaotatuna teenusepakkujate loend. Valige oma teenusepakkuja. Kui seda pole, valige "Puudub nimekirjast" ja sisestage teenusepakkuja antud andmed. Seejärel küsitakse ühenduse parameetreid:
	- Ühenduse nimi
	- Telefoninumber
	- Kasutajatunnus
	- Konto parool
	- Autentimisviis
- 5. Siis tuleb valida, kas IP-aadress saadakse automaatselt või määratakse käsitsi. Viimasel juhul tuleb sisestada IP-aadress ja alamvõrgu mask.
- 6. Edasi tuleb valida, kuidas saadakse nimeserverite aadress: automaatselt või käsitsi. Viimasel juhul tuleb kindlaks määrata:
	- Domeeninimi
	- Esimene ja teine nimeserver
	- Samuti saab valida, kas masinanimi määratakse IP põhjal. See tuleks märkida ainult juhul, kui olete kindel, et Teie teenusepakkuja seda tunnistab.
- 7. Seejärel tuleb valida, kuidas hangitakse lüüsiaadress: automaatselt või käsitsi. Viimasel juhul tuleb kirjutada IP-aadress.
- 8. Edasistest sammudest kõneleb peatükk [Sektsioon 6.2.11, "Seadistamise lõpetamine"](#page-94-0)

## **6.2.7. Uus juhtmeta ühendus (WiFi)**

- 1. Esimeses aknas näeb saadaolevaid liideseid ja Windowsi draiveri kirjet (ndiswrapper). Valige liides, mida soovite seadistada. Kasutage ndiswrapperit ainult siis, kui ükski teine seadistamisviis ei toimi.
- 2. Edasi saab valida tugijaamade vahel, mida kaart on tuvastanud.
- 3. WiFi-kaartidel on ka spetsiifilisi parameetreid:

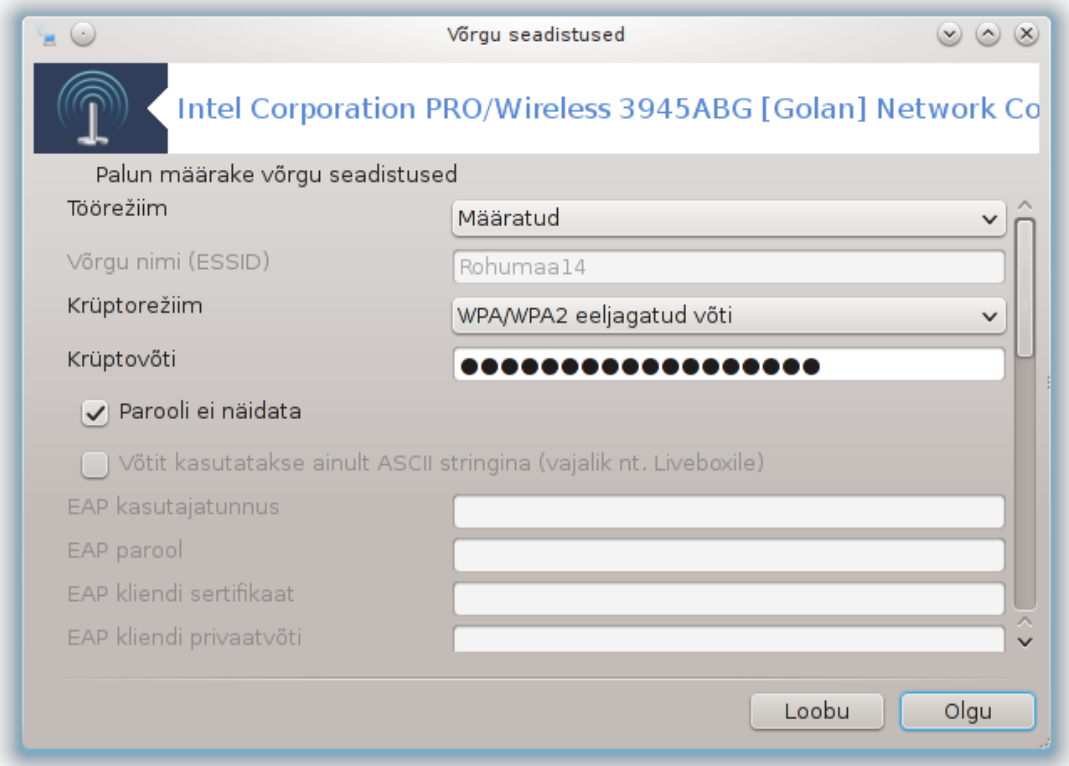

• Töörežiim:

Määratud Olemasoleva tugijaama kasutamiseks (kõige levinum variant).

Ad hoc Otseühenduseks arvutite vahel.

- Võrgu nimi (ESSID)
- Krüptorežiim: see sõltub tugijaama seadistusest.

WPA/ See on eelistatud režiim, kui riistvara seda vähegi toetab.

WPA2

WEP Osa vanemat riistvara suudab ainult sellega hakkama saada.

• Krüptovõti

Üldiselt annab selle tugijaamana toimiv riistvara.

- 4. Siin saab valida automaatse ja käsitsi määratud IP-aadressi vahel.
- 5. Automaatne IP
	- a. *IP seadistused*: siin tuleb valida, kas nimeserverid annab DHCP-server või on need käsitsi määratud. Viimasel juhul tuleb kirjutada nimeserverite IP-aadress. Kui masinanime mitte määrata, kasutatakse vaikimisi masinanimena localhost.localdomain. Masinanime võib anda ka DHCP-server, kui märkida valik *Masinanimi omistatakse DHCP-serverist*.
- b. Muude valikute nupule klõpsates saab määrata järgmisi asju:
	- Otsingudomeen (pole kasutatav, sest selle annab DHCP-server)
	- DHCP klient
	- DHCP aegumine
	- YP-serverite hankimine DHCP-lt (vaikimisi märgitud): sellega määratakse NIS-server
	- NTPD-serverite hankimine DHCP-lt (kella sünkroonimiseks)
	- DHCP nõutav masinanimi. Kasutage seda ainult siis, kui DHCP-server nõuab, et klient määraks masinanime enne IP-aadressi saamist. Mõned DHCP-serverid sellist võimalust ei paku.
- c. Pärast tehtud muudatuste kinnitamist järgnevad kõigile ühenduste seadistamistele ühised sammud, millest kõneleb peatükk [Sektsioon 6.2.11, "Seadistamise lõpetamine"](#page-94-0)
- 6. Käsitsi seadistamine
	- a. *IP seadistused*: siin tuleb määrata, milliseid nimeservereid kasutada. Samuti saab siin määrata arvuti masinanime. Kui see määramata jätta, antakse vaikimisi arvutile masinanimi localhost.localdomain.

Koduvõrgus on IP-aadress alati umbes kujul *192.168.x.x*, võrgumask on *255.255.255.0* ning lüüsi ja nimeserverid saab teada teenusepakkuja koduleheküljelt.

Muude valikute all saab määrata *otsingudomeeni*. See peab olema Teie masinanimi ilma esimesele punktile eelneva osata.

b. Edasistest sammudest kõneleb peatükk [Sektsioon 6.2.11, "Seadistamise lõpetamine"](#page-94-0)

## **6.2.8. Uus GPRS/Edge/3G ühendus**

- 1. Kui tööriist tuvastab juhtmeta side liideseid, siis saab siin valida, millist seadistama asuda.
- 2. Teie käest küsitakse PIN-koodi. Kui see pole vajalik, jätke PIN andmata.
- 3. Nõustaja uurib võrke. Kui midagi ei leita, valige Puudub nimekirjast.
- 4. Ilmub riikide kaupa jaotatuna teenusepakkujate loend. Valige oma teenusepakkuja. Kui seda pole, valige Puudub nimekirjast ja sisestage teenusepakkuja antud andmed.
- 5. Seadistage ligipääs
	- Tugijaama nimi
	- Konto kasutajatunnus (kasutajanimi)
	- Konto parool
- 6. Edasistest sammudest kõneleb peatükk [Sektsioon 6.2.11, "Seadistamise lõpetamine"](#page-94-0)

#### **6.2.9. Uus Bluetoothi sissehelistamisühendus**

See osa on seni veel kirjutamata. Kui arvate, et võiksite selle kohta vajaliku abiteksti kirja panna, võtke palun ühendust [dokumentatsioonimeeskonnaga.](https://wiki.mageia.org/en/Documentation_team) [https://wiki.mageia.org/en/Documentation team] Oleme Teile juba ette tänulikud.

#### **6.2.10. Uus analoogtelefonimodemi ühendus (POTS)**

- 1. Tööriist pärib, millist seadet seadistama asuda:
	- Käsitsivalik
	- Tuvastatud riistvara, kui seda leidub.
- 2. Ilmub portide loend. Valige oma port.
- 3. Kui see pole veel paigaldatud, tehakse ettepanek paigaldada tarkvarapakett *kppp-provider*.
- 4. Ilmub riikide kaupa jagatud teenusepakkujate loend. Valige oma teenusepakkuja. Kui seda loendis pole, valige "Puudub nimekirjast" ja sisestage teenusepakkujalt saadud andmed. Seejärel palutakse määrata sissehelistamise valikud:
	- *Ühenduse nimi*
	- *Telefoninumber*
	- *Kasutajakonto*
	- *Parool*
	- *Autentimine*, kus saab valida:
		- PAP/CHAP
		- Skriptipõhine
		- PAP
		- Terminalipõhine
		- CHAP
- 5. Edasistest sammudest kõneleb peatükk [Sektsioon 6.2.11, "Seadistamise lõpetamine"](#page-94-0)

### <span id="page-94-0"></span>**6.2.11. Seadistamise lõpetamine**

Siin saab lubada või keelata järgmisi asju:

- *Kasutajatel lubatakse ühendust hallata*
- *Ühendus käivitatakse arvuti käivitamisel*
- *Võrguliikluse arvestuse lubamine*
- *Liidest juhitakse NetworkManageriga*
- Juhtmeta ühenduse korral on aknas ka märkekast *Tugijaama vahetumise lubamine*, mis annab võimaluse automaatselt vahetada tugijaamu vastavalt signaali tugevusele.

Muude valikute all saab määrata järgmisi asju:

- Meetrika (vaikimisi 10)
- MTU
- Võrgu kohene valmidus (hotplugging)
- IPv6->IPv4 tunneli lubamine

Kõige viimasel sammul saab määrata, kas ühendus käivitatakse viivitamata või mitte.

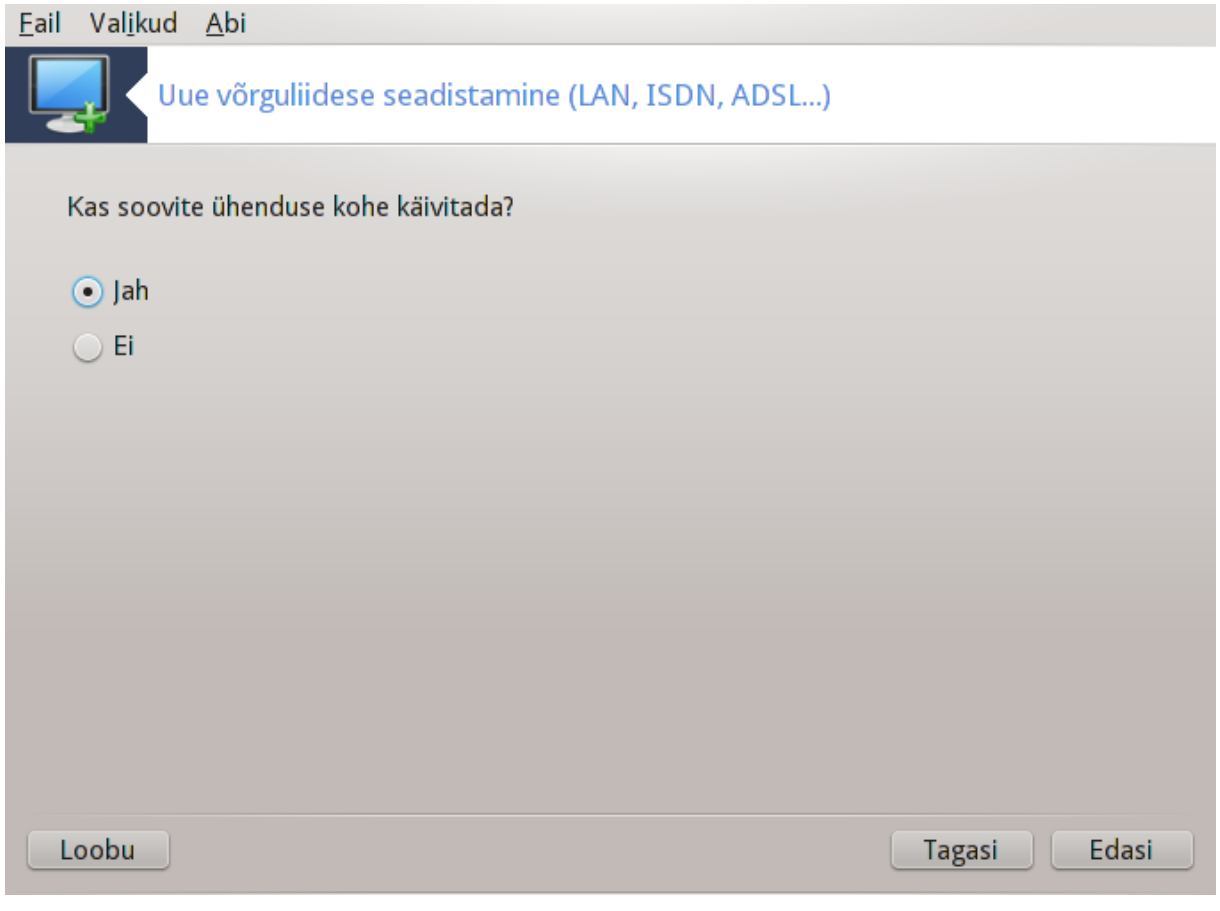

<span id="page-95-0"></span>**6.3. Ühenduse eemaldamine** drakconnect --del

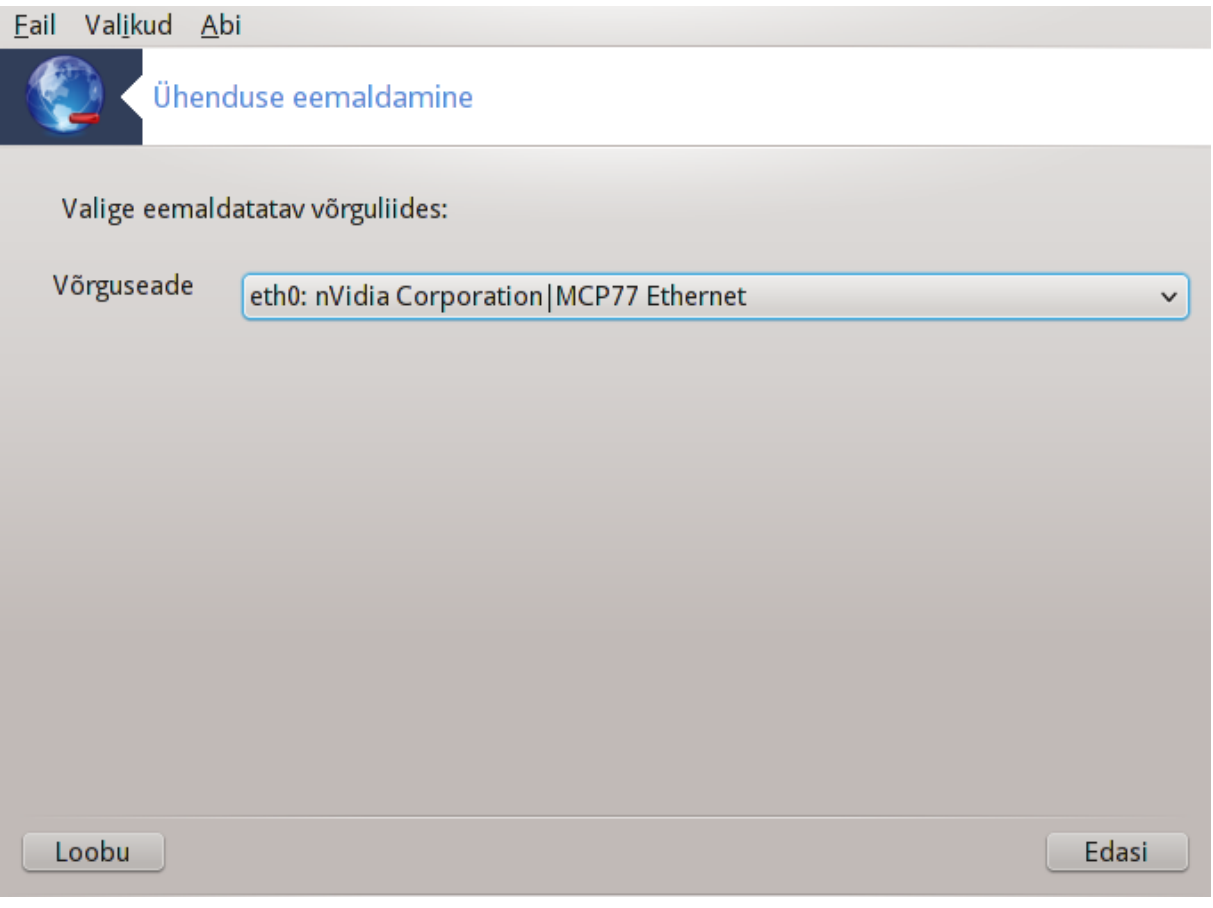

Selle tööriistaga saab kustutada võrguliidese $^{21}$ .

Klõpsake rippmenüüle, valige liides, mida soovite eemaldada, ja klõpsake nupule *Edasi*.

Seejärel näete teadet, et võrguliides on edukalt kustutatud.

# <span id="page-96-0"></span>**6.4. Puhverserver**

drakproxy

<sup>21</sup>Tööriista saab käsureal käivitada, kui anda administraatori õigustes käsk **drakconnect --del**.

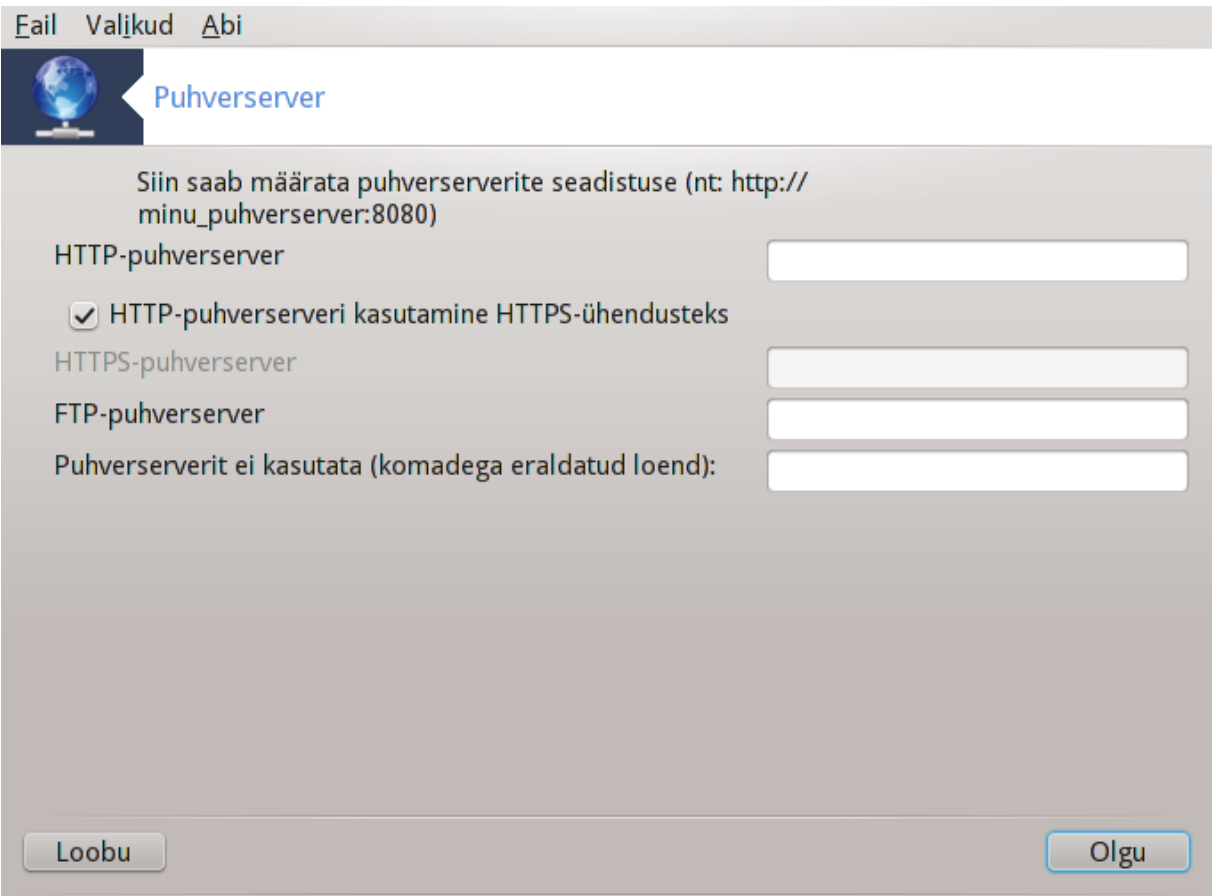

Kui Te vajate internettipääsuks puhverserverit, saab selle tööriista<sup>22</sup> abil seadistada puhverserveri. Vajaliku teabe peaksite saama oma võrguadministraatori käest. Samuti võite määrata mõned teenused, mida saab erandkorras kasutada ilma puhverserverita.

Wikipedia ütleb veidi teistsuguseid termineid kasutades nii: "Proksi ehk proksiserver on arvutivõrgus server (riistvara või tarkvara), mis vahendab infovahetust kliendi ehk päringut tegeva süsteemi ja serveri (päringule vastava süsteemi) vahel. Kui vahetu ühenduse korral saadab klient oma päringud otse serverile ning server vastused kliendile, siis proksi kasutamisel saadab klient päringud proksile, proksi edastab need serverile, server vastab proksile ning proksi edastab vastuse kliendile."

# <span id="page-97-0"></span>**6.5. Internetiühenduse jagamine teistele kohalikele masinatele** drakgw

<sup>22</sup>Tööriista saab käsurealt käivitada, kui anda administraatori õigustes käsk **drakproxy**.

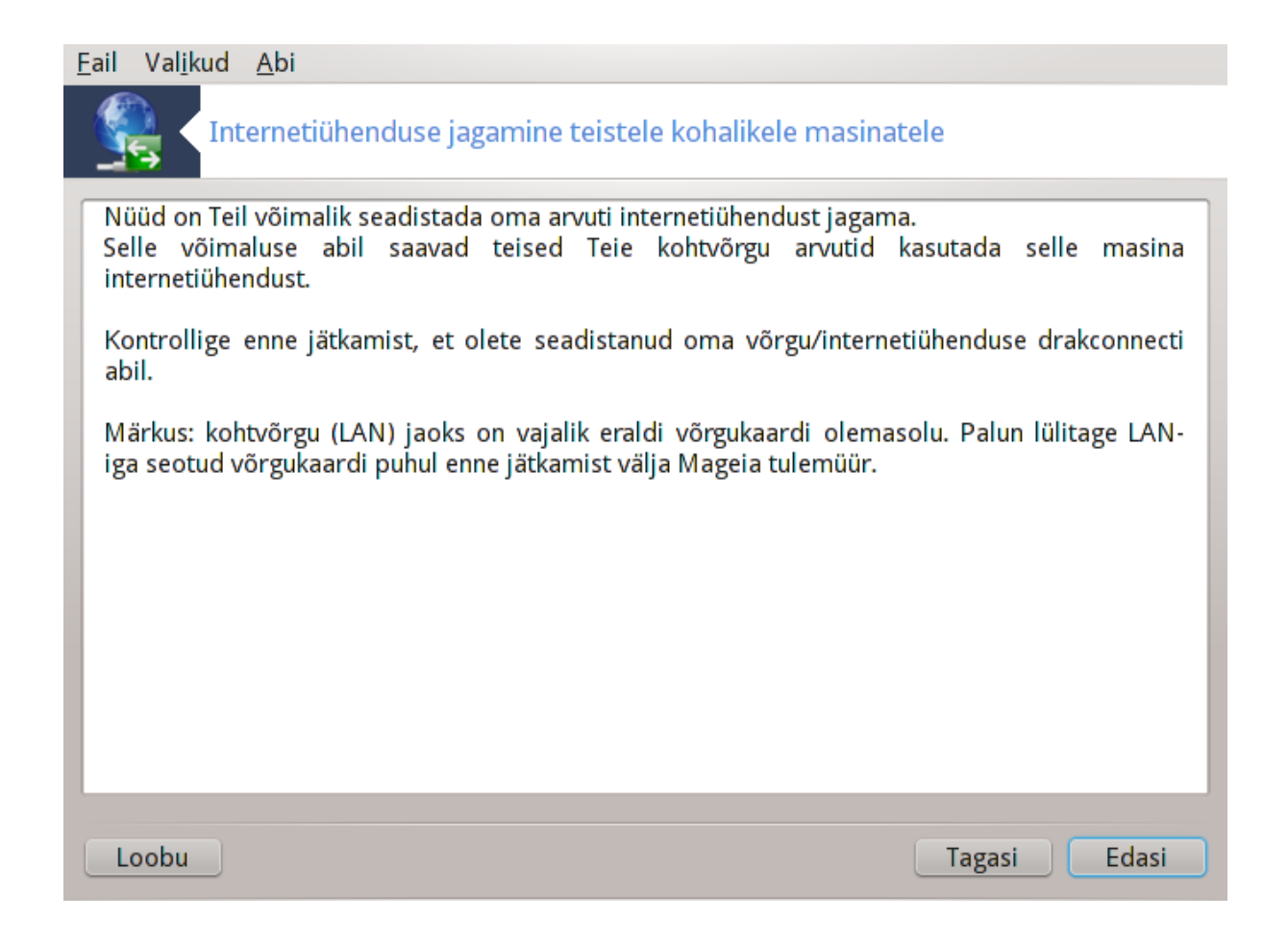

## **6.5.1. Põhialused**

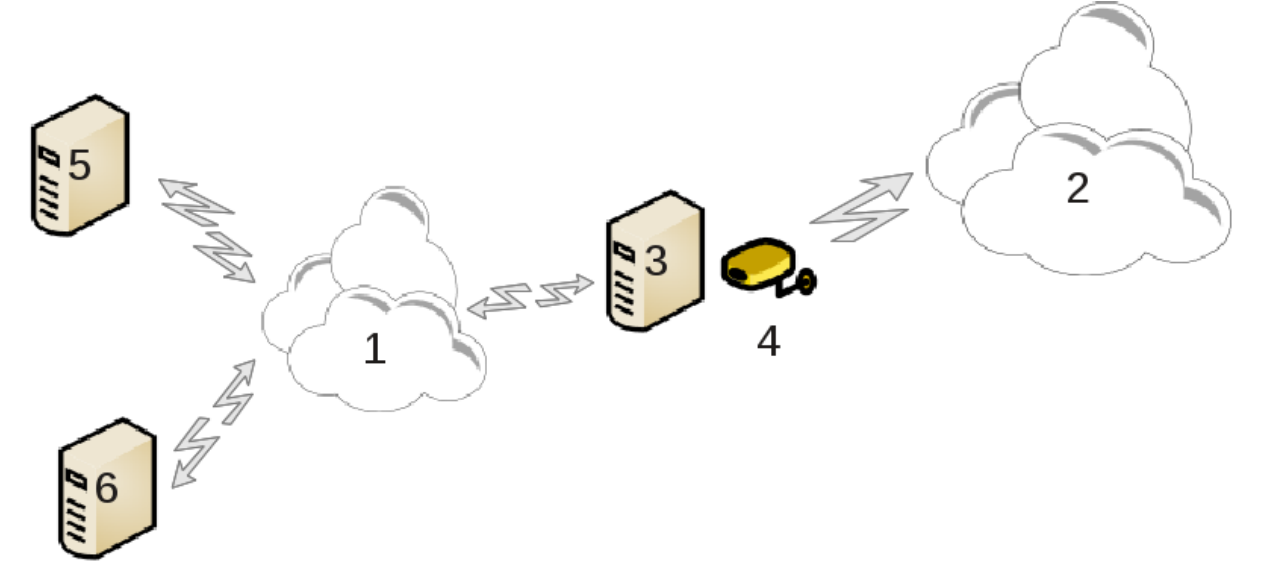

Kujutame ette sugugi mitte ebatavalist olukorda, kus Teil on arvuti (3), millel on nii pääs internetti (2) kui ka ühendus kohaliku võrguga (1). Niisiis võiks olla hea mõte kasutada arvutit (3) omamoodi vahendajana, mis annab ligipääsu internetti kahele kohtvõrgus (1) olevale arvutile (5) ja (6). Selleks peab vahendajal olema kaks liidest: üks, näiteks Etherneti kaart, on ühendatud kohtvõrguga, teine (4) internetiga (2).

Kõigepealt tuleb kontrollida, kas võrk ja interneti kasutamine on ikka korralikult paika pandud, nagu seda selgitab [Sektsioon 6.1, "Võrgukeskus"](#page-78-0).

## **6.5.2. Interneti jagamise nõustaja**

Nõustaja23 võimaldab interneti jagamist seadistada mitme sammuga:

- Kui nõustaja ei tuvasta vähemalt kaht võrguliidest, kuvatakse hoiatus, palutakse võrguühendus katkestada ja riistvara seadistada.
- Liidese määramine, mida kasutada internettipääsuks. Nõustaja pakub automaatselt välja ühe liidese, kuid tasuks kontrollida, kas see on ikka õige.
- Liidese määramine, mida kasutatakse suhtlemaks kohtvõrguga. Nõustaja pakub ka siin välja ühe liidese ning tasub kontrollida, kas see on õige.
- Nõustaja pakub välja kohtvõrgu parameetrid, näiteks IP-aadressi, maski ja domeeninime. Kontrollige, kas need vastavad Teie tegelikule seadistusele. Soovitatav on pakutud väärtustega siiski nõustuda.
- Määramine, kas kasutada arvutit nimeserverina. Jaatava otsuse korral kontrollib nõustaja, kas bind on paigaldatud. Vastasel juhul tuleb määrata nimeserveri aadress.
- Määramine, kas kasutada arvutit DHCP-serverina. Jaatava vastuse korral kontrollib nõustaja, kas dhcpserver on paigaldatud, ja pakub selle seadistamist, et määrata DHCP aadressivahemiku algus ja lõpp.
- Määramine, kas kasutada arvutit puhverserverina. Jaatava vastuse korral kontrollib nõustaja, kas squid on paigaldatud, ja pakub selle seadistamist, et määrata administraatori aadress (admin@minudomeen.com), puhverserveri nimi (minupuhver@minudomeen.com), port (3128) ja puhvri suurus (100 Mb).
- Viimasel sammul saab määrata, kas vahendava masinaga on ühendatud printereid, ja neid soovi korral välja jagada.

Teid hoiatatakse, et eelnevalt tuleb kontrollida, ega tulemüür ei tööta.

#### **6.5.3. Kliendi seadistamine**

Kui olete määranud vahendava masina ka DHCP-serveriks, tuleb ainult võrgu seadistamise tööriistaga määrata, et aadress hangitakse automaatselt (DHCP-serverist). Parameetrid saadakse võrku ühendudes. See meetod sobib sellest hoolimata, milline on klientmasina operatsioonisüsteem.

Kui peate võrguparameetrid käsitsi kindlaks määrama, tuleb kindlasti määrata lüüsiks selle masina IP-aadress, mis ühendust vahendab.

## **6.5.4. Ühenduse jagamise peatamine**

Kui soovite peatada ühenduse jagamist Mageiaga arvutis, käivitage tööriist. See pakub võimalust ühendus ümber seadistada või jagamine peatada.

## <span id="page-99-0"></span>**6.6. Võrguprofiilide haldamine** draknetprofile

<sup>23</sup>Tööriista saab käsurealt käivitada, kui anda administraatori õigustes käsk **drakgw**.

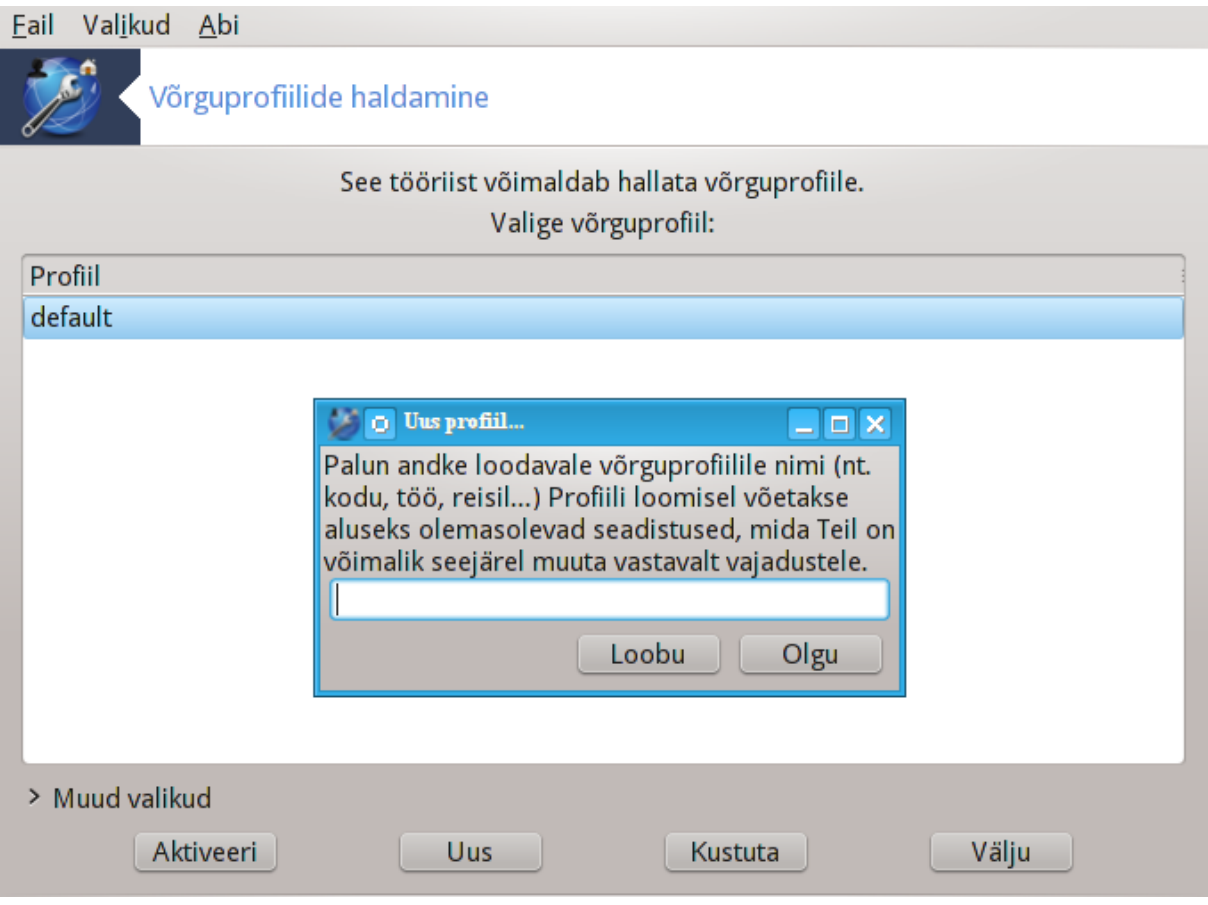

See lehekülg on seni veel kirjutamata. Kui arvate, et võite sobiva abiteksti ise kirja panna, võtke palun ühendust [dokumentatsioonimeeskonnaga.](https://wiki.mageia.org/en/Documentation_team) [\[https://wiki.mageia.org/en/Documentation\\_team](https://wiki.mageia.org/en/Documentation_team)] Oleme Teile juba ette tänulikud.

Tööriista saab käsurealt käivitada, kui anda administraatori õigustes käsk **draknetprofile**.

# <span id="page-100-0"></span>**6.7. VPN-ühenduse seadistamine**

drakvpn

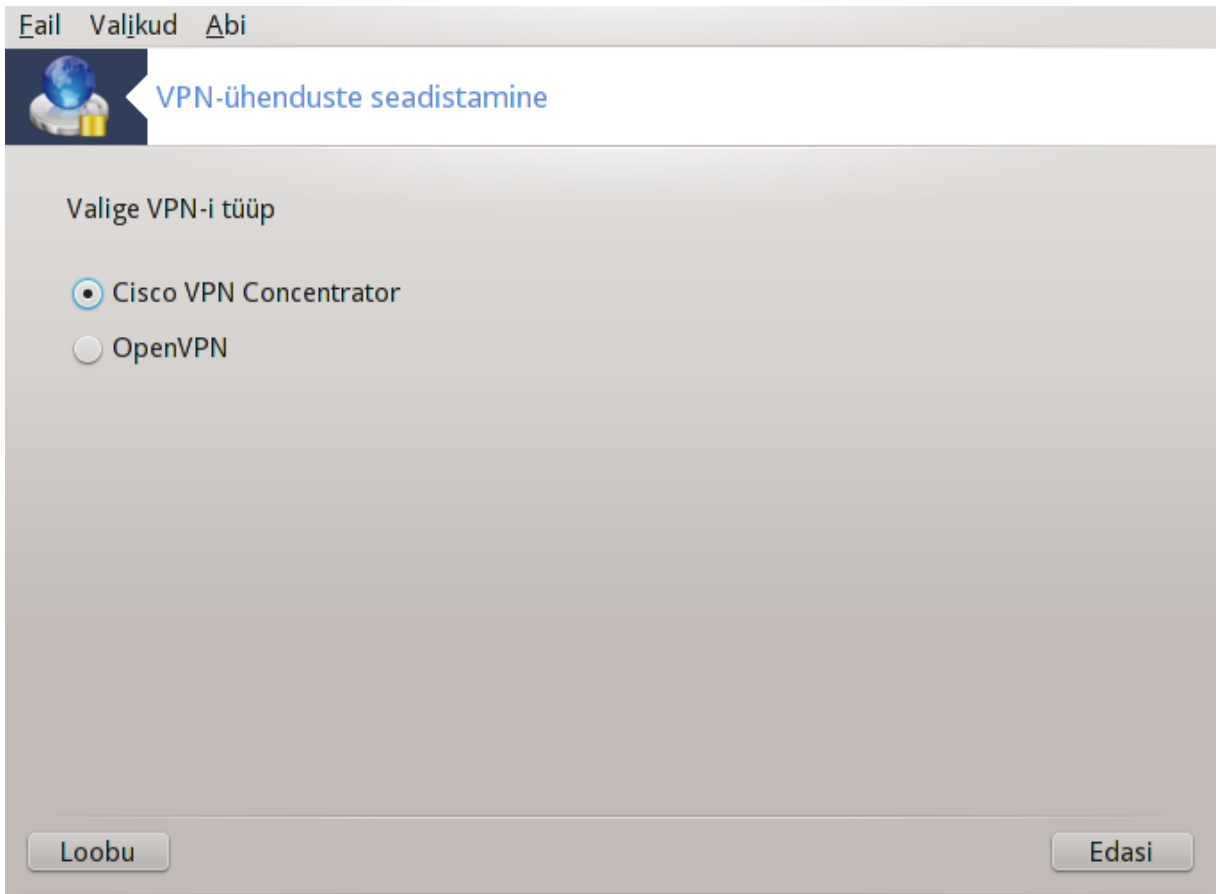

## **6.7.1. Sissejuhatus**

See tööriist<sup>24</sup> võimaldab seadistada turvalise ligipääsu teistesse võrkudesse, luues tunneli Teie masina ja mujal paikneva võrgu vahele. Siin tuleb juttu ainult Teie masinas vajalikust seadistamisest. Me eeldame, et teise poole võrk juba töötab ja et Teie käsutuses on võrguadministraatorilt saadud ühenduse loomiseks vajalik teave, näiteks .pcf-seadistusfail.

#### **6.7.2. Seadistamine**

Kõigepealt tuleb vastavalt VPN-is ehk virtuaalses privaatvõrgus kasutatavale protokollile valida kas Cicso VPN Concentrator või OpenVPN.

Seejärel tuleb anda ühendusele nimi.

Järgmises aknas tuleb sisestada VPN-ühenduse üksikasjad.

• Cisco VPN-i korral

<sup>24</sup>Tööriista saab käsureal käivitada, kui anda administraatori õigustes käsk **drakvpn**.

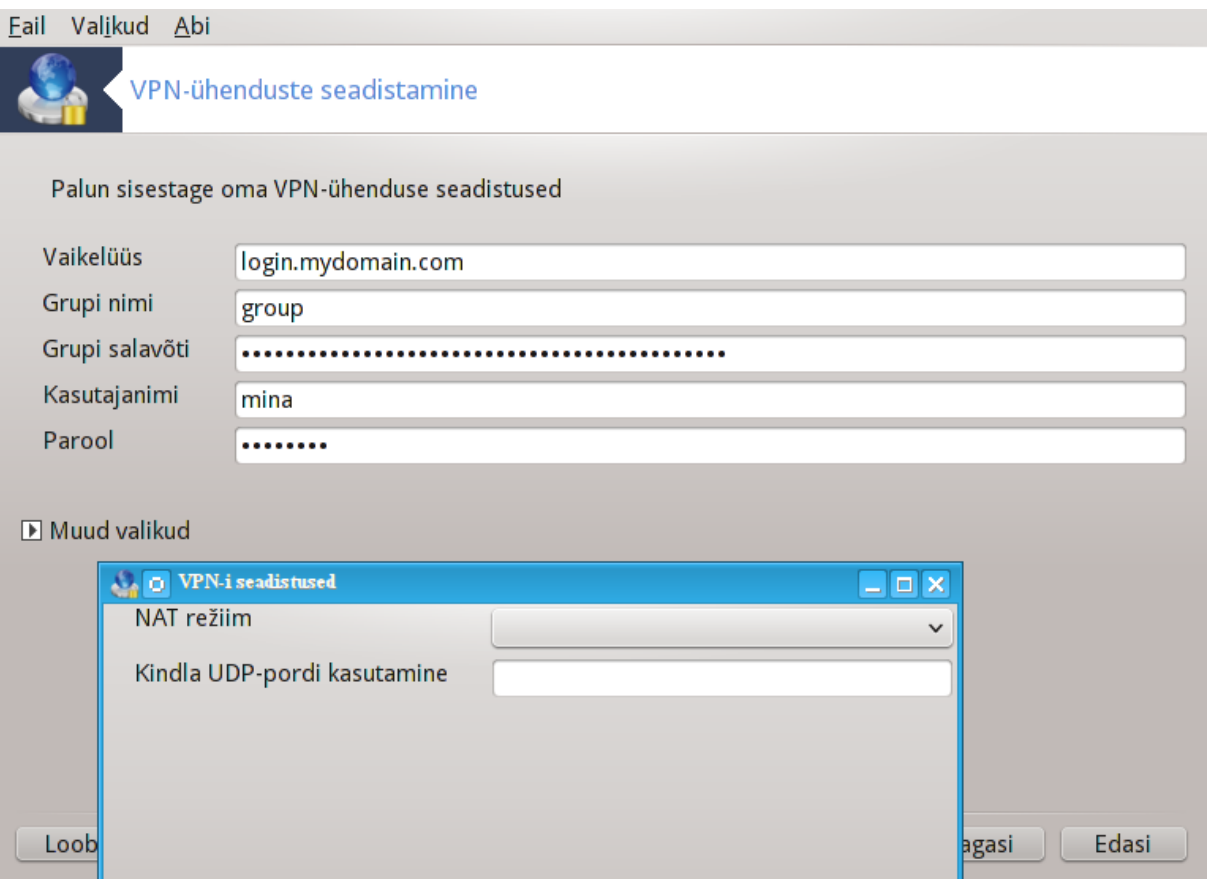

• OpenVPN-i korral paigaldatakse tarkvarapakett openvpn ja sellele vajalik muu tarkvara tööriista esimesel kasutamisel.

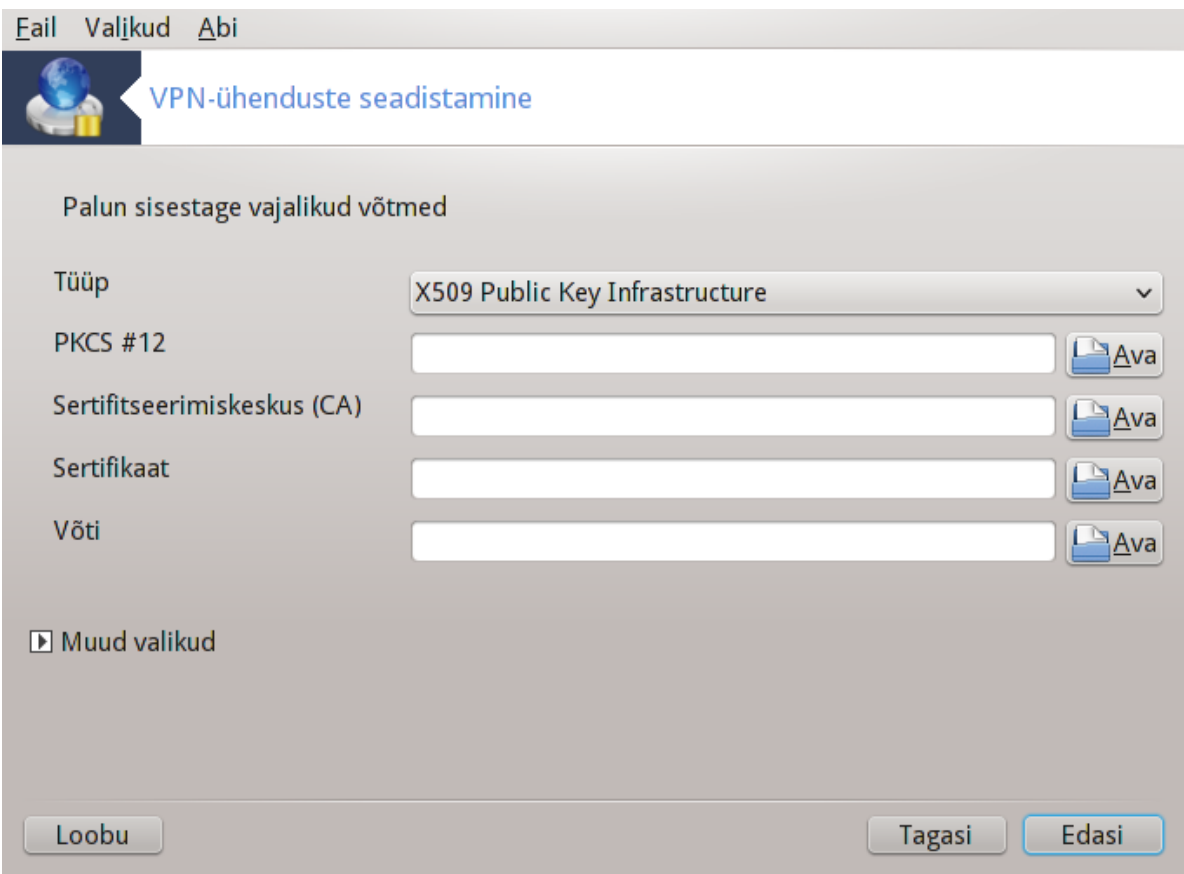

Siin saab valida failid, mille olete saanud võrguadministraatorilt.

#### Muud parameetrid:

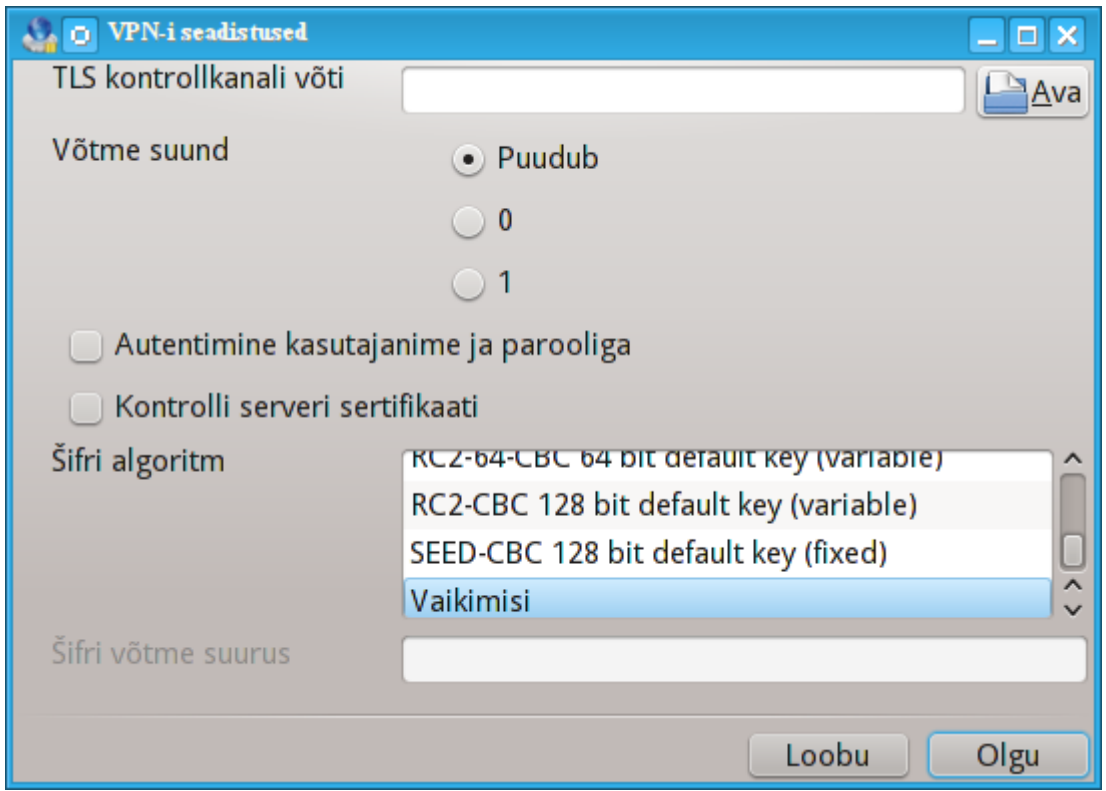

Järgmisel ekraanil palutakse määrata lüüsi IP-aadress.

Kui parameetrid on paika pandud, võite ühenduse käivitada kohe, aga võite seda ka hiljem teha.

VPN-ühenduse saab panna automaatselt käivituma koos võrguühendusega. Selleks tuleb võrguühendus ümber seadistada, et alati ühendutaks selle VPN-iga.

# <span id="page-104-0"></span>**6.8. Masinate määratlemine**

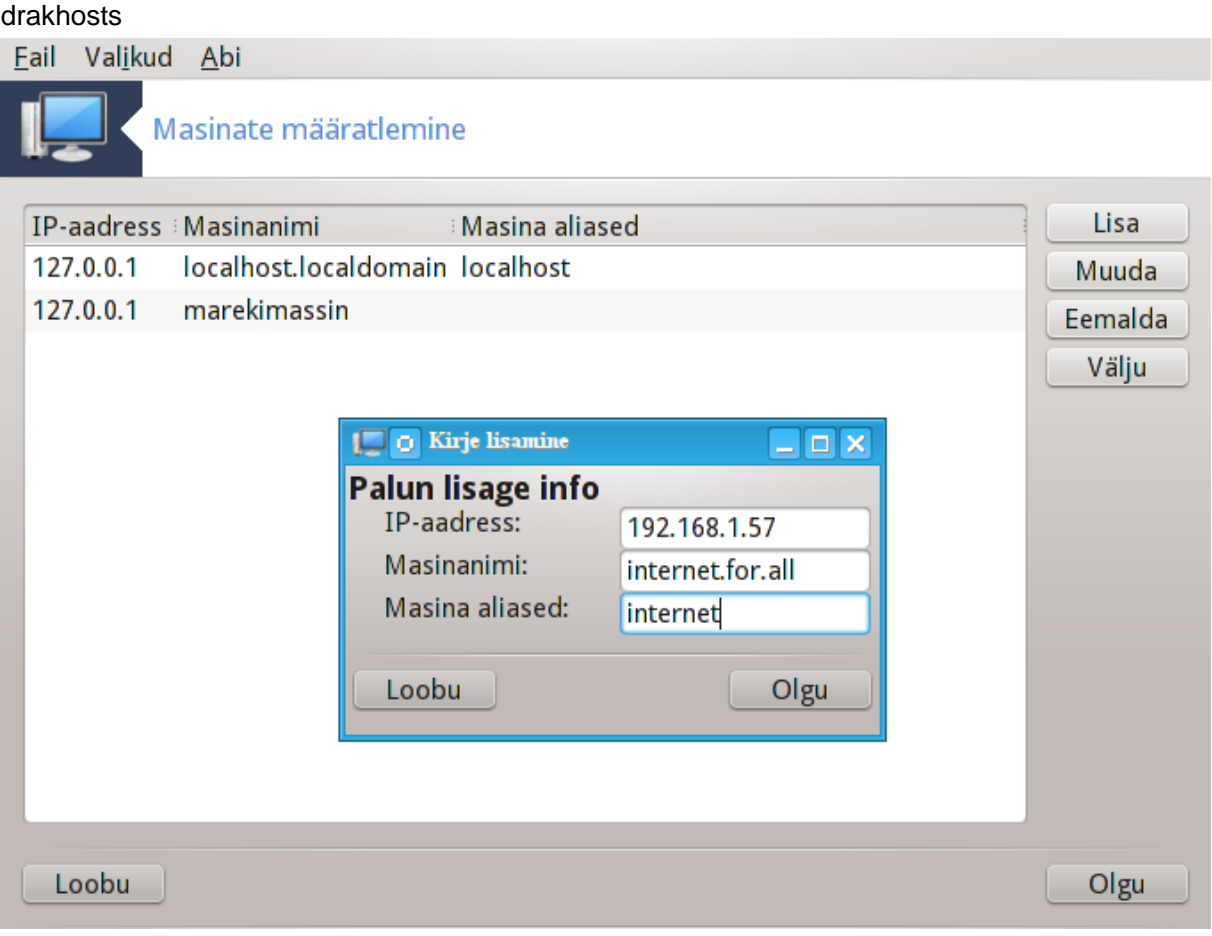

Kui mõned süsteemid Teie võrgus pakuvad Teile teenuseid ja neil on fikseeritud IP-aadressid, võib määrata<sup>25</sup> lihtsama ligipääsu huvides neile nime. Sel juhul saab edaspidi nende kohta IP-aadressi asemel kasutada paremini meeldejäävat nime.

Lisa

Selle nupu abil saab lisada uue süsteemi nime. Ilmub aken, kuhu tuleb kirjutada IP-aadress, masinale antav nimi ja soovi korral ka alias, mida saab kasutada võrdväärselt nimega.

#### Muuda

Selle nupu abil näeb varem kindlaks parameetreid. Aken on samasugune nagu lisamisaken.

<sup>25</sup>Tööriista saab käsurealt käivitada, kui anda administraatori õigustes käsk **drakhosts**.

# **7. Süsteem**

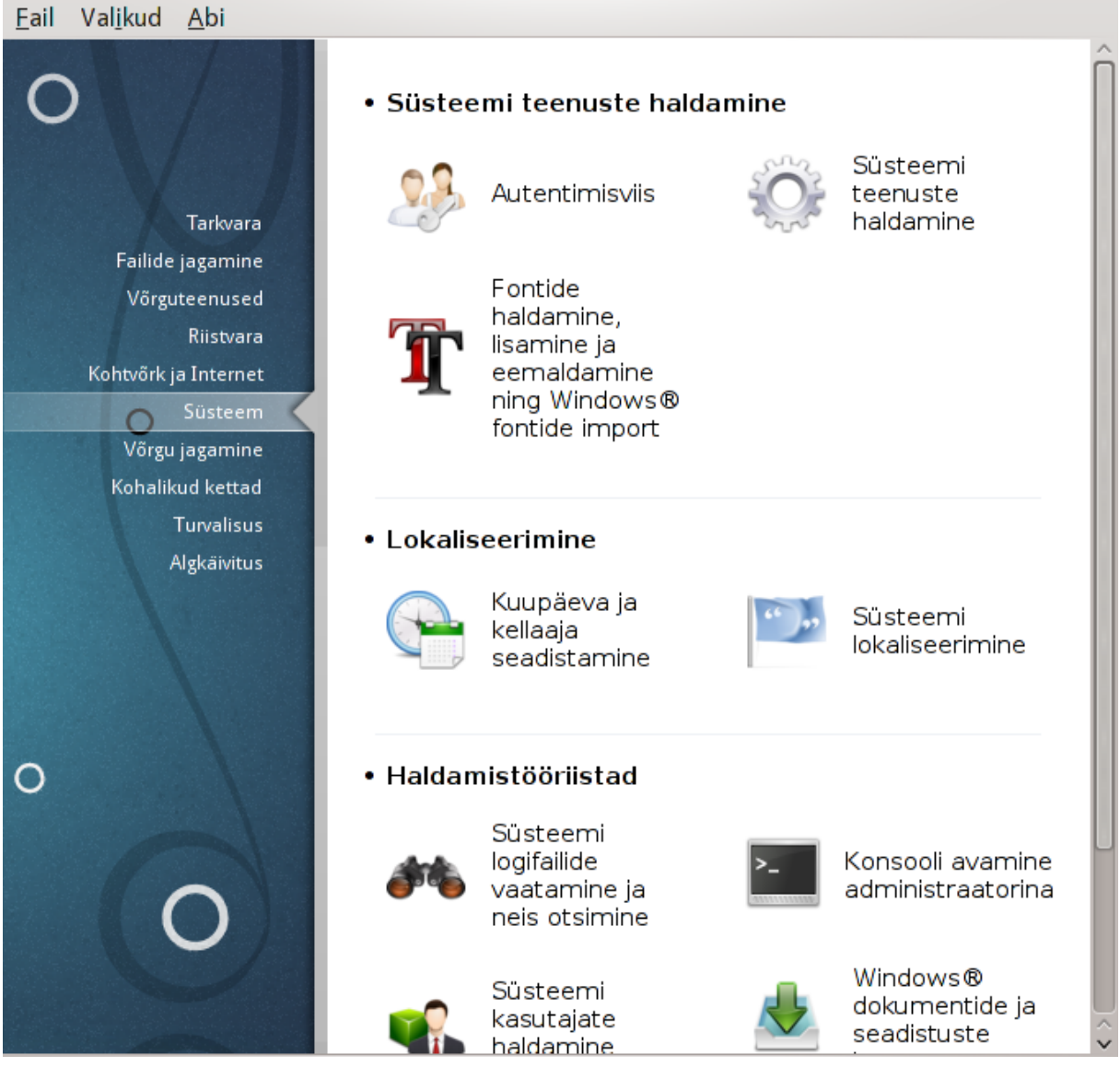

Sellel paneelil saab valida mitme süsteemi haldamise tööriista vahel. Klõpsake allpool linkidele, et neid paremini tundma õppida.

- 1. Süsteemi teenuste haldamine
	- a. [Sektsioon 7.1, "Autentimine"](#page-106-0)
	- b. [Sektsioon 7.2, "Süsteemi teenuste haldamine"](#page-106-1)
	- c. [Sektsioon 7.3, "Fontide haldamine, lisamine ja eemaldamine. Windows\(TM\) fontide import"](#page-107-0)
- 2. Lokaliseerimine
	- a. [Sektsioon 7.4, "Kuupäeva ja kellaaja seadistamine"](#page-109-0)
	- b. [Sektsioon 7.5, "Süsteemi lokaliseerimine"](#page-110-0)
- 3. Haldamistööriistad
	- a. [Sektsioon 7.6, "Süsteemi logifailide vaatamine ja neis otsimine"](#page-111-0)
	- b. [Sektsioon 7.7, "Konsooli avamine administraatorina"](#page-113-0)
- c. [Sektsioon 7.8, "Kasutajad ja grupid"](#page-114-0) *= Süsteemi kasutajate haldamine*
- d. [Sektsioon 7.9, "Windows\(TM\) dokumentide ja seadistuste import"](#page-118-0)
- e. [Sektsioon 7.10, "Hetktõmmised"](#page-124-0)

## <span id="page-106-0"></span>**7.1. Autentimine**

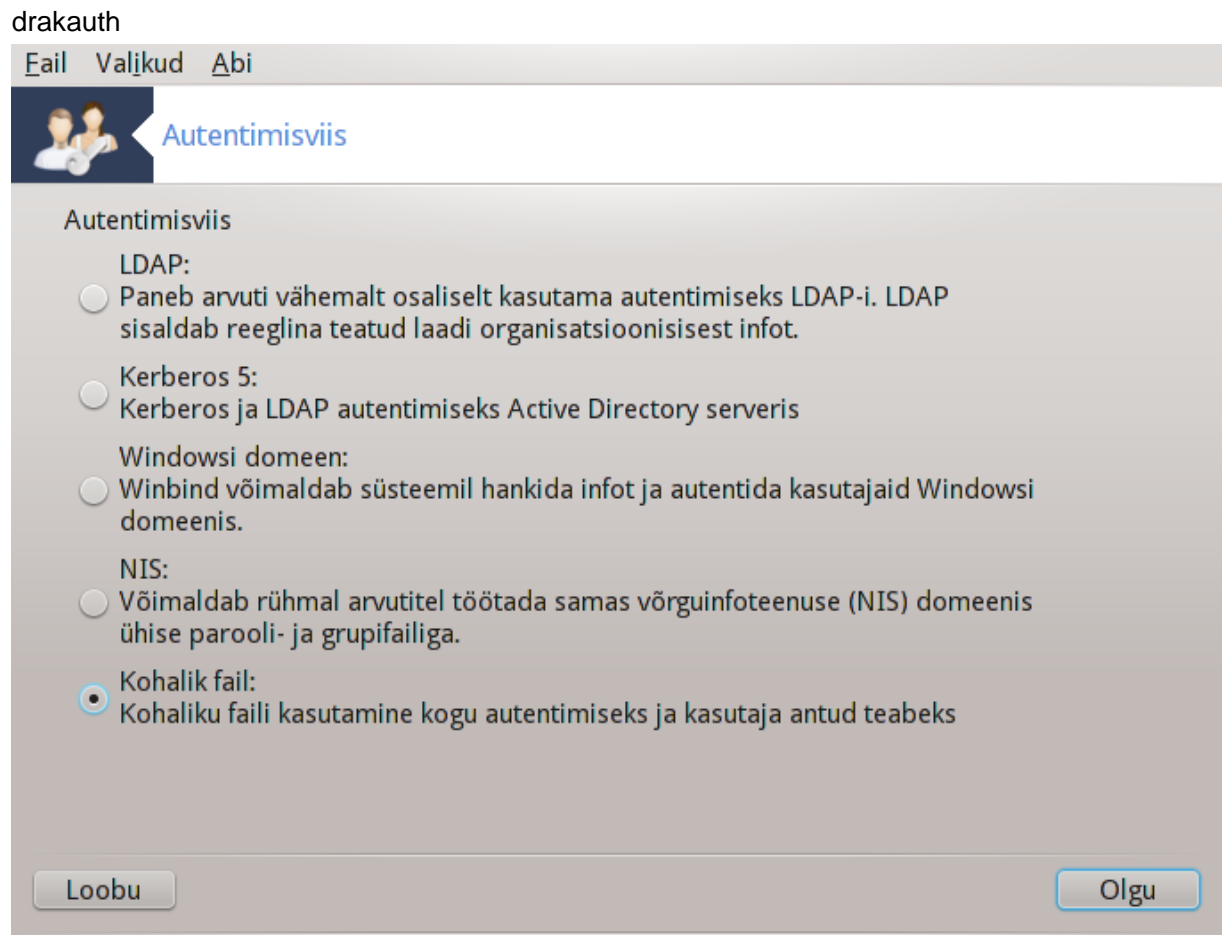

Selle tööriistaga<sup>26</sup> saab muuta viisi, kuidas Teid tuntakse kasutajana ära oma masinas või võrgus.

Vaikimisi on Teie autentimisteave salvestatud arvutis asuvasse faili. Muutke seda ainult siis, kui seda nõuab Teie võrguadministraator, kes peab sel juhul andma ka täpsemat teavet, mida ja kuidas muuta.

## <span id="page-106-1"></span>**7.2. Süsteemi teenuste haldamine** drakxservices

<sup>26</sup>Tööriista saab käsurealt käivitada, kui anda administraatori õigustes käsk **drakauth**.

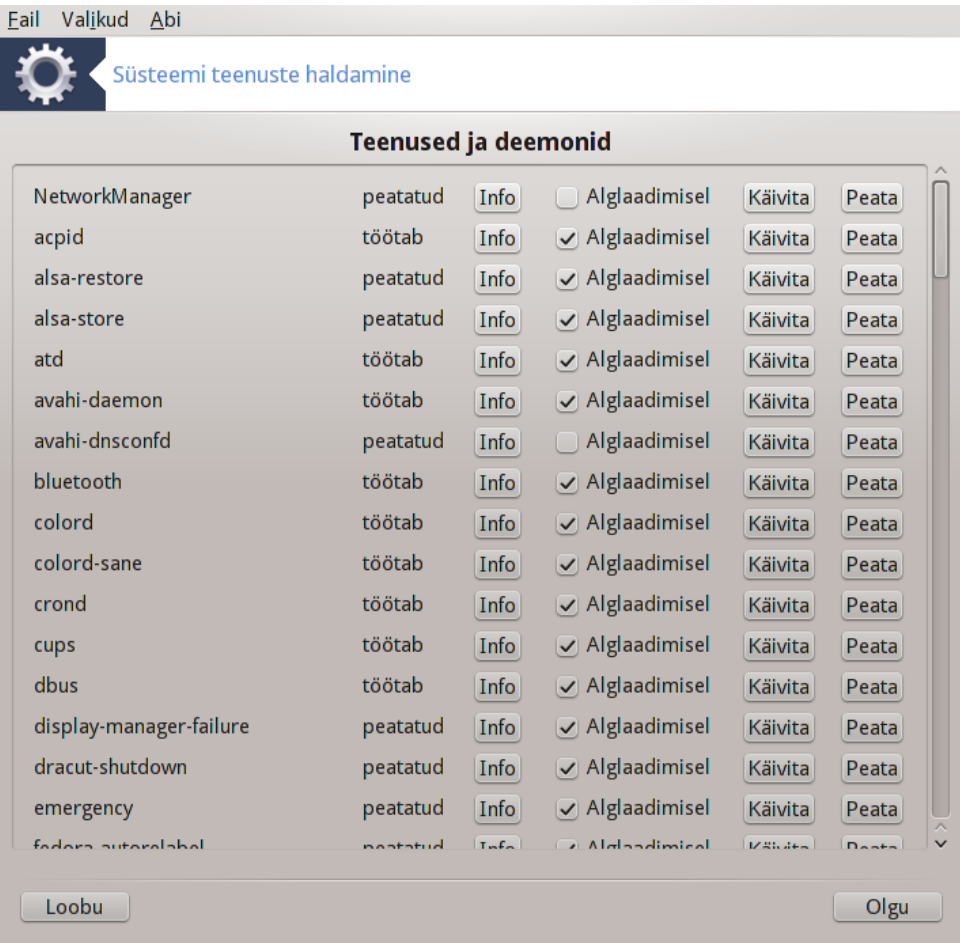

See lehekülg on seni veel kirjutamata. Kui arvate, et võite sobiva abiteksti ise kirja panna, võtke palun ühendust [dokumentatsioonimeeskonnaga.](https://wiki.mageia.org/en/Documentation_team) [\[https://wiki.mageia.org/en/Documentation\\_team](https://wiki.mageia.org/en/Documentation_team)] Oleme Teile juba ette tänulikud.

Tööriista saab käsurealt käivitada, kui anda administraatori õigustes käsk **drakxservices**.

# <span id="page-107-0"></span>**7.3. Fontide haldamine, lisamine ja eemaldamine. Windows(TM) fontide import** drakfont
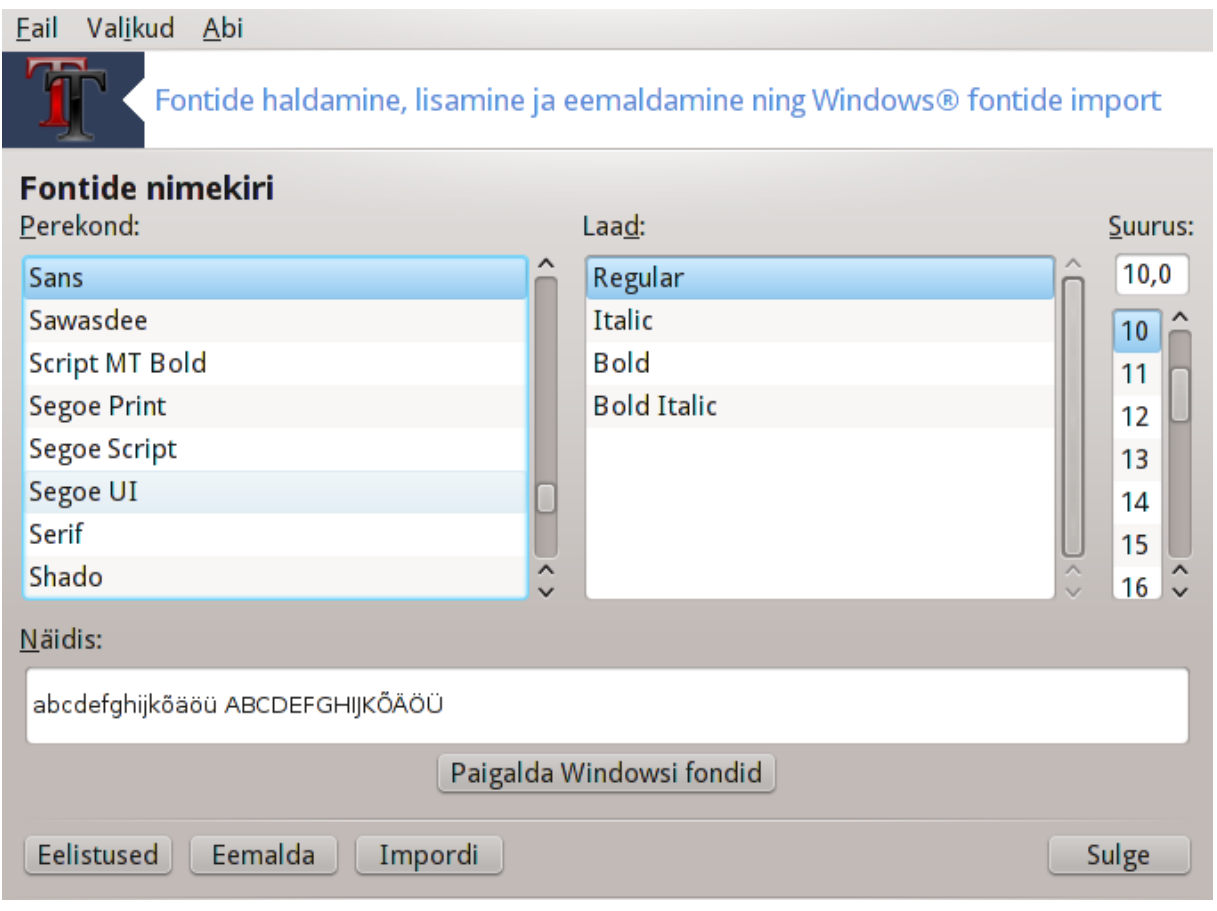

Selle tööriista27 leiab Mageia juhtimiskeskuses paneelilt **Süsteem**. See võimaldab hallata arvutile kättesaadavaid fonte. Peaaknas on näha:

- paigaldatud fontide nimed, laadid ja suurused
- valitud fondi eelvaatlus
- mõned allpool selgitatavad nupud

### **Paigalda Windowsi fondid:**

Selle nupuga saab automaatselt lisada Windowsi partitsioonil leiduvad fondid. Mõistagi peab selleks olema paigaldatud Microsoft Windows.

### **Eelistused:**

Siinsete valikute abil saab kindlustada, et teatavad rakendused või seadmed (peamiselt printerid) suudavad fonte kasutada.

### **Eemalda:**

Selle nupuga saab eemaldada paigaldatud fonte ja sel moel võib-olla arvutis ruumi kokku hoida. Olge fontide eemaldamisel siiski väga ettevaatlik, sest sel võivad olla tõsised tagajärjed dokumentidele, kus neid on kasutatud.

### **Impordi:**

<sup>27</sup>Tööriista saab käsurealt käivitada, kui anda administraatorina käsk **drakfont**.

Selle nupuga saab importida mujalt pärit (CD, internet...) fonte. Toetatud vormingud on ttf, pfa, pfb, pcf, pfm ja gsf. Klõpsake nupule **Impordi** ja siis nupule **Lisa**. Ilmub failihaldur, kus saab valida fondid, mida soovite paigaldada. Kui see on tehtud, klõpsake nupule **Paigalda**. Fondid paigaldatakse kataloogi /usr/share/fonts.

Kui äsja paigaldatud fondid ei olnud tööriista peaaknas nähtavale või näeb seal endiselt äsja eemaldatud fonte, sulgege ja avage tööriist uuesti, et muudatusi näha.

# **7.4. Kuupäeva ja kellaaja seadistamine**

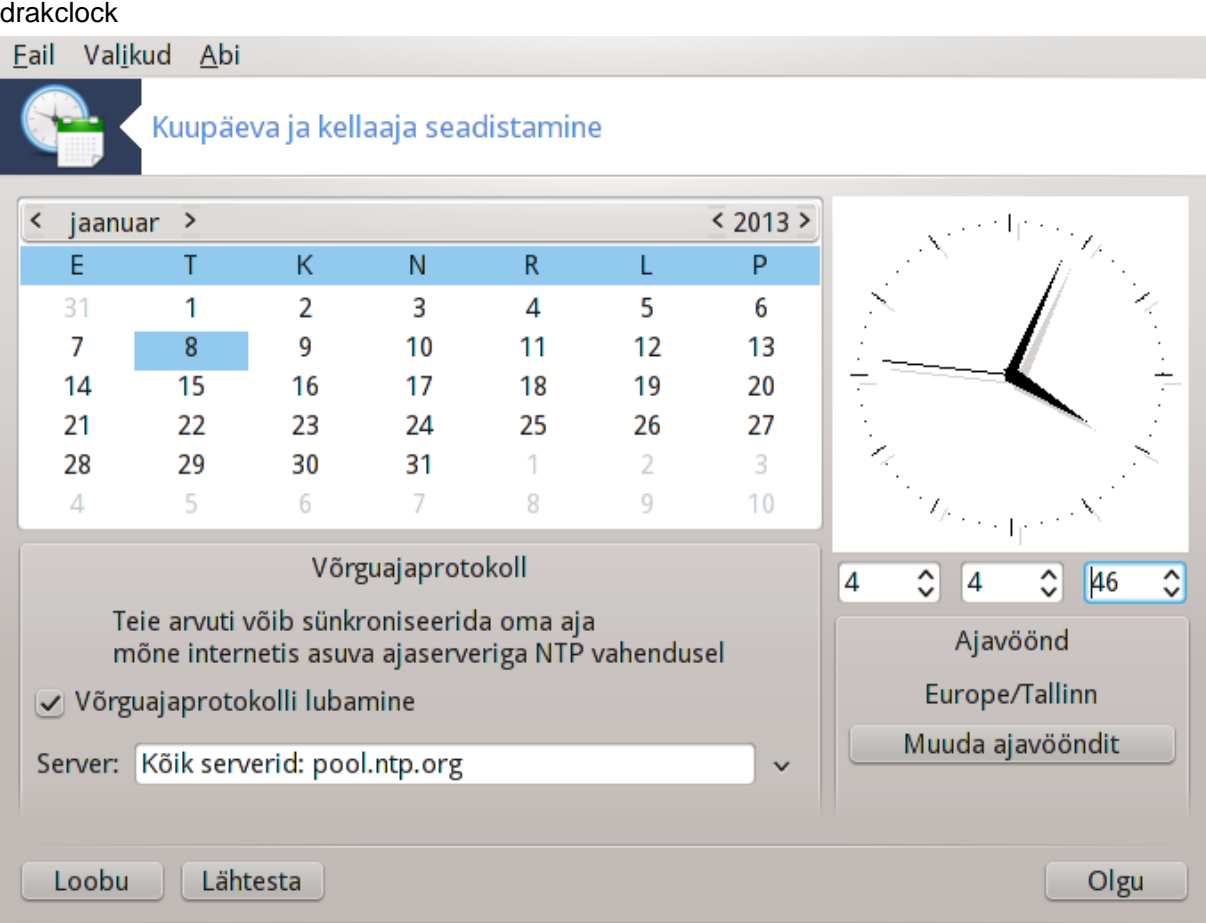

Selle tööriista<sup>28</sup> leiab Mageia juhtimiskeskuses paneeli "Süsteem" sektsioonist "Lokaliseerimine". Mõnes töökeskkonnas saab selle samuti avada, kui teha paremklõps süsteemisalves asuval kellal ja valida "Kohanda kuupäeva ja kellaaega".

Tegu on väga lihtsa tööriistaga.

Vasakul üleval asub **kalender**. Siinsel pildil on kuuks jaanuar (ülal vasakul), aastaks 2013 (ülal paremal) ning kuupäevaks 8. (sinisega) ja teisipäev. Kuu või aasta saab valida, kui klõpsata noolekestele mõlemal pool kirjeid "jaanuar" ja "2013". Päeva saab valida selle numbrile klõpsates.

Vasakul all on ruum **võrguajaprotokolli** (NTP) sünkroonimiseks. Sel moel on võimalik lasta arvutis näidataval kellal olla alati sünkroonis serverist hangitud ajaga. Märkige Võrguajaprotokolli lubamine ja valige lähim server.

Paremal ülal asub **kell**. Kellaaja määramine on üsna mõttetu, kui NTP on lubatud. Kolm välja näitavad tunde, minuteid ja sekundeid (pildil 4, 4 ja 46). Noolekeste abil saab kellaaega muuta. Kellaaja vormingut siin muuta ei saa, selleks tuleb kasutada töökeskkonna seadistusi.

<sup>28</sup>Tööriista saab käsurealt käivitada, kui anda administraatori õigustes käsk **drakclock**.

Paremal all saab valida ajavööndi, kui klõpsata nupule Muuda ajavööndit ja valida loendist lähim linn.

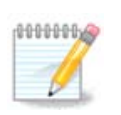

Ehkki tööriist ei võimalda muuta kuupäeva või kellaaja vormingut, näidatakse neid töölaual siiski just nii, nagu olete töölaua seadistustes määranud.

# **7.5. Süsteemi lokaliseerimine**

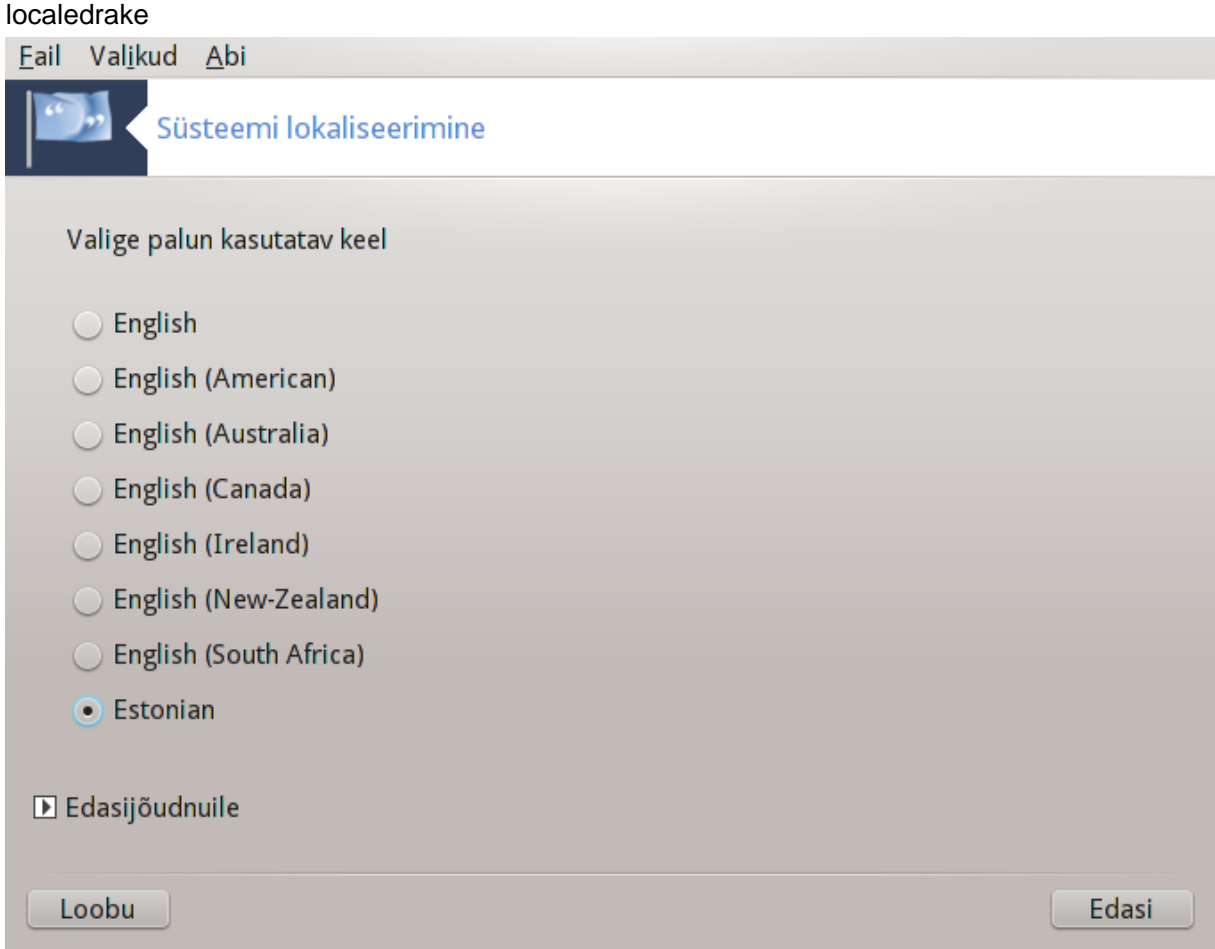

Selle tööriista<sup>29</sup> leiab Mageia juhtimiskeskuses paneeli "Süsteem" sektsioonis "Lokaliseerimine". See avab akna, kus saab valida keele. Pakutavas valikus on arvestatud keeltega, mis valiti paigaldamise ajal.

Nupuga Edasijõudnuile saab sisse lülitada ühilduvuse vanema kodeeringuga (mis ei ole UTF-8).

Teises aknas on näha riikide nimekiri, mis vastab valitud keelele. Nupuga Muud riigid saab avada nimekirjas mitteleiduvate riikide loendi.

Muudatuste järel tuleb seanss taaskäivitada.

### **7.5.1. Sisestusmeetod**

Aknas Muud riigid saab ühtlasi valida sisestusmeetodi (nimekirja alt rippmenüüst). Sisestusmeetodid võimaldavad kirjutada tähti ja sümboleid, mida ei leidu klaviatuuril või muul sisestusseadmel. Eriti tarvilik on see näiteks hiina, jaapani, korea ja muude mitte-ladina keelte märkide sujuvaks sisestamiseks.

<sup>29</sup>Tööriista saab käsurealt käivitada, kui anda administraatori õigustes käsk **localedrake**.

Aasia ja Aafrika lokaatide korral on IBus määratud vaikimisi sisestusmeetodiks, nii et kasutajal polegi vaja seda hakata eraldi määrama.

Teised sisestusmeetodid (SCIM, GCIN, HIME jne.) pakuvad samalaadseid võimalusi. Kui neid rippmenüüs näha pole, tuleb vastavad tarkvarapaketid kõigepealt paigaldada, mida saab teha juhtimiskeskuse teises sekt-sioonis, millest kõneleb peatükk [Sektsioon 2.1, "Tarkvara haldamine \(paigaldamine ja eemaldamine\)"](#page-2-0).

# **7.6. Süsteemi logifailide vaatamine ja neis otsimine**

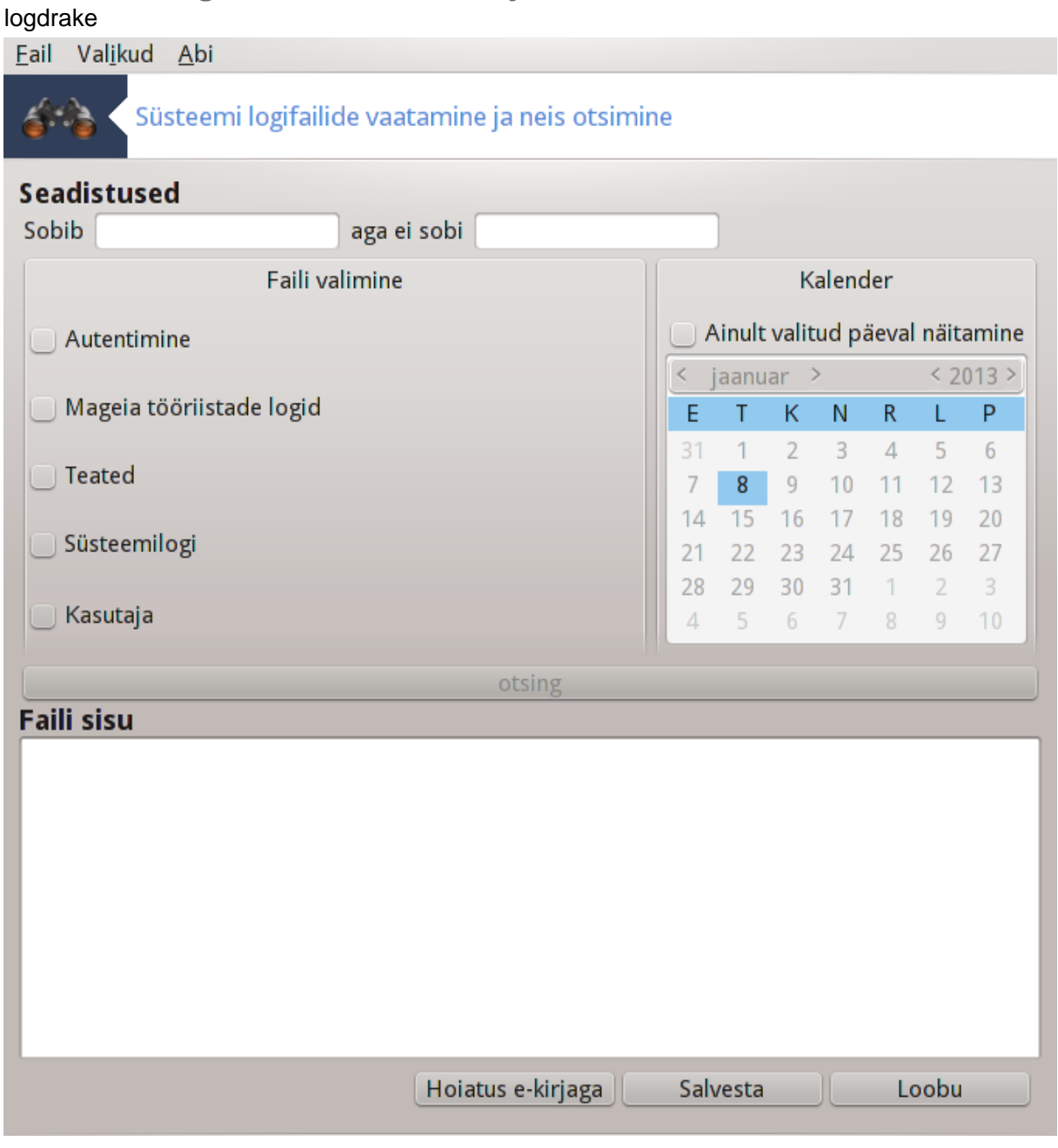

Selle tööriista30 leiab Mageia juhtimiskeskuses paneeli "Süsteem" sektsioonist Haldamistööriistad.

<sup>30</sup>Tööriista saab käsurealt käivitada, kui anda administraatori õigustes käsk **logdrake**.

## **7.6.1. Logides otsimine**

Kõigepealt tuleb sisestada sõna, mida soovite otsida, väljale **Sobib** ja soovi korral sõna, mida Te *ei soovi* leida, väljale **aga ei sobi**. Seejärel valige sektsioonis Faili valimine fail või failid, milles otsida. Lisaks võib otsingut piirata ka üheainsa päevaga. Valige see päev **kalendris**, kasutades kuu ja aasta kõrval asuvaid noolekesi ning märkides kastikese "Ainult valitud päeval näitamine". Viimaks klõpsake nupule Otsi ja näete tulemusi sektsioonis Faili sisu. Soovi korral võib tulemuse salvestada .txt-vormingus faili, klõpsates nupule **Salvesta**.

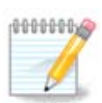

Mageia tööriistade logid sisaldavad Mageia seadistamistööriistade (näiteks need, mida leiab Mageia juhtimiskeskuses) logisid. Neid logisid uuendatakse iga kord, kui muudetakse mõnda seadistust.

## **7.6.2. E-kirjaga hoiatuse saatmise seadistamine**

Võimaluse Hoiatus e-kirjaga kasutamisel kontrollitakse süsteemi koormust ja teenuseid automaatselt iga tunni järel ja vajaduse korral saadetakse e-kiri määratud aadressile.

Selle seadistamiseks klõpsake nupule **Hoiatus e-kirjaga** ja valige ilmuvas aknas rippmenüüst E-kirjaga hoiatamise süsteemi seadistamine. Siis kuvatakse kõiki töötavaid teenuseid ning Te saate valida, milliseid soovite jälgida.

Jälgida võib lasta järgmisi teenuseid:

- Webmini teenus
- Postfixi e-posti server
- FTP-server
- Apache'i veebiserver
- SSH server
- Samba server
- Xinetd'i teenus
- BIND'i domeeninime lahendamise teenus

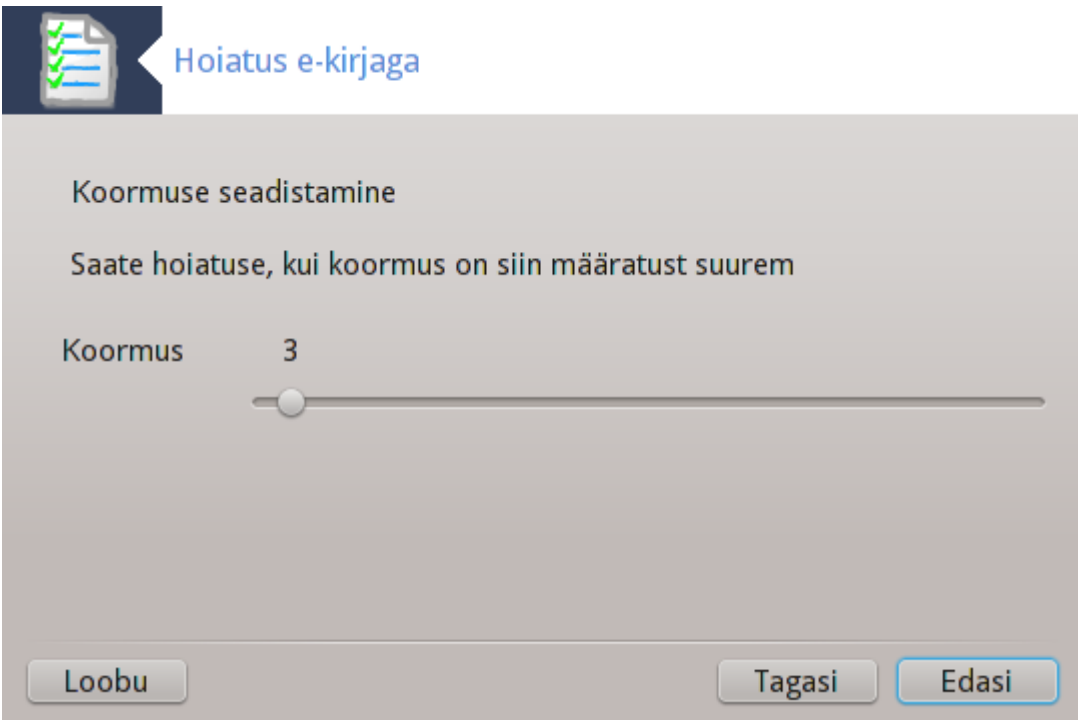

Seejärel saab valida koormuse väärtuse, mida peate vastuvõetavaks. Koormus tähendab protsesside hulka: suur koormus aeglustab süsteemi tööd ja väga suur koormus võib tähendada, et mõni protsess on kontrolli alt väljunud. Vaikimisi väärtus on 3. Soovitav oleks väärtuseks määrata protsessorite arv korrutatud kolmega.

Lõpuks saab sisestada isiku e-posti aadressi, kellele hoiatus saadetakse, ja kasutatava e-posti serveri (kohalik või internetis).

**7.7. Konsooli avamine administraatorina** drakconsole

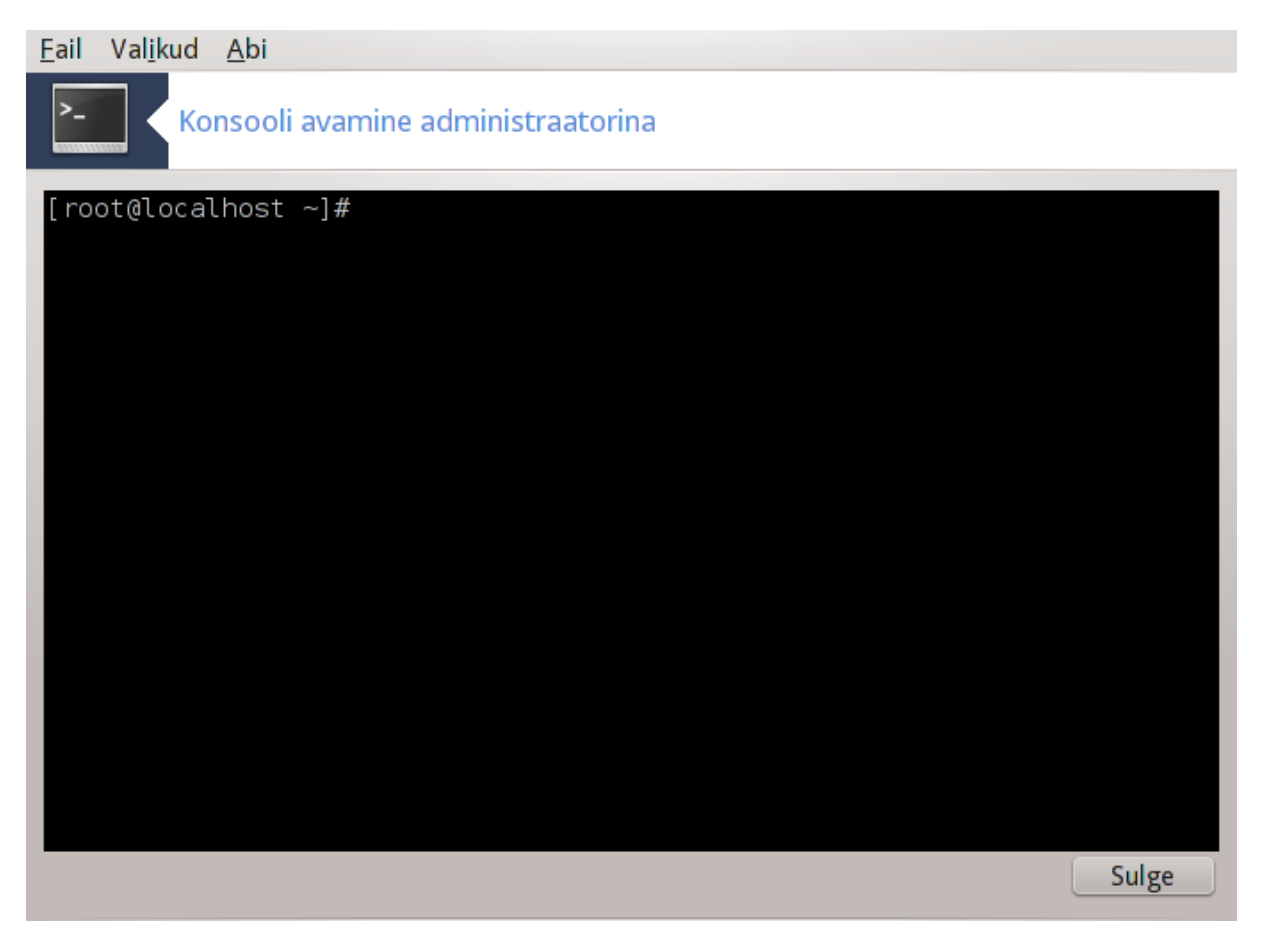

Selle tööriistaga<sup>31</sup> saab vahetult avada konsooli administraatori õigustes. Kes teab, mida konsooliga peale hakata, sellele pole vaja rohkem midagi seletadagi.

**7.8. Kasutajad ja grupid** userdrake

<sup>31</sup>Tööriista saab käsurealt käivitada, kui anda administraatori õigustes käsk **drakconsole**.

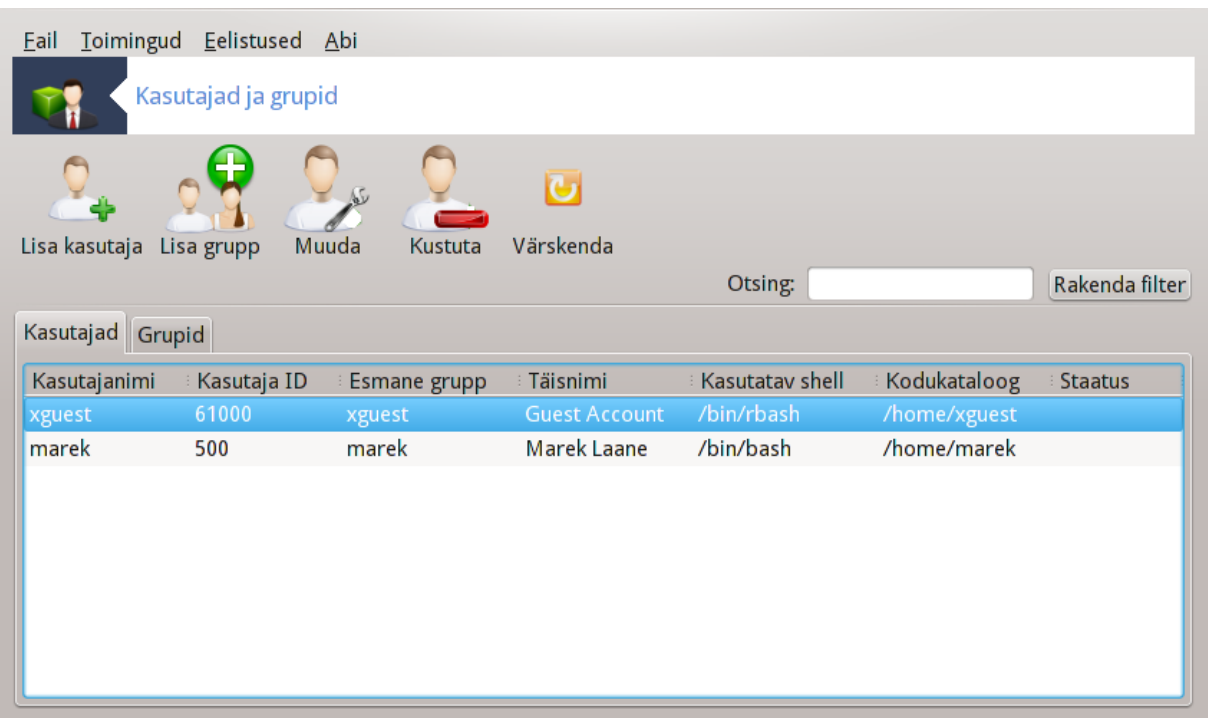

Selle tööriista32 leiab Mageia juhtimiskeskuses paneeli **Süsteem** sektsioonist "Haldamistööriistad".

Tööriist annab administraatorile võimaluse hallata kasutajaid ja gruppe, see tähendab kasutajaid ja gruppe lisada või kustutada ning muuta kasutajate ja gruppide seadistusi (ID, shell...).

Userdrake'i avamisel näidatakse kõiki süsteemis leiduvaid kasutajaid kaardil Kasutajad ja kõiki gruppe kaardil Grupid. Mõlemad kaardid on põhimõtteliselt sarnased.

### 1) Lisa kasutaja

Sellele nupule klõpsates ilmub uus aken, mille kõik väljad on tühjad:

<sup>32</sup>Tööriista saab käsurealt käivitada, kui anda administraatori õigustes käsk **userdrake**.

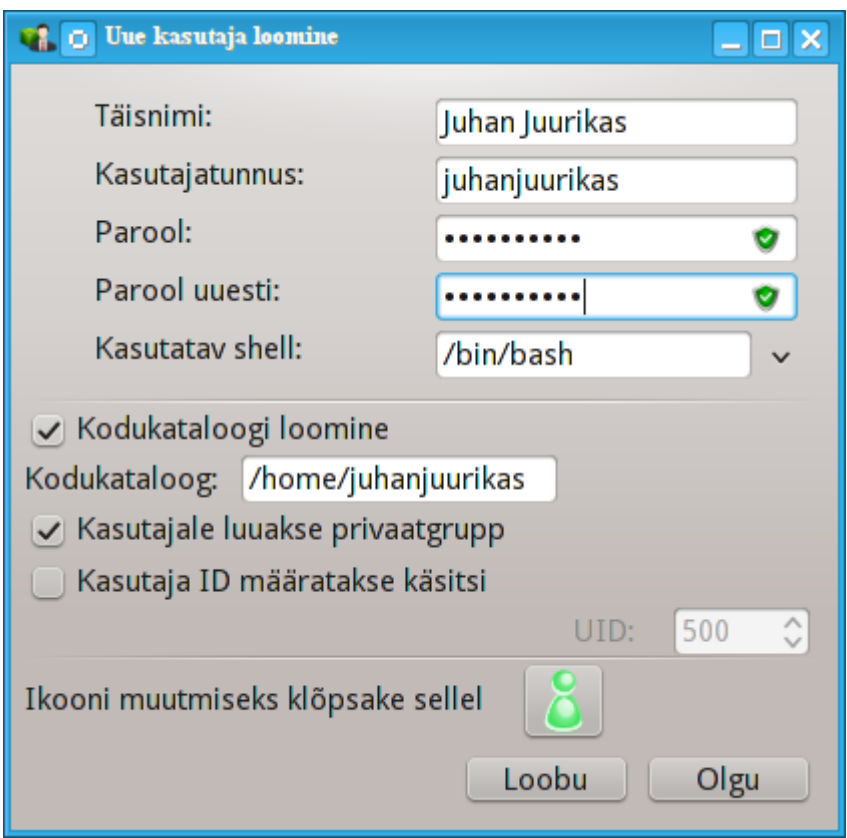

Väli **Täisnimi** on mõeldud ees- ja perekonnanime sisestamiseks, aga sellele võib kirjutada muidugi ka midagi muud või üldse tühjaks jätta!

**Kasutajatunnus** on ainuke nõutav väli.

**Parooli** määramine on äärmiselt soovitatav. Välja paremas servas asub väike kilp: kui see on punane, siis on parool nõrk, liiga lühike või liiga sarnane kasutajatunnusega. Mõistlik oleks kasutada arve, suur- ja väiketähti, kirjavahemärke jms. Parooli tugevuse paranedes muutub kilp algul oranžiks ja lõpuks roheliseks.

Väli **Parool teist korda** kindlustab, et sisestasite ikka sellise parooli, mida soovisite.

**Kasutatav shell** on rippmenüüga väli, kus saab muuta shelli, mida lisatav kasutaja hakkab tarvitama. Valikuteks on Bash, Dash ja Sh.

**Kasutajale luuakse privaatgrupp**: märkimise korral luuakse automaatselt sama nimega grupp, mille ainuke liige on loodav kasutaja (seda saab muidugi hiljem muuta).

Ülejäänud valikud peaksid olema enesestmõistetavad. Uus kasutaja luuakse kohe pärast klõpsamist nupule Olgu.

### **2) Lisa grupp**

Siin tuleb kirjutada ainult uue grupi nimi ja kui vaja, siis omistada grupile spetsiifiline ID.

**3) Muuda** (kui valitud on kasutaja)

Kasutaja andmed: siin saab muuta kõiki andmeid, mis omistati kasutajale loomisel (muuta ei saa ainult ID-d).

**Konto info**:

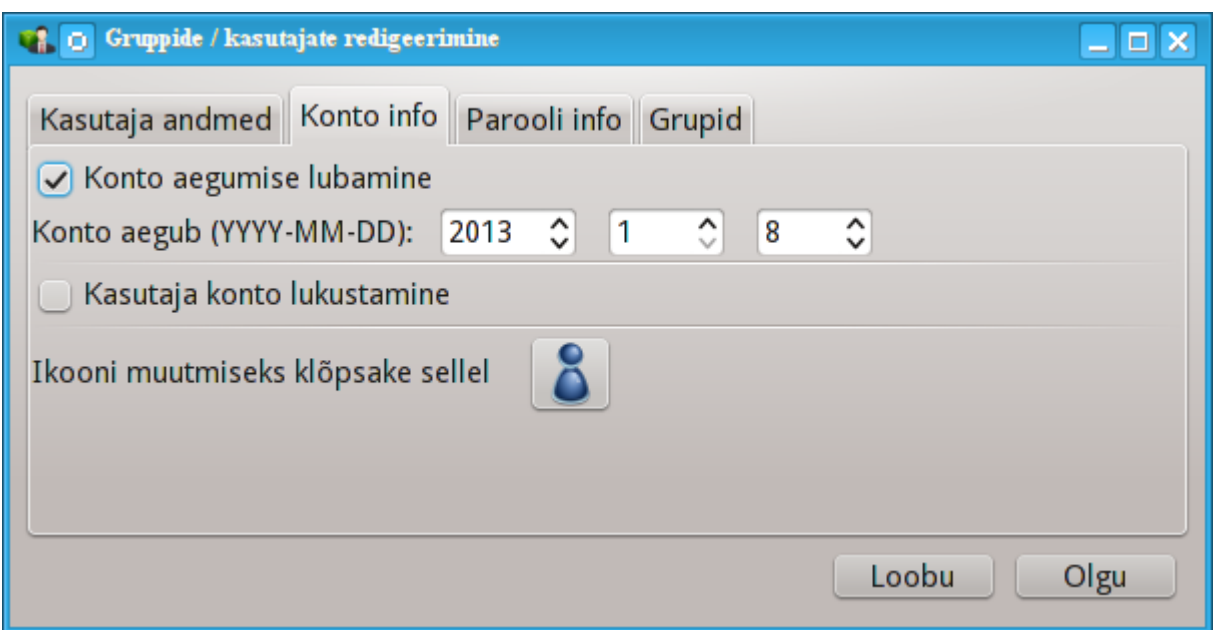

Esimese valikuga saab kontole määrata aegumise tähtaja. Pärast määratud aega ei ole sisselogimine enam võimalik. Seda on mõistlik kasutada ajutiste kontode korral.

Teise valikuga saab konto lukustada. Kui konto on lukustatud, ei ole võimalik sisse logida.

Samuti saab siin muuta ikooni.

**Parooli info**: siin saab määrata parooli aegumise tähtaja. See sunnib kasutajat oma parooli perioodiliselt muutma.

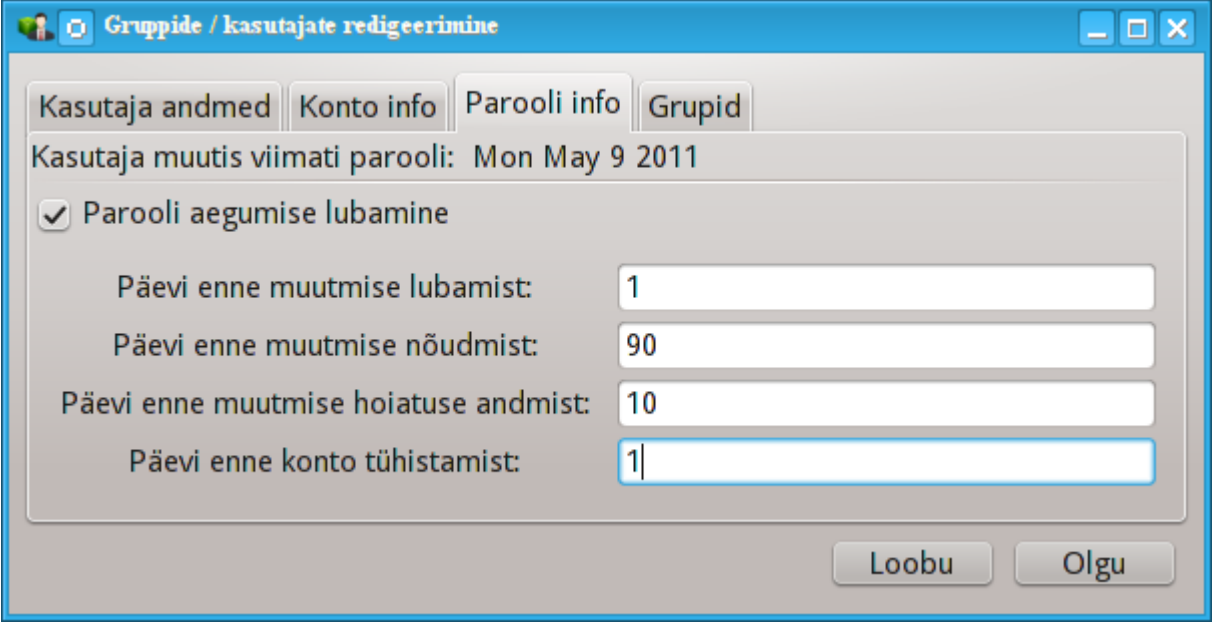

**Grupid**: siin saab valida, millistesse gruppidesse kasutaja kuulub.

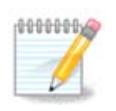

Kui muuta sisselogitud kasutaja kontot, ei jõustu muudatused enne kasutaja järgmist sisselogimist.

**4) Muuda** (kui valitud on grupp)

**Grupi andmed**: siin saab muuta grupi nime.

**Grupi kasutajad**: siin saab valida kasutajad, kes gruppi kuuluvad.

### **5) Kustuta**

Valige kasutaja või grupp ja klõpsake eemaldamiseks nupule **Kustuta**. Kasutaja korral ilmub dialoog, kus küsitakse, kas kustutada ka kodukataloog ja postkast. Kui kasutajale on loodud privaatgrupp, kustutatakse seegi.

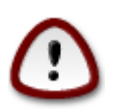

Kustutada saab ka grupi, milles on liikmeid.

### **6) Värskenda**

Kasutajate andmebaasi saab muuta ka mujal kui Userdrake'is. Sellele ikoonile klõpsates värskendatakse näidatavaid kasutajaid ja gruppe.

### **7) Külaliskonto**

**Külaline ehk guest** on eriline konto. Selle mõte on anda kellelegi ajutine ligipääs süsteemile täieliku turbe tingimustes. Kasutajatunnus on xguest, parooli pole ning selle kontoga sisse logides ei saa süsteemis midagi muuta. Kasutaja isiklikud kataloogid kustutatakse koos seansi lõpetamisega. See konto on vaikimisi lubatud, kui aga soovite seda keelata, valige menüükäsk Toimingud -> Eemalda külalise (guest) konto.

## **7.9. Windows(TM) dokumentide ja seadistuste import** transfugdrake

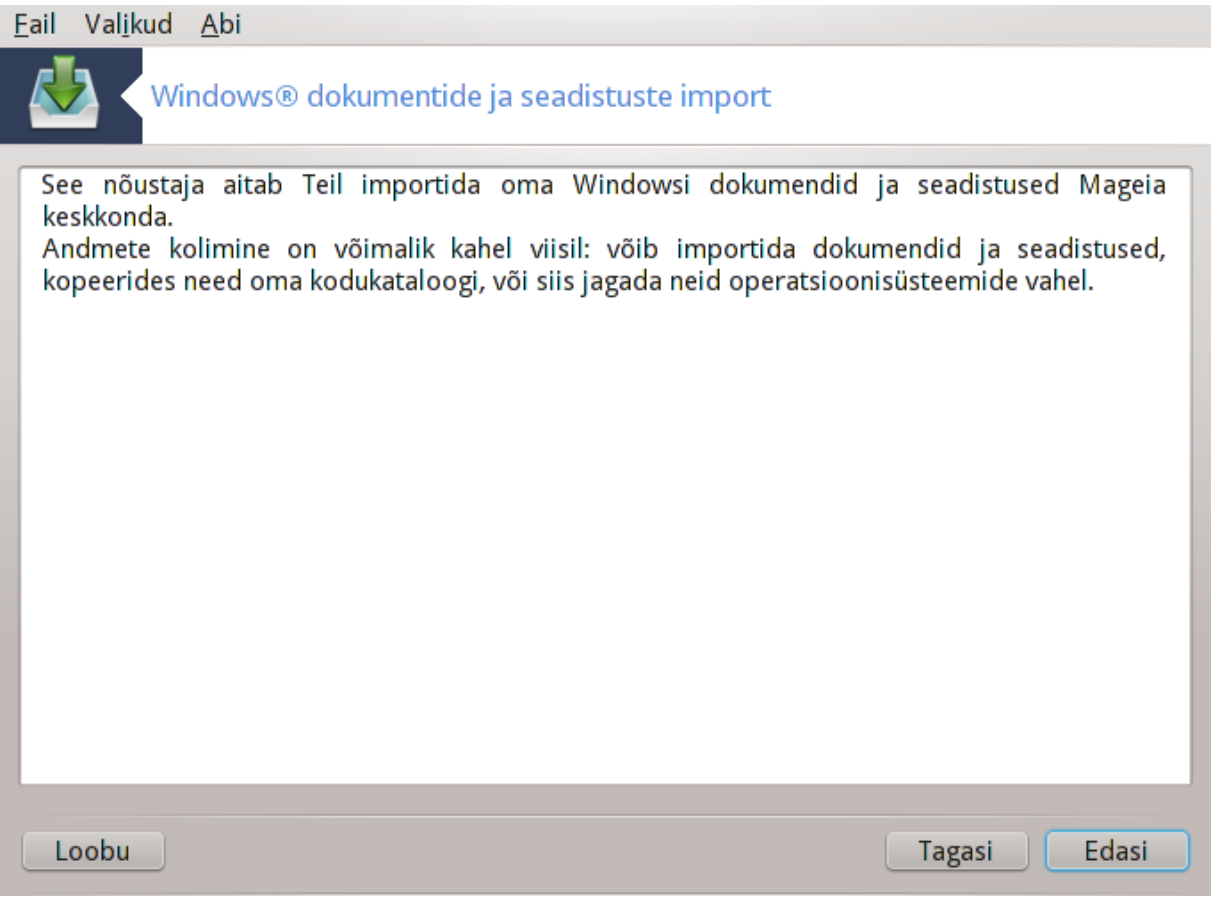

Selle tööriista33 leiab Mageia juhtimiskeskuses paneelilt **Süsteem** kirje alt Windows(TM) dokumentide ja seadistuste import.

Tööriist võimaldab administraatoril importida kasutaja dokumendid ja seadistused operatsioonisüsteemist Windows® 2000, Windows® XP või Windows® Vista™, kui need asuvad samas arvutis Mageiaga.

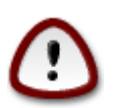

Palun arvestage, et kõik tööriistas transfugdrake tehtud muudatused rakenduvad kohe pärast klõpsu nupule Edasi.

Tööriista käivitamise järel ilmub nõustaja esimene aken, kus selgitatakse lühidalt selle eesmärki ja importimisvõimalusi.

Kui olete juhised hoolega läbi lugenud, klõpsake nupule Edasi. Nüüd üritab tööriist tuvastada Windows® paigalduses.

Kui see on tuvastatud, näete akent, kus saate valida vajaliku(d) Windows® ja Mageia konto(d). Võimalik on valida ka mõni muu konto kui Teie enda oma.

<sup>33</sup>Tööriista saab käsurealt käivitada, kui anda administraatori õigustes käsk **transfugdrake**.

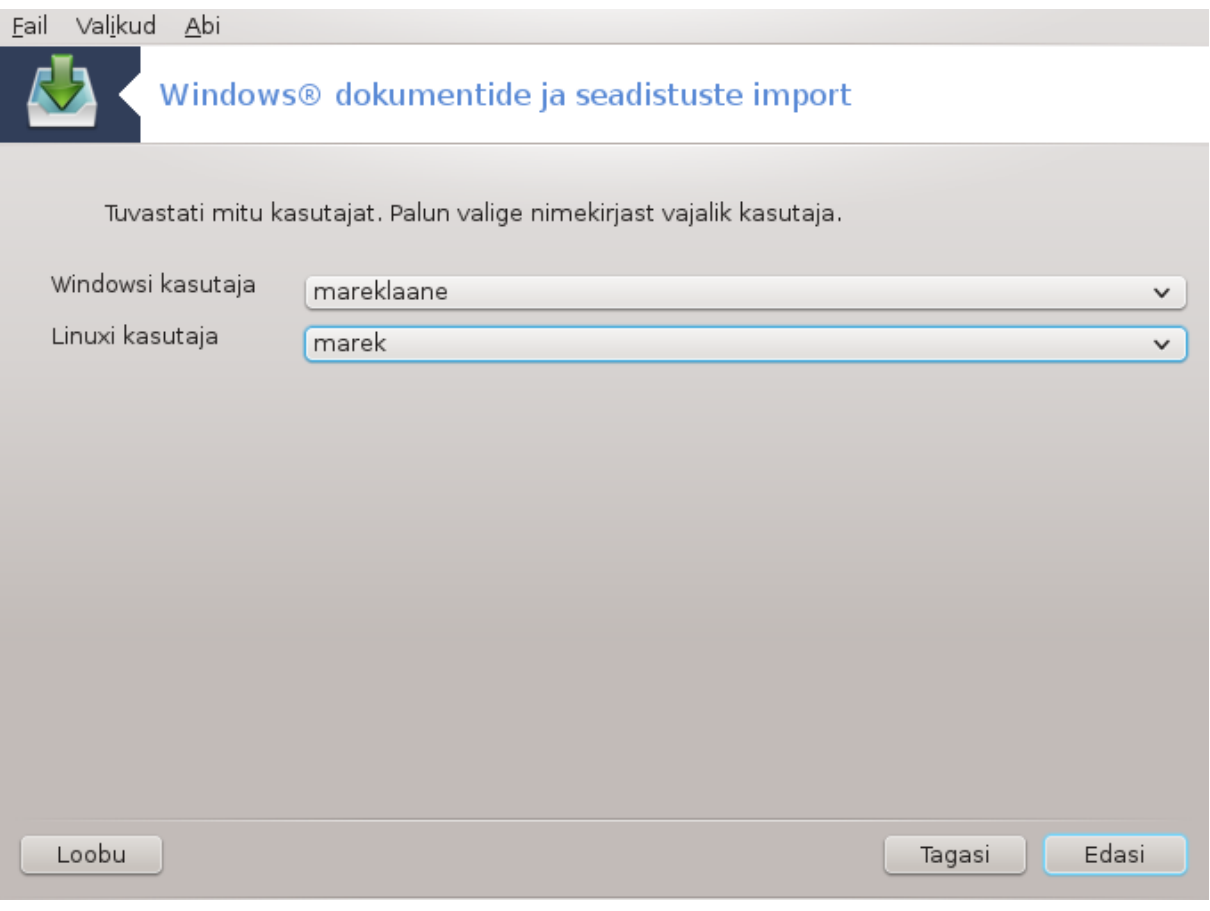

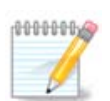

Pange tähele, et programmi migrate-assistant (transfugdrake'i taustaprogramm) piirangute tõttu võivad erimärke sisaldavad Windows® kasutajakontode nimed olla vigaselt kuvatud.

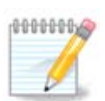

Kolimine võtab sõltuvalt dokumendikaustade suurusest mõnevõrra aega.

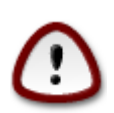

Mõned Windows® rakendused (eriti draiverid) võivad omaenda eesmärgil luua kasutajakontosid. Näiteks Windows® NVidia draivereid uuendatakse kasutajakonto *UpdatusUser* abil. Selliseid kontosid ei ole kindlasti mõtet importida.

Kui olete kontovaliku lõpetanud, klõpsake nupule Edasi. Järgmises aknas saab valida dokumentide importimise viisi:

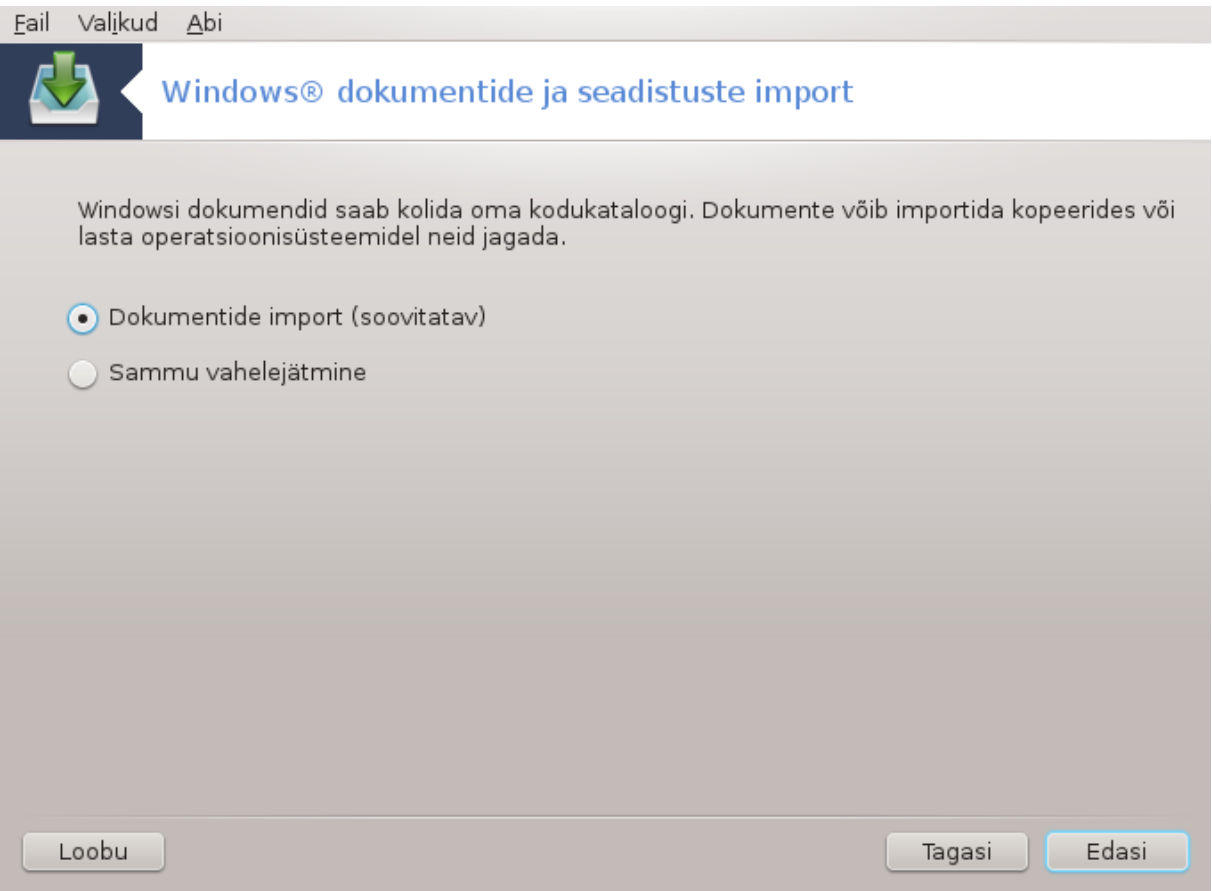

Transfugdrake on mõeldud importima Windows® andmeid kaustadest *Minu dokumendid*, *Minu muusika* ja *Minu Pildid*. Soovi korral võib impordi vahele jätta, valides aknas vastava valiku.

Kui olete valinud dokumentide importimise viisi, klõpsake nupule Edasi. Järgmises aknas saab valida järjehoidjate importimise viisi:

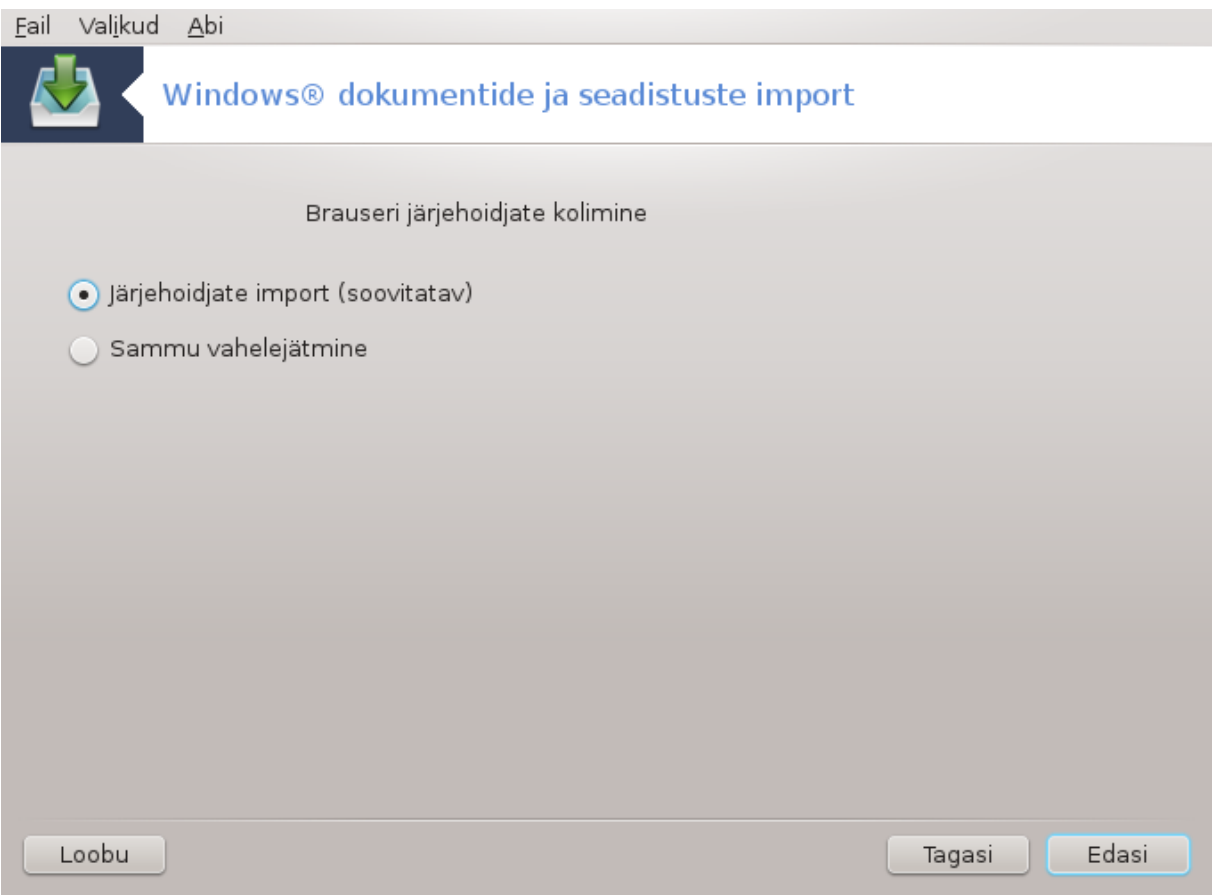

Transfugdrake oskab importida *Internet Exploreri* ja *Mozilla Firefoxi* järjehoidjad Mageia *Mozilla Firefoxi* paigaldusse.

Valige soovitud importimise viis ja klõpsake nupule Edasi.

Järgmises aknas on võimalik lasta importida töölaua taust:

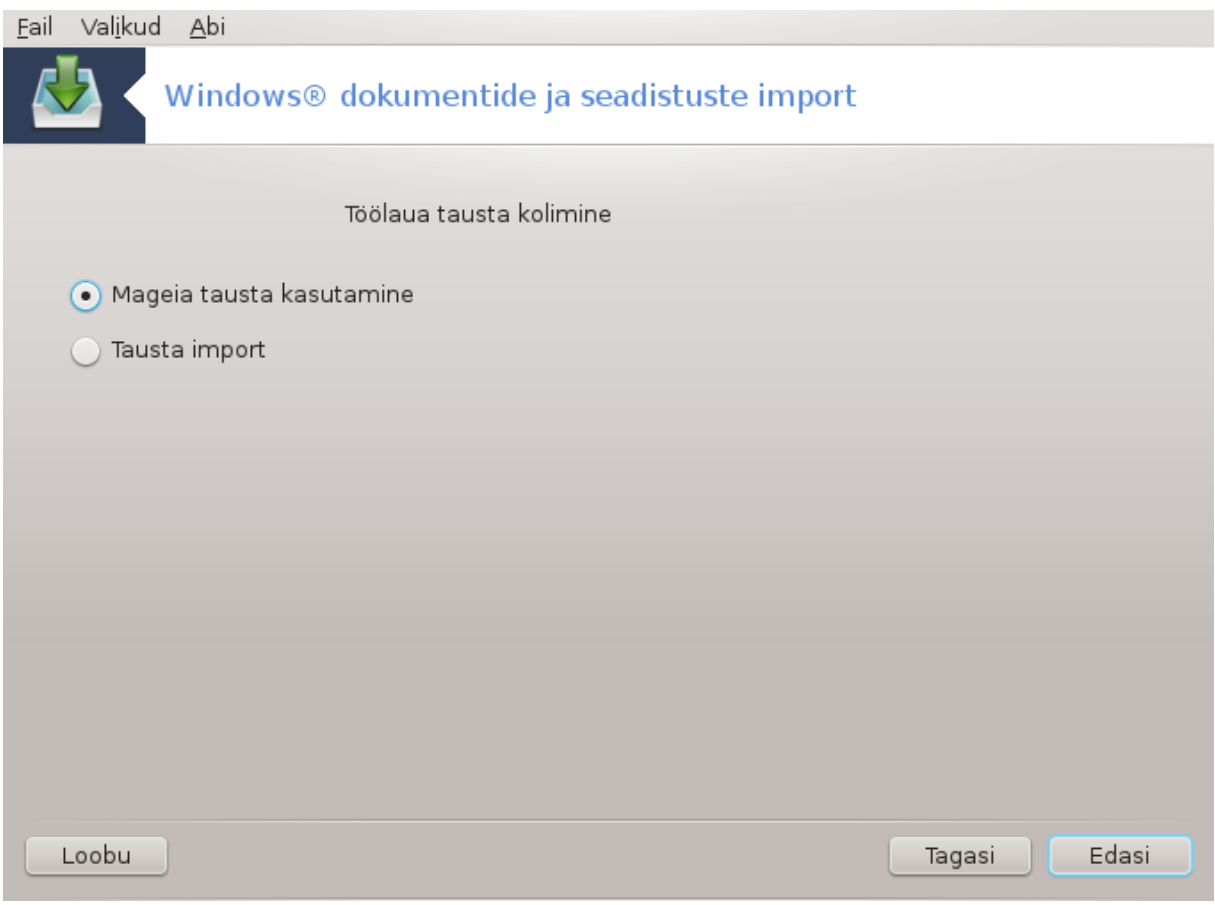

Valige soovitud viis ja klõpsake nupule Edasi.

Viimases aknas näete õnnitlust. Nüüd ei ole enam midagi muud teha kui klõpsata nupule Lõpeta.

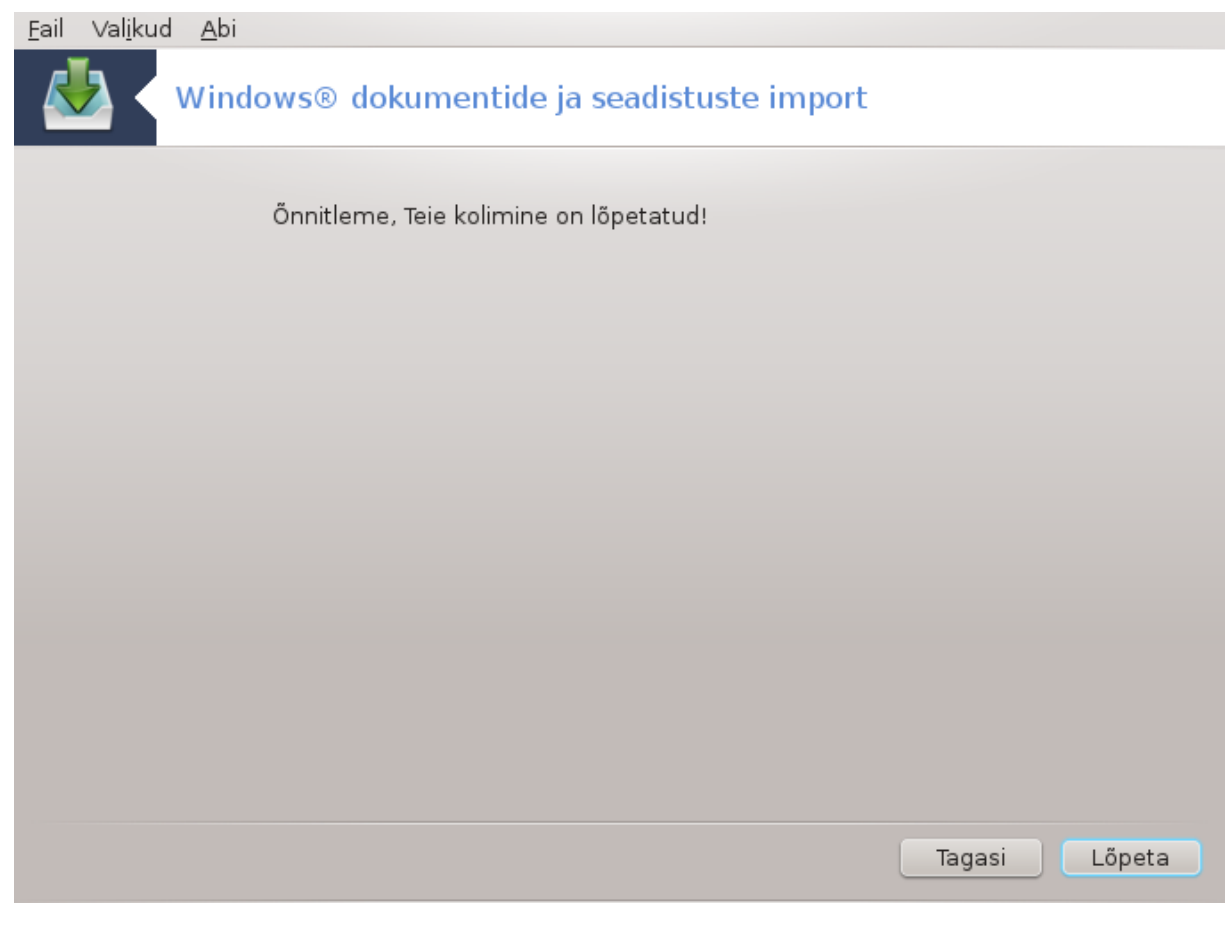

**7.10. Hetktõmmised** draksnapshot-config

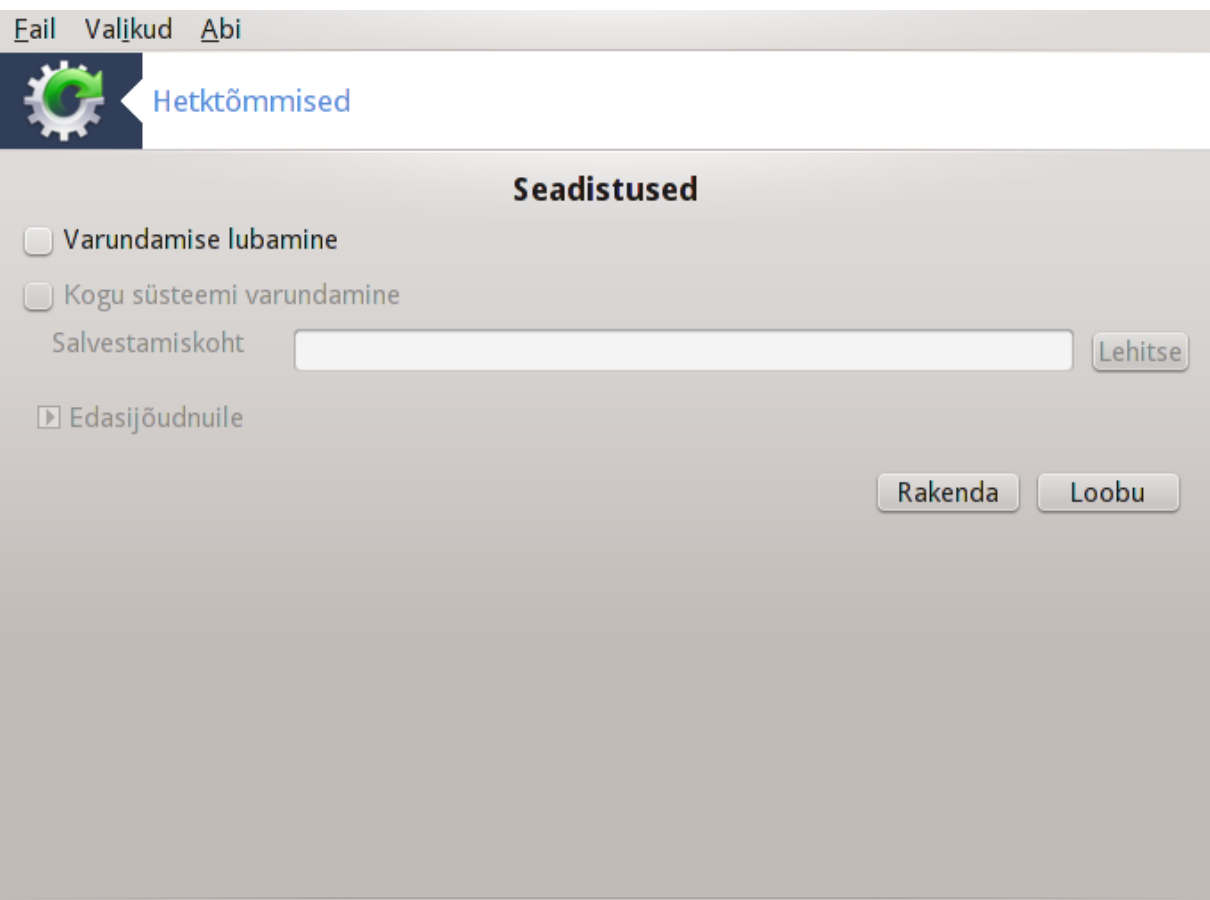

Selle tööriista<sup>34</sup> leiab Mageia juhtimiskeskuse paneelilt "Spsteem" sektsioonist Haldamistööriistad.

Tööriista esmakordsel käivitamisel Mageia juhtimiskeskuses näete teadet vajaduse kohta paigaldada draksnapshot. Jätkamiseks klõpsake nupule Paigalda. Seejärel paigaldatakse draksnapshot ja teised vajalikud tarkvarapaketid.

Kui klõpsate uuesti kirjele Hetktõmmised, näete akent Seadistused. Märkige ruuduke Varundamise lubamine ja kui soovite varundada kogu süsteemi, siis ka Kogu süsteemi varundamine.

Kui soovite varundada ainult osa oma kataloogidest, valige Edasijõudnuile. Ilmub väike hüpikaken. Kasutage nuppe Lisa ja Eemalda sektsioonis Varundamise nimekiri varundatavate kataloogide lisamiseks või eemaldamiseks. Kasutage samu nuppe sektsioonis Väljajätmise nimekiri eemaldamaks varundamisele määratud kataloogidest alamkatalooge ja faile, mida **ei ole vaja** varundada. Kui olete valmis, klõpsake nupule Sulge.

Seejärel määrake varukoopiate salvestamiskoht või klõpsake nupule Lehitse, et see failipuust üles leida. Kõik USB-pulgad või välised kõvakettad leiab asukohast **/run/media/Teie\_kasutajanimi/**.

Hetktõmmise tegemiseks klõpsake nupule Rakenda.

<sup>34</sup>Tööriista saab käsurealt käivitada, kui anda administraatori õigustes käsk **draksnapshot-config** .

# **8. Võrgu jagamine**

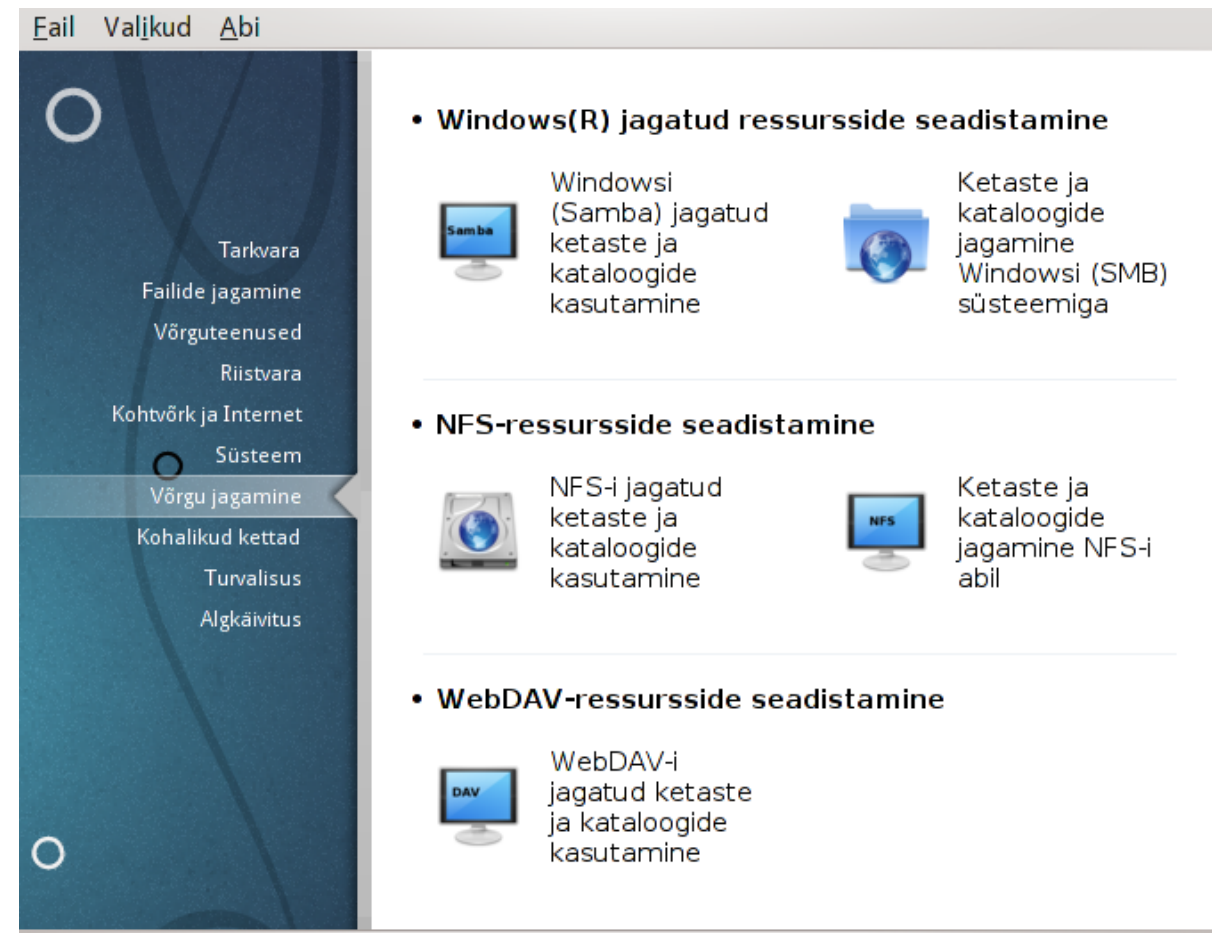

Sellel paneelil saab valida mitme ketaste ja kataloogide jagamist võimaldava tööriista vahel. Klõpsake allpool linkidele, et neid paremini tundma õppida.

- 1. Windows(R) jagatud ressursside seadistamine
	- a. [Sektsioon 8.1, "Windowsi \(SMB\) jagatud ketaste ja kataloogide kasutamine"](#page-126-0)
	- b. [Sektsioon 8.2, "Kataloogide ja ketaste jagamine Sambaga"](#page-130-0) *= Ketaste ja kataloogide jagamine Windowsi (SMB) süsteemiga*
- 2. NFS-ressursside seadistamine
	- a. [Sektsioon 8.3, "NFS-i jagatud ketaste ja kataloogide kasutamine"](#page-139-0)
	- b. [Sektsioon 8.4, "Ketaste ja kataloogide jagamine NFS-i abil"](#page-145-0)
- 3. WebDAV-ressursside seadistamine
	- a. [Sektsioon 8.5, "WebDAV-i jagatud ketaste ja kataloogide kasutamine"](#page-149-0)
- <span id="page-126-0"></span>**8.1. Windowsi (SMB) jagatud ketaste ja kataloogide kasutamine** diskdrake --smb

### **8.1.1. Sissejuhatus**

See tööriist<sup>35</sup> võimaldab määrata, millised jagatud kataloogid peavad olema kättesaadavad kõigile masina kasutajatele. Selle võimaldamiseks pruugitakse protokolli SMB, mis on üsna levinud Windows(R) süsteemides. Jagatud kataloog on vahetult kättesaadav kohe algkäivituse järel. Samuti pääseb kasutaja jagatud kataloogidele oma seansi ajal ligi mitmesuguste töövahenditega, näiteks failihalduritega.

Enne tööriista käivitamist võiks olla mõttekas paika panna kättesaadavate serverite nimed, näiteks tööriistaga, millest kõneleb peatükk [Sektsioon 6.8, "Masinate määratlemine"](#page-104-0)

### **8.1.2. Kasutamine**

Katalooge jagavate serverite nimekirja hankimiseks klõpsake nupule Otsi servereid.

Klõpsuga serveri nimel ja selle ees asuval sümbolil > avaneb jagatud kataloogide loend, kust saab valida selle kataloogi, millele soovite ligi pääseda.

Seejärel ilmub nähtavale nupp Haakepunkt, mis laseb määrata, kuhu kataloog haakida ehk ühendada.

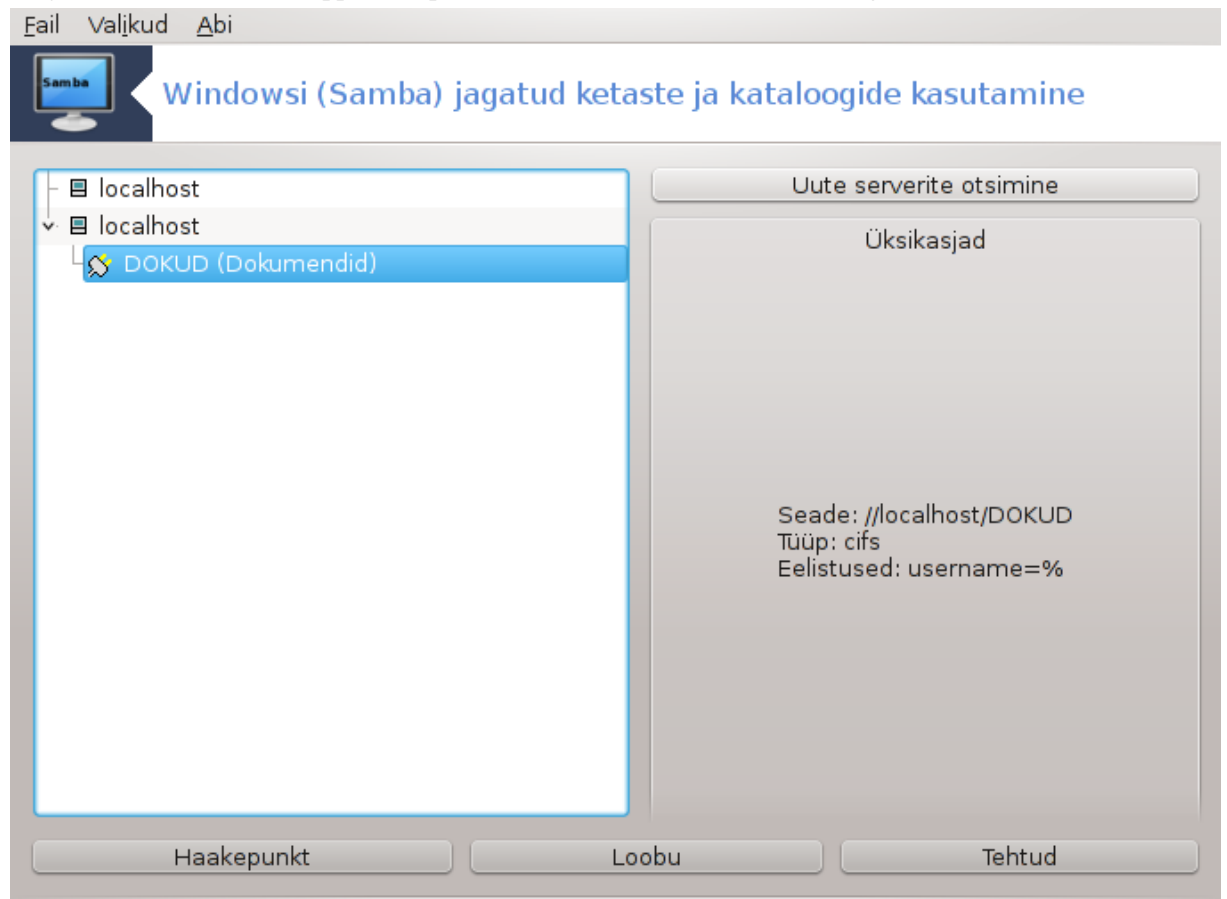

Haakepunkti valimise järel saab jagatud kataloogi haakida klõpsuga nupule Haagi. Samuti saab üle vaadata ja vajadusel muuta mõningaid valikud, kui klõpsata nupule Eelistused.

Eelistuste all saab määrata nende isikute kasutajanimed ja paroolid, kel on õigus ühenduda SMB-serveriga. Kataloogi haakimise järel saab sama nupuga kataloogi lahutada ehk lahti ühendada.

<sup>35</sup>Tööriista saab käsurealt käivitada, kui anda administraatori õigustes käsk **diskdrake --smb**.

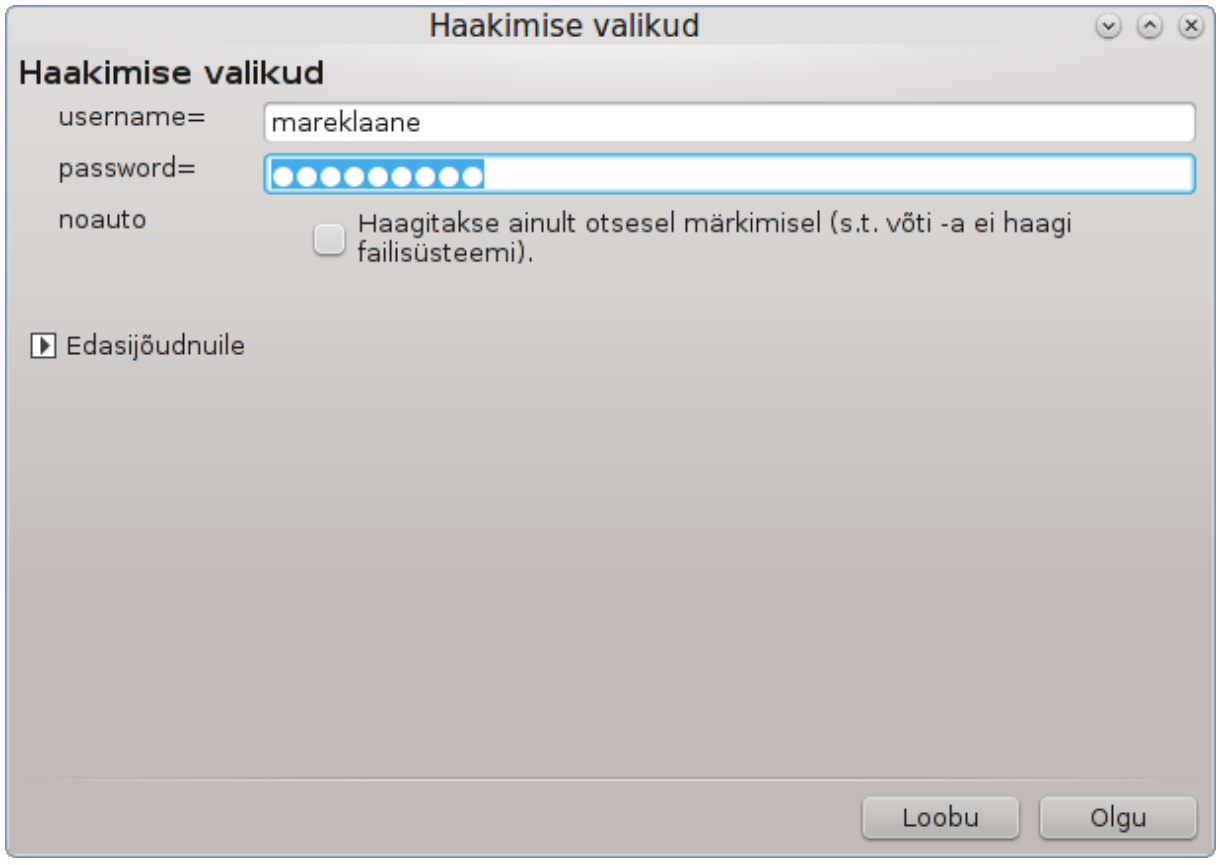

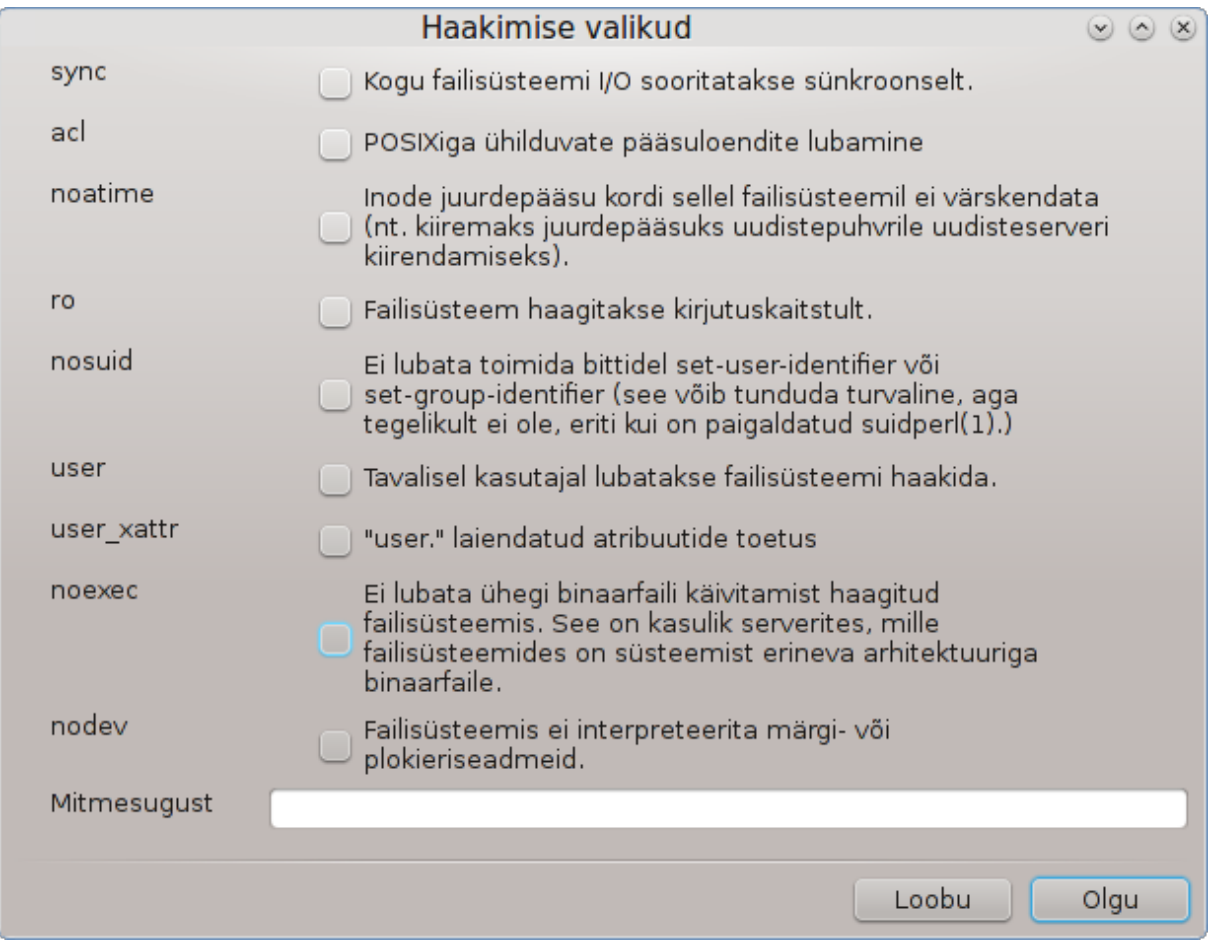

Seadistuse kinnitamise järel klõpsuga nupule "Tehtud" ilmub küsimus: "Kas salvestada /etc/fstab muudatused?" Salvestamise korral muutub kataloog kättesaadavaks iga algkäivituse järel, kui muidugi võrguühendus on olemas. Sel juhul saab kataloogi näha ja kasutada ka failihalduris, näiteks Dolphinis.

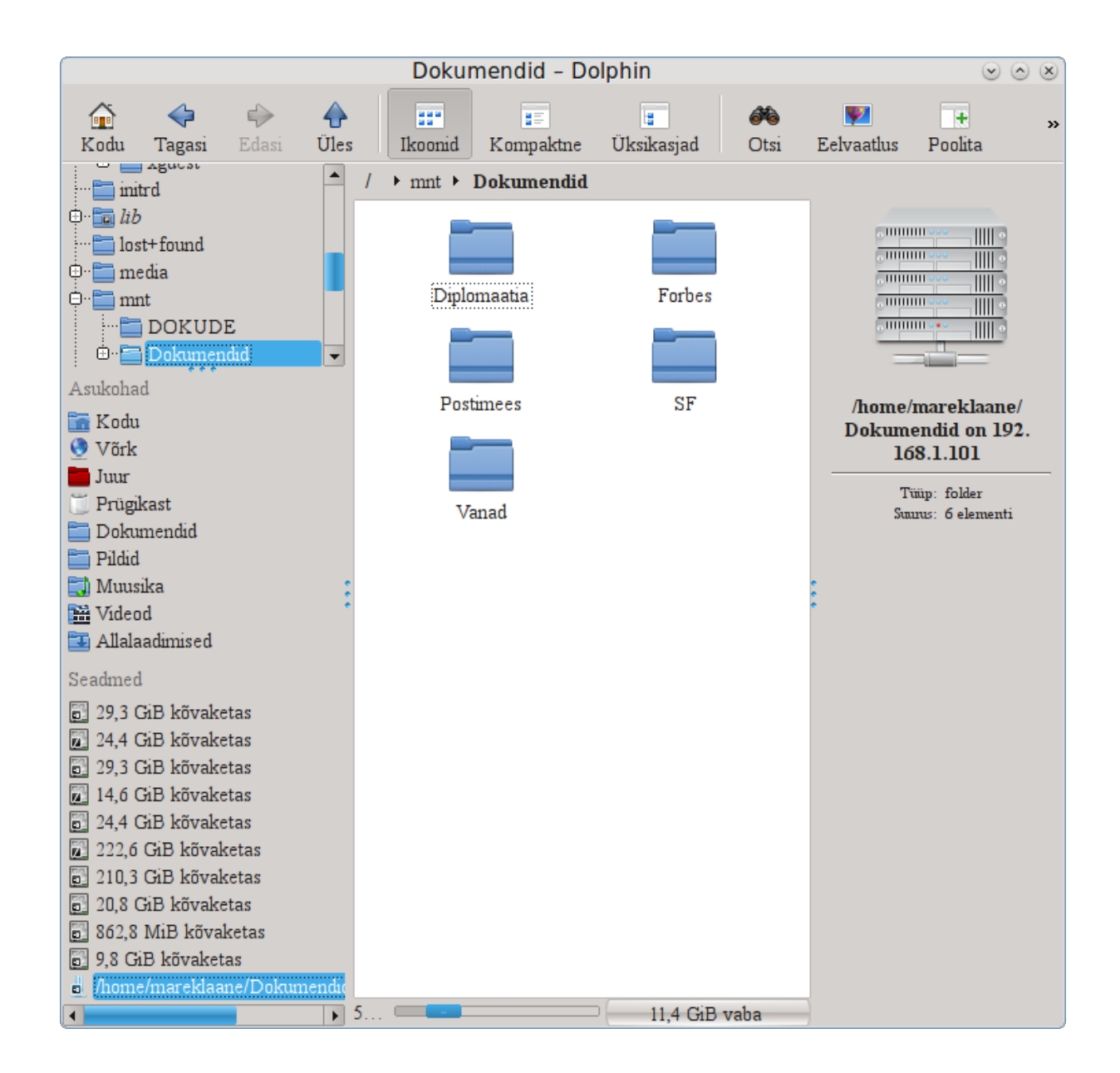

## <span id="page-130-0"></span>**8.2. Kataloogide ja ketaste jagamine Sambaga** draksambashare

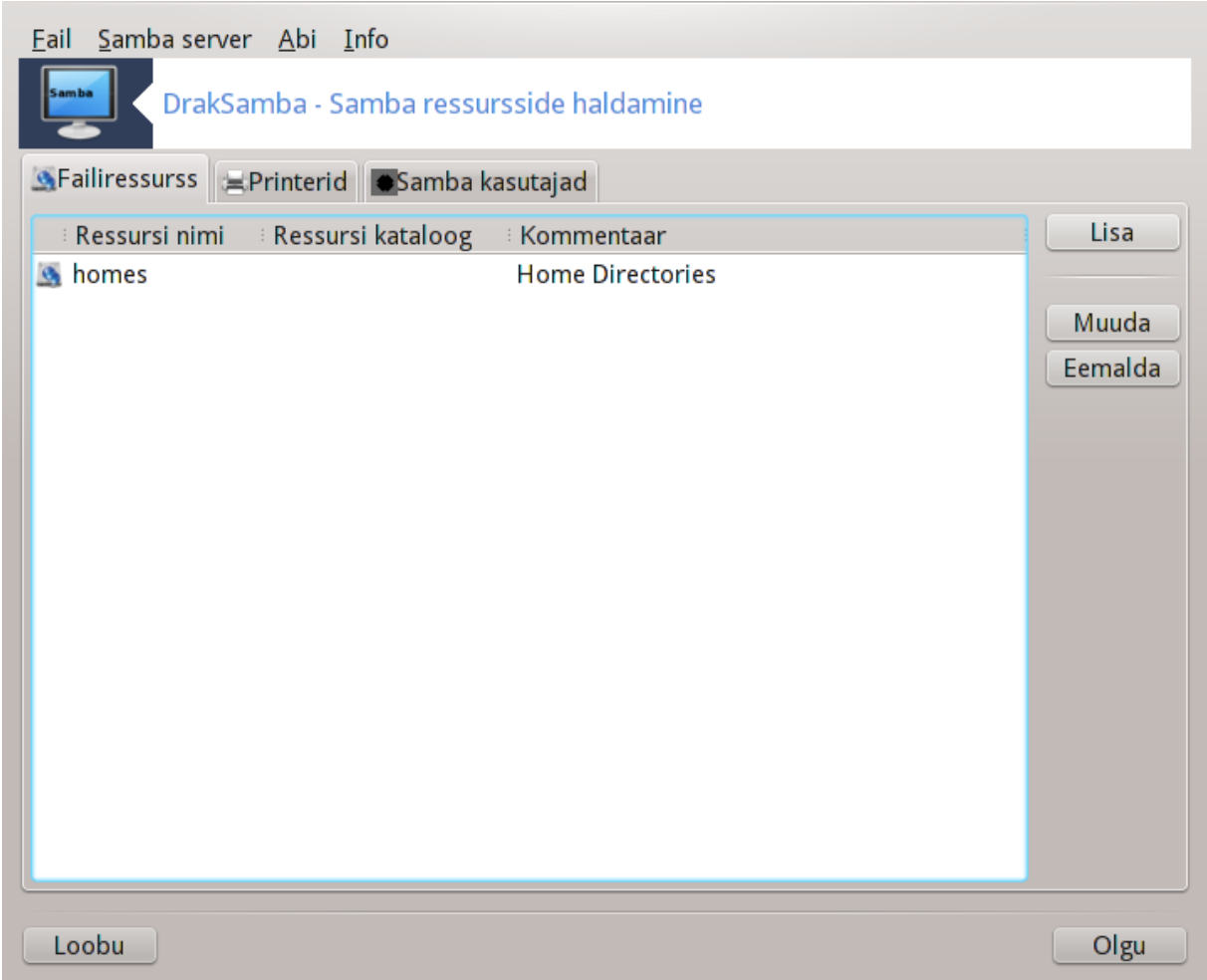

## **8.2.1. Sissejuhatus**

Samba on protokoll, mida paljud operatsioonisüsteemid kasutavad mõningate ressursside, näiteks kataloogide või printerite jagamiseks. Käesolev tööriist võimaldab seadistada masina töötama Samba serverina, kasutades SMB/CIFS protokolli. Sama protokolli kasutab Windows(R), niisiis pääsevad selle operatsioonisüsteemiga masinad ligi Samba serveri ressurssidele.

## **8.2.2. Valmistumine**

Et teised masinad saaksid serverit kasutada, peab sellel olema fikseeritud IP-aadress. Selle saab määrata otse serveris, näiteks tööriistaga, millest kõneleb peatükk , või DHCP-serveris, mis tuvastab masina MAC-aadressi järgi ja omistab sellele alati ühe ja sama aadressi. Samuti peab tulemüür võimaldama päringute esitamist Samba serverile.

### **8.2.3. Nõustaja - autonoomne server**

Esimesel käivitamisel kontrollib tööriist, 36 kas vajalikud paketid on paigaldatud, ja teeb ettepaneku need paigaldada, kui neid ei leita. Seejärel käivitatakse nõustaja, mis aitab seadistada Samba serverit.

<sup>36</sup>Tööriista saab käsurealt käivitada, kui anda administraatori õigustes käsk **draksambashare**.

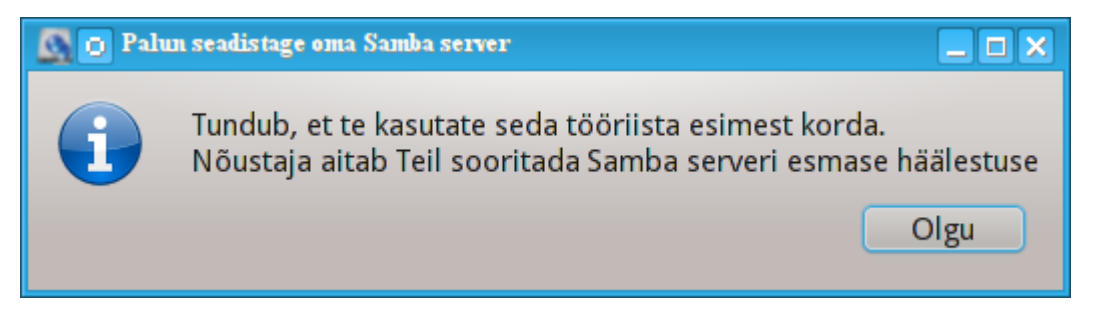

Alustame autonoomse serveri seadistamisega.

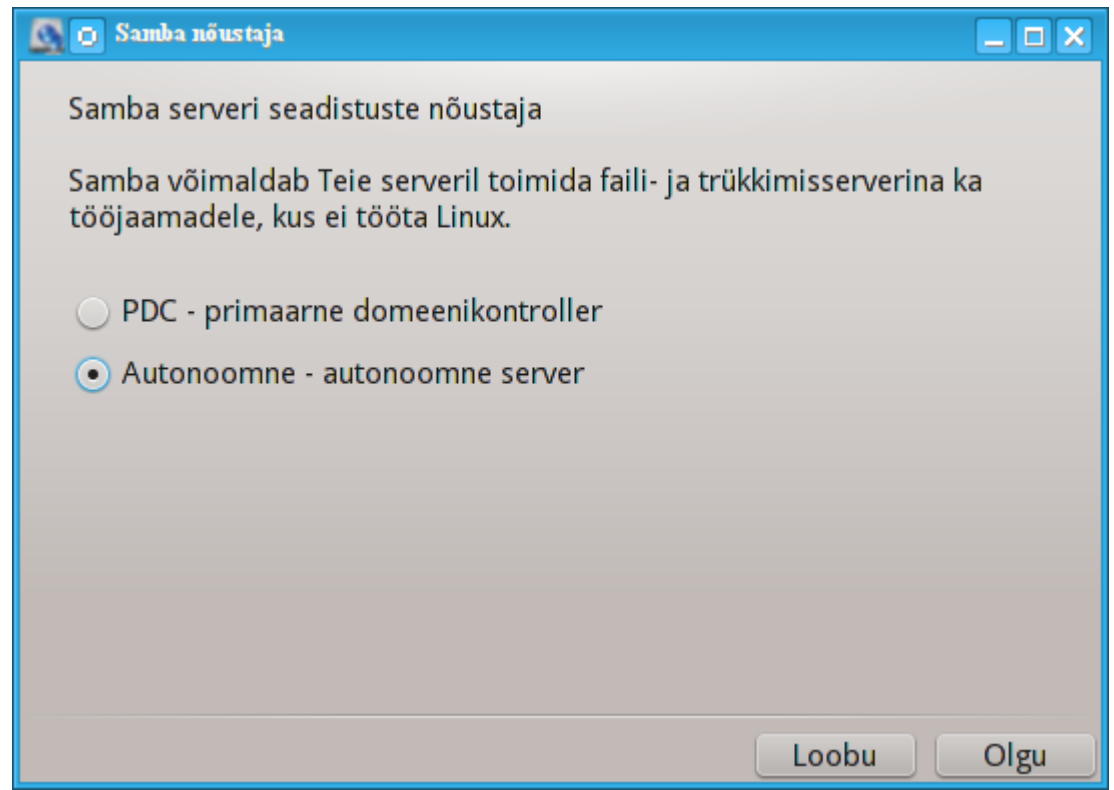

Esmalt tuleb määrata töögrupi nimi. Just selle nime järgi pääseb kasutama jagatud ressursse.

NetBIOS-e nimi on nimi, mida kasutatakse serveri tähistamiseks võrgus.

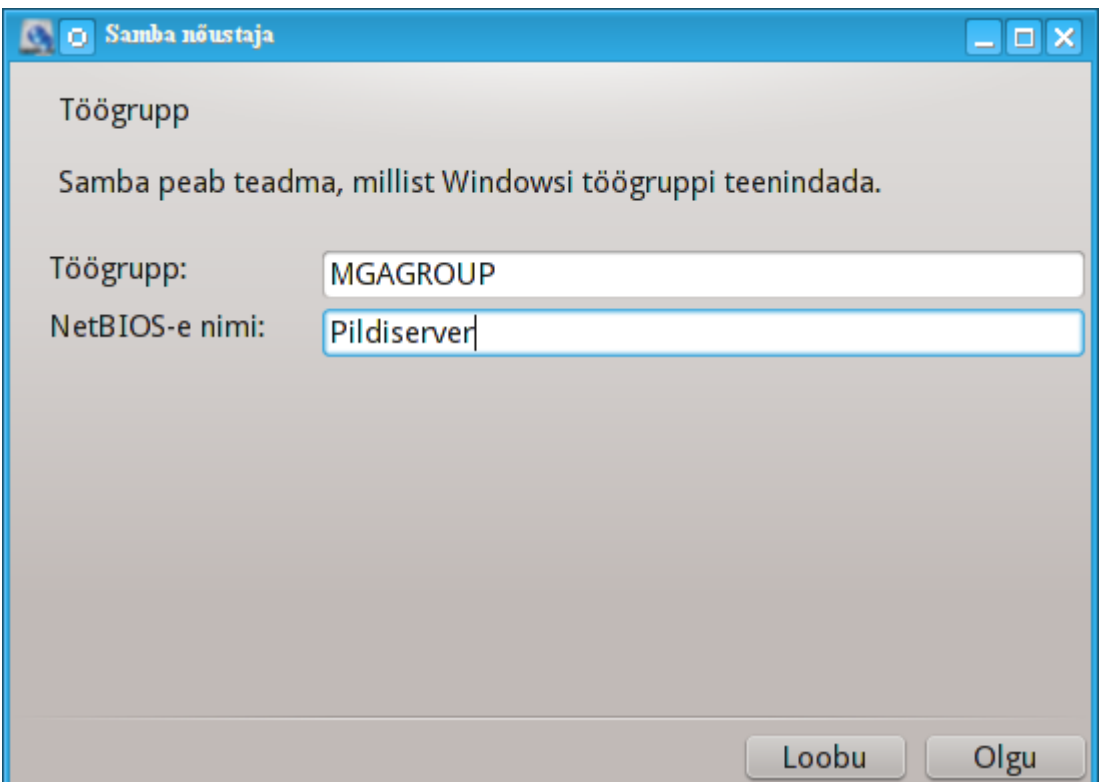

Siis saab valida turberežiimi:

- user: klient peab autentima, et ressurssi kasutada
- share: klient peab autentima iga ressursi puhul eraldi

Samuti saab IP-aadressi või masinanimega määrata, millistele masinatele antakse õigus ressursse kasutada.

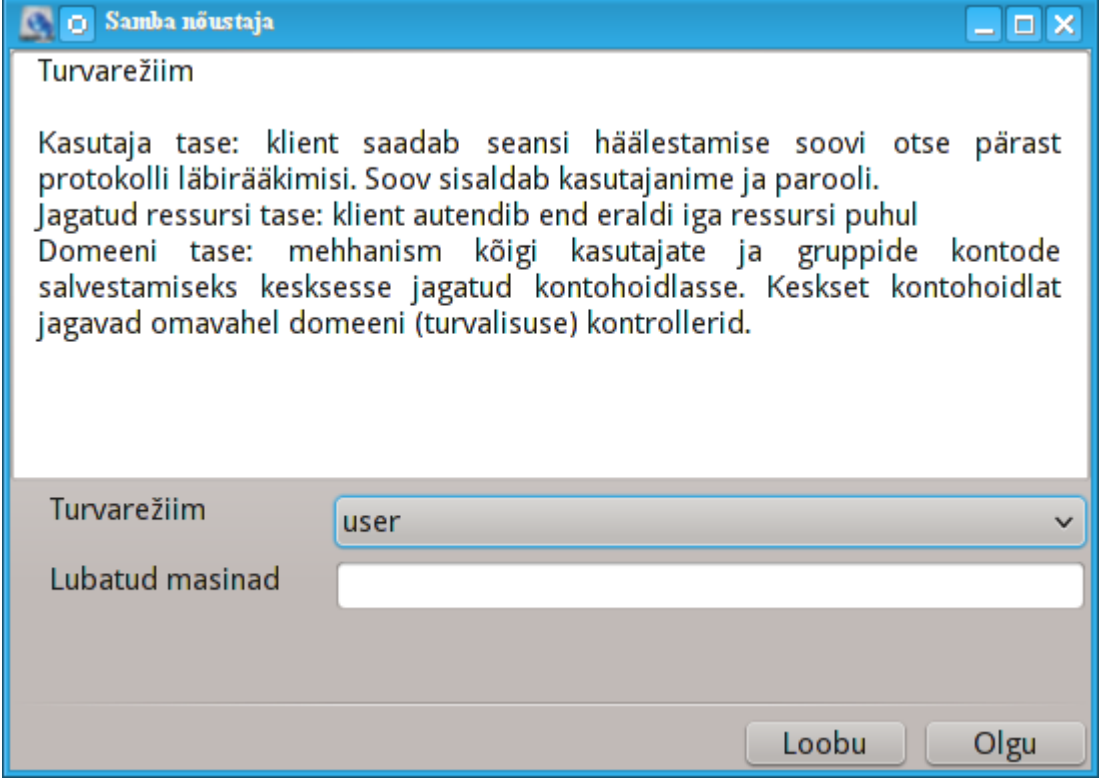

Siin saab määrata serveri nime (banner). Selle nimega annab server endast teada Windowsi masinates.

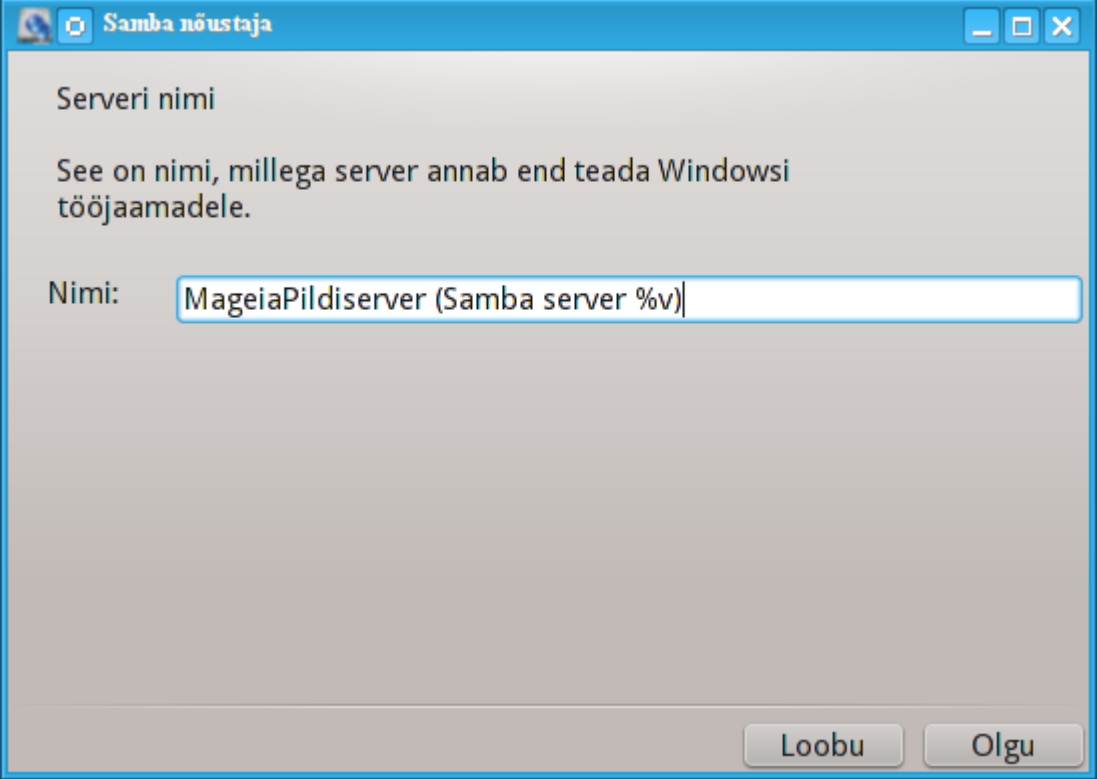

Järgmisel etapil saab määrata, kuhu Samba paigutab oma logid.

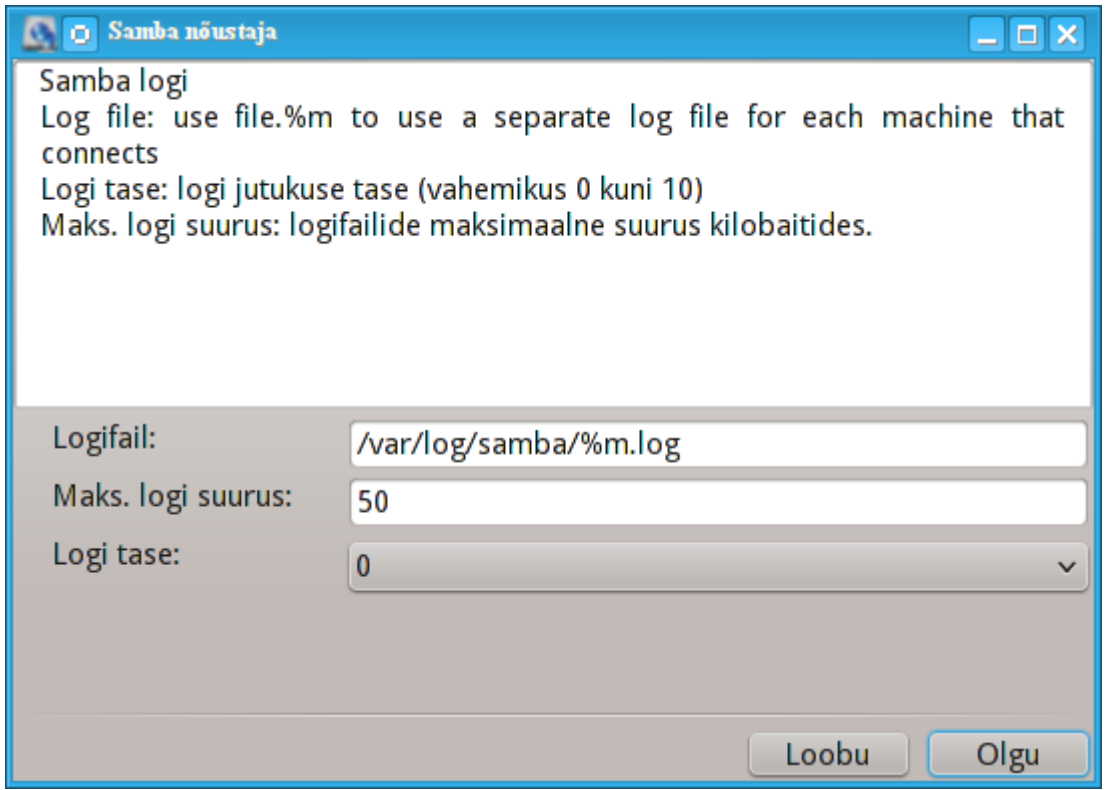

Enne seadistuse kehtestamist näitab nõustaja kõigi parameetrite kokkuvõtet. Nende kinnitamise korral kirjutatakse seadistus faili /etc/samba/smb.conf.

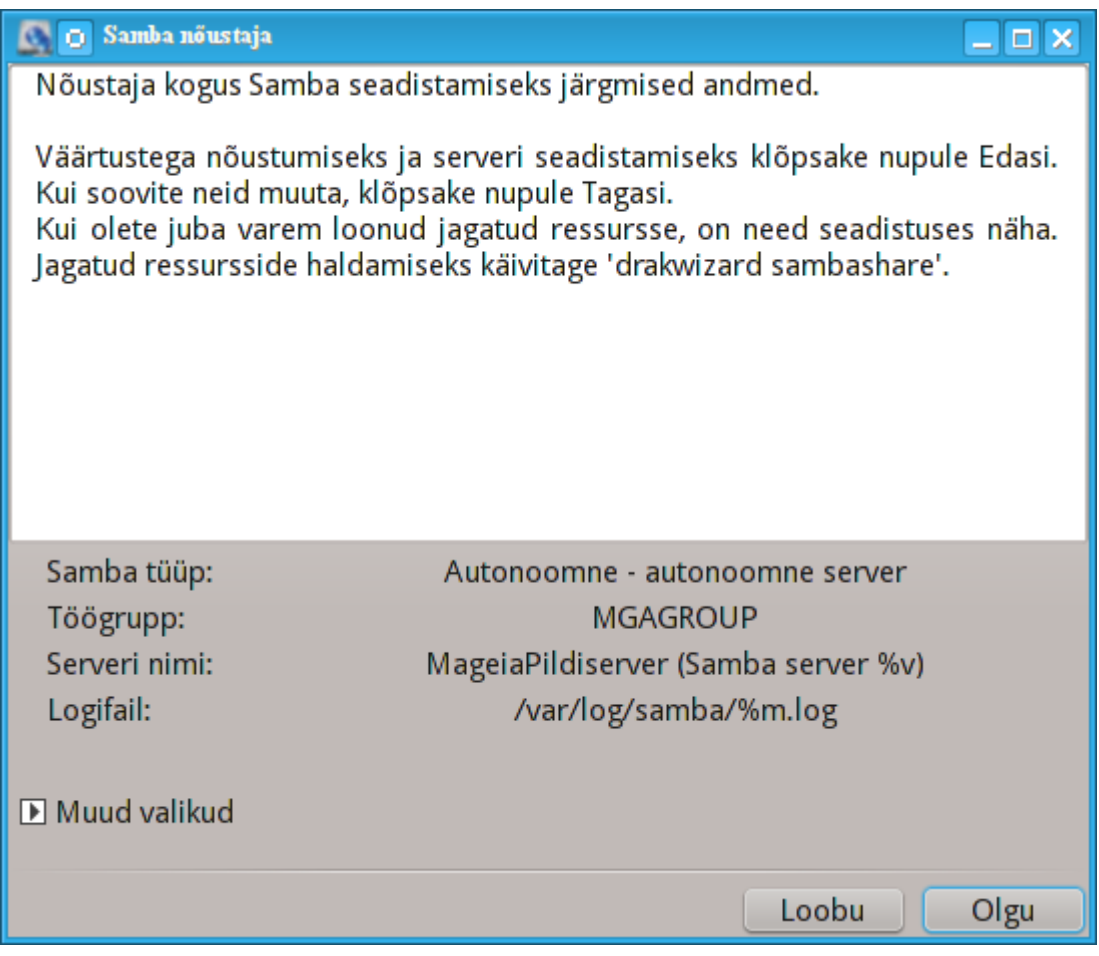

### **8.2.4. Nõustaja - primaarne domeenikontroller**

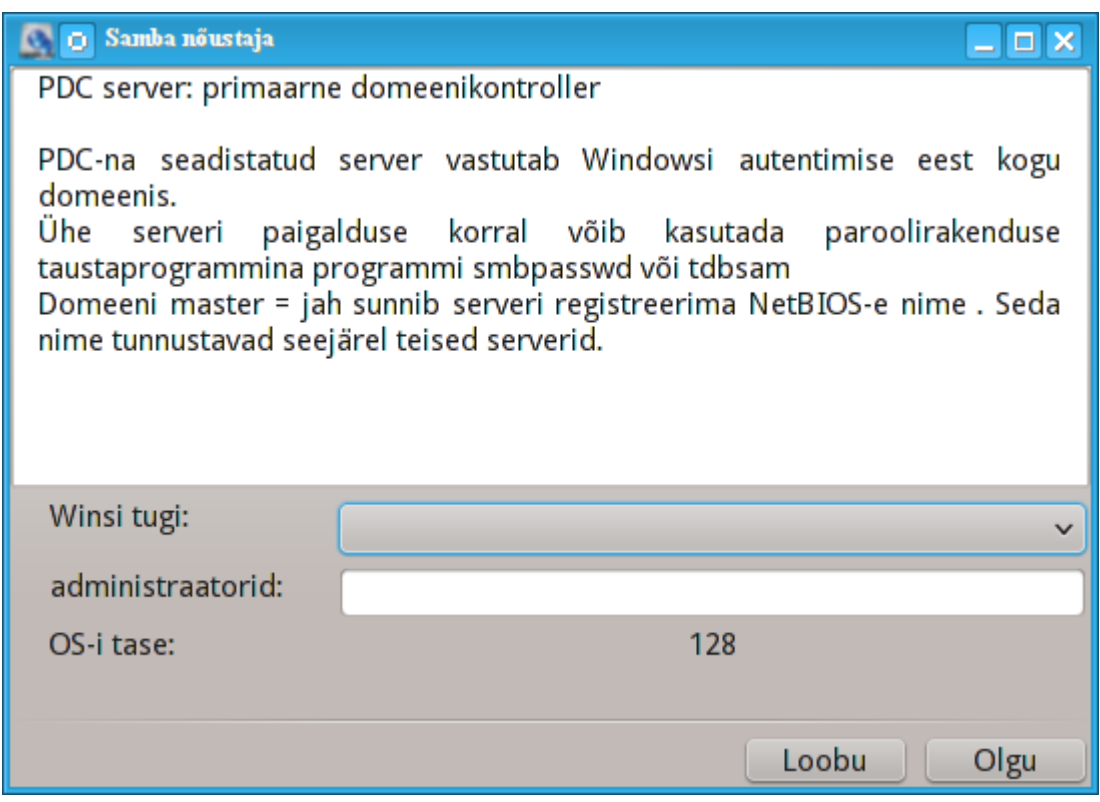

Kui valida "Primaarne domeenikontroller", palub nõustaja otsustada, kas Wins on toetatud või mitte, ning anda administraatori õigustega kasutajate nimed. Järgmised sammud on samasugused nagu autonoomse serveri korral, välja arvatud see, et valida saab veel ühe turbetaseme:

• domain: mehhanism kõigi kasutajate ja gruppide kontode salvestamiseks kesksesse jagatud kontohoidlasse. Keskset kontohoidlat jagavad omavahel domeeni (turbe) kontrollerid.

### **8.2.5. Kataloogi määramine jagatud ressursiks**

Nupule Lisa klõpsates ilmub järgmine dialoog:

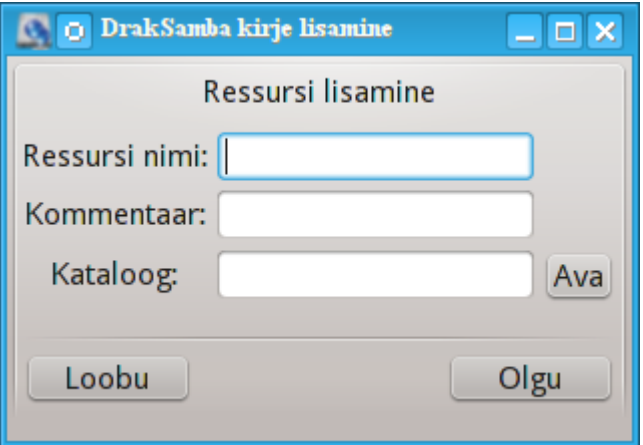

Nii saab lisada uue kirje. Kirjeid saab muuta klõpsuga nupule Muuda. Saab näiteks määrata, kas kataloog on avalikult nähtav, kas sinna tohib ka kirjutada ehk salvestada või kas see on lehitsetav. Jagatud ressursi nime ei saa muuta.

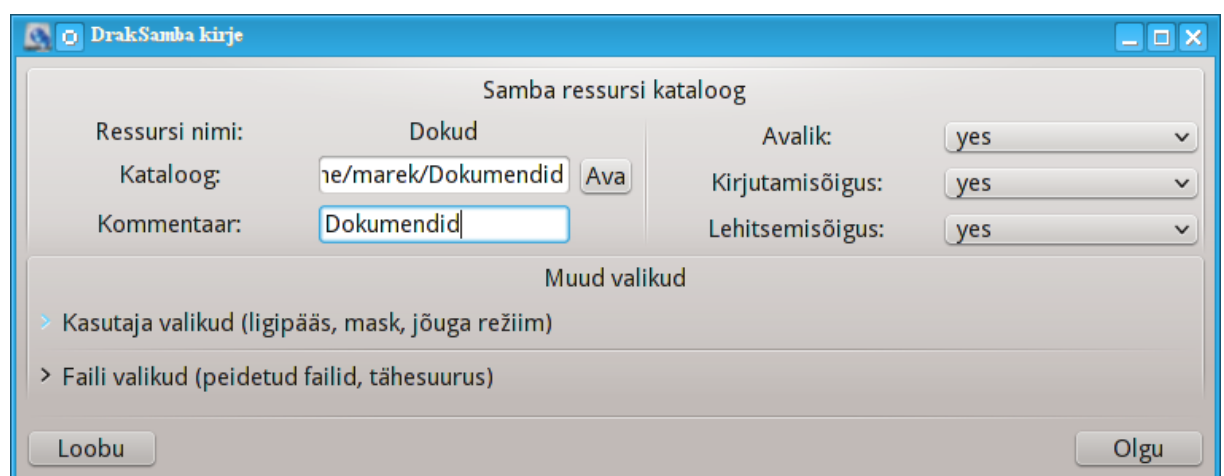

## **8.2.6. Menüükirjed**

Kui loendis on vähemalt üks kirje, saab kasutada ka menüükäske.

**Fail|Salvesta konfiguratsioon.** Salvestab kehtiva seadistuse faili /etc/samba/smb.conf.

**Samba server|Seadista.** Selle käsuga saab uuesti tööle panna nõustaja.

**Samba server|Käivita uuesti.** Server peatatakse ja käivitatakse uuesti kehtiva seadistusega.

**Samba server|Laadi uuesti.** Seadistus laaditakse uuesti parajasti kehtivatest seadistusfailidest.

### **8.2.7. Printerite jagamine**

Samba võimaldab jagada ka printereid.

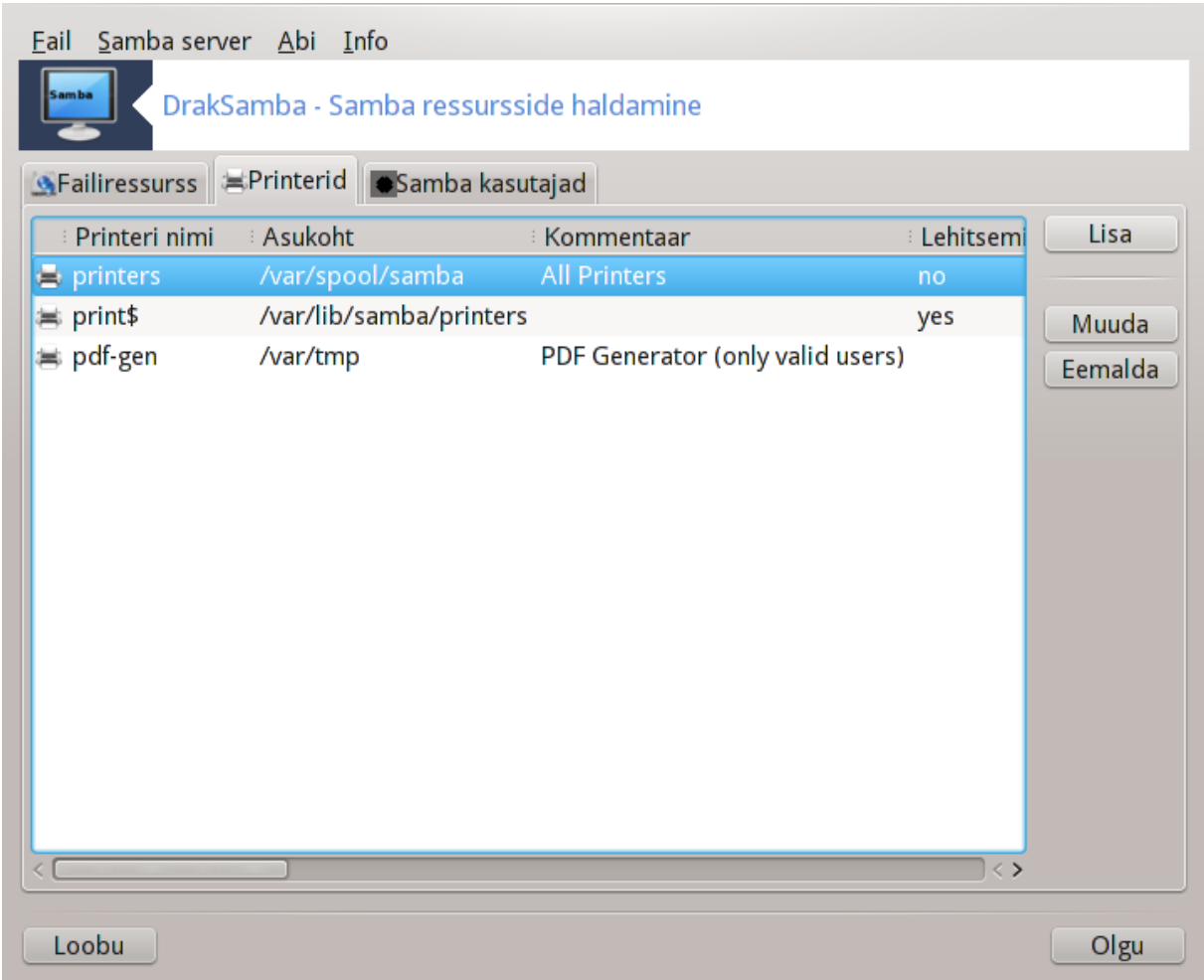

## **8.2.8. Samba kasutajad**

Sellel kaardil saab lisada kasutajaid, kes on õigus autentimise järel pääseda ligi jagatud ressurssidele. Kasutajaid saab lisada ka Mageia kasutajate haldamise tööriista abil, millest kõneleb peatükk

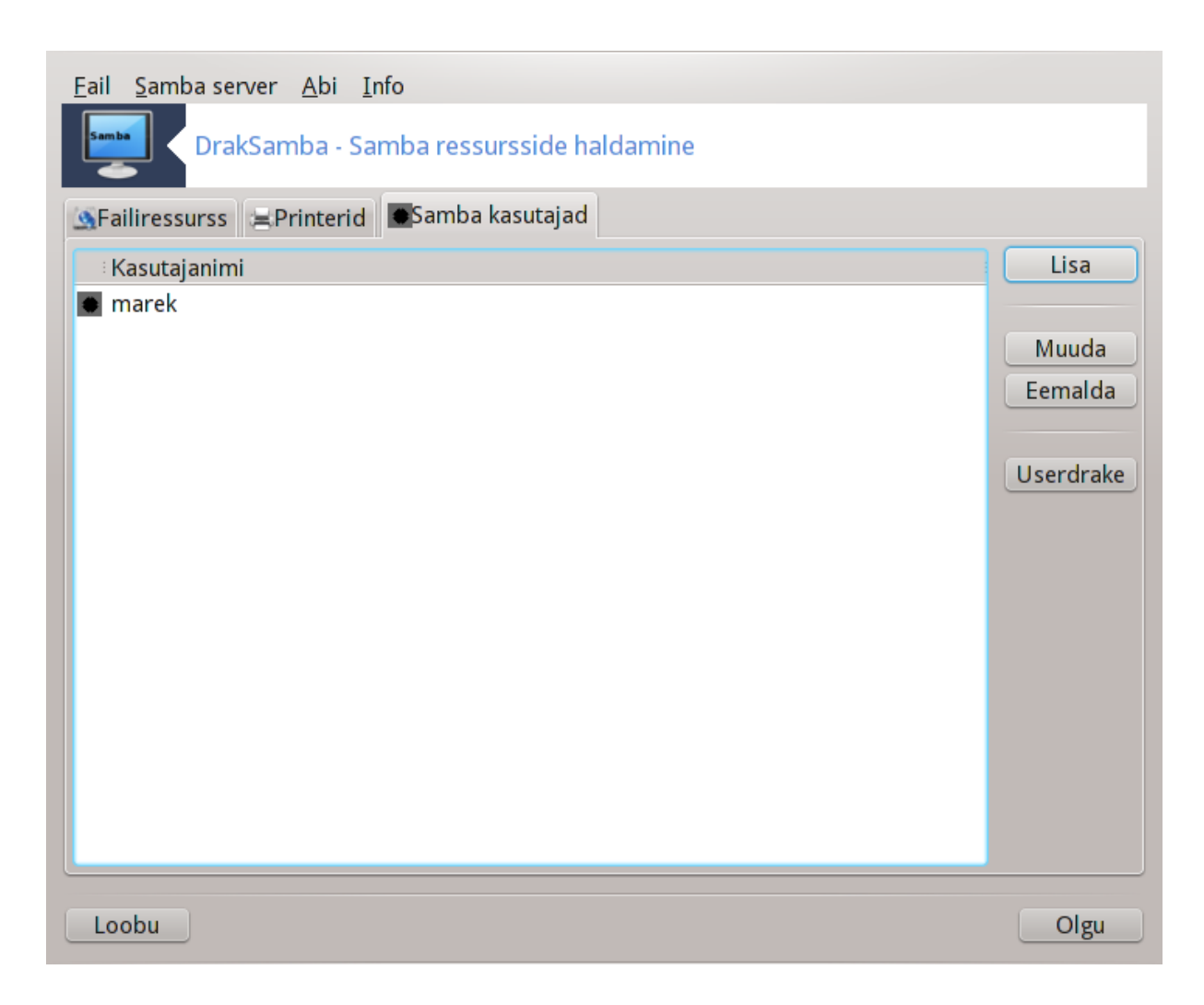

<span id="page-139-0"></span>**8.3. NFS-i jagatud ketaste ja kataloogide kasutamine** diskdrake --nfs

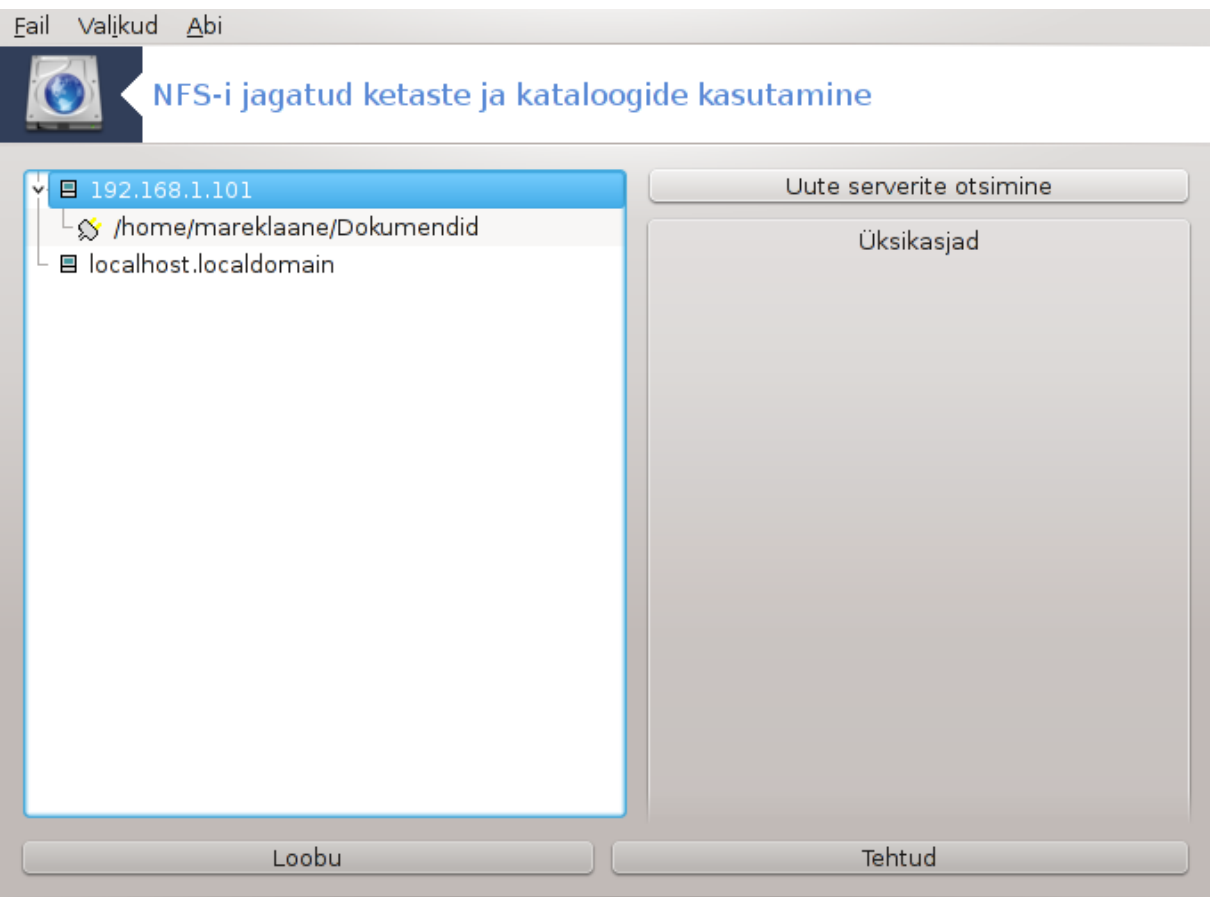

## **8.3.1. Sissejuhatus**

.

Selle tööriistaga<sup>37</sup> saab muuta jagatud katalooge kättesaadavaks kõigile masina kasutajatele. Selle võimaldamiseks pruugitakse protokolli NFS, mis leidub enamikus Linuxi või Unixi süsteemides. Jagatud kataloog on vahetult kättesaadav kohe algkäivituse järel. Samuti pääseb kasutaja jagatud kataloogidele oma seansi ajal ligi mitmesuguste töövahenditega, näiteks failihalduritega.

### **8.3.2. Kasutamine**

Katalooge jagavate serverite nimekirja hankimiseks klõpsake nupule Otsi servereid.

Klõpsuga serveri nime ees asuval sümbolil > avaneb jagatud kataloogide loend, kust saab valida selle kataloogi, millele soovite ligi pääseda.

<sup>37</sup>Tööriista saab käsurealt käivitada, kui anda administraatori õigustes käsk **diskdrake --nfs**.

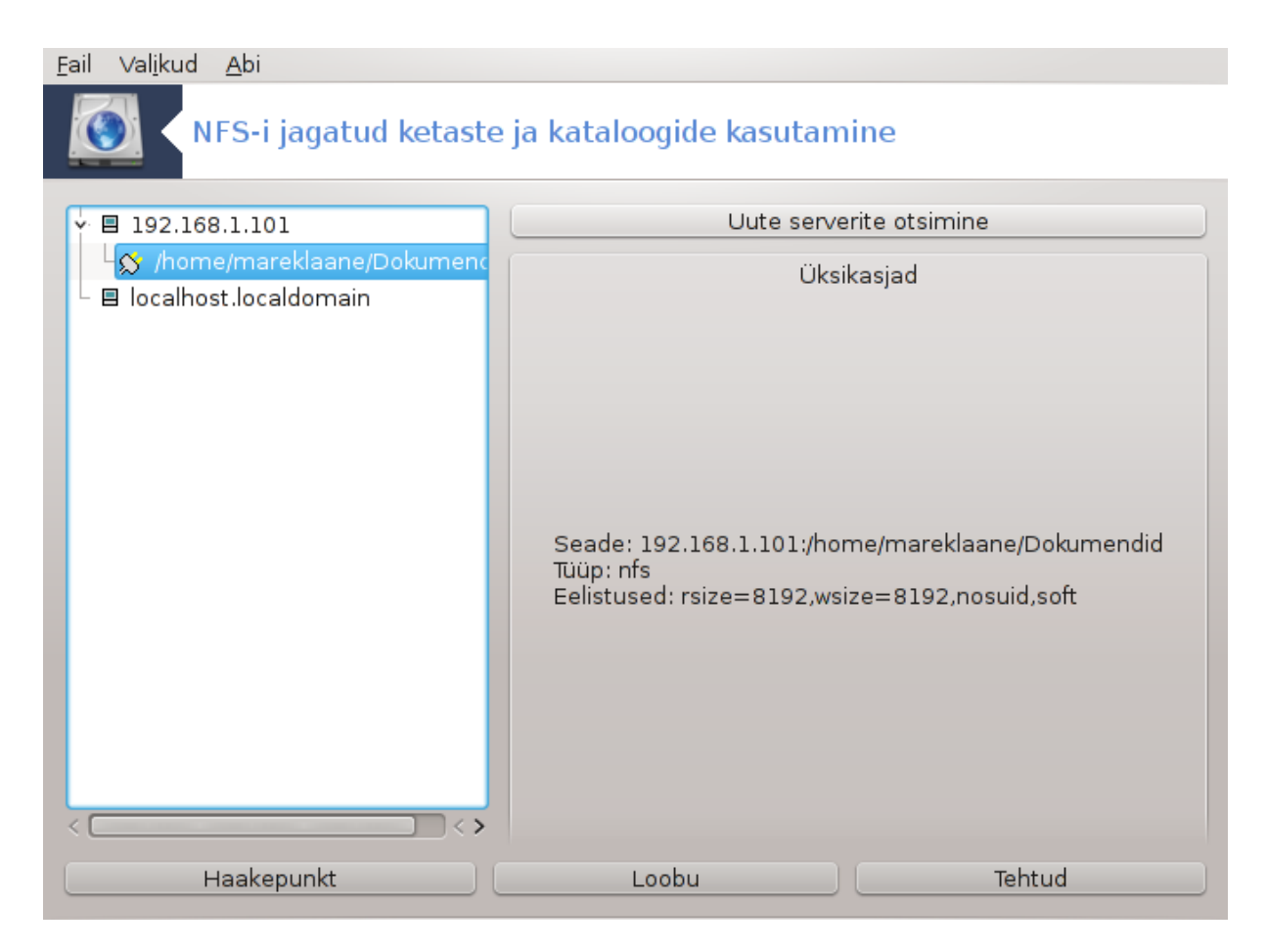

Seejärel ilmub nähtavale nupp Haakepunkt, mis laseb määrata, kuhu kataloog haakida ehk ühendada.

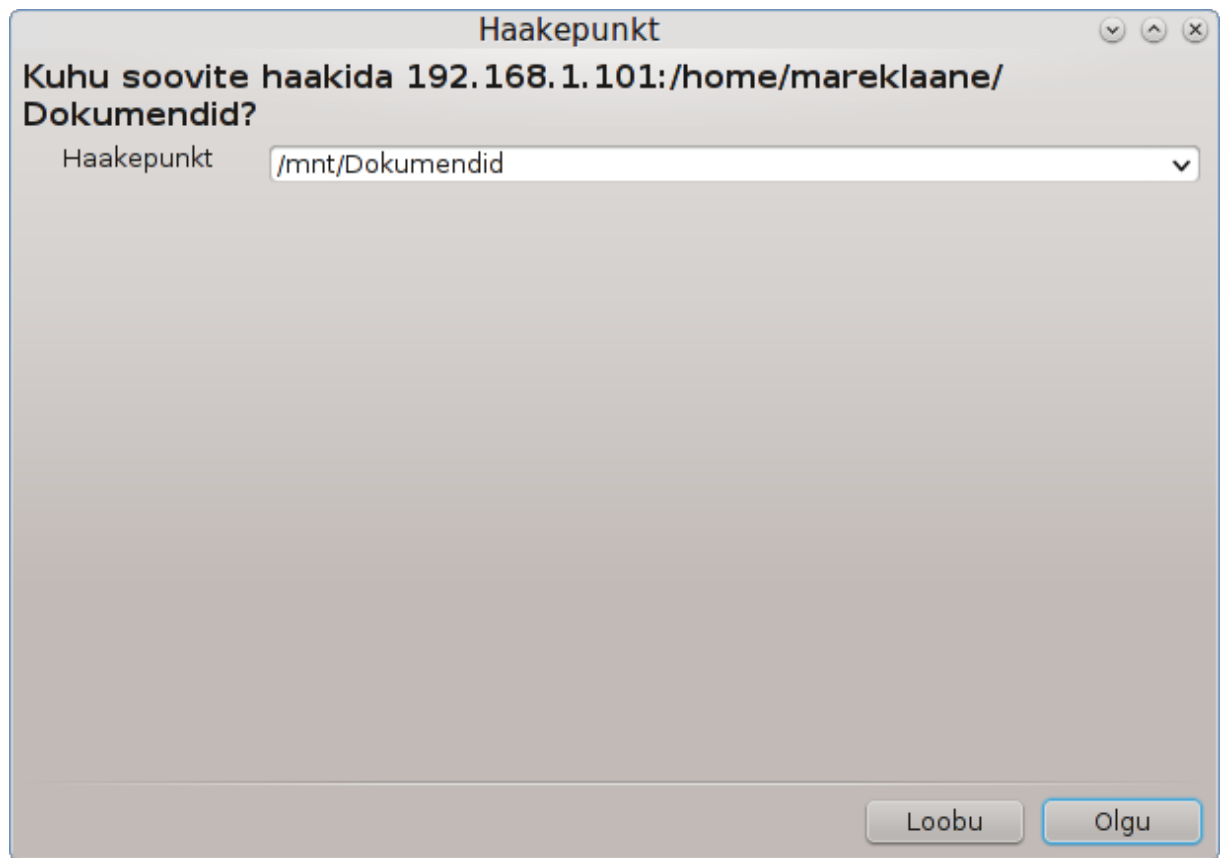

Haakepunkti valimise järel saab jagatud kataloogi haakida. Samuti saab üle vaadata ja vajadusel muuta mõningaid valikud, kui klõpsata nupule Eelistused. Kataloogi haakimise järel saab selle lahutada ehk lahti ühendada klõpsuga samale nupule.

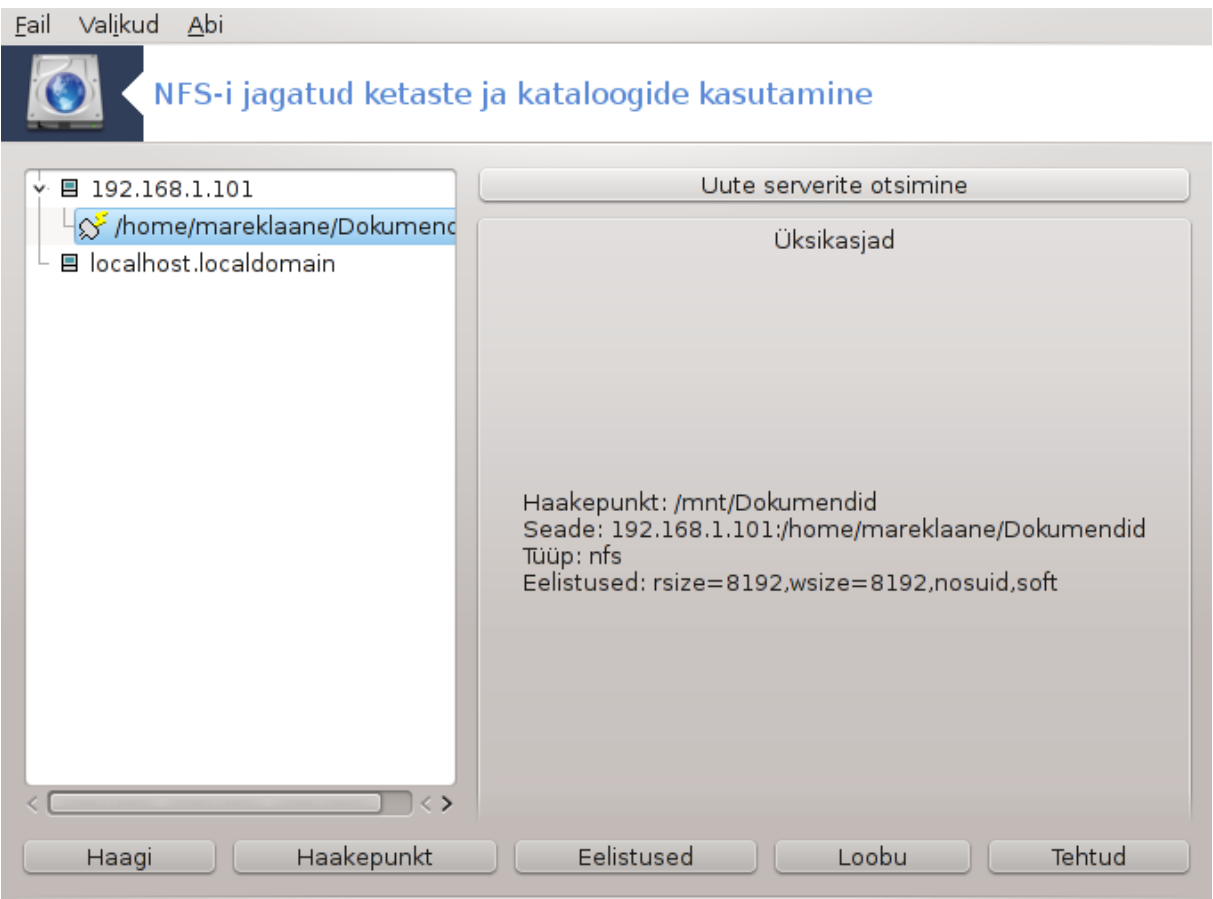
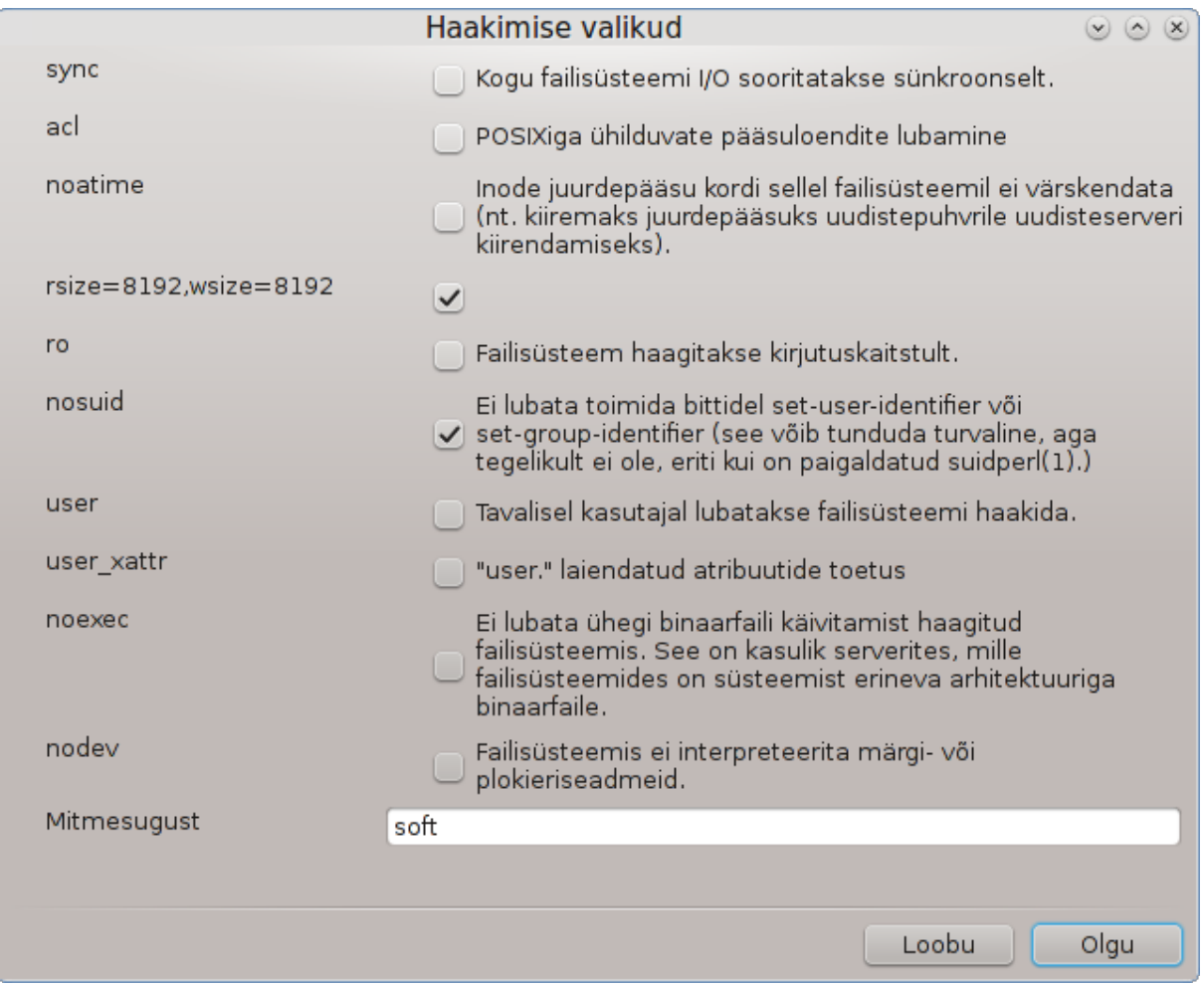

Seadistuse kinnitamise järel klõpsuga nupule Tehtud ilmub küsimus: "Kas salvestada /etc/fstab muudatused?" Salvestamise korral muutub kataloog kättesaadavaks iga algkäivituse järel, kui muidugi võrguühendus on olemas. Sel juhul saab kataloogi näha ja kasutada ka failihalduris, näiteks Dolphinis.

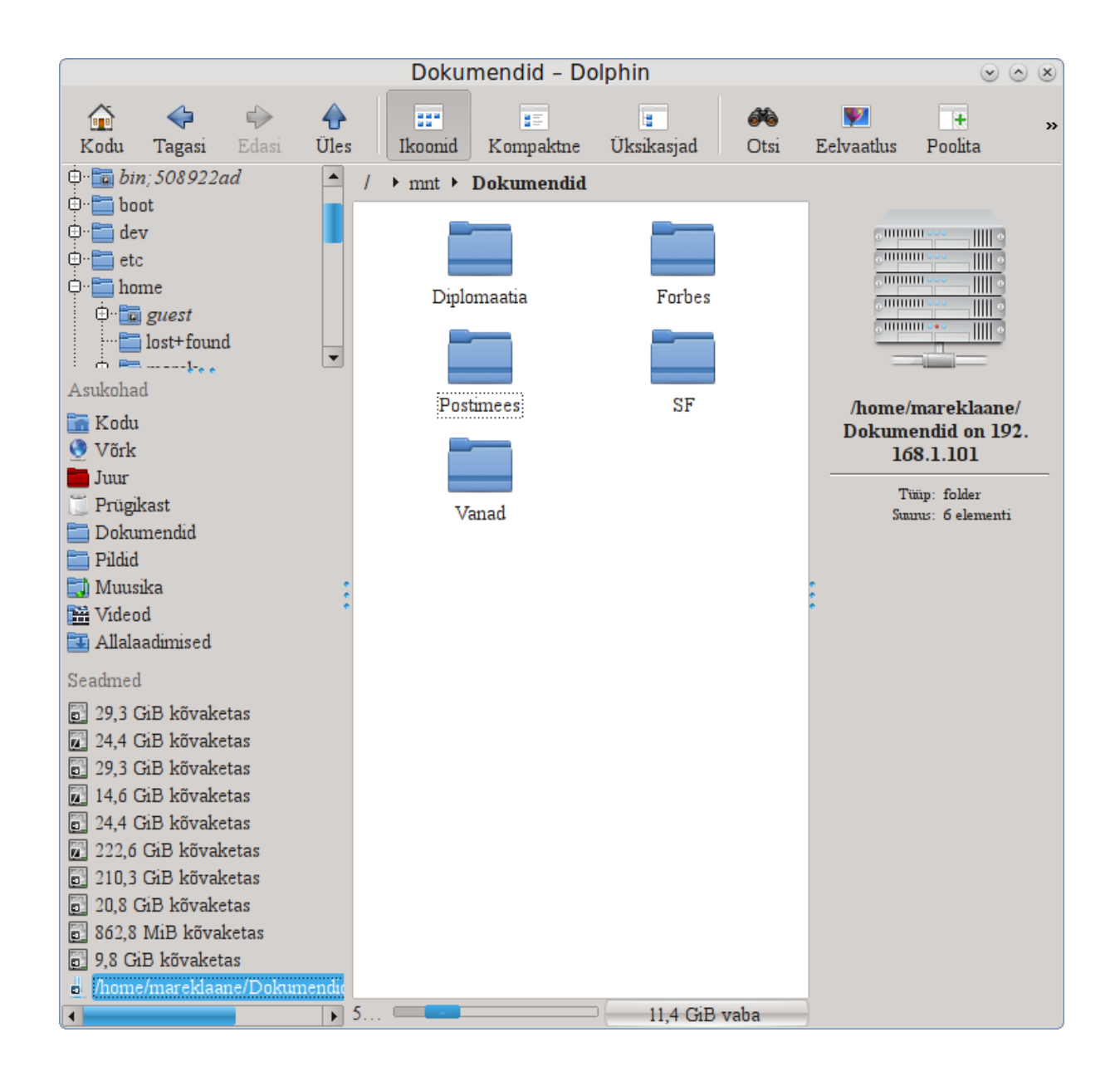

**8.4. Ketaste ja kataloogide jagamine NFS-i abil** draknfs

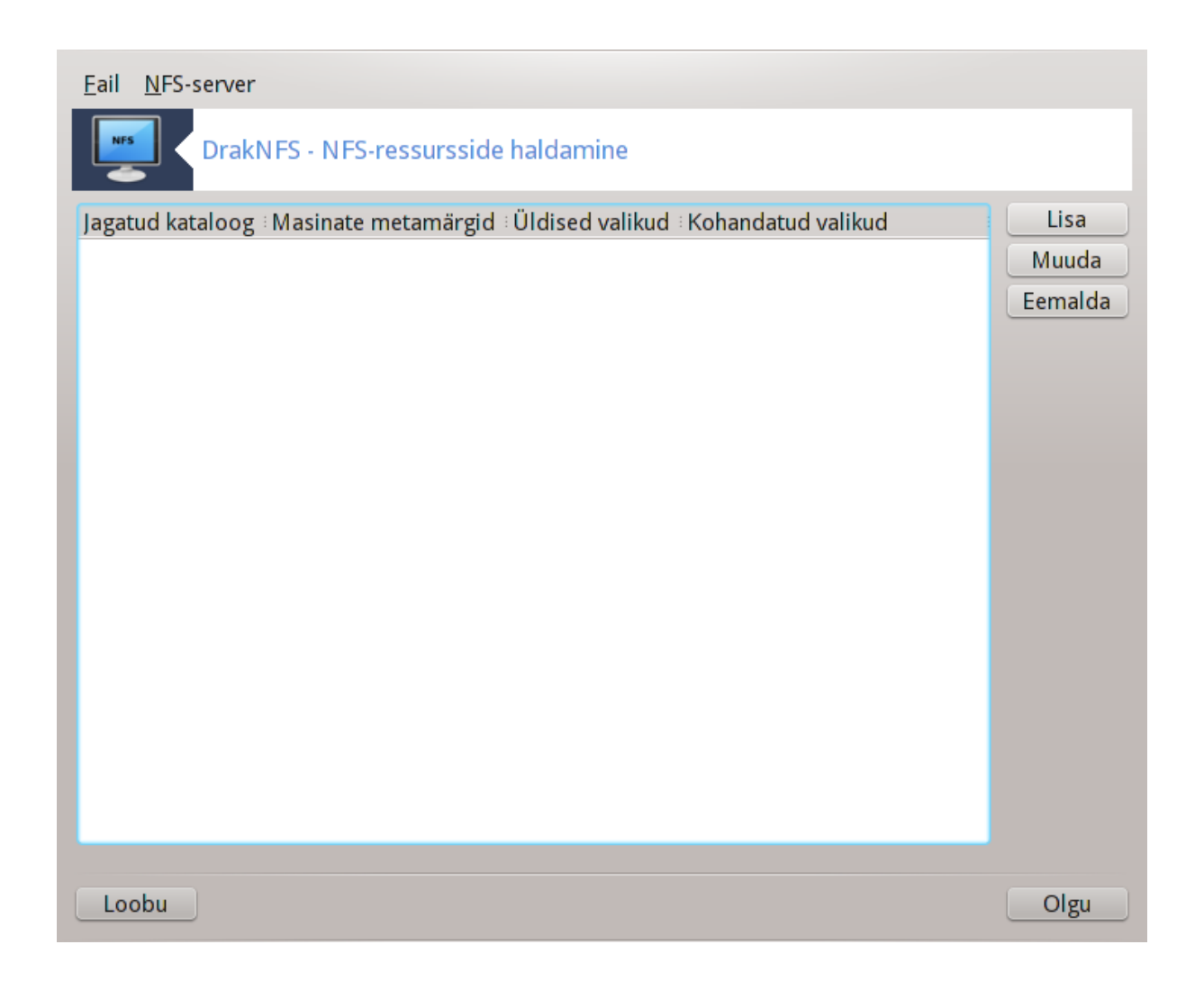

### **8.4.1. Eelnevad nõuded**

Nõustaja38 esimesel käivitamisel võib ilmuda järgmine küsimus:

Pakett nfs-utils tuleks kindlasti paigaldada. Kas soovite seda teha?

Paigaldamise järel ilmub tühi aken.

### **8.4.2. Peaaken**

Siin näeb jagatavate kataloogide loendit. Esimesel käivitamisel neid veel pole. Nupule Lisa klõpsates saab käivitada seadistamistööriista.

### **8.4.3. Kirje muutmine**

Seadistamistööriista tiitliribal seisab "Kirje muutmine". Sama dialoogi saab avada klõpsuga nupule Muuda. Muuta saab järgmisi parameetreid.

<sup>38</sup>Tööriista saab käsurealt käivitada, kui anda administraatori õigustes käsk **draknfs**.

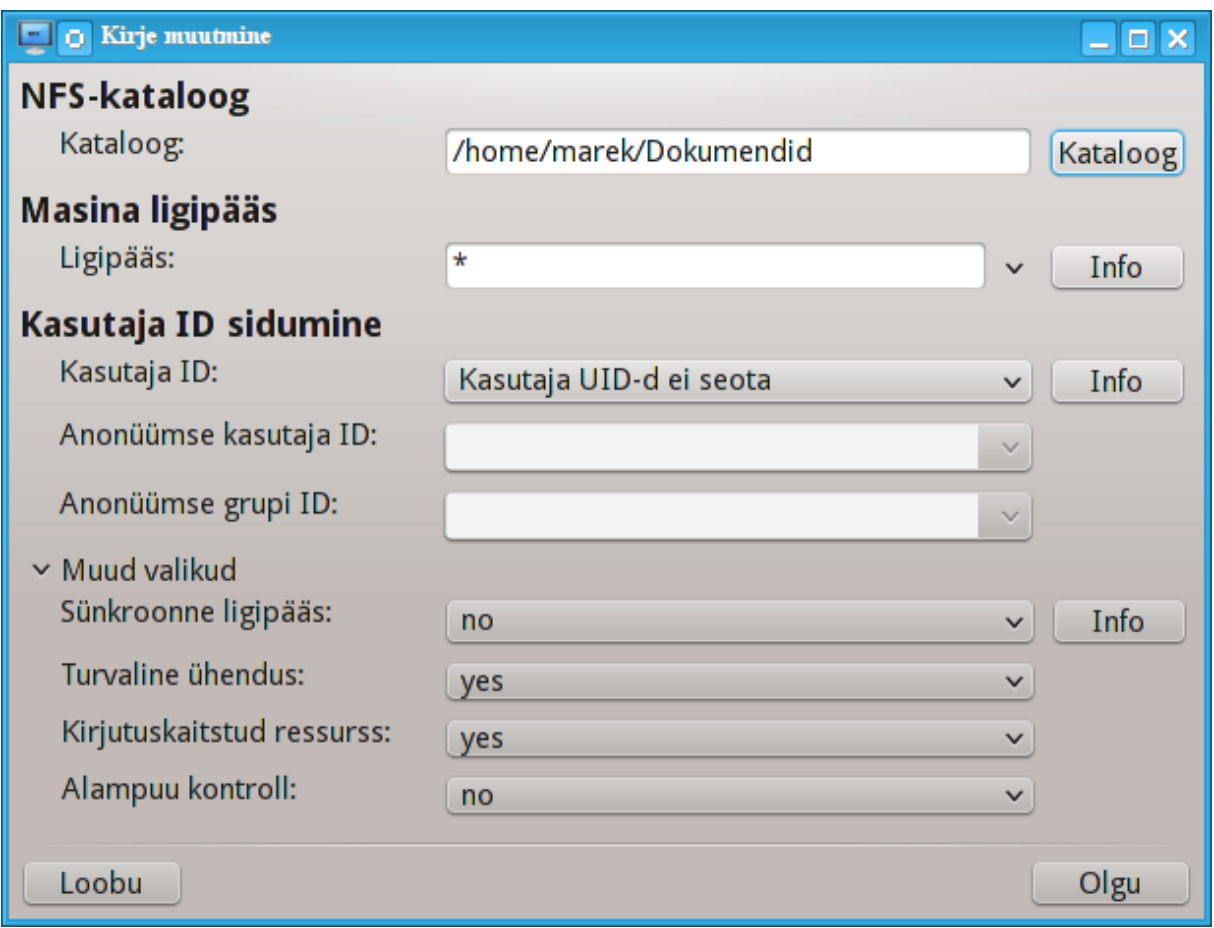

### **8.4.3.1. NFS-kataloog**

Siin saab määrata väljajagatava kataloogi. Nupule Kataloog klõpsates avaneb failisirvija, kus saab kataloogi valida.

#### **8.4.3.2. Masina ligipääs**

Siin saab määrata masinad, millel on õigus jagatud kataloogile ligi pääseda.

NFS-kliente saab määrata mitmel viisil:

*konkreetne masin*: selle võib anda kas nimelahendajale mõistetava lühinimena, täielikult kvalifitseeritud nimena või IP-aadressina.

*võrgugrupid*: NIS-võrgugruppe saab määrata kujul @group.

*metamärgid*: masinanimed võivad sisaldada metamärke \* ja ?. Näiteks \*.cs.kuskil.edu korral sobivad kõik masinad domeenist cs.kuskil.edu.

*IP-võrgud*: samuti võib kataloogid eksportida korraga kõigile IP-(alam)võrgu masinatele, lisades näiteks `/255.255.252.0' või `/22' võrgu baasaadressile.

#### **8.4.3.3. Kasutaja ID sidumine**

*administraatori sidumine anonüümsena*: UID/GID 0 päringud seostatakse anonüümse UID/GID-ga (root\_squash). Kliendi administraatori õigustes kasutajal pole lugemis- ega kirjutamisõigust failide korral, mille on loonud administraator serveris endas.

*administraatori kaugligipääsu lubamine*: administraatori tühistamise keelamine (no\_root\_squash). See on peamiselt mõistlik terminali- ehk kettata klientide puhul.

*kõigi kasutajate sidumine anonüümsena*: kõigi UID-de ja GID-de seostamine anonüümse kasutajaga (all\_squash). See on mõistlik NFS-iga eksporditud avalike FTP-kataloogide, uudisegruppide spool-kataloogide ja muu sellise puhul. Vastupidine valik on üldse mitte kasutada kasutajate UID-de sidumist (n0\_all\_squash), mis ongi vaikimisi valik.

*Anonüümne UID ja GID*: siin saab konkreetselt määrata anonüümse konto UID ja GID.

**8.4.3.4. Muud valikud**

*Turvaline ühendus*: see nõuab, et päringug oleksid pärit internetipordist, mis on väiksem kui IPPORT\_RESERVED (1024). Vaikimisi on see sisse lülitatud.

*Kirjutuskaitstud ressurss*: sellega saab lubada NFS-ressursi kasutamist kas ainult lugemiseks (sel juhul on see kirjutuskaitstud) või nii lugemiseks kui ka kirjutamiseks. Vaikimisi keelatakse kõik päringud, mis muudavad failisüsteemi. Selle valikuga saab selle otseselt jõustada.

*Sünkroonne ligipääs*: see takistab NFS-serveril rikkumast NFS-protokolli ja vastamast päringutele, enne kui nende päringutega tehtud muudatused on sisse kantud stabiilses salvestusseadmes (nt. arvutikettal).

*Alampuu kontroll*: selle lubamine parandab mõnel juhul turvet, kuid võib kahandada töökindlust. Täpsemalt kõneleb sellest exports(5) manuaalilehekülg.

### **8.4.4. Menüükirjed**

Nende kasutamiseks peab loendis olema vähemalt üks kirje.

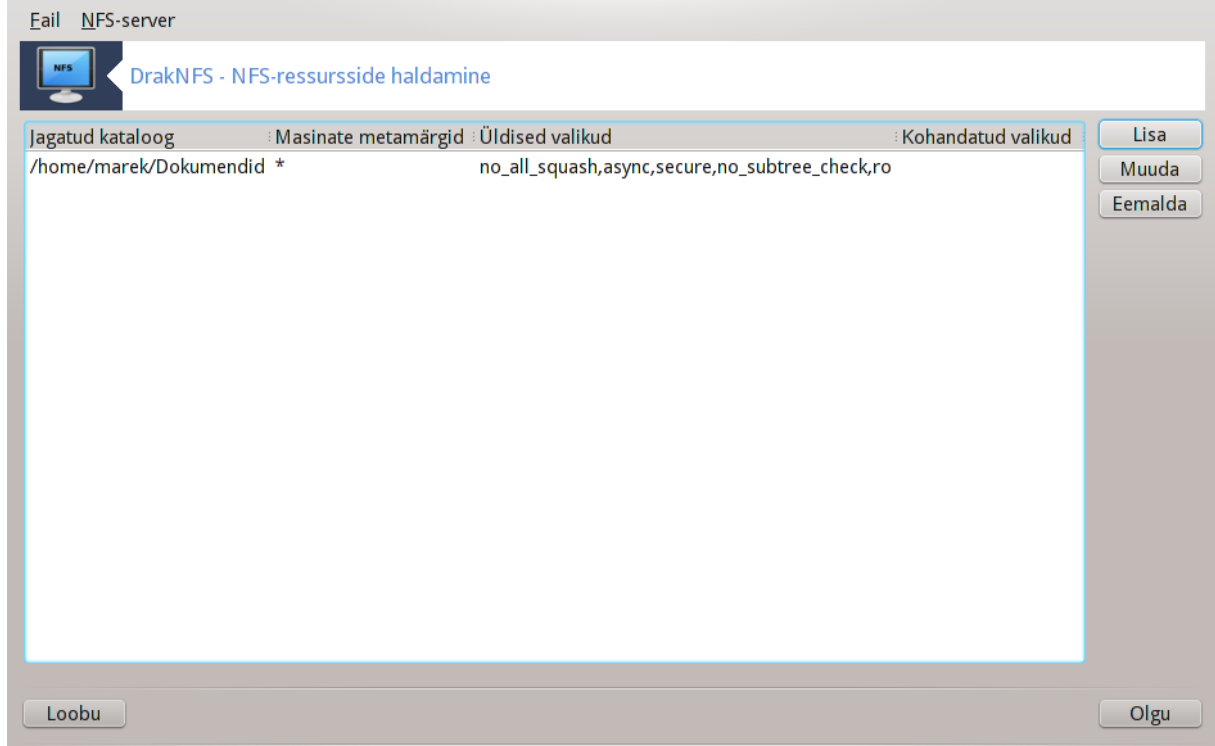

#### **8.4.4.1. Fail|Salvesta konfiguratsioon**

Salvestab kehtiva seadistuse.

#### **8.4.4.2. NFS-server|Käivita uuesti**

Server peatatakse ja käivitatakse uuesti kehtiva seadistusega.

#### **8.4.4.3. NFS-server|Laadi uuesti**

Seadistus laaditakse uuesti parajasti kehtivatest seadistusfailidest.

# **8.5. WebDAV-i jagatud ketaste ja kataloogide kasutamine**

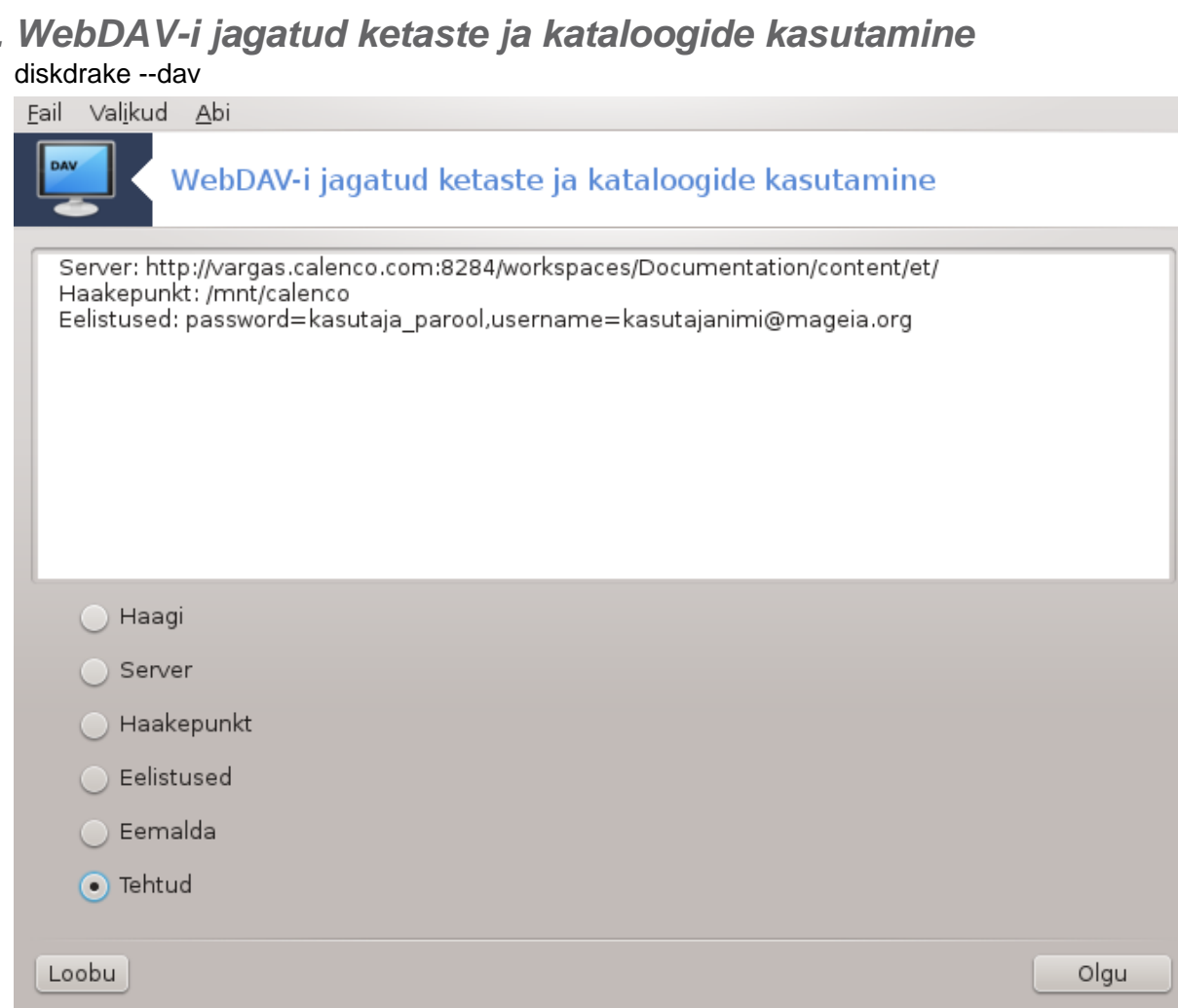

Tööriista<sup>39</sup> leiab Mageia juhtimiskeskuses paneelil "Võrgu jagamine" kirje alt WebDAV-i ressursside seadistamine.

### **8.5.1. Sissejuhatus**

[WebDAV \[http://en.wikipedia.org/wiki/WebDAV\]](http://en.wikipedia.org/wiki/WebDAV) on protokoll, mis võimaldab haakida veebiserveri kataloogi kohalikus masinas ning käsitleda seda kui kohalikku kataloogi. Selleks on vajalik, et teises masinas töötaks WebDAV-i server. Käesolev tööriist ei ole mõeldud WebDAV-i serveri seadistamiseks.

### **8.5.2. Uue kirje loomine**

Tööriista avaaknas näeb juba seadistatud kirjeid, kui neid peaks leiduma, ning nuppu Uus. Selle abil saab luua uue kirje. Sisestage ilmuvas aknas tektikasti serveri URL.

<sup>39</sup>Tööriista saab käsurealt käivitada, kui anda administraatori õigustes käsk **diskdrake --dav**.

Seejärel ilmub aken, mille raadionupud võimaldavad valida vajaliku tegevuse.Valige raadionupp Haakepunkt ja klõpsake Olgu. Muud pole vaja teha, sest server on ju juba määratud. Siiski võite seda vajaduse korral muuta.

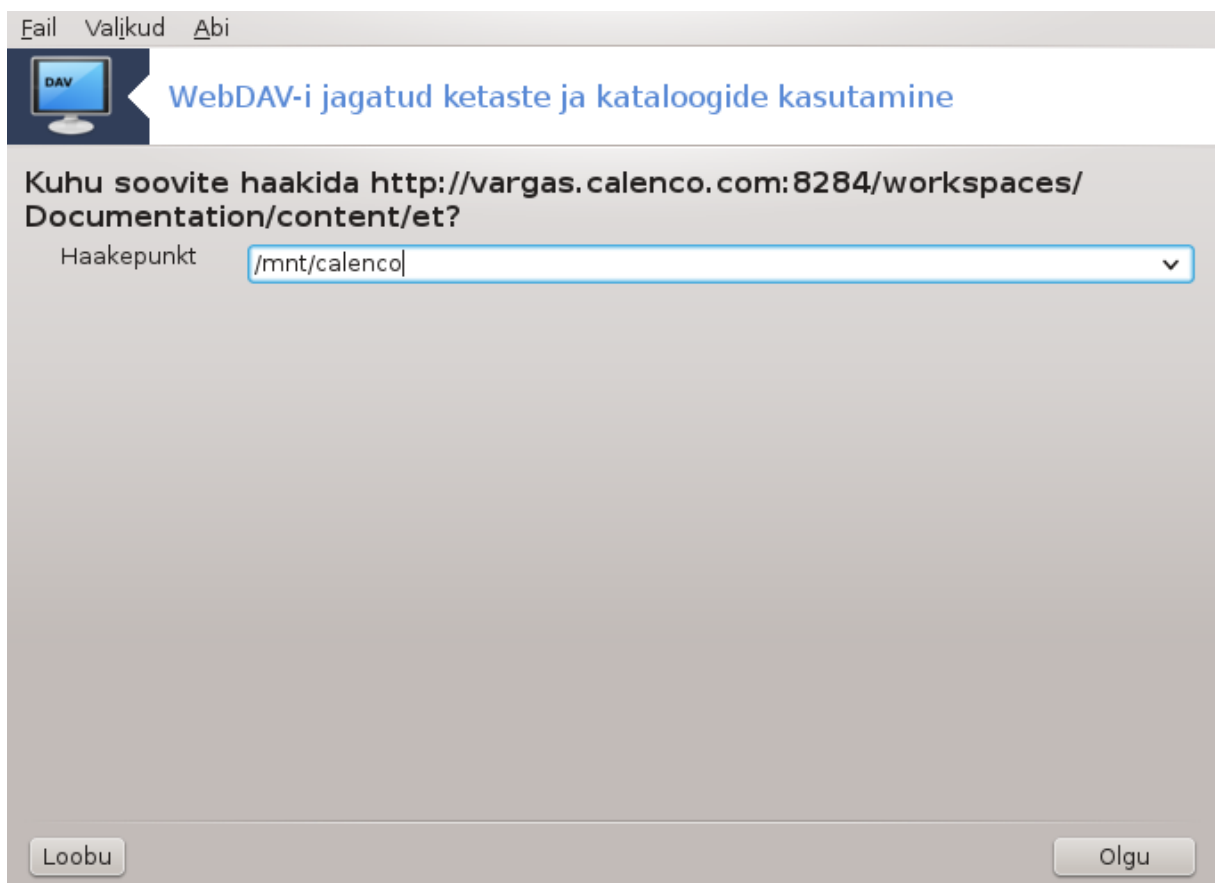

Selle haakepunkti kaudu saate edaspidi ligi võrgukataloogi sisule.

Järgmisel etapil tuleb anda oma kasutajanimi ja parool. Kui peaks olema vaja veel midagi täpsustada, saab seda teha klõpsuga nupule Muu.

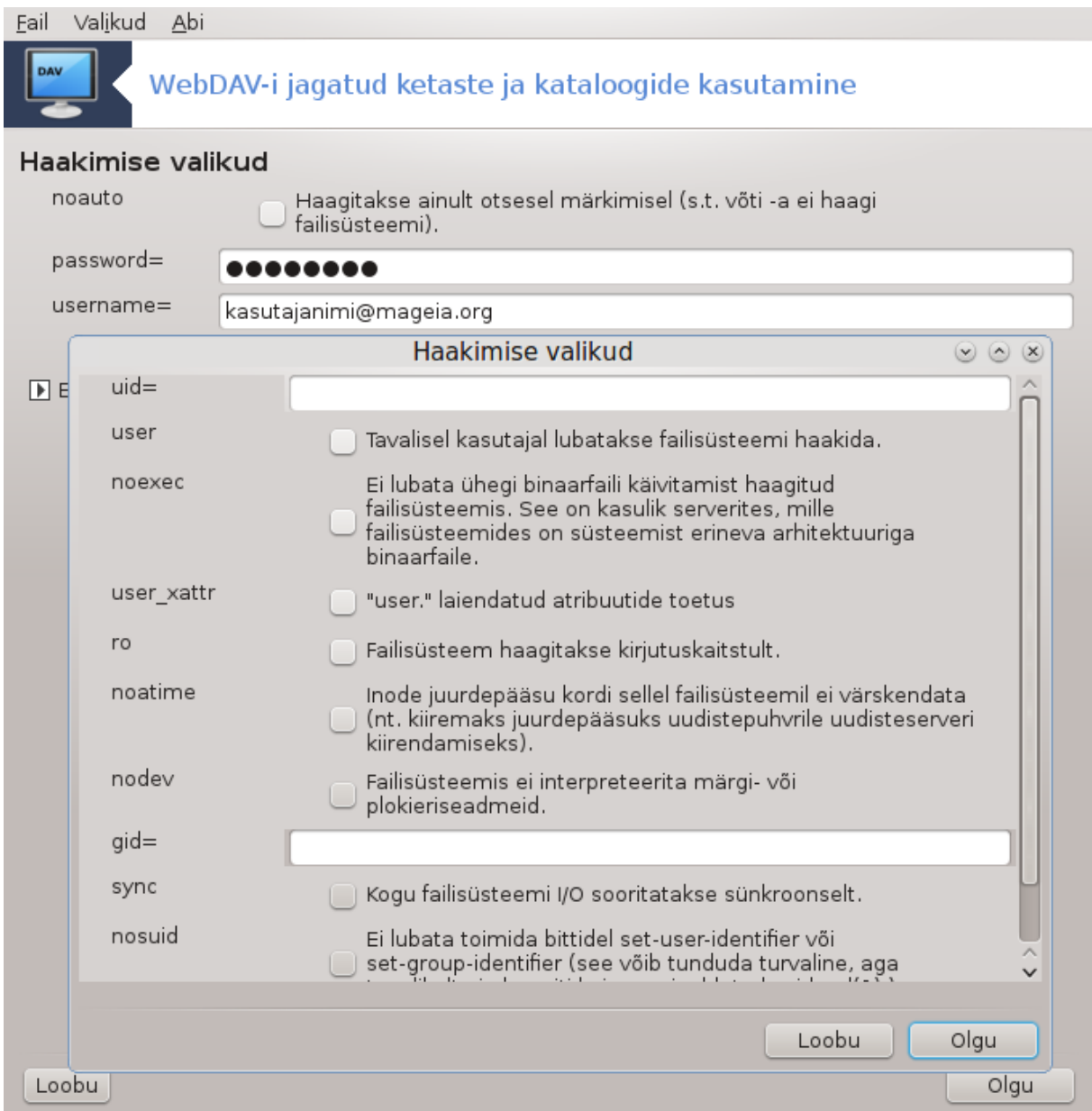

Valik Haagi laseb määratud ressursi kohe kasutusele võtta.

Kui olete seadistamise lõpetanud, klõpsates selleks raadionupule Tehtud, ilmub taas avaaken, kus on näidatud ka uus haakepunkt. Kui klõpsate nupule Välju, küsitakse, kas soovite salvestada muudatused faili */etc/ fstab*. Vastake jaatavalt, kui soovite, et võrgukataloog oleks saadaval kohe pärast iga arvuti taaskäivitust. Kui seadistus on mõeldud ühekordseks kasutamiseks, siis ei ole tarvis seda salvestada.

# **9. Kohalikud kettad**

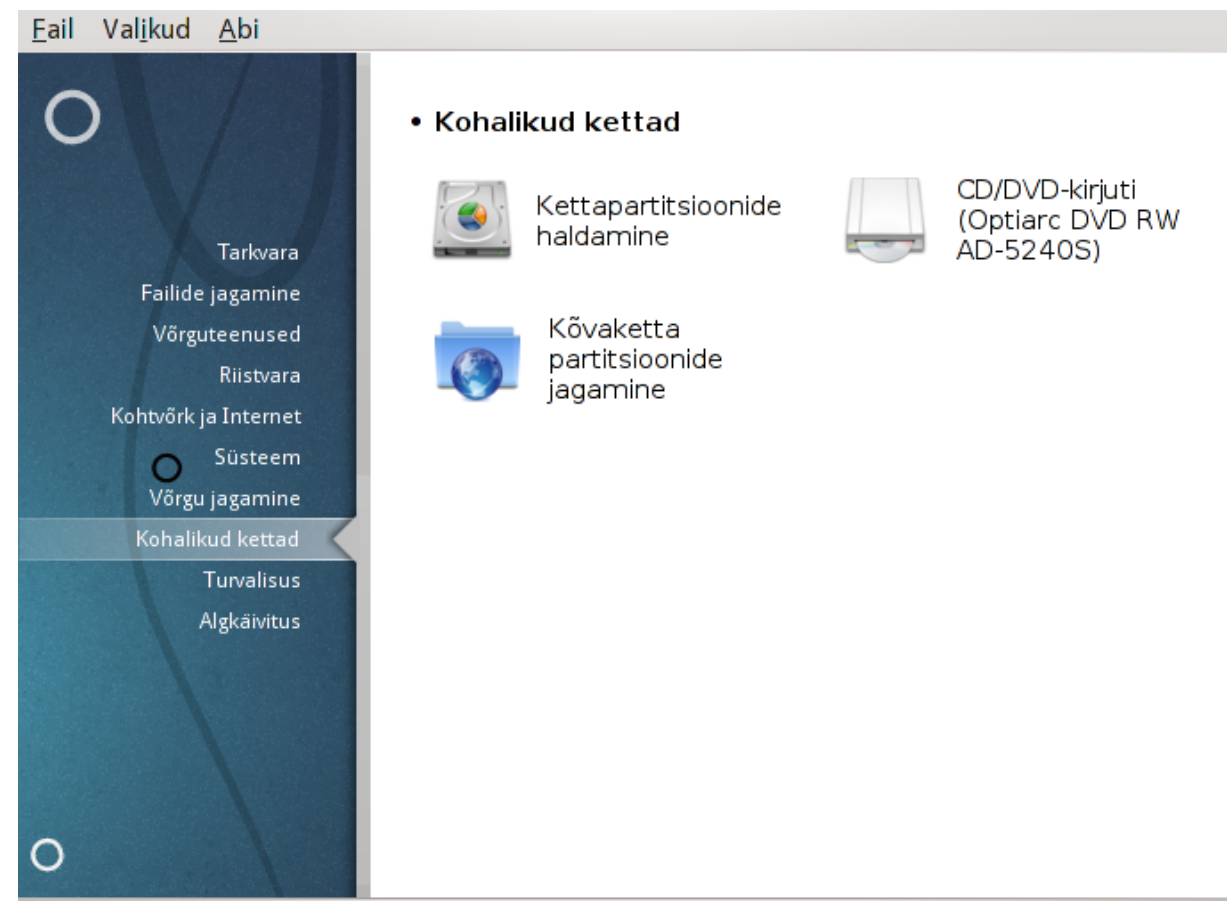

Sellel paneelil saab valida mitme kohalikke kettaid hallata või jagada võimaldava tööriista vahel. Klõpsake allpool linkidele, et neid paremini tundma õppida.

### Kohalikud kettad

- 1. [Sektsioon 9.1, "Kettapartitsioonide haldamine"](#page-152-0)
- 2. [Sektsioon 9.2, "CD/DVD-kirjuti"](#page-155-0)
- 3. [Sektsioon 9.3, "Kõvaketta partitsioonide jagamine"](#page-157-0)

# <span id="page-152-0"></span>**9.1. Kettapartitsioonide haldamine**

### drakdisk või diskdrake

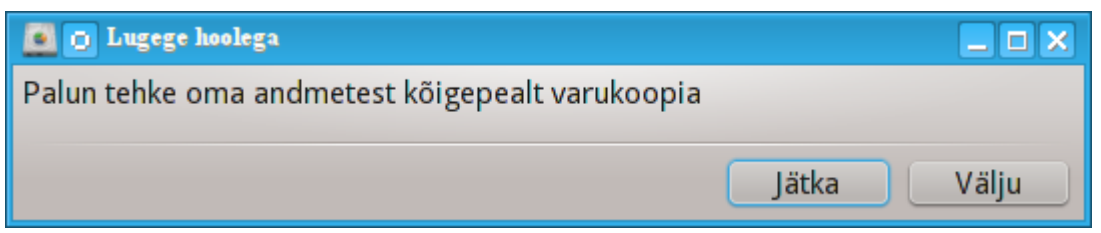

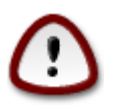

See on väga võimas tööriist<sup>40</sup>: pisimgi viga või näiteks kass, kes kargab mängulustis klaviatuurile, võib kaasa tuua kõigi andmete kaotamise kogu partitsioonil või lausa terve ketta andmete

<sup>40</sup>Tööriista saab käsurealt käivitada, kui anda administraatori õigustes käsk **drakdisk** või **diskdrake**.

haihtumise. Seepärast näete ka ülal esitatud hoiatusdialoogi. Klõpsake *Välju*, kui Te pole päris kindel, et soovite ikka jätkata.

Kui Teil on üle ühe kõvaketta, võite selle, millega soovite midagi ette võtta, valida vastava kaardi (sda, sdb, sdc jne.) sakile klõpsates.

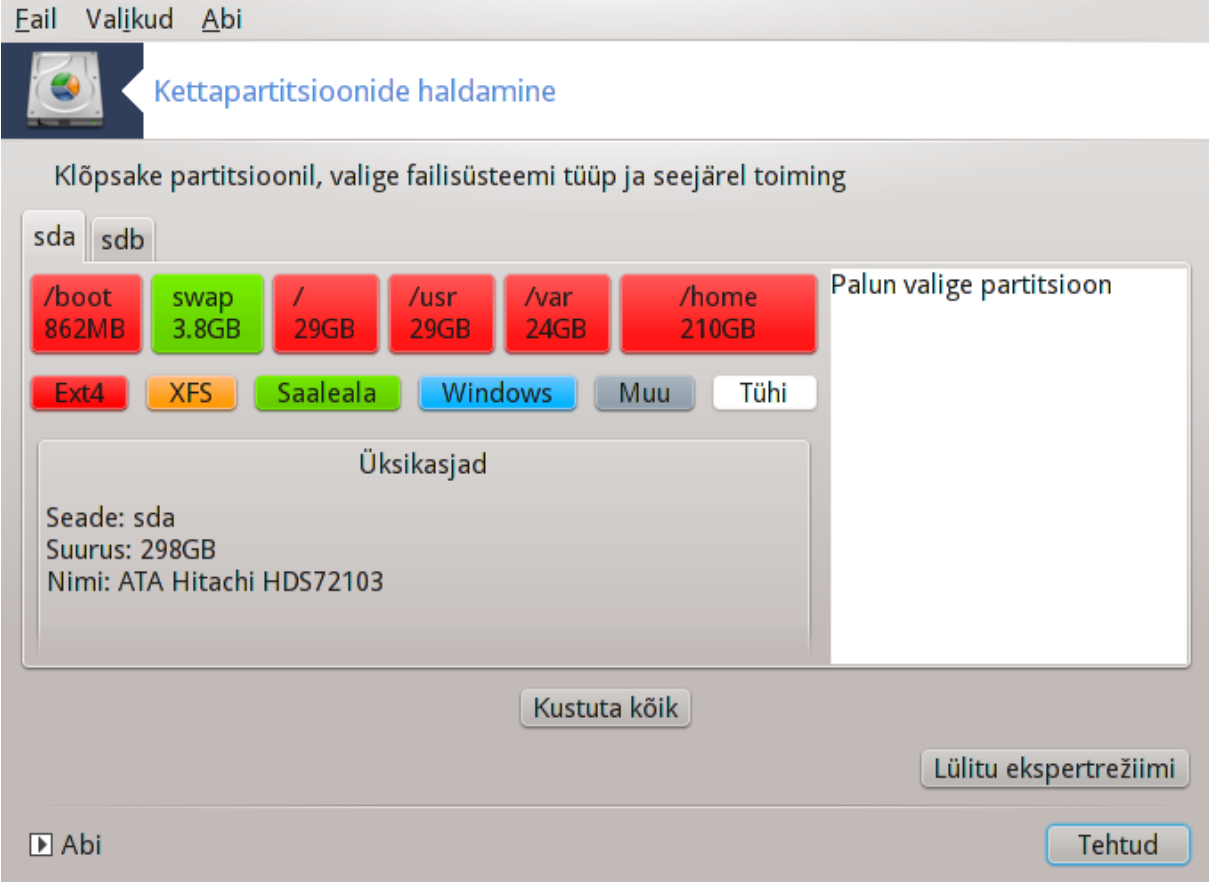

Teie käsutuses on väga palju toiminguid, millega kõvaketas just endale sobivaks muuta. Kogu kõvaketta tühjendamine, partitsioonide poolitamine või ühendamine, nende suuruse muutmine, failisüsteemi vahetamine: võimalik on kõik see ja veel palju rohkem. All asuva nupuga *Kustuta kõik* saab tühjendada kogu ketta, teised nupud tulevad paremal nähtavale, kui olete klõpsanud partitsioonile.

Kui valitud partitsioon on haagitud, nagu alloleval pildil, ei saa selle suurust muuta, seda vormindada ega kustutada. Nendeks toiminguteks tuleb partitsioon esmalt lahutada.

Partitsiooni suurust saab muuta ainult selle paremal pool ehk lõpus.

Partitsioonitüübi muutmiseks (näiteks ext3 asemel ext4) tuleb partitsioon kustutada ja siis uuesti luua juba uue tüübiga. Nupp Tekita ilmub nähtavale, kui valida ketta tühi osa.

Kui soovite, võite valida ka haakepunkti, mida ei ole olemas. Sellisel juhul see haakepunkt luuakse.

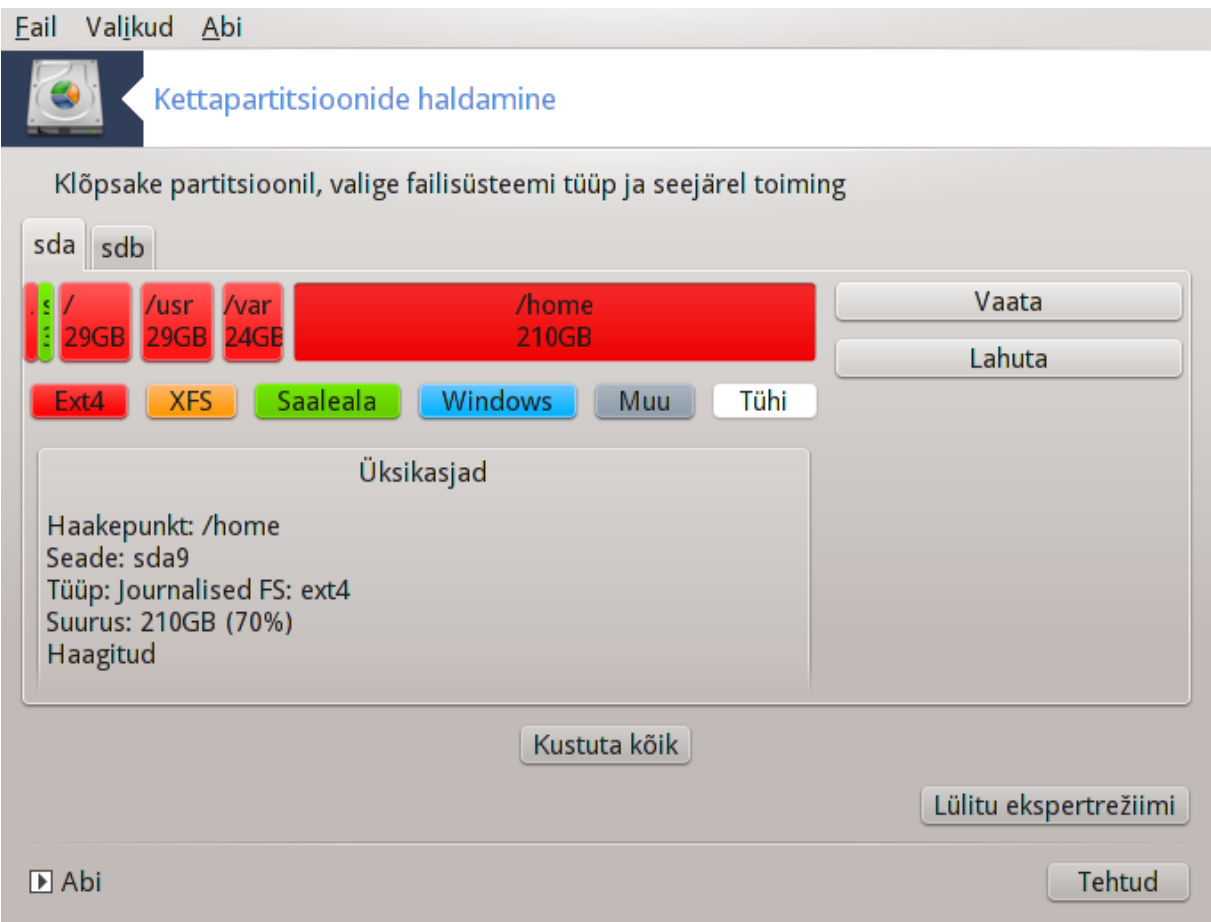

Klõps nupule *Lülitu ekspertrežiimi* annab Teie käsutusse veel mõned toimingud, näiteks saab partitsioonile nime anda. Neid valikuid näeb alloleval pildil.

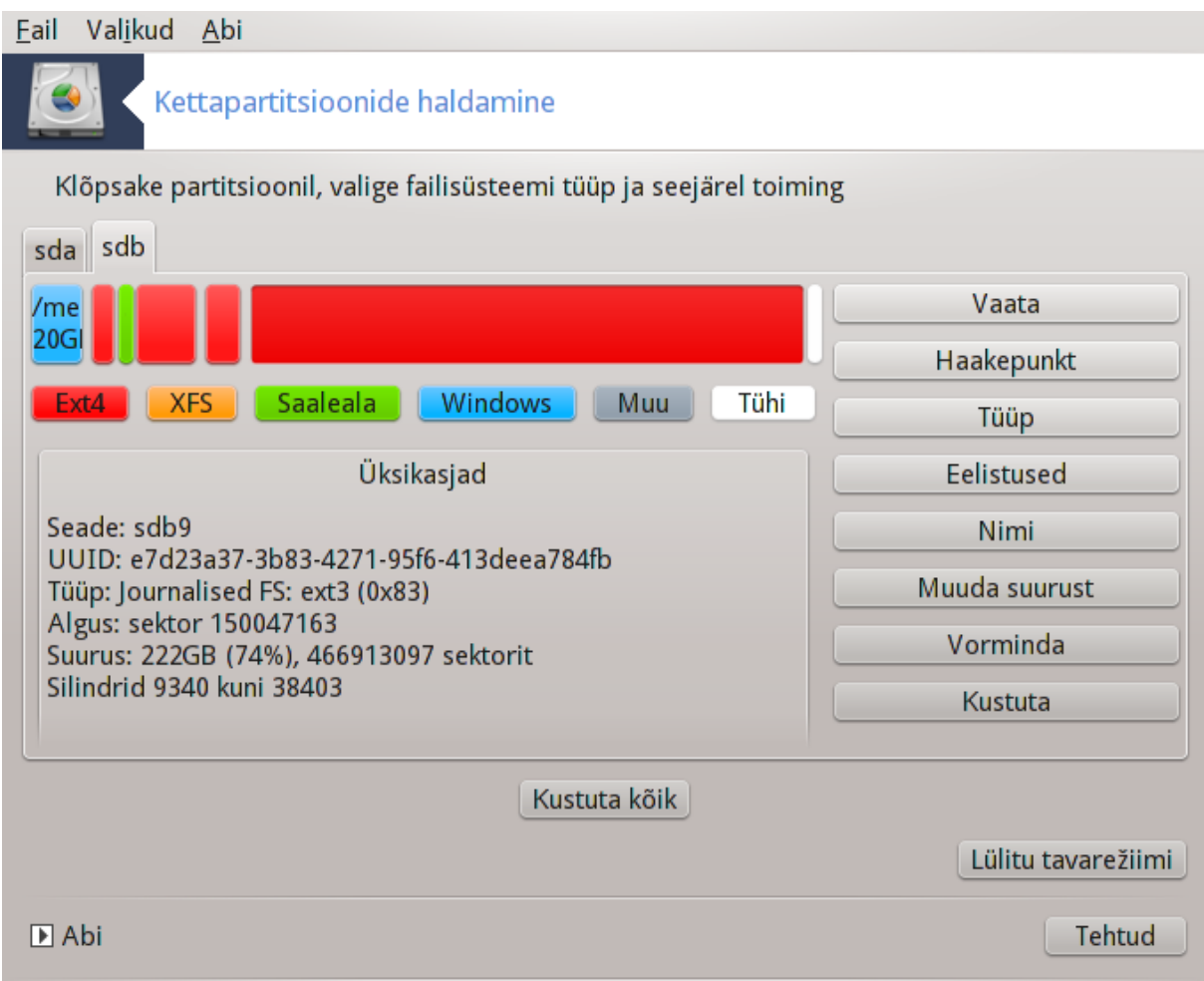

<span id="page-155-0"></span>**9.2. CD/DVD-kirjuti**

diskdrake --removable

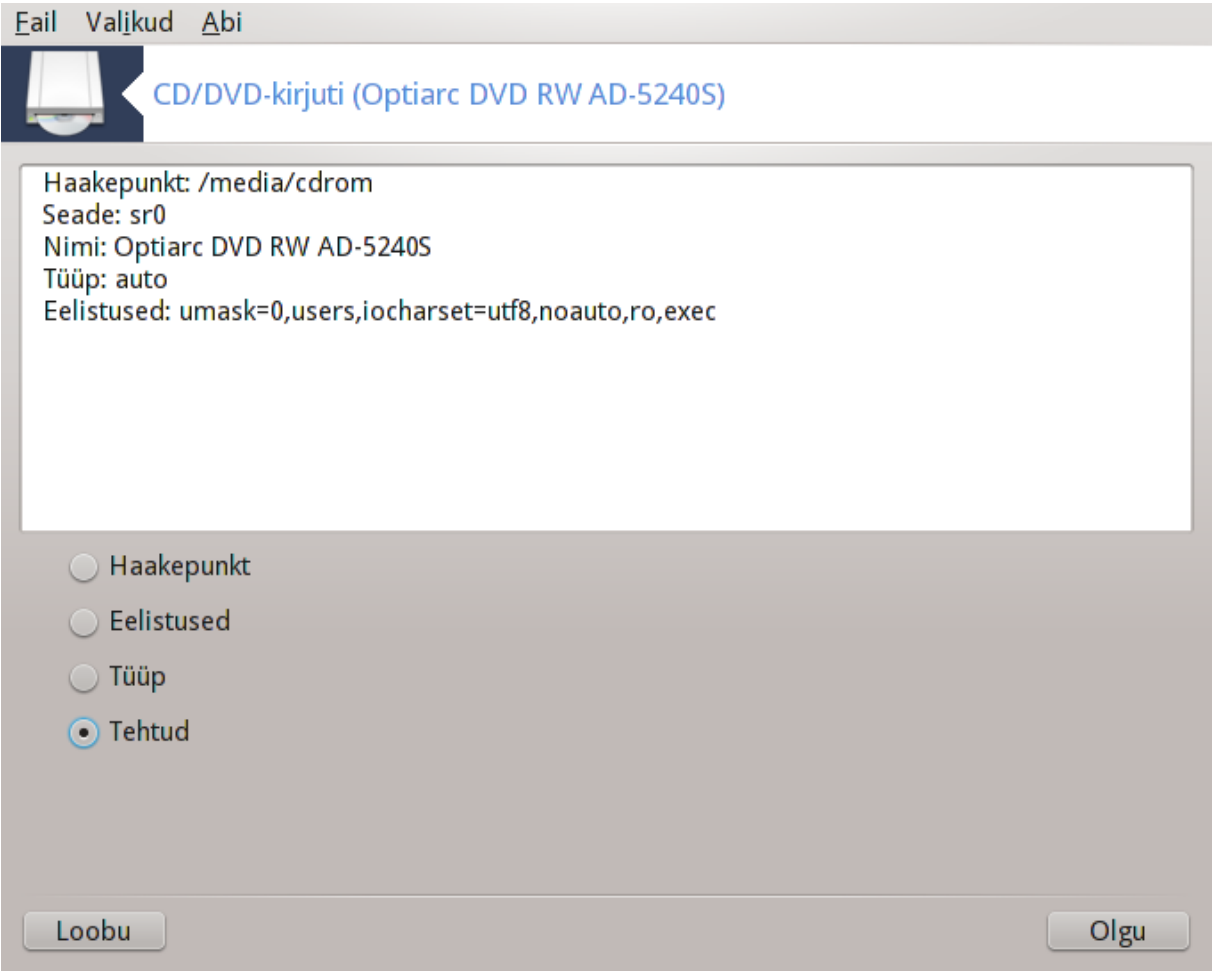

Selle tööriista<sup>41</sup> leiab Mageia juhtimiskeskuses paneelis "Kohalikud kettad" nime alt, mis vastab teie eemaldatavale riistvarale (ainult CD/DVD-ja disketiseadmed).

Tööriista eesmärk on paika panna, kuidas eemaldatav andmekandja haagitakse.

Akna ülaosas on lühidalt kirjeldatud riistvara ja selle haakimisel kasutatavaid eelistusi. Allpool oleva menüüga saab neid muuta. Märkige vajalik menüüelement ja klõpsake Olgu.

### **9.2.1. Haakepunkt**

Märkige see haakepunkti muutmiseks. Vaikimisi on selleks /media/cdrom.

### **9.2.2. Eelistused**

Paljusid haakimise eelistusi saab siin valida kas otse nimekirjast või allmenüüst Edasijõudnuile. Peamised valikud on järgmised:

#### **9.2.2.1. user/nouser**

Eelistus "user" võimaldab eemaldatavat seadet haakida tavalisel kasutajal (mitte ainult administraatoril. Selle eelistusega kaasnevad ka valikud "noexec", "nosuid" ja "nodev". Kasutaja, kes seadme haagib, on ka ainuke, kes saab selle lahutada.

<sup>41</sup>Tööriista saab käsurealt käivitada, kui anda administraatori õigustes käsk **diskdrake --removable**.

# <span id="page-157-0"></span>**9.3. Kõvaketta partitsioonide jagamine**

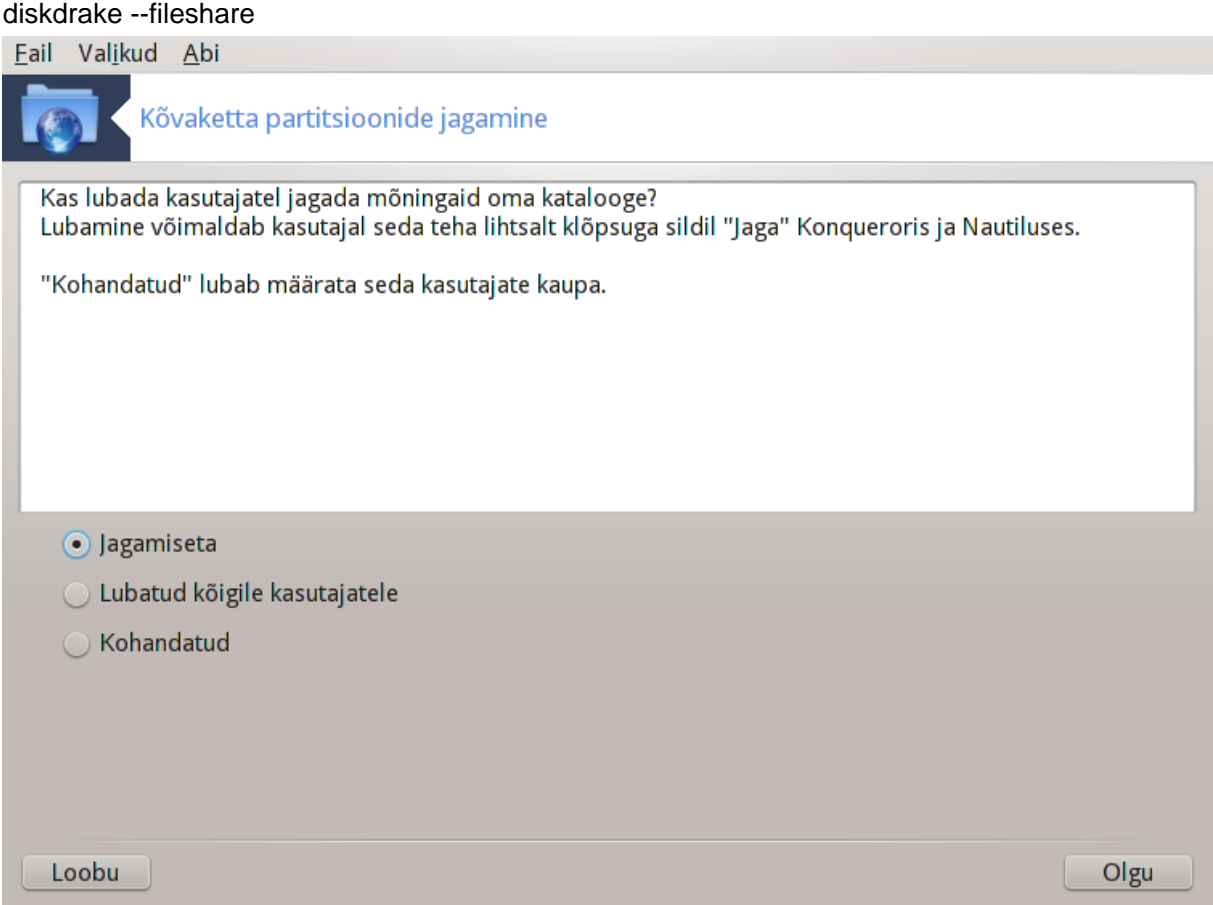

See lihtne tööriist<sup>42</sup> võimaldab administraatoril anda kasutajatele õigust jagada oma kodukataloogi (/home) alamkatalooge teiste kohtvõrgus olevate kasutajatega, kelle arvutis võib töötada nii Linuxi kui ka Windowsi operatsioonisüsteem.

Tööriista leiab Mageia juhtimiskeskuses paneelil "Kohalikud kettad".

Kõigepealt tuleb vastata lihtsale küsimusele: "Kas lubada kasutajatel jagada mõningaid oma katalooge?". Klõpsake Jagamiseta, kui Te ei soovi, et ükski kasutaja seda teeks, Lubatud kõigile kasutajatele, kui soovite anda sellise õiguse kõigile, ja Kohandatud, kui Teie meelest mõned kasutajad võiksid seda teha, teised aga mitte. Viimasel juhul peavad kasutajad, kel on õigus oma katalooge jagada, kuuluma gruppi fileshare, mille süsteem automaatselt loob. Selle kohta esitatakse küsimus hiljem.

Kui klõpsate Olgu, ilmub uus ekraan, kus palutakse valida NFS või SMB. Märkige NFS, kui ainuke võrgus leiduv operatsioonisüsteem on Linux, ja SMB, kui võrgus leidub nii Linuxi kui ka Windowsi masinaid, ning klõpsake Olgu. Vajaduse korral paigaldatakse nõutavad tarkvarapaketid.

Seadistamine on nüüd tehtud, kui Te ei valinud just võimalust "Kohandatud". Sel juhul ilmub lisaekraan, kus palutakse avada Userdrake. Selle tööriistaga saab lisada kasutajad, kel on õigus oma katalooge jagada, gruppi fileshare. Klõpsake kaardil "Kasutajad" kasutajale, keda soovite gruppi fileshare lisada, ja siis nupule Muuda. Märkige kaardil "Grupid" ära grupp fileshare ja klõpsake Olgu. Täpsemalt kõneldakse tööriistast Userdrake [siin](userdrake.xml) [\[userdrake.xml](userdrake.xml)]

<sup>42</sup>Tööriista saab käsurealt käivitada, kui anda administraatori õigustes käsk **diskdrake --fileshare**.

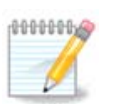

Kui lisate gruppi fileshare uue kasutaja, peate võrguühenduse katkestama ja uuesti looma, enne kui muudatused arvesse võetakse.

Edaspidi saab iga gruppi fileshare kuuluv kasutaja valida failihalduris (kui failihaldur seda toetab) oma kataloogid, mida ta soovib välja jagada.

# **10. Turvalisus**

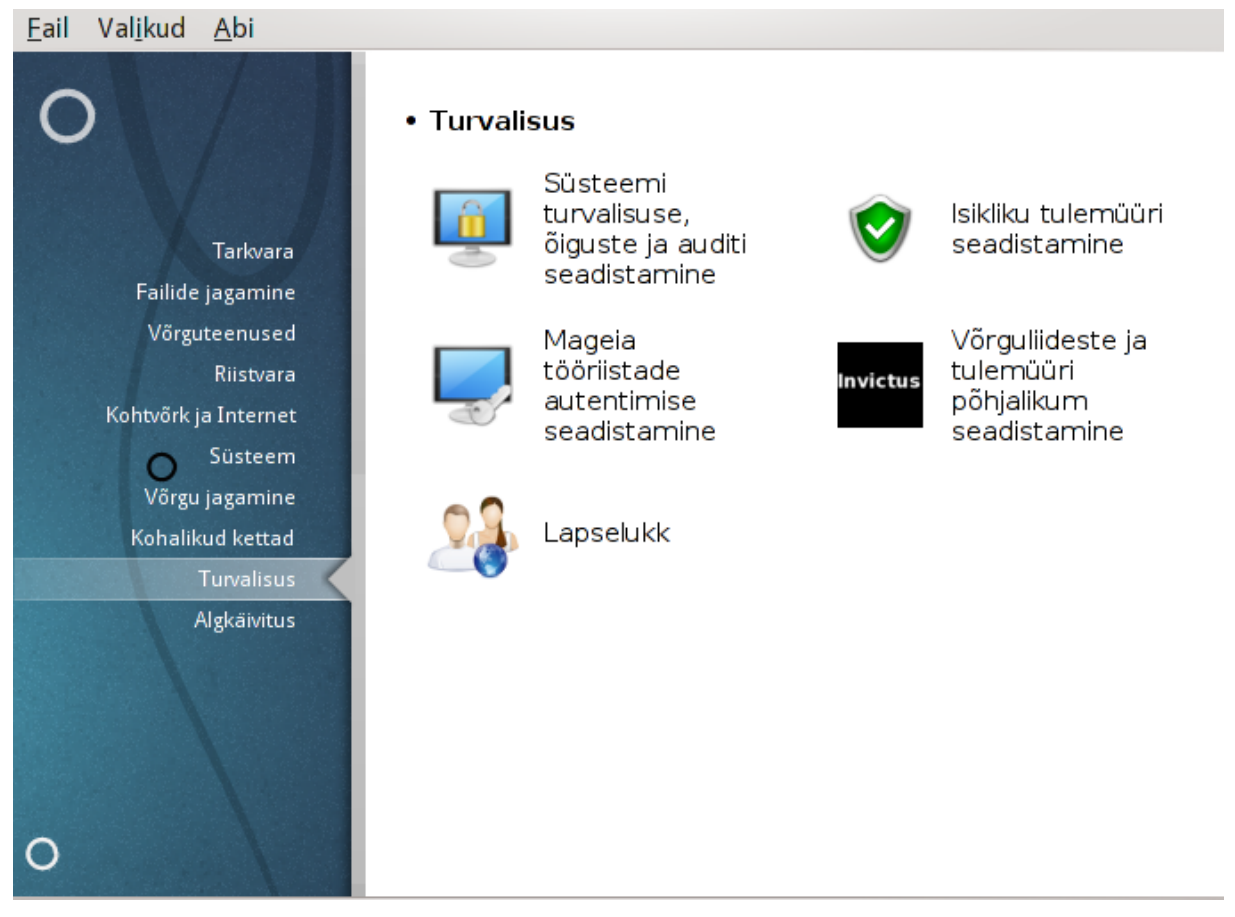

Sellel paneelil saab valida mitme turbetööriista vahel. Klõpsake allpool linkidele, et neid paremini tundma õppida.

**Turvalisus** 

- 1. [Sektsioon 10.1, "MSEC: süsteemi turvalisus ja audit"](#page-158-0) *= Süsteemi turvalisuse, õiguste ja auditi seadistamine*
- 2. [Sektsioon 10.2, "Isikliku tulemüüri seadistamine"](#page-168-0)
- 3. [Sektsioon 10.3, "Mageia tööriistade autentimise seadistamine"](#page-172-0)
- 4. [Sektsioon 10.4, "Võrguliideste ja tulemüüri põhjalikum seadistamine"](#page-174-0)
- 5. [Sektsioon 10.5, "Lapselukk"](#page-175-0)

## <span id="page-158-0"></span>**10.1. MSEC: süsteemi turvalisus ja audit** msecgui

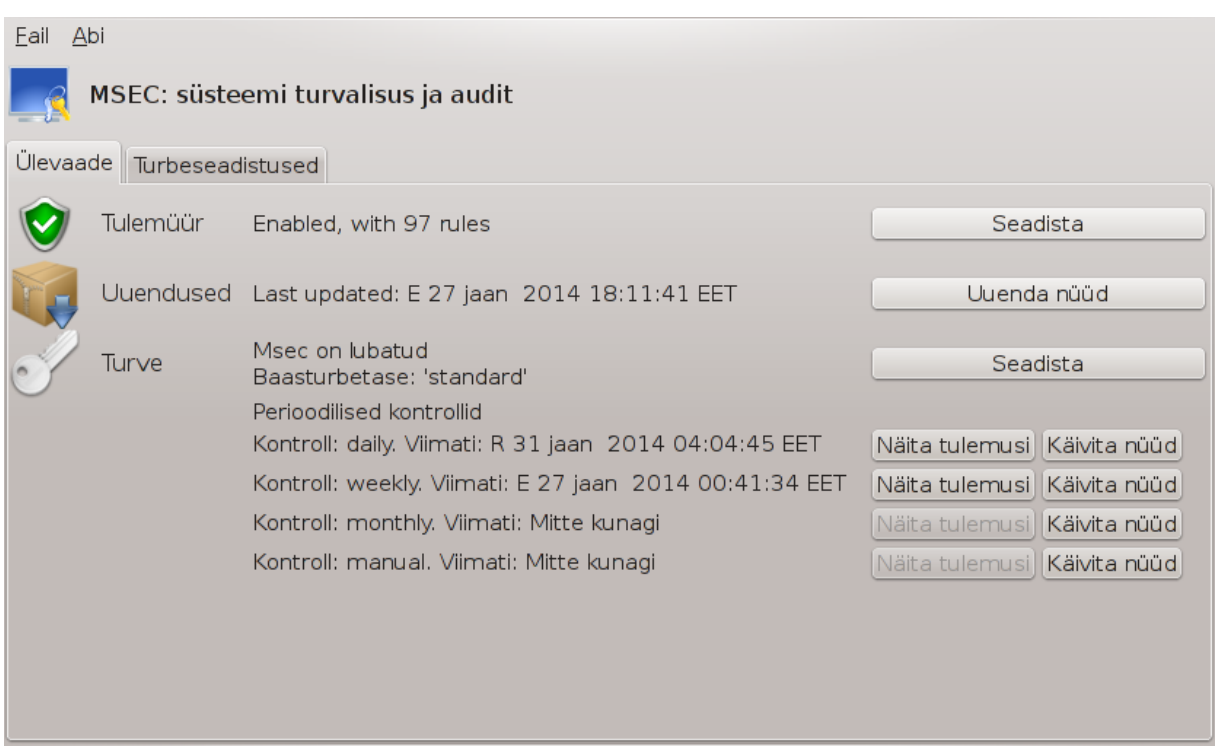

### **10.1.1. Tutvustus**

Tööriist msecgui<sup>43</sup> on programmi msec graafiline kasutajaliides, mis võimaldab seadistada süsteemi turvet kahel moel:

- Sellega saab paika panna süsteemi käitumise, mille korral msec kehtestab süsteemis muudatused, mis suurendavad selle turvalisust.
- See lubab määrata kindlaks perioodilised kontrollid, mida võetakse süsteemis ette automaatselt, et hoiatada teid, kui miski paistab ohtlikuna.

Programm msec kasutab niinimetatud turbetasemete kontseptsiooni. Need tasemed hõlmavad teatavat süsteemsete õiguste kogumit, mille põhjal analüüsitakse süsteemis toimuvaid muutusi. Mõningad tasemed annab Mageia ette, aga neid saab oma soovi kohaselt muuta ja kohandada.

### **10.1.2. Ülevaate kaart**

Pilt on näha ülal.

Esimesel kaardil on ära toodud eri turbetööriistade loetelu, millest paremal asuvad nupud nende seadistamiseks:

- Tulemüür, mille leiab ka juhtimiskeskuses Turvalisus -> Isikliku tulemüüri seadistamine
- Uuendused, mille leiab ka juhtimiskeskuses Tarkvara -> Süsteemi uuendamine
- Msec ise koos mõninga teabega:
	- lubatud või mitte
	- seadistatud baasturbetase
	- viimaste perioodiliste kontrollide aeg ning nupud, mis vastavalt näitavad üksikasjalikumat teavet ja võimaldavad kontrolli kohe käivitada

<sup>43</sup>Tööriista saab käsurealt käivitada, kui anda administraatori õigustes käsk **msecgui**.

### **10.1.3. Turbeseadistuste kaart**

Klõps teisele sakile või nupule Turve -> Seadista avab allnähtava akna.

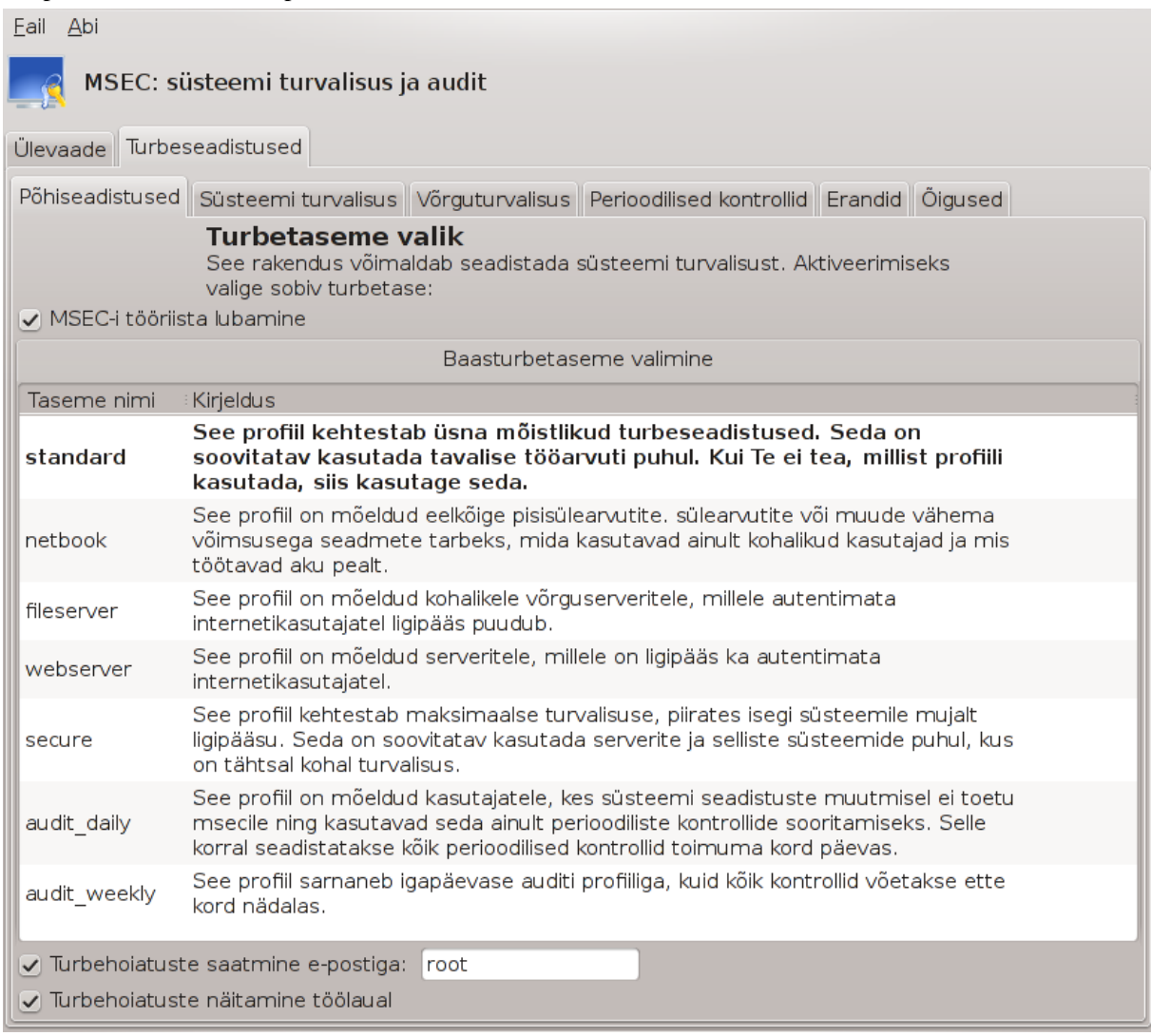

#### **10.1.3.1. Põhiseadistuste kaart**

#### Turbetasemed:

Kui olete märkinud kastikese MSEC-i tööriista lubamine, saab siin kaardil topeltklõpsuga valida sobiva turbetaseme, mida pärast valimist näidatakse rasvases kirjas. Kui kastike on märkimata, kasutatakse taset « puudub ». Saadaval on järgmised tasemed:

- 1. Tase **puudub**. See on hea siis, kui te ei soovi, et msec majandaks süsteemi turbega, ja eelistate sellega omal käel hakkama saada. Sel tasemel keelatakse kõik turbekontrollid ning ei piirata mingil moel süsteemseid seadistusi. Palun valige see tase ainult siis, kui olete täiesti kindel, et teate, mida teete, sest sel juhul on teie süsteem rünnakutele avatud.
- 2. Tase **standard** on vaikimisi rakendatav seadistus, mida kasutatakse paigaldamisel, kui paigaldaja ei vali midagi muud. See tavalisele kasutajale sobiv tase sisaldab mõningaid süsteemsete seadistuste piiranguid ning käivitab igapäevased turbekontrollid, mis otsivad muudatusi süsteemsetes failides ja kontodes ning kataloogide õigustes, mis võivad anda võimaluse halba korda saata. (See tase on sarnane mseci varasemate versioonide tasemetega 2 ja 3.)
- 3. Tase **secure** on mõeldud selleks, kui soovite, et süsteem oleks tõeliselt turvaline, aga siiski veel kasutatav. Süsteemi seadistusi piiratakse veelgi ning perioodilisi kontrollegi on rohkem. Lisaks piiratakse ligipääsu süsteemile. (See tase on sarnane mseci varasemate versioonide tasemetega 4 (kõrge) ja 5 (paranoiline).)
- 4. Lisaks mainitud tasemetele pakutakse veel mitmeid eesmärgipõhiseid turbetasemeid, näiteks **fileserver**, **webserver** ja **netbook**. Nende puhul üritatakse süsteemi turve seadistada vastavalt levinumatele kasutusjuhtumitele.
- 5. Viimased kaks taset nimetustega **audit\_daily** ja **audit\_weekly** ei ole õigupoolest päris turbetasemed, vaid pigem ainult tööriistad perioodiliste kontrollide tarbeks.

Tasemed salvestatakse faili etc/security/msec/level.<tasemenimi>. Soovi korral võib paika panna omaenda kohandatud turbetaseme, salvestades selle failina level. <tasemenimi> kataloogis etc/security/msec/. See võimalus on mõistagi mõeldud väga kogenud kasutajatele, kellel on oma vajadused süsteemi turvet enda käe järgi kohendada.

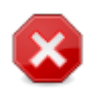

Pidage kindlasti silmas, et kasutaja muudetud parameetreid arvestatakse enne vaiketaseme määratlusi.

#### Turbehoiatused:

Kui märkida ära kastike Turbehoiatuste saatmine e-postiga:, saadetakse mseci loodud turbehoiatused kohalikule e-posti aadressile turbeadministraatorile, kelle nimi tuleb kirja panna kõrval asuval väljal. Sinna võib kirjutada kas kohaliku kasutajanime või täieliku e-posti aadressi (selle huvides peavad olema vajalikult seadistatud kohalik e-post ja e-posti haldur). Samuti võib lasta turbehoiatusi näidata otse töölaual, milleks tuleb ära märkida vastav kastike.

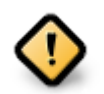

Turbehoiatuste edastamine on äärmiselt soovitatav sisse lülitada, et turbeadministraator saab õigeaegselt teada võimalikest probleemidest. Vastasel juhul peab administraator järjepidevalt uurima logifaile, mis salvestatakse kataloogi /var/log/security.

#### Turbevalikud:

Kohandatud taseme loomine ei ole ainuke viis sättida arvuti turvet oma käe järgi: samamoodi võib kasutada tööriista eri kaarte, et muuta just neid valikuid, mida vaja. Mseci kehtiv seadistus on salvestatud faili /etc/ security/msec/security.conf. See sisaldab nii kehtivat turbetaseme nime kui ka loetelu kõigist muudetud valikutest.

#### **10.1.3.2. Süsteemi turvalisuse kaart**

Sellel kaardil võib näha vasakus veerus turbevalikut, keskmises veerus selle kirjeldust ja paremas veerus kehtivat väärtust.

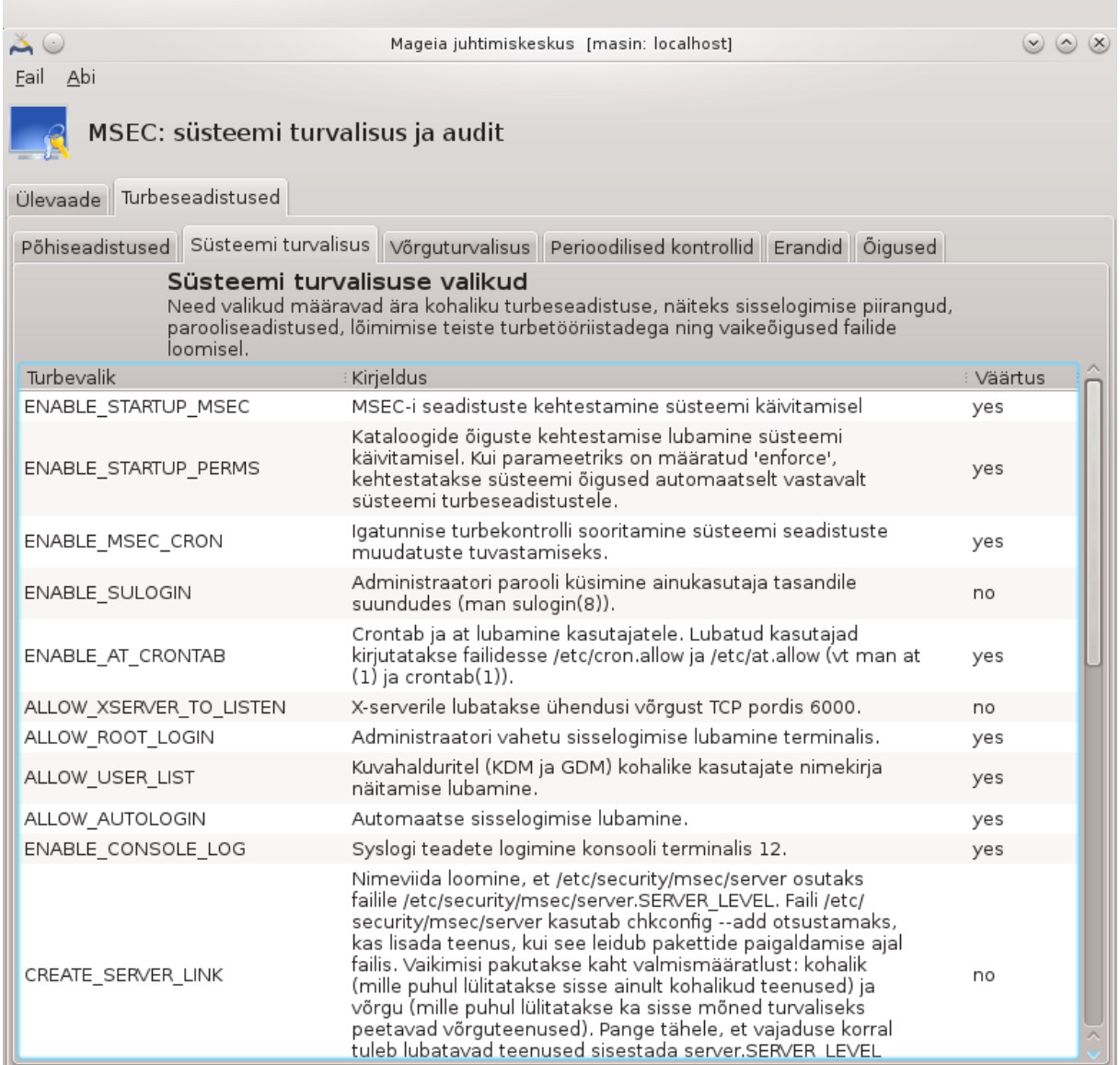

Mõne valiku muutmiseks tehke sellel topeltklõps, mille järel ilmub uus aken (vt pilti allpool). Selles on näha valiku nimi, lühike kirjeldus, kehtiv ja vaikeväärtus ning ripploend, milles saab valida uue väärtuse. Klõpsuga nupule Olgu saab muudatuse kinnitada.

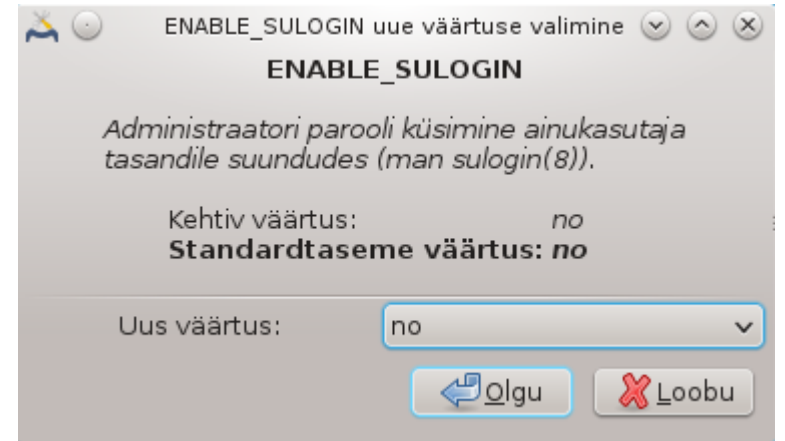

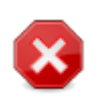

Ärge unustage tööriista sulgedes oma seadistust lõplikult salvestamast menüükäsuga Fail -> Salvesta seadistus. Kui olete seadistusi muutnud, annab msecgui võimaluse need enne salvestamist üle vaadata.

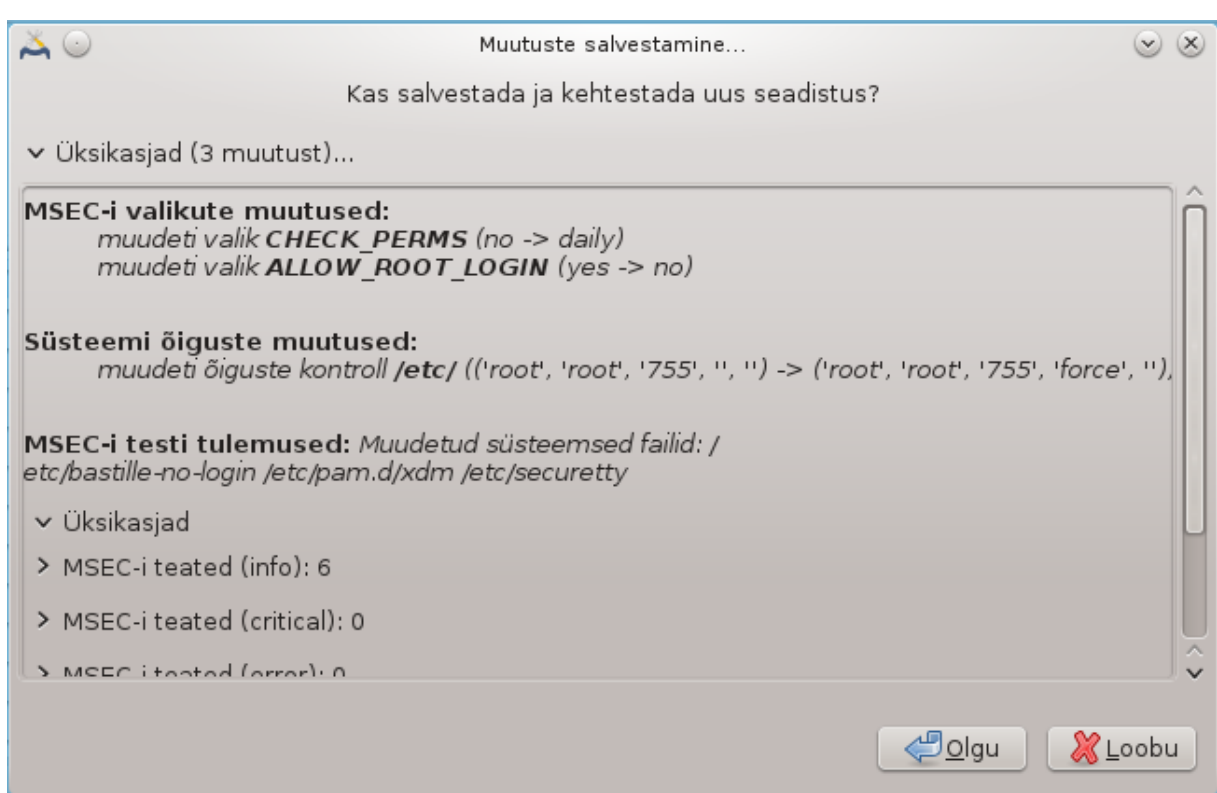

**10.1.3.3. Võrguturvalisuse kaart**

Sellelt kaardilt leiab võrguga seotud valikud ja kõik käib siin samamoodi nagu eelmisel kaardil.

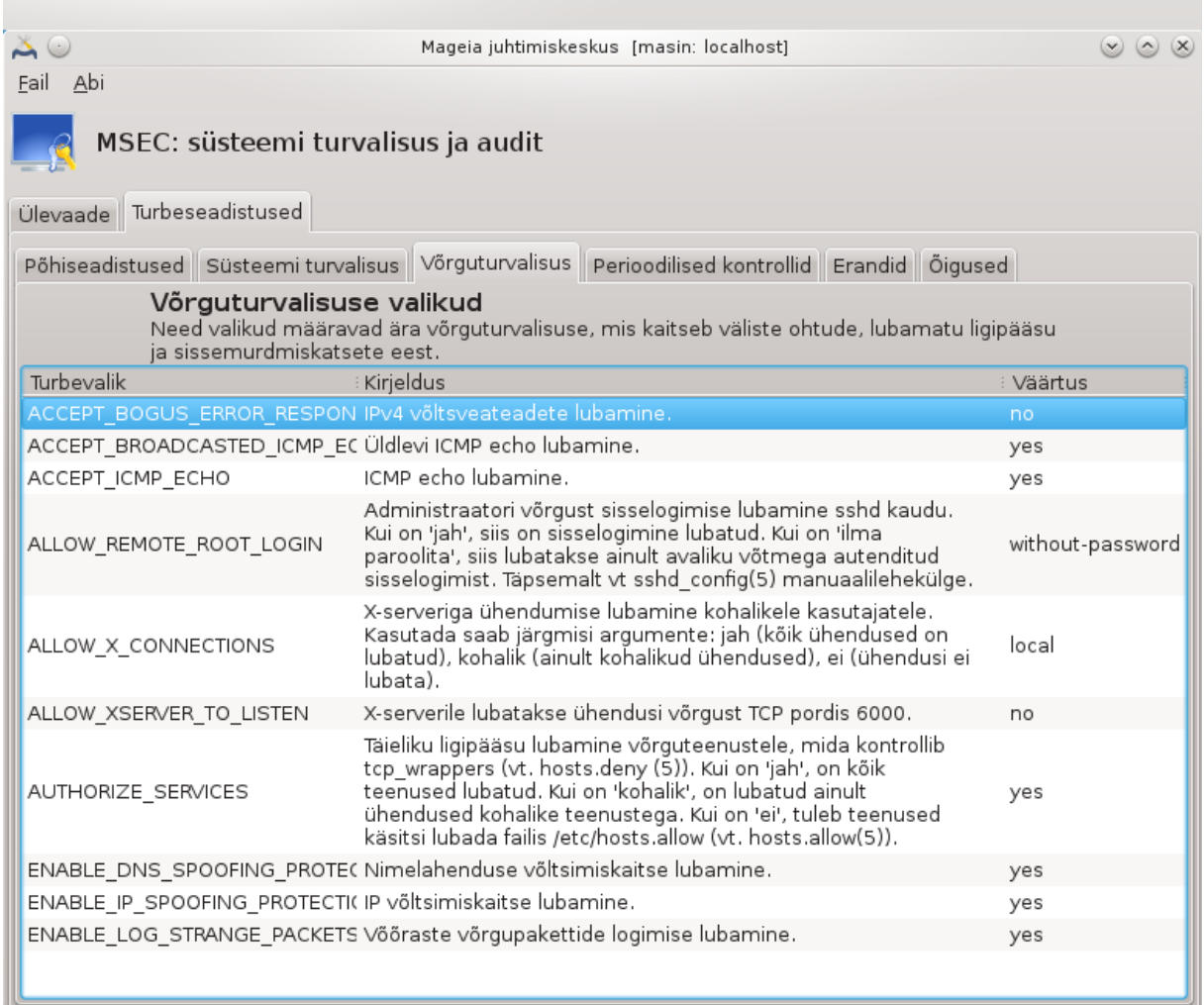

### **10.1.3.4. Perioodiliste kontrollide kaart**

Perioodiliste kontrollide eesmärk on anda turbehoiatuste abil turbeadministraatorile teada kõigest, mida msec peab võimalikuks ohuks.

Kui märkida kastike Perioodiliste turbekontrollide lubamine, näeb sellel kaardil kõiki mseci sooritatavaid perioodilisi kontrolle ja nende sagedust. Muudatusi saab siin teha samamoodi nagu eespool kirjeldatud kaartidel.

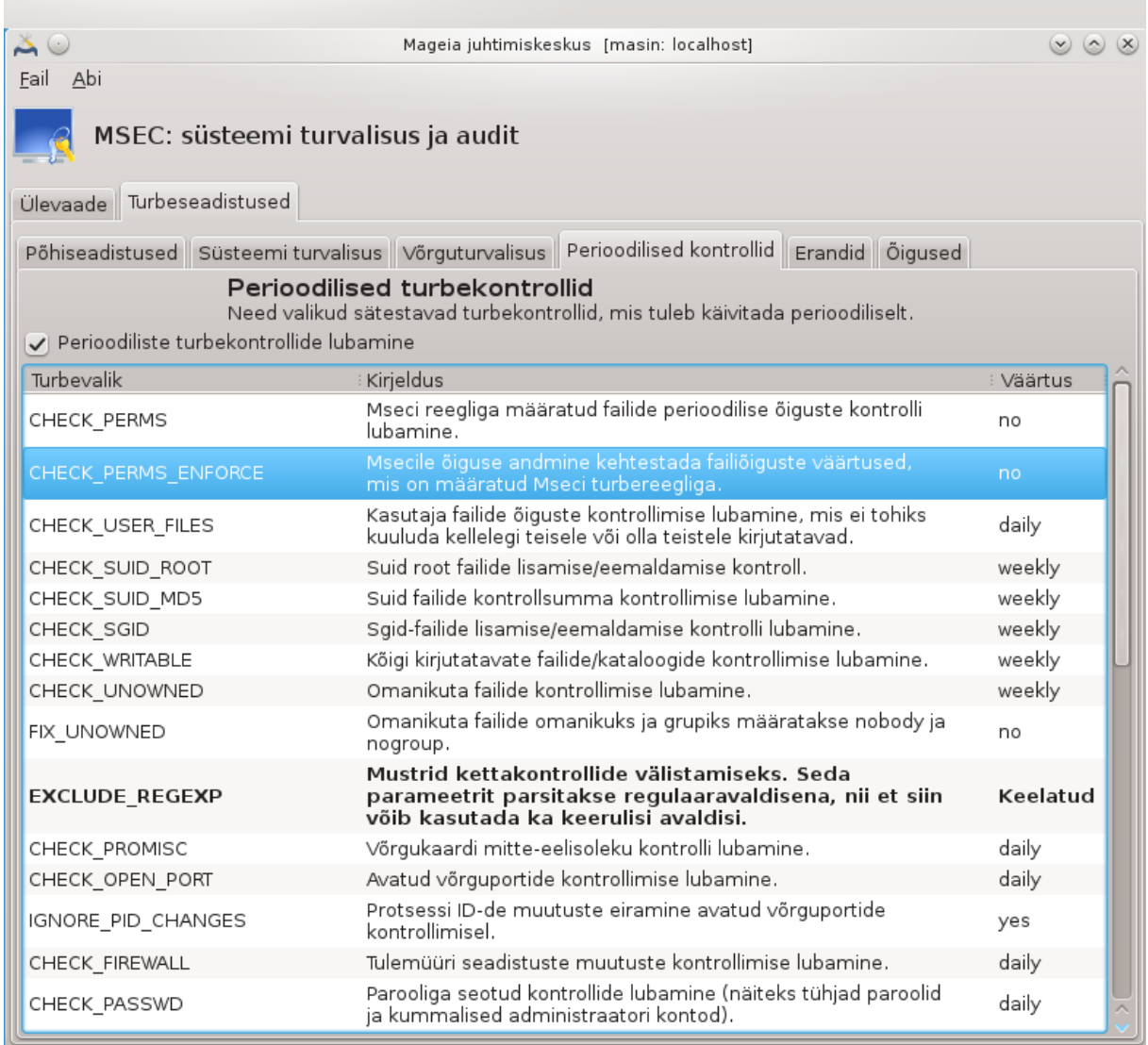

### **10.1.3.5. Erandite kaart**

Mõnikord käivad hoiatused hästi teada ja soovitud olukorra kohta. Sel juhul ei ole neil tegelikult mõtet ja nad vaid raiskavad administraatori aega. Sellel kaardil saab luua nii palju erandeid kui vaja, et vältida tarbetuid turbehoiatusi. Enesest mõista on see kaart mseci esmakäivitusel tühi. Allpool oleval pildil on näha neli erandit.

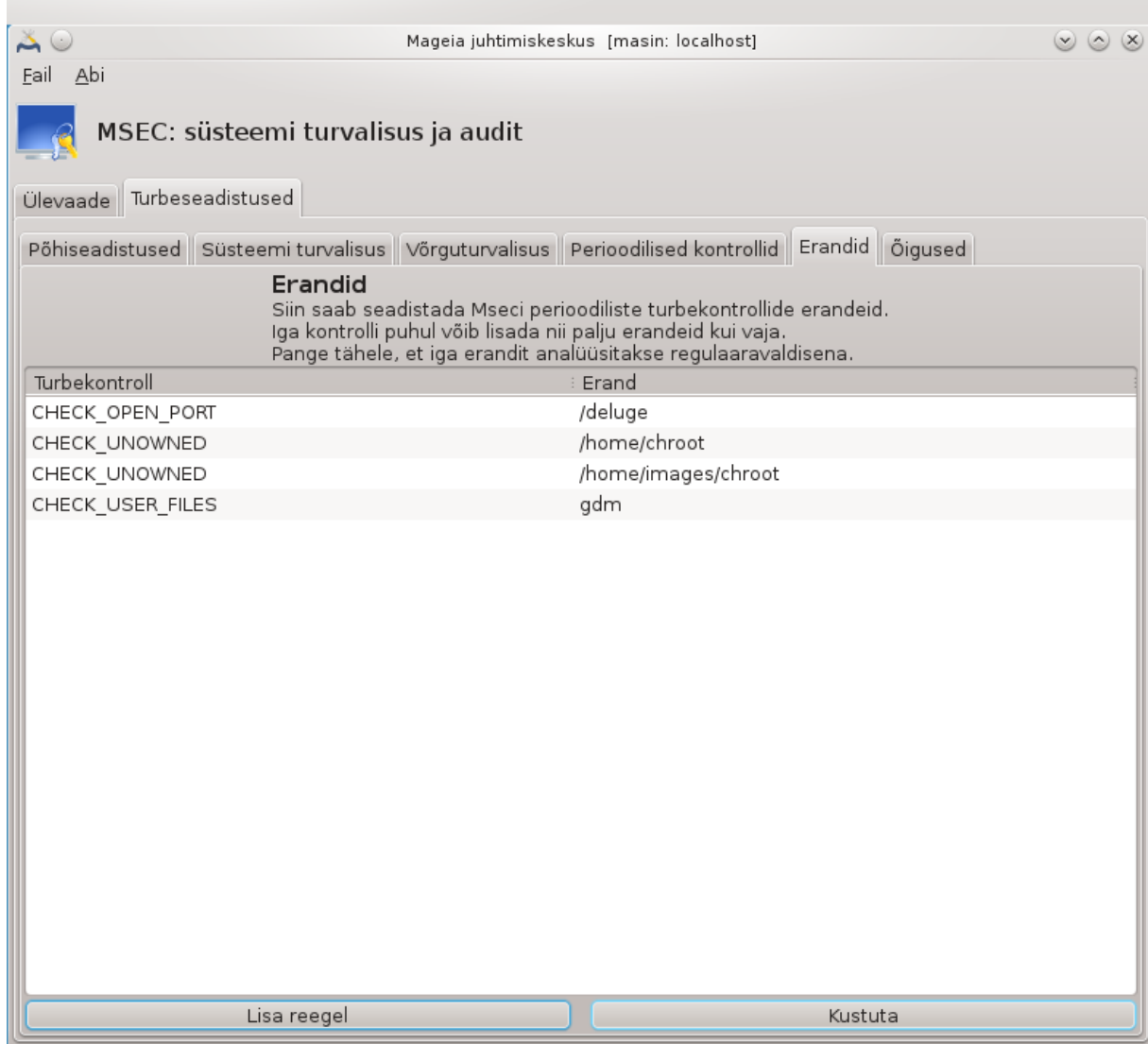

Erandi loomiseks tuleb klõpsata nupule Lisa reegel.

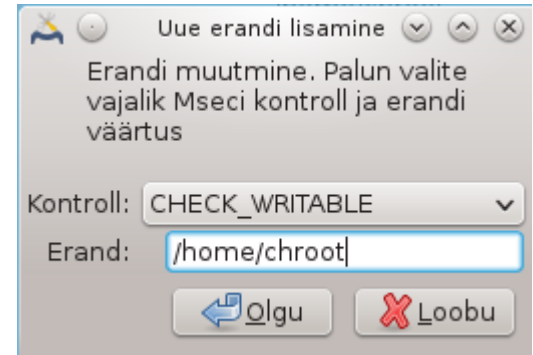

Valige vajalik perioodiline kontroll ripploendist Kontroll ja kirjutage erand tekstikasti Erand. Erandi lisamine ei ole mõistagi midagi jäävat: selle võib kustutada erandite kaardil klõpsuga nupule Kustuta, samuti võib seda topeltklõpsuga muuta.

#### **10.1.3.6. Õiguste kaart**

Sellel kaardil saab kontrollida ja jõustada failide ja kataloogide õigusi.

Nagu turvalisuse puhul, kasutab msec ka õiguste puhul mitmesuguseid tasemeid (standard, secure jne), mida kehtestatakse vastavalt valitud turbetasemele. Soovi korral saab luua omaenda õigustetasemeid, salvestades need faili perm.<tasemenimi> kataloogis etc/security/msec/. See võimalus on mõeldud väga kogenud kasutajatele, kel läheb tarvis kohandatud seadistust. Samuti saab siinsamas kaardil muuta õigusi just selliseks nagu vaja. Kehtiv seadustus on salvestatud faili /etc/security/msec/perms.conf. Selles leiab loetelu kõigist õiguste muudatustest.

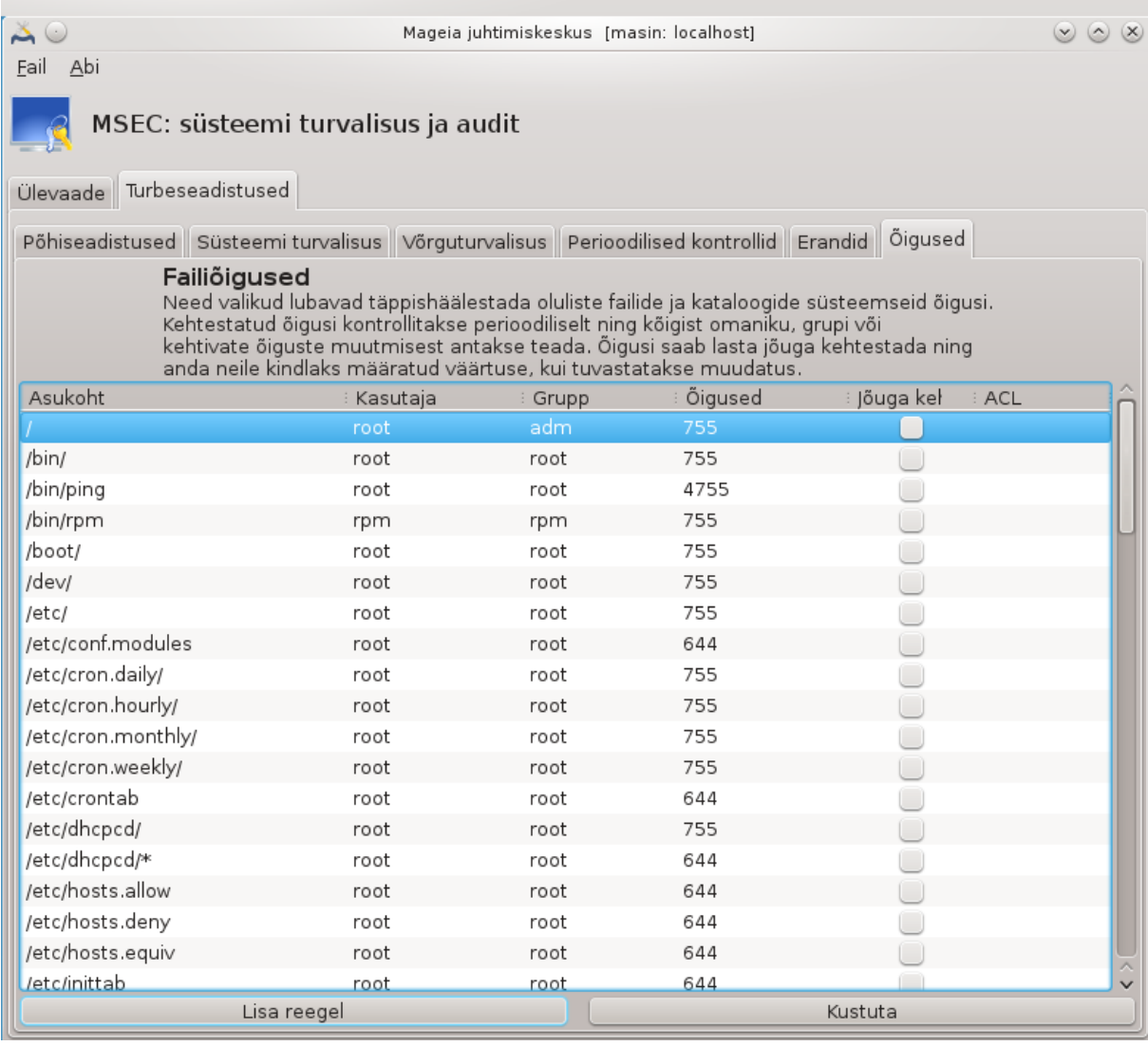

Vaikimisi õigusi kuvatakse reeglite loendina (üks reegel rea kohta). Alates vasakult antakse teada reegliga hõlmatud fail või kataloog, seejärel selle omanik, grupp ja lõpuks õigused. Kui reegli puhul

- kastike Jõuga kehtestamine ei ole märgitud, kontrollib msec ainult seda, kas reeglis määratud õigused kehtivad, ning saadab turvahoiatuse, kui see nii pole, aga ei muuda ise midagi.
- kui kastike Jõuga kehtestamine on märgitud, kontrollib msec esimese perioodilise kontrolli ajal õiguste vastavust reeglile ning kirjutab need erinevuse korral üle.

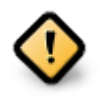

Et see toimiks, peab **perioodiliste kontrollide kaardil** olema valik CHECK\_PERMS sobivalt seadistatud.

Uue reegli loomiseks klõpsake nupule Lisa reegel ja täitke väljad, nagu näha alloleval pildil. Väljal Fail võib kasutada metamärki \*. "current" tähendab, et midagi ei muudeta.

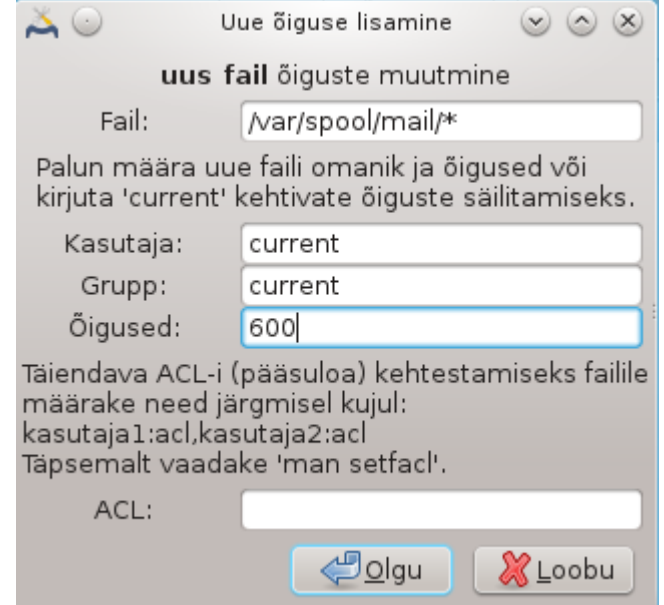

Muudatuste jõustamiseks klõpsake nupule Olgu ning kindlasti ärge unustage enne tööriistast väljumist kõiki muudatusi salvestamast menüükäsuga Fail -> Salvesta seadistus. Kui olete seadistusi muutnud, annab msecgui võimaluse need enne salvestamist üle vaadata.

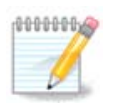

Reegleid võib samuti luua või muuta seadistustefaili /etc/security/msec/perms.conf redigeerides.

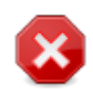

**Õiguste kaardil** (või otse seadistustefailis) tehtud muudatusi võetakse arvesse esimesel perioodilisel kontrollil (vt valikut CHECK\_PERMS **perioodiliste kontrollide kaardil**). Kui soovite, et neid kohe arvestataks, kasutage käsureal administraatori õigustes käsku msecperms. Eelnevalt võib anda käsu msecperms -p, millega saab teada õigused, mida msecperms muudab.

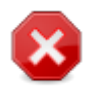

Pange kindlasti tähele, et kui muudate õigusi käsureal või failihalduris, siis faili puhul, millel on **õiguste kaardil** ära märgitud kastike Jõuga kehtestamine, kirjutab msecgui mõne aja pärast vanad õigused tagasi vastavalt valikutele CHECK\_PERMS ja CHECK\_PERMS\_ENFORCE **perioodiliste kontrollide kaardil**.

### <span id="page-168-0"></span>**10.2. Isikliku tulemüüri seadistamine** drakfirewall

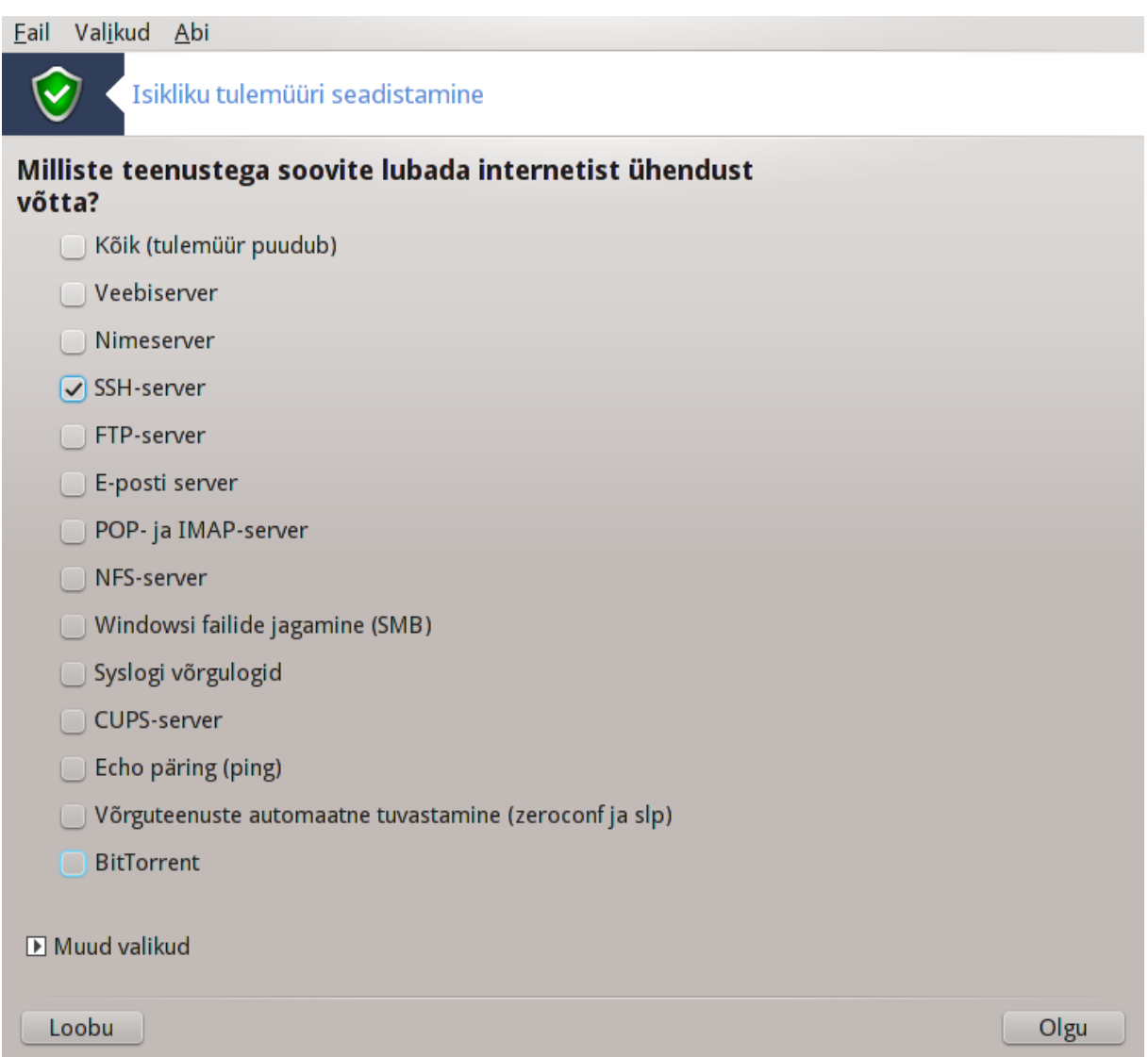

Selle tööriista<sup>44</sup> leiab Mageia juhtimiskeskuses paneelilt "Turvalisus". Tööriista saab avada ka tööriista "Süsteemi turvalisuse, õiguste ja auditi seadistamine" esimesel kaardil.

Tegu on lihtsa tulemüüriga, mille Mageia vaikimisi paigaldab. Kõik väljast tulevad ühendused saab blokeerida, nii et need on võimalikud ainult spetsiaalse loaga. Esimesel ekraanil, mida näeb ülaloleval pildil, saab valida teenused, mille korral on väljast tulevad ühendused lubatud. Turvalisuse huvides oleks mõistlik mitte märkida esimest kastikest - Kõik (tulemüür puudub) -, kui Te just ei soovigi tulemüürist loobuda, ning märkida ainult need teenused, mida Te vajate.

Siin võib käsitsi lisada pordid, mis tuleb avatuna hoida. Klõpsake Muud valikud, mille peale ilmub uus aken. Kirjutage väljale Muud pordid vajalikud pordid, järgides järgmiste näidete eeskuju:

80/tcp - pordi 80 avamine tcp protokollile

24000:24010/udp - kõigi portide avamine vahemikus 24000 kuni 24010 udp protokollile

Mitme pordi kirjutamisel tuleb nende vahele jätta tühik.

Kui märkida kastike Tulemüüriteadete logimine süsteemi logidesse, salvestataksegi tulemüüri teated süsteemi logidesse.

<sup>44</sup>Tööriista saab käsurealt käivitada, kui anda administraatori õigustes käsk **drakfirewall**.

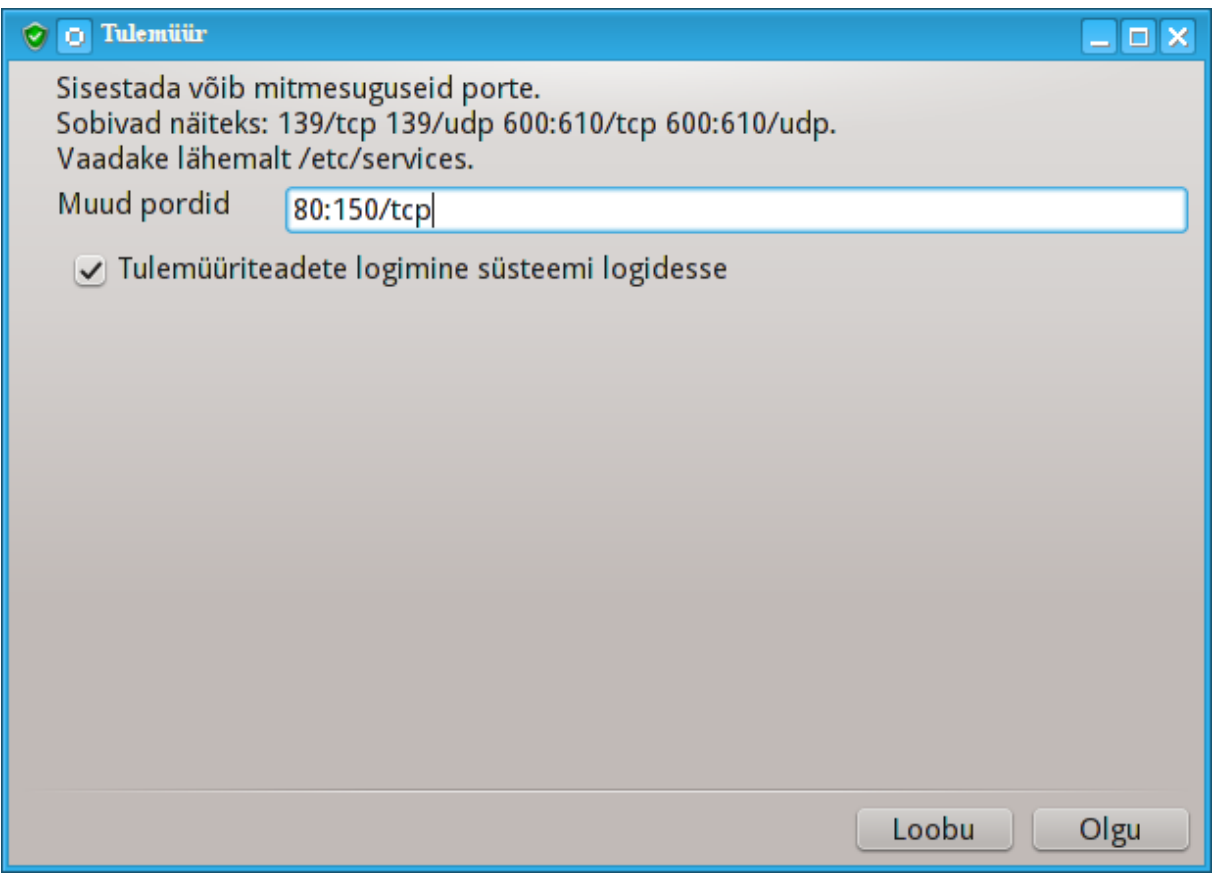

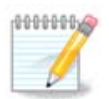

Kui Te ei paku just erilisi teenuseid (veebi- või e-posti server, failide jagamine...), võib õieti jätta kõik märkimata. See on isegi soovitatav: pidage silmas, et see ei takista Teil endal sugugi internetis liikuda.

Järgmisel ekraanil saab paika panna interaktiivse tulemüüri tingimused. Nii näiteks hoiatatakse Teid ühendusekatsete korral, kui märkida esimene valik Interaktiivse tulemüüri kasutamine. Teise valiku märkimisel saab hoiatuse, kui skaneeritakse Teie masina porte (sellega püütakse leida võimalust mõnda tarkvaraviga ära kasutades masinasse tungida). Alates kolmandast märkekastist on ära toodud teenused ja pordid, mille märkisite kahel esimesel ekraanil. Siinsel pildil on neiks SSH-server ja 80:150/tcp. Kastikesi märkides saate ühendusekatse korral neis portides alati hoiatuse.

Hoiatusi näitab teatemullidena võrguaplett.

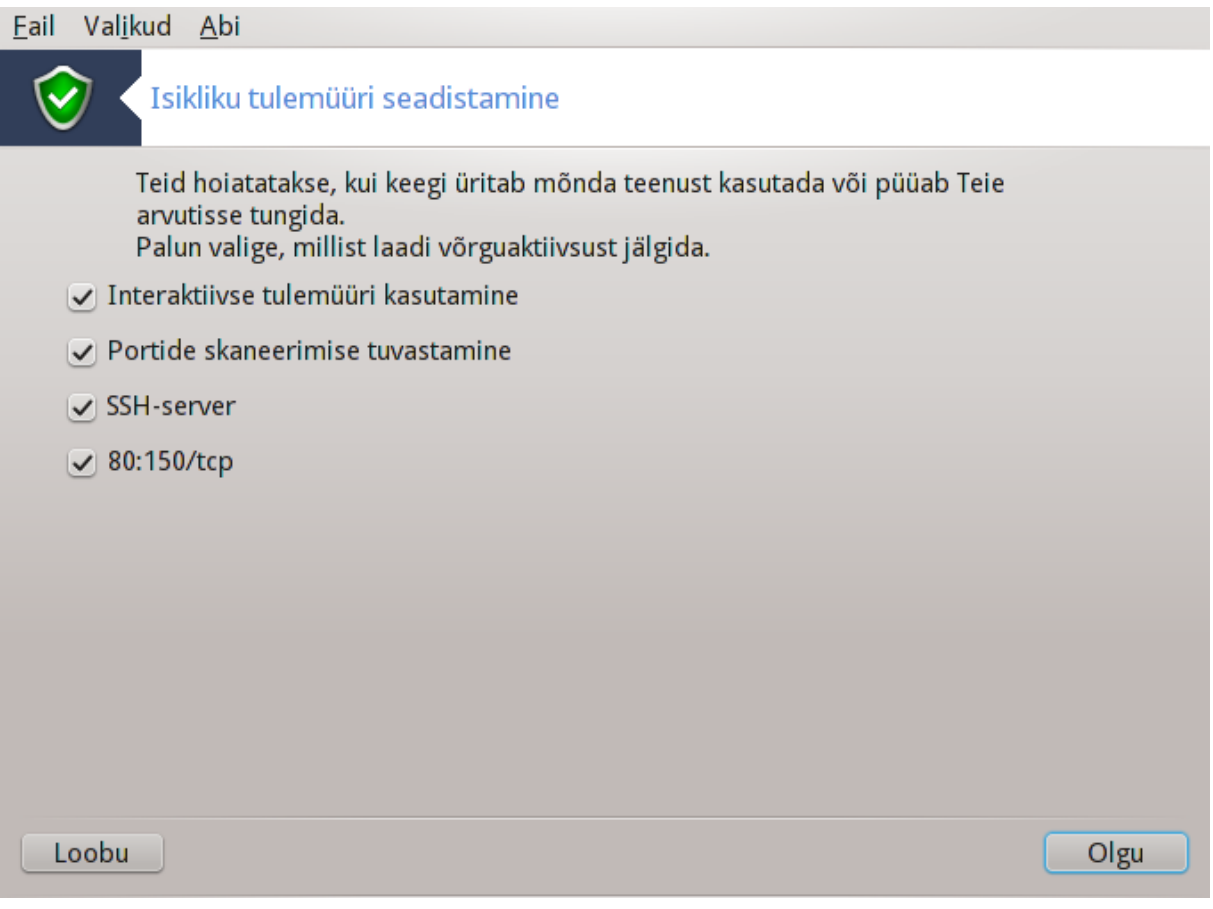

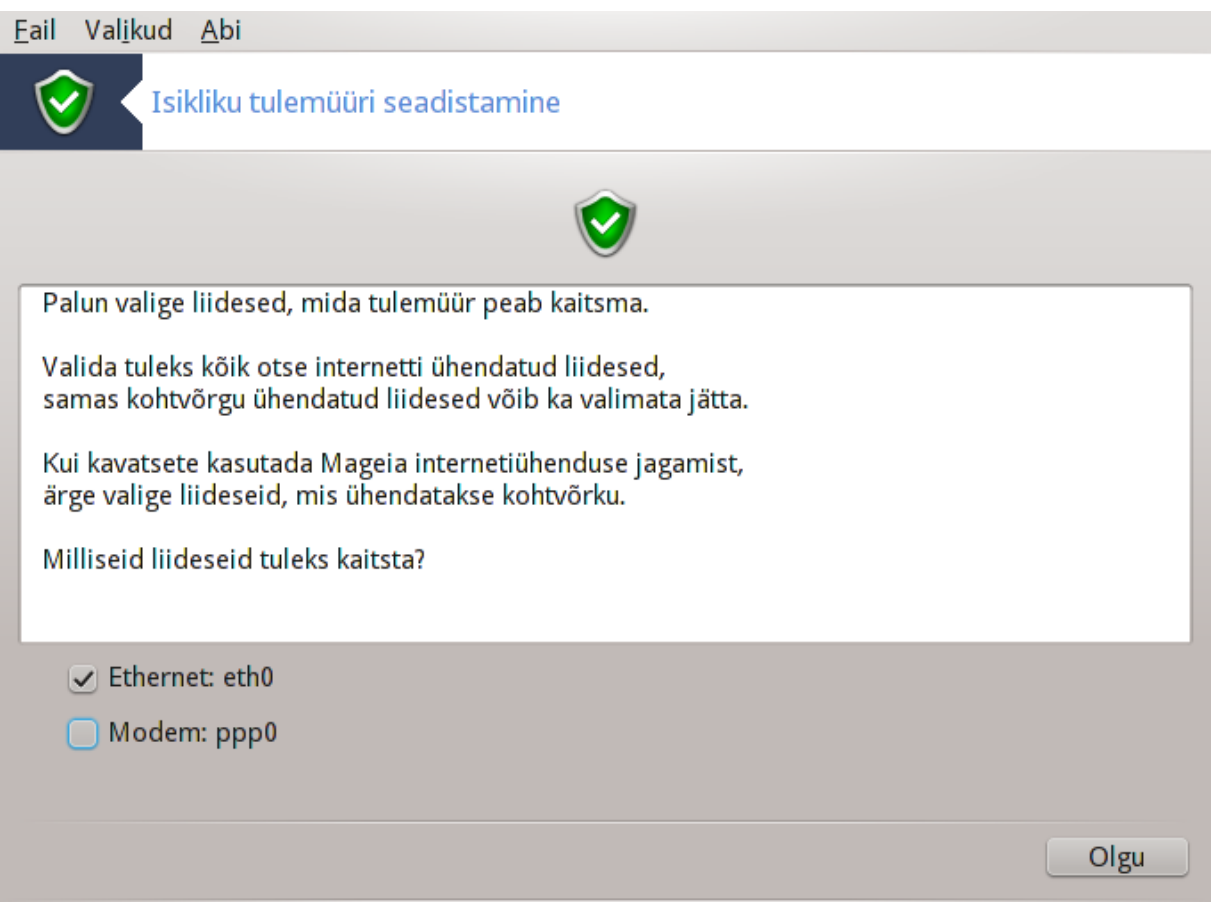

Viimasel ekraanil saab valida, millised võrguliidesed on internetti ühendatud, nii et nende üle tuleb valvata. Pärast klõpsu nupule "Olgu" laaditakse alla vajalikud tarkvarapaketid.

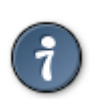

Kui Te ei tea, mida valida, uurige Mageia juhtimiskeskuse paneelil "Kohtvõrk ja internet" tööriista "Uue võrguliidese seadistamine".

# <span id="page-172-0"></span>**10.3. Mageia tööriistade autentimise seadistamine** draksec

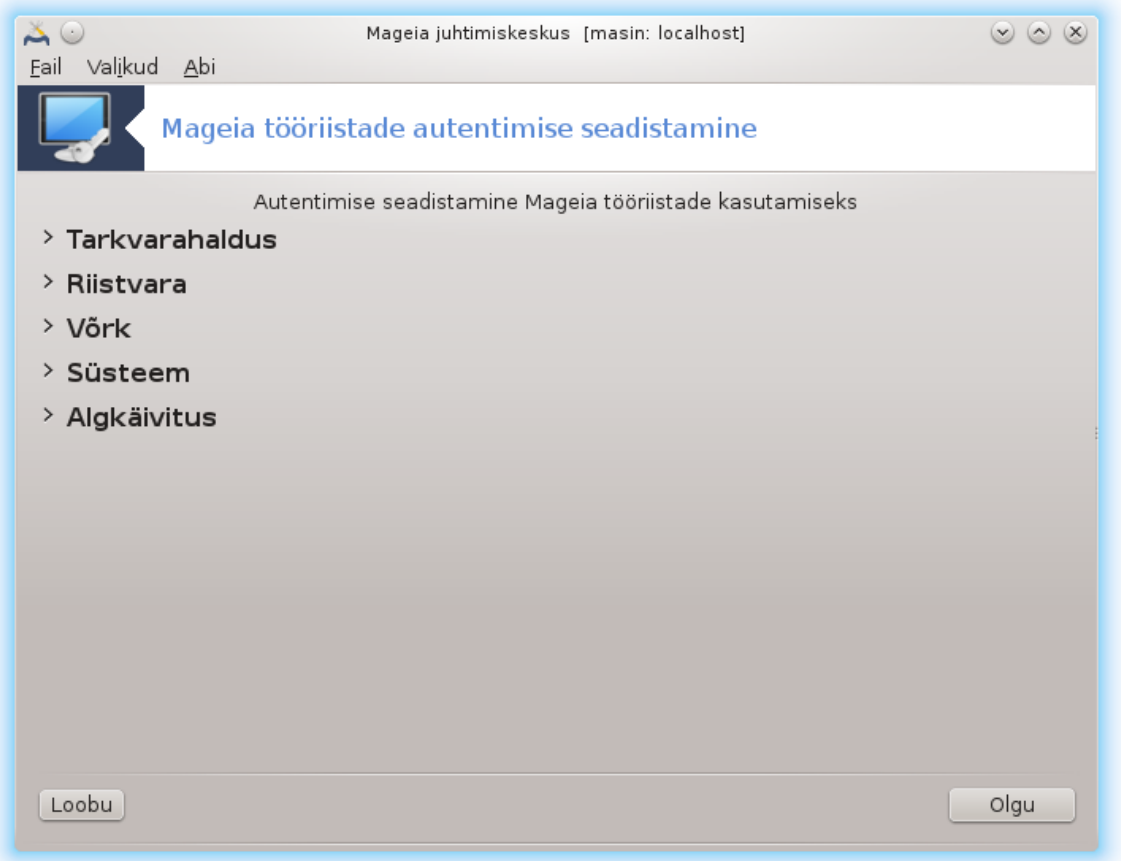

Selle tööriista45 leiab Mageia juhtimiskeskuses paneelilt **Turvalisus**.

See võimaldab anda tavalistele kasutajale õiguse ette võtta tegevusi, mis muidu on administraatori ehk rootkasutaja pädevuses.

Klõpsake noolekesel kirje ees, mille soovite avada.

<sup>45</sup>Tööriista saab käsurealt käivitada, kui anda administraatori õigustes käsk **draksec**.

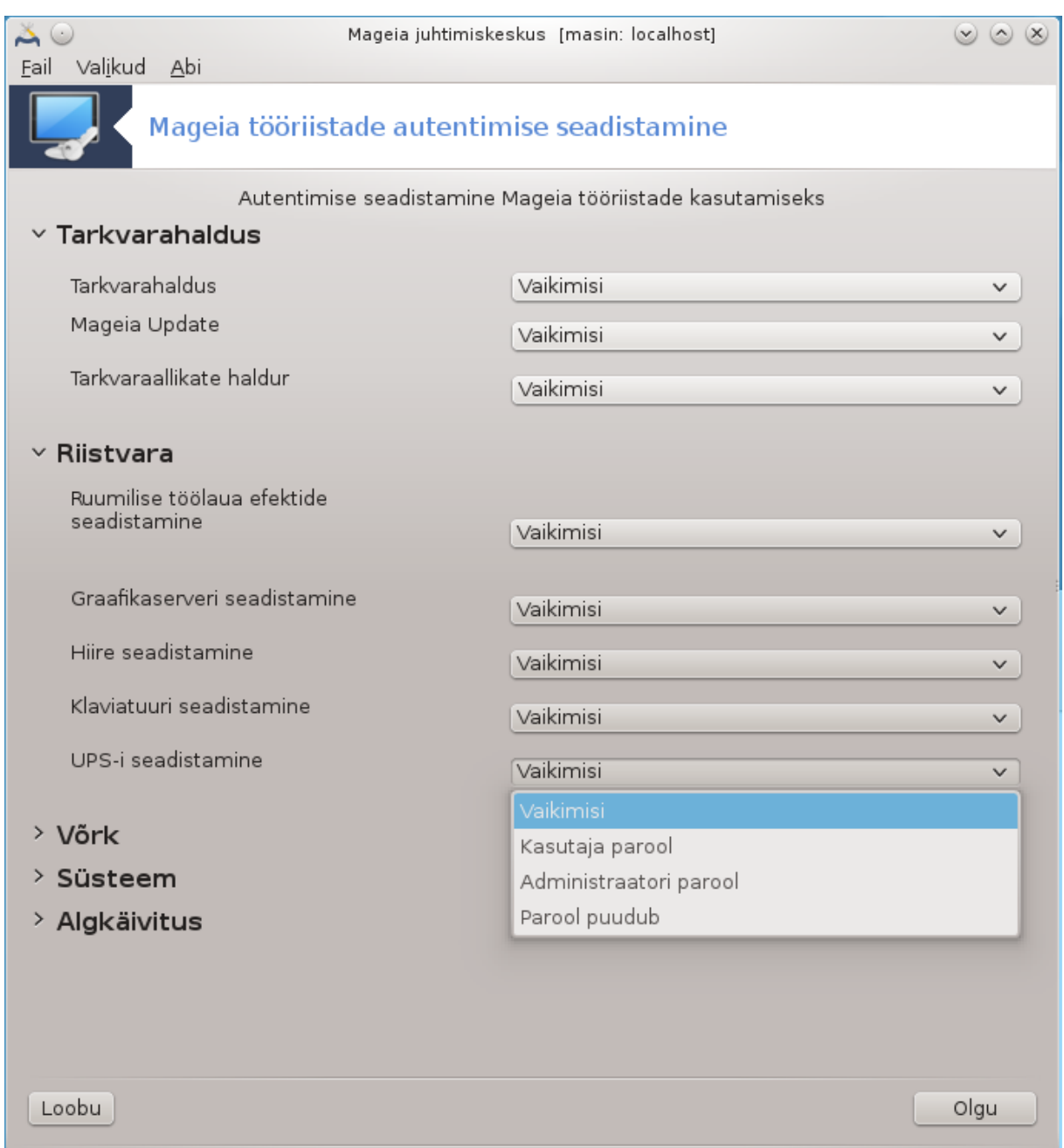

Enamik Mageia juhtimiskeskuses leiduvatest tööriistadest on loetletud aknas vasakul pool, nagu ülal oleval pildil näha, ning iga tööriista juures saab paremal rippmenüüst valida järgmiste võimaluste vahel:

- Vaikimisi: käivitamisrežiim sõltub valitud turbetasemest. Selle kohta vaadake samal paneelil tööriista "Süsteemi turvalisuse, õiguste ja auditi seadistamine".
- Kasutaja parool: enne tööriista käivitamist küsitakse kasutaja parooli.
- Administraatori parool: enne tööriista käivitamist küsitakse administraatori parooli.
- Parool puudub: tööriista käivitamisel ei küsita mingit parooli.

# <span id="page-174-0"></span>**10.4. Võrguliideste ja tulemüüri põhjalikum seadistamine** drakinvictus

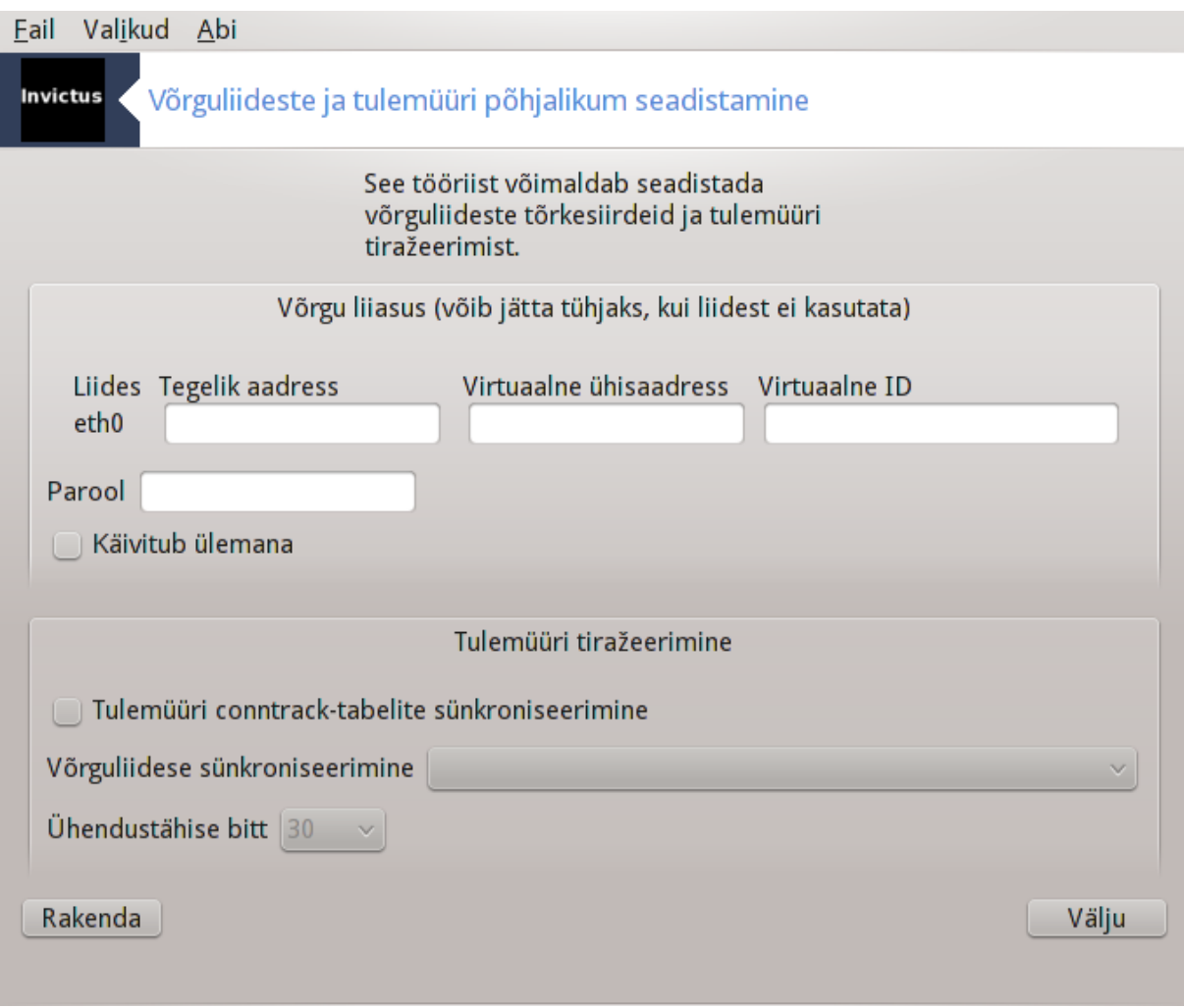

See lehekülg on seni veel kirjutamata. Kui arvate, et võite sobiva abiteksti ise kirja panna, võtke palun ühendust [dokumentatsioonimeeskonnaga.](https://wiki.mageia.org/en/Documentation_team) [\[https://wiki.mageia.org/en/Documentation\\_team](https://wiki.mageia.org/en/Documentation_team)] Oleme Teile juba ette tänulikud.

Tööriista saab käsurealt käivitada, kui anda administraatori õigustes käsk **drakinvictus**.

<span id="page-175-0"></span>**10.5. Lapselukk** drakguard

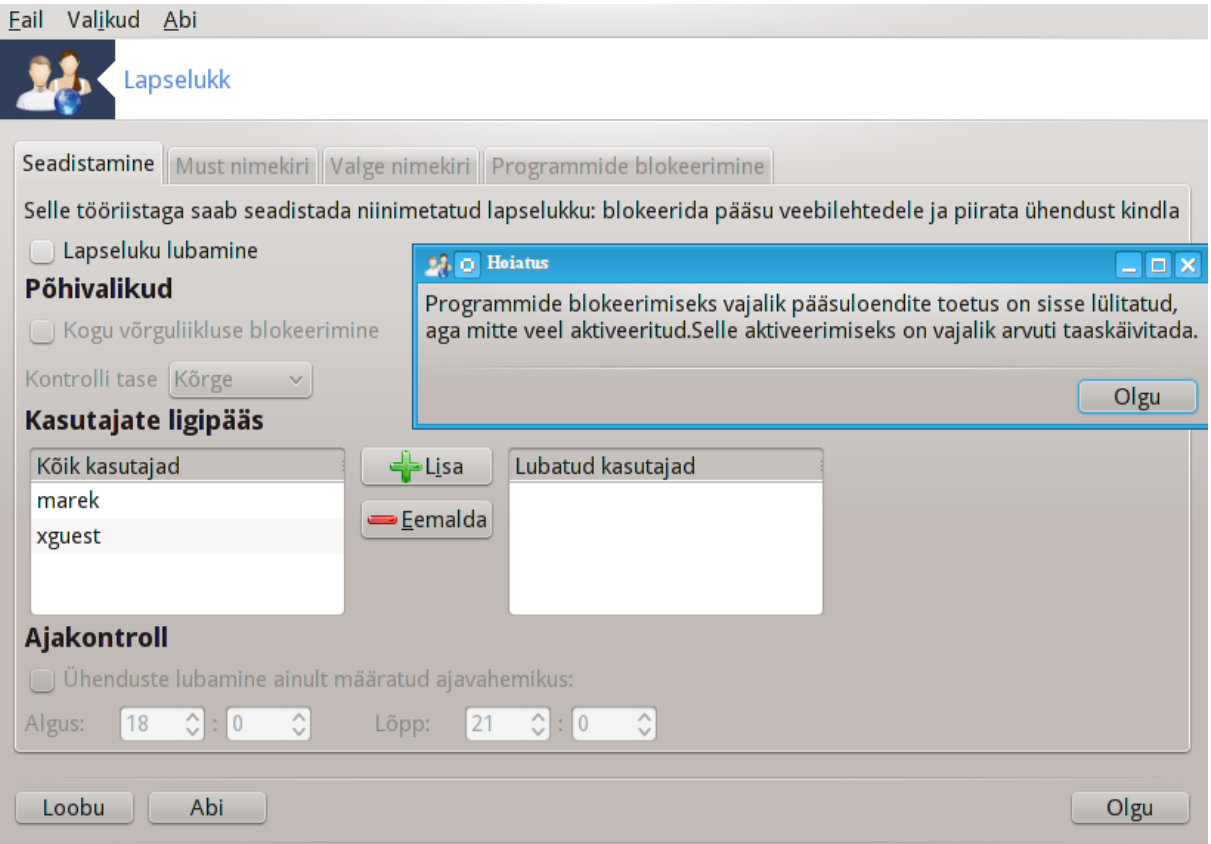

Selle tööriista<sup>46</sup> leiab Mageia juhtimiskeskuses paneelilt "Turvalisus" kirje alt Lapselukk. Kui sellist kirjet pole, siis tuleb paigaldada tarkvarapakett drakguard (vaikimisi seda ei paigaldata).

### **10.5.1. Tutvustus**

Drakguard ehk lapselukk kujutab endast lihtsat viisi sätestada arvutis, kes ja millal midagi teha võib. Drakguard pakub selleks järgmisi võimalusi:

- Veebi kasutamist saab piirata konkreetsete kasutajate ja konkreetsete kellaaegadega. Selleks kasutatakse Mageiasse sisse ehitatud tulemüüri.
- Teatavate käskude andmist saab lubada vaid konkreetsetele isikutele, nii et nad saavad käivitada ainult seda, mis on neile lubatud.
- Ligipääsu veebilehtedele saab piirata nii käsitsi määratud valgete ja mustade nimekirjadega kui ka dünaamiliselt, vastavalt veebilehe sisule. Selleks kasutab Drakguard juhtivat avatut lähtekoodiga lapselukuprogrammi DansGuardian.

### **10.5.2. Lapseluku seadistamine**

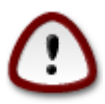

Kui Teie arvutis on kettapartitsioone, millel on Ext2, Ext3 või ReiserFS failisüsteem, siis näete hüpikakent, mis soovitab sisse lülitada pääsuloendite kasutamise neil partitsioonidel. Pääsuloendid (ingliskeelse lühendiga ACL) on kerneli pakutav võimalus piirata ligipääsu konkreetsele failile kindlate kasutajate ringiga. Pääsuloendid on juba rakendatud Ext4 ja Btrfs failisüsteemis, kuid Ext2, Ext3 või ReiserFS korral tuleb see eraldi sisse lülitada. Kui valite "Jah", seadistab Drakguard kõik partitsioonid pääsuloendeid toetama ning teeb seejärel ettepaneku arvuti uuesti käivitada.

<sup>46</sup>Tööriista saab käsurealt käivitada, kui anda administraatori õigustes käsk **drakguard**.

Lapseluku lubamine: märkimise korral lülitatakse lapselukk sisse ning saab kasutada kaarti Programmide blokeerimine.

Kogu võrguliikluse blokeerimine: märkimise korral blokeeritakse kõik veebilehed, välja arvatud need, mis on kirjas valges nimekirjas. Vastasel juhul on aga kõik veebilehed lubatud, välja arvatud need, mis on kirjas mustas nimekirjas.

Kasutajate ligipääs: vasakul asuvate kasutajate ligipääs on piiratud vastavalt määratud reeglitele. Paremal asuvatel kasutajatel on ligipääs piiramata, et täiskasvanud saaksid arvutit tarvitada ilma raskusi kogemata. Valige kasutaja vasakult ja klõpsake nupule Lisa, et lisada ta lubatud kasutajate sekka. Valige kasutaja paremal ja klõpsake nupule Eemalda, et kõrvaldada ta lubatud kasutajate loendist.

Ajakontroll: märkimise korral in interneti kasutamine piiranguid arvestades lubatud ajavahemikus Algus kuni Lõpp. Muul ajal on internet täielikult blokeeritud.

**10.5.2.1. Musta ja valge nimekirja kaardid**

Kirjutage ülal asuvasse tekstikasti veebilehekülje URL ja klõpsake nupule Lisa.

#### **10.5.2.2. Programmide blokeerimise kaart**

Määratud rakenduste blokeerimine: märkimisel saab kasutada pääsuloendeid, et piirata ligipääsu määratud rakendustele. Seejärel tuleb kirja panna nende rakenduste asukohad, mida soovite blokeerida.

Kasutajate blokeering: paremal asuvad kasutajad ei allu pääsuloendi piirangutele.

# **11. Algkäivitus**

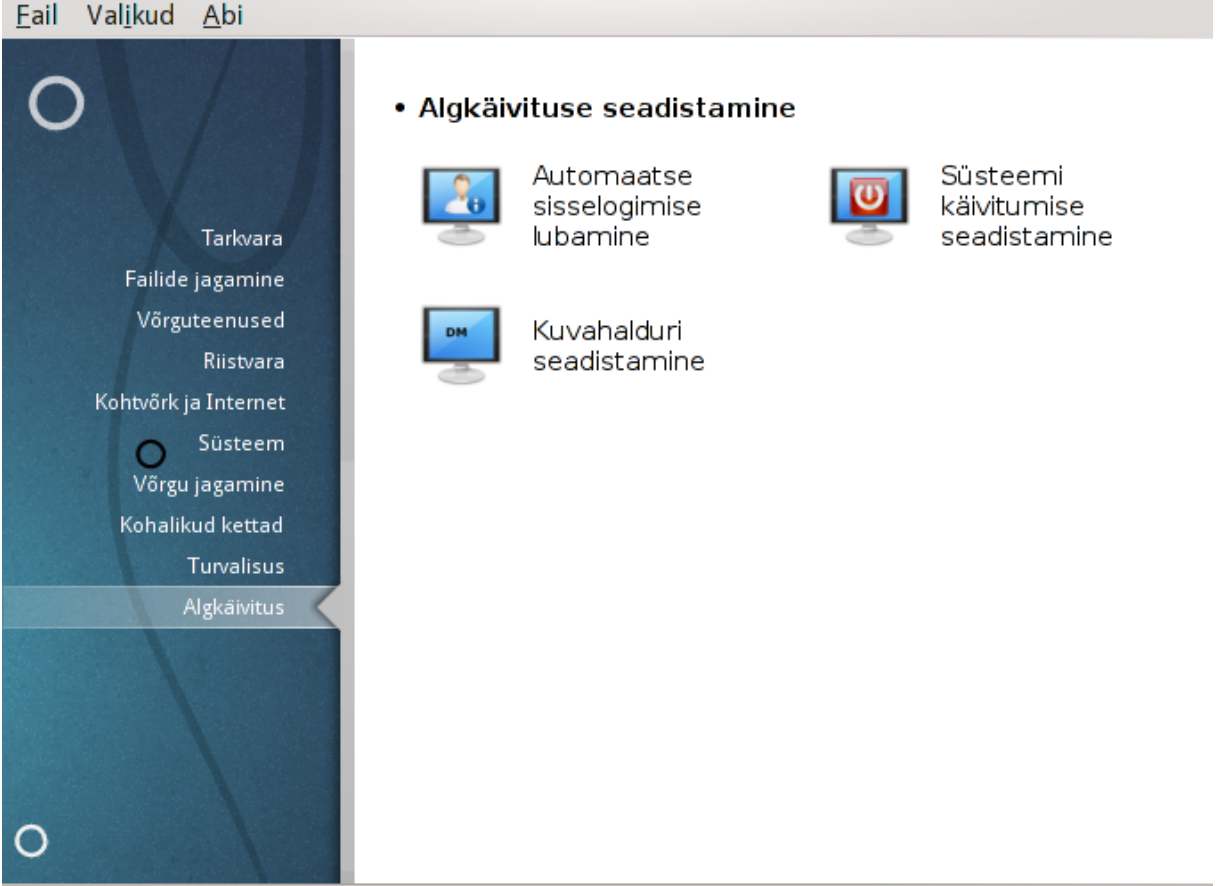

drakboot

Sellel paneelil saab valida mitme alglaadimist seadistada võimaldava tööriista vahel. Klõpsake allpool linkidele, et neid paremini tundma õppida.

Algkäivituse seadistamine

- 1. [Sektsioon 11.1, "Automaatse sisselogimise lubamine"](#page-178-0)
- 2. [Sektsioon 11.2, "Süsteemi käivitumise seadistamine"](#page-179-0)
- 3. [Sektsioon 11.3, "Kuvahalduri seadistamine"](#page-181-0)

# <span id="page-178-0"></span>**11.1. Automaatse sisselogimise lubamine**

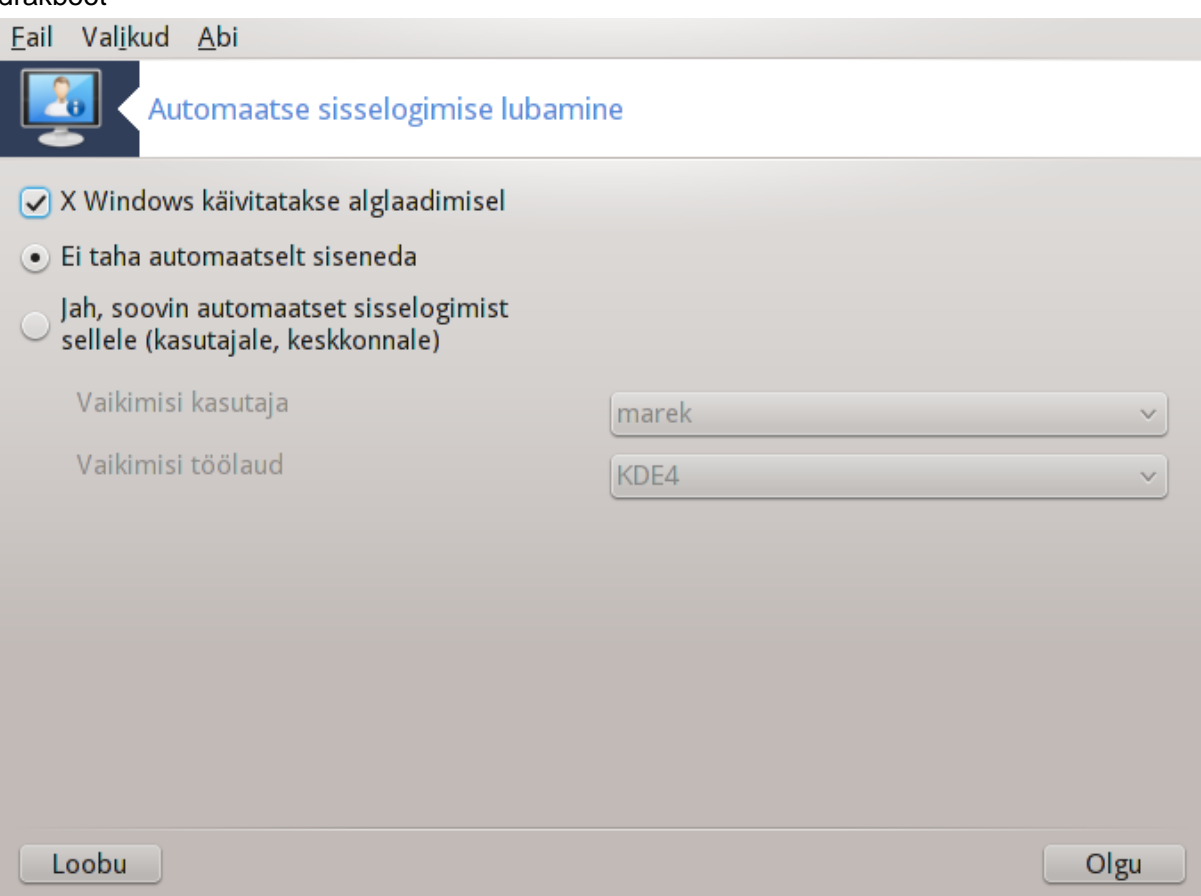

Selle tööriistaga<sup>47</sup> saab lubada kasutajal logida oma töökeskkonda sisse, ilma et talt küsitaks parooli. Seda nimetatakse automaatseks sisselogimiseks (autologin). #ldiselt on see päris hea mõte, kui olete oma masina ainuke kasutaja.

Tööriista leiab Mageia juhtimiskeskuse paneelilt **Algkäivitus**.

Akna valikud on üsna enesestmõistetavad:

Märkige X Windows käivitatakse alglaadimisel, kui soovite, et graafiline keskkond pandaks tööle kohe pärast alglaadimist. Vastasel juhul käivitub süsteem tekstirežiimis. Siiski on võimalik graafilist keskkonda ka käsitsi käivitada. Seda saab teha käsuga 'startx' või 'systemctl start dm'.

Kui esimene valik on märgitud, ilmub veel kaks valikut. Märkige Ei taha automaatselt siseneda, kui soovite, et süsteem küsiks endiselt, kes sisse logib (ja tema parooli), või Jah, soovin automaatset sisselogimist sellele

<sup>47</sup>Tööriista saab käsurealt käivitada, kui anda administraatori õigustes käsk **drakboot**.

(kasutajale, keskkonnale), kui Te soovite automaatselt sisse logida. Viimasel juhul tuleb määrata ka Vaikimisi kasutaja ja Vaikimisi töölaud.

## <span id="page-179-0"></span>**11.2. Süsteemi käivitumise seadistamine**

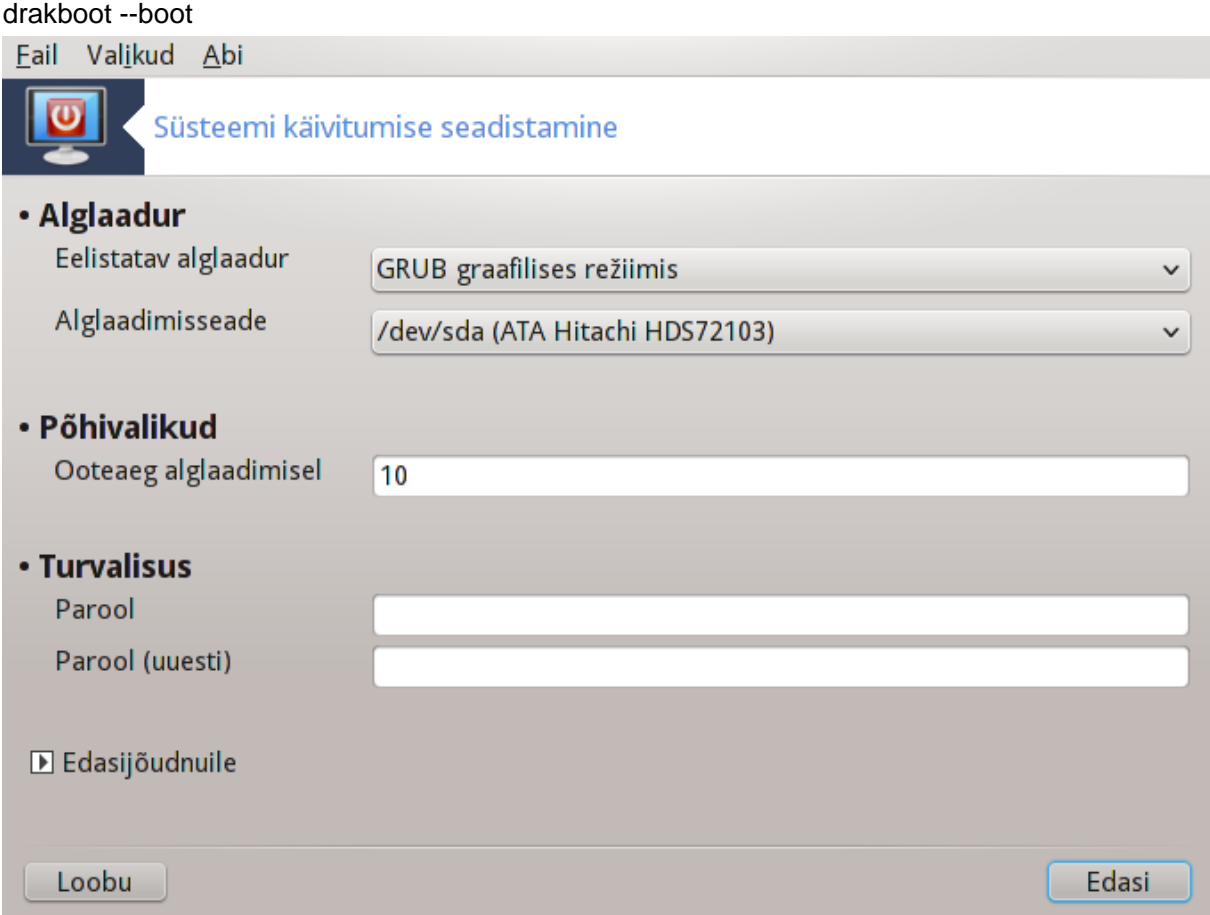

Selle tööriistaga<sup>48</sup> saab seadistada alglaadimise valikuid (kasutatav alglaadur, parool, vaikimisi laaditav süsteem jne.).

Tööriista leiab Mageia juhtimiskeskuses paneelilt "Algkäivitus".

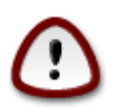

Ärge kasutage seda tööriista, kui Te ei tea väga täpselt, mida teete. Mõne seadistuse hooletul muutmisel ei pruugi Teie masin enam üldse käivituda!

Esimeses sektsioonis Alglaadur saab valida, milline on eelistatav alglaadur: Grub või LiLo, graafiline või tekstirežiimis. See on lihtsalt maitseasi, mingit põhimõttelist vahet neil ei ole. Samuti saab siin määrata alglaadimisseadme, mida ei tasuks muuta, kui Te just väga kindlalt ei tea, mida teete. Alglaadimisseadmele on paigaldatud alglaadur ja siin võib iga muudatus tähendada, et Teie masin enam ei käivitu.

Teises sektsioonis Põhivalikud saab määrata sekundites kindlaks ooteaja enne vaikimisi süsteemi laadimist. Selle aja vältel näitab Grub või LiLo saadaolevate operatsioonisüsteemide loendit, mille vahel saate valida. Kui Te valikut ei langeta, käivitab alglaadur ooteaja möödumisel vaikimisi süsteemi.

Kolmandas sektsioonis Turvalisus saab määrata parooli.

<sup>48</sup>Tööriista saab käsurealt käivitada, kui anda administraatori õigustes käsk **drakboot --boot**.
Klõps nupule Edasijõudnuile annab veel mõned valikud.

ACPI lubamine:

ACPI (täiustatud konfiguratsiooni- ja toiteliides) on toitehalduse standard. See võib säästa energiat, lülitades välja kasutamata seadmed. Sama meetodit kasutas varem APM. Kui Teie riistvara vastab ACPI standardile, märkige see valik.

SMP lubamine:

SMP tähendab sümmeetrilist multitöötlust, mis kujutab endast mitmetuumaliste protsessorite arhitektuuri.

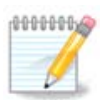

Kui Teil on HyperThreadingiga protsessor, peab Mageia seda kaheks protsessoriks ja lülitab SMP sisse.

APIC lubamine ja Kohaliku APIC lubamine:

APIC tähendab täiustatud programmeeritav katkestusekontrollerit. Inteli APIC-süsteemis on kaks komponenti: kohalik APIC (LAPIC) ja I/O APIC. Viimane suunab katkestused, mida ta saab, perifeersetest siinidest ühele või rohkemale kohalikule APIC-le, mis paiknevad protsessoris. See on väga kasulik paljude protsessoritega süsteemis. Mõnes arvutis põhjustab APIC probleeme, nii et see võib esineda hangumisi või seadmete valet tuvastamist (veateade "spurious 8259A interrupt: IRQ7"). Sel juhul keelake APIC ja/või kohalik APIC.

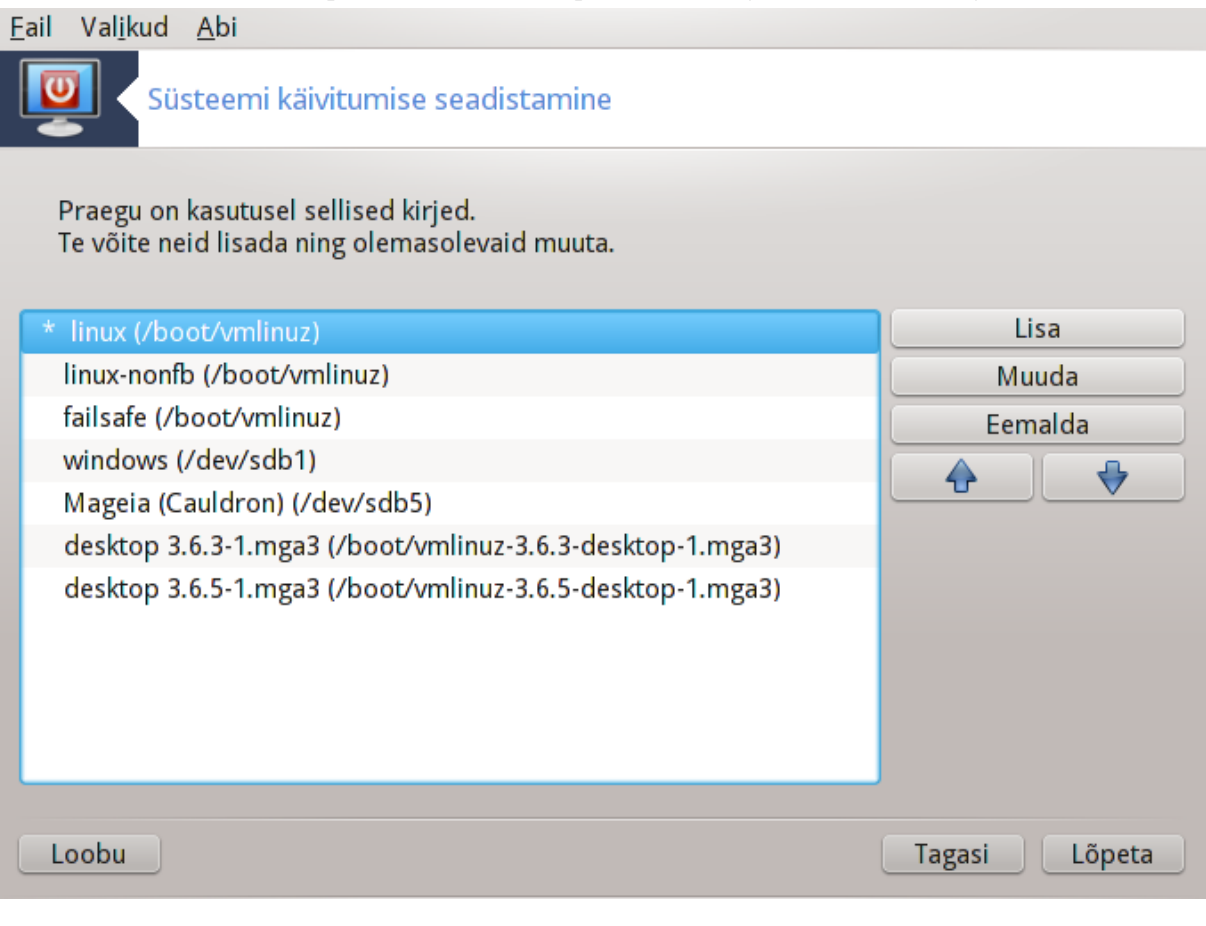

Ekraanil, mis avaneb nupule Edasi klõpsates, näeb kõiki alglaadimise ajal saadaolevaid kirjeid. Vaikimisi valik on tärniga. Kirjete järjekorra muutmiseks valige kirje ja klõpsake üles või alla osutavale noolele. Kui klõpsata nupule Lisa või Muuda, ilmub uus aken, kus saab lisada Grubi menüüsse uue kirje või muuta olemasolevat. Nende võimaluste kasutamiseks peate väga hästi tundma LiLot või Grubi.

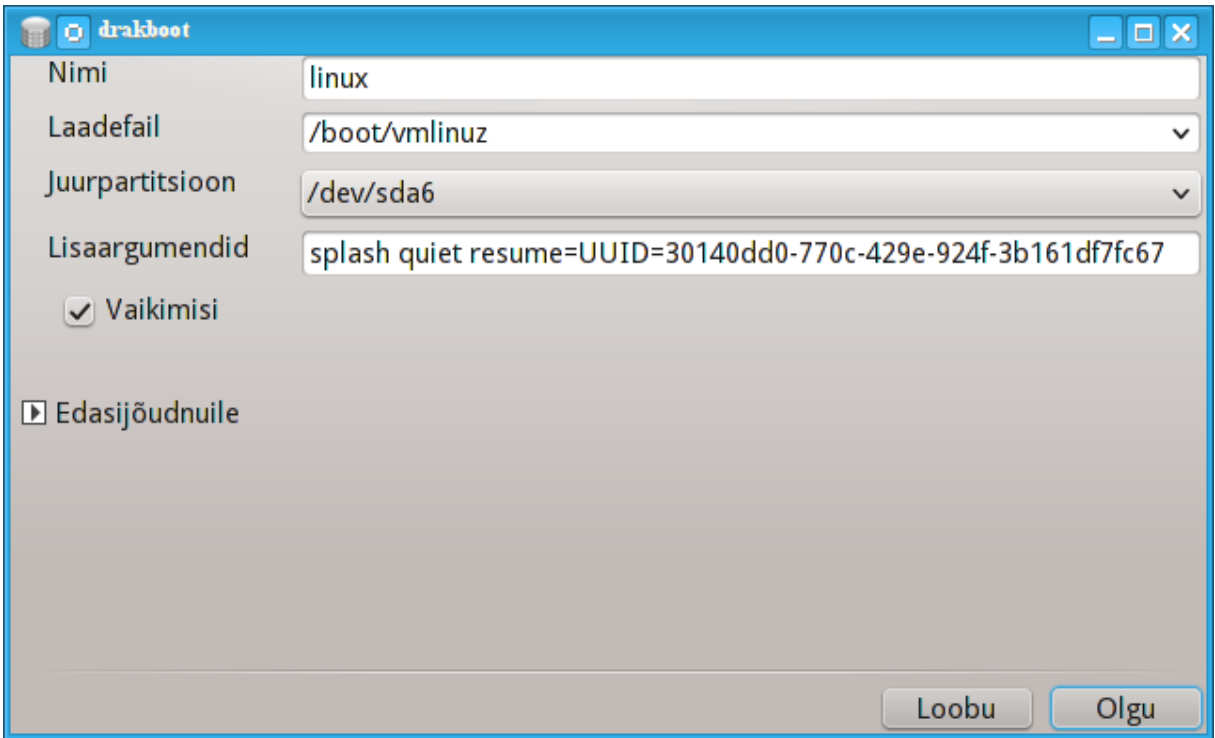

Väljale Nimi võib kirjutada mida tahes, mis Teie meelest peaks olema alglaadimismenüüs näha. See vastab Grubi käsule "title". Näide: Mageia3.

Väli Laadefail sisaldab kerneli nime. See vastab Grubi käsule "kernel". Näide: /boot/vmlinuz.

Väli Juurpartitsioon sisaldab seadme nime, kuhu kernel on salvestatud. See vastab Grubi käsule "root". Näide:  $(hd0,1)$ .

Väli Lisaargumendid sisaldab võtmeid, mis antakse kernelile alglaadimise ajal.

Kui märkida kastike Vaikimisi. laadib Grub selle kirje vaikimisi.

Lisaekraanil, mis avaneb klõpsuga nupule Edasijõudnuile, saab valida ekraanilahutuse, initrd-faili ja võrguprofiili.

### **11.3. Kuvahalduri seadistamine** drakedm

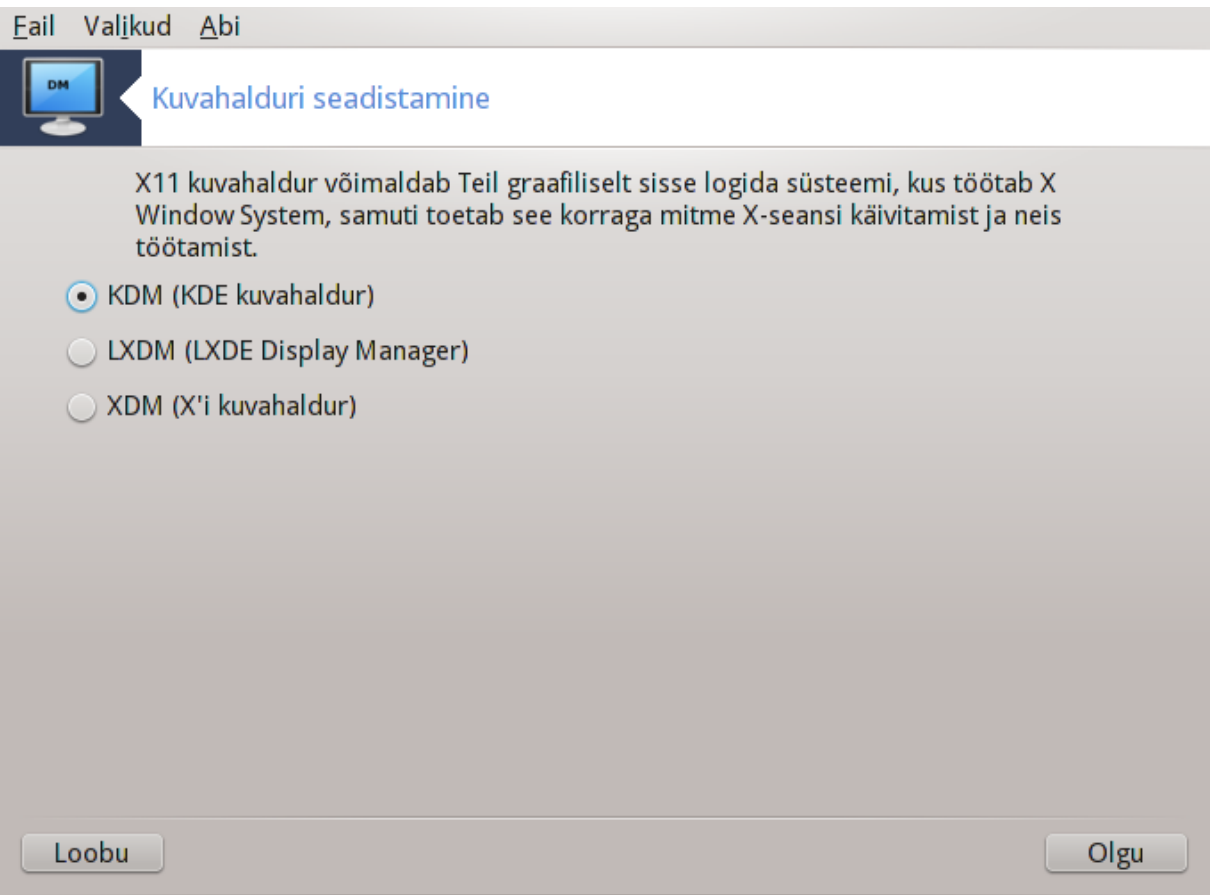

Siin49 saab valida, millist kuvahaldurit kasutada töökeskkonda sisselogimisel. Näidatakse ainult neid, mis on Teie süsteemis saadaval.

Enamik kasutajaid paneb tähele vaid pisukest vahet sisselogimisekraani välimuses. Siiski toetavad eri kuvahaldurid eri võimalusi. Näiteks LXDM on väga lihtne kuvahaldur, KDM ja GDM aga pakuvad rohkem valikuid.

# **12. Muud Mageia tööriistad**

Mageial on teisigi tööriistu peale nende, mida saab käivitada juhtimiskeskuses. Klõpsake allpool linkidele, et neid lähemalt tundma õppida, või lugege lihtsalt edasi.

- 1. [Sektsioon 12.1, "Mageia veateadete tööriist"](#page-182-0)*drakbug*
- 2. [Sektsioon 12.2, "Logide ja süsteemiteabe kogumine veateate tarbeks"](#page-183-0)*drakbug\_report*
- 3. [Sektsioon 12.3, "Saadaolevate NFS- ja SMB-ressursside leidmine"](#page-184-0)*VEEL KIRJUTAMATA*
- 4. [Sektsioon 12.4, "PCI, USB ja PCMCIA teabe leidmine"](#page-185-0)
- 5. Ja veel tööriistu?

## <span id="page-182-0"></span>**12.1. Mageia veateadete tööriist** drakbug

<sup>49</sup>Tööriista saab käsurealt käivitada, kui anda administraatori õigustes käsk **drakedm**.

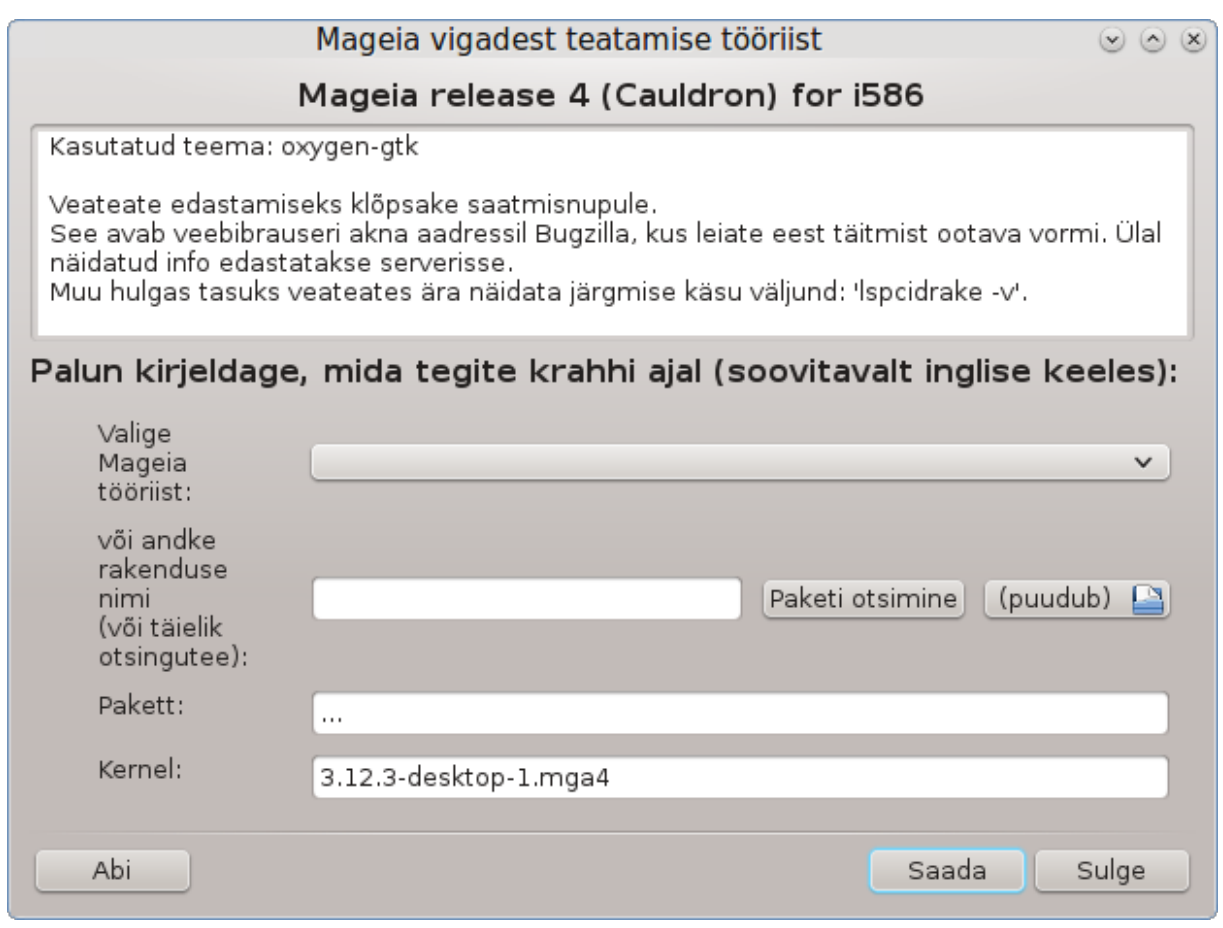

Tavaliselt käivitub see tööriist<sup>50</sup> automaatselt, kui mõnda Mageia tööriista tabab krahh. Siiski on võimalik, et kui olete teatanud veast, palutakse teil see tööriist käivitada, et kontrollida selle edastatud teavet ja seejärel kinnitada seda veateates.

Kui soovite anda teada mõnest veast, aga ei ole just väga kindel, mida peaks tegema, siis lugege palun juhist [How to report a bug report properly \[https://wiki.mageia.org/en/How\\_to\\_report\\_a\\_bug\\_properly](https://wiki.mageia.org/en/How_to_report_a_bug_properly)], enne kui klõpsate nupule "Saada"

Kui veast peaks olema juba teatanud keegi teine (sel juhul on veateade, mille edastab drakbug, täpselt samasugune), on kasulik lisada olemasolevale veateatele kommentaar, et ka Teid tabas sama viga.

## <span id="page-183-0"></span>**12.2. Logide ja süsteemiteabe kogumine veateate tarbeks** drakbug\_report

Seda tööriista<sup>51</sup> saab käivitada ja kasutada ainult käsureal.

Soovitatav on kirjutada käsu väljund faili näiteks nii **drakbug\_report > drakbugreport.txt**, aga kindlasti tasuks sel juhul kontrollida, kas kettaruumi ikka jagub: see fail võib kergesti olla mitu gigabaiti suur.

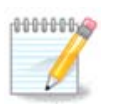

Väljund on kahtlemata liiga suur, et seda veateatele lisada ilma eelnevalt ebavajalikke osi eemaldamata.

Käsk kogub süsteemi kohta järgmist teavet:

<sup>50</sup>Tööriista saab käivitada käsurealt, kui anda käsk **drakbug**.

<sup>51</sup>Tööriista saab käsureal käivitada, kui anda administraatori õigustes käsk **drakbug\_report**.

- lspci
- pci devices
- dmidecode
- fdisk
- scsi
- /sys/bus/scsi/devices
- lsmod
- cmdline
- pcmcia: stab
- usb
- partitsioonid
- cpuinfo
- syslog
- Xorg.log
- monitor full edid
- stage1.log
- ddebug.log
- install.log
- fstab
- modprobe.conf
- lilo.conf
- grub: menu.lst
- grub: install.sh
- grub: device.map
- xorg.conf
- urpmi.cfg
- modprobe.preload
- sysconfig/i18n
- /proc/iomem
- /proc/ioport
- Mageia versioon
- rpm -qa
- df

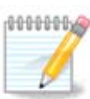

Abi kirjutamise ajal oli käsu väljundi osa "syslog" veel tühi, sest toda tööriista ei olnud veel üle viidud systemd kasutamisele. Kui see peaks olema jätkuvalt nii, saab "syslog"-teabe hankida administraatori õigustes käsku **journalctl -a > journalctl.txt** andes. Kui kettaruumi peaks nappima, siis võib logist võtta ka näiteks ainult viimased 5000 rida: **journalctl -a | tail -n5000 > journalctl5000.txt**.

## <span id="page-184-0"></span>**12.3. Saadaolevate NFS- ja SMB-ressursside leidmine** lsnetdrake

Seda tööriista 52 saab käivitada ja kasutada ainult käsureal.

See lehekülg on seni veel kirjutamata. Kui arvate, et võite sobiva abiteksti ise kirja panna, võtke palun ühendust [dokumentatsioonimeeskonnaga.](https://wiki.mageia.org/en/Documentation_team) [\[https://wiki.mageia.org/en/Documentation\\_team](https://wiki.mageia.org/en/Documentation_team)] Oleme Teile juba ette tänulikud.

# <span id="page-185-0"></span>**12.4. PCI, USB ja PCMCIA teabe leidmine**

### lspcidrake

Seda tööriista<sup>53</sup> saab käivitada ja kasutada ainult käsureal. Administraatori õigustes käivitatuna annab see pisut rohkem teavet kui muidu.

Tööriist lspcidrake näitab kõiki arvutiga ühendatud seadmeid (USB, PCI ja PCMCIA) ning kasutusel olevaid draivereid. Töötamiseks vajab see tarkvarapakette ldetect ja ldetect-lst.

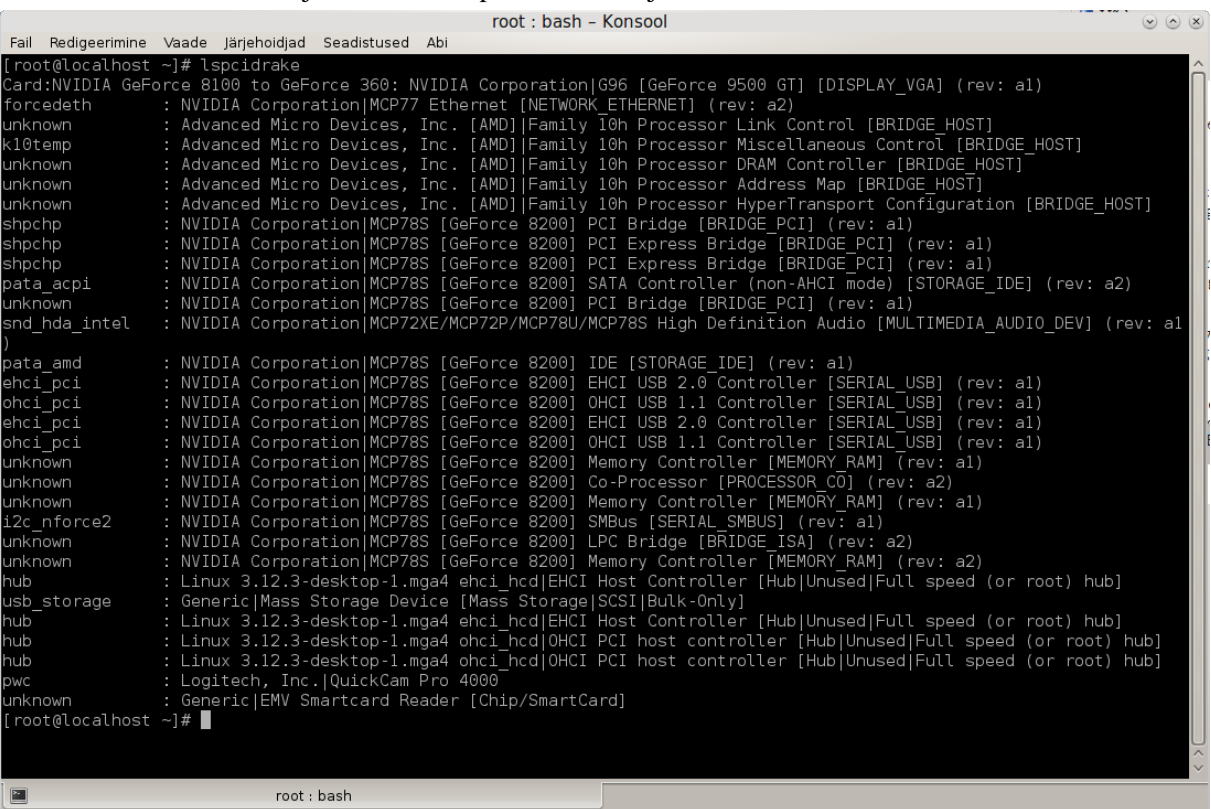

Võtmega -v lisab lspcidrake ka tootja ja seadme tuvastustunnused.

Tööriist lspcidrake esitab sageli väga pika nimekirja, mistõttu vajaliku teabe leidmiseks suunatakse see sageli edasi käsuga grep, nagu järgmistes näidetes:

Teave graafikakaadri kohta:

### **lspcidrake | grep VGA**

Teave võrgu kohta:

### **lspcidrake | grep -i network**

Võti -i võimaldab jätta tähelepanuta erinevused tähesuuruses.

Allpool oleval ekraanipildil tasub pöörata tähelepanu lspcidrake'i võtmele -v ja grep'i võtmele -i.

<sup>52</sup>Tööriista saab käsurealt käivitada, kui anda administraatori õigustes käsk **lsnetdrake**.

<sup>53</sup>Tööriista saab käsurealt käivitada, kui anda administraatori õigustes käsk **lspcidrake**.

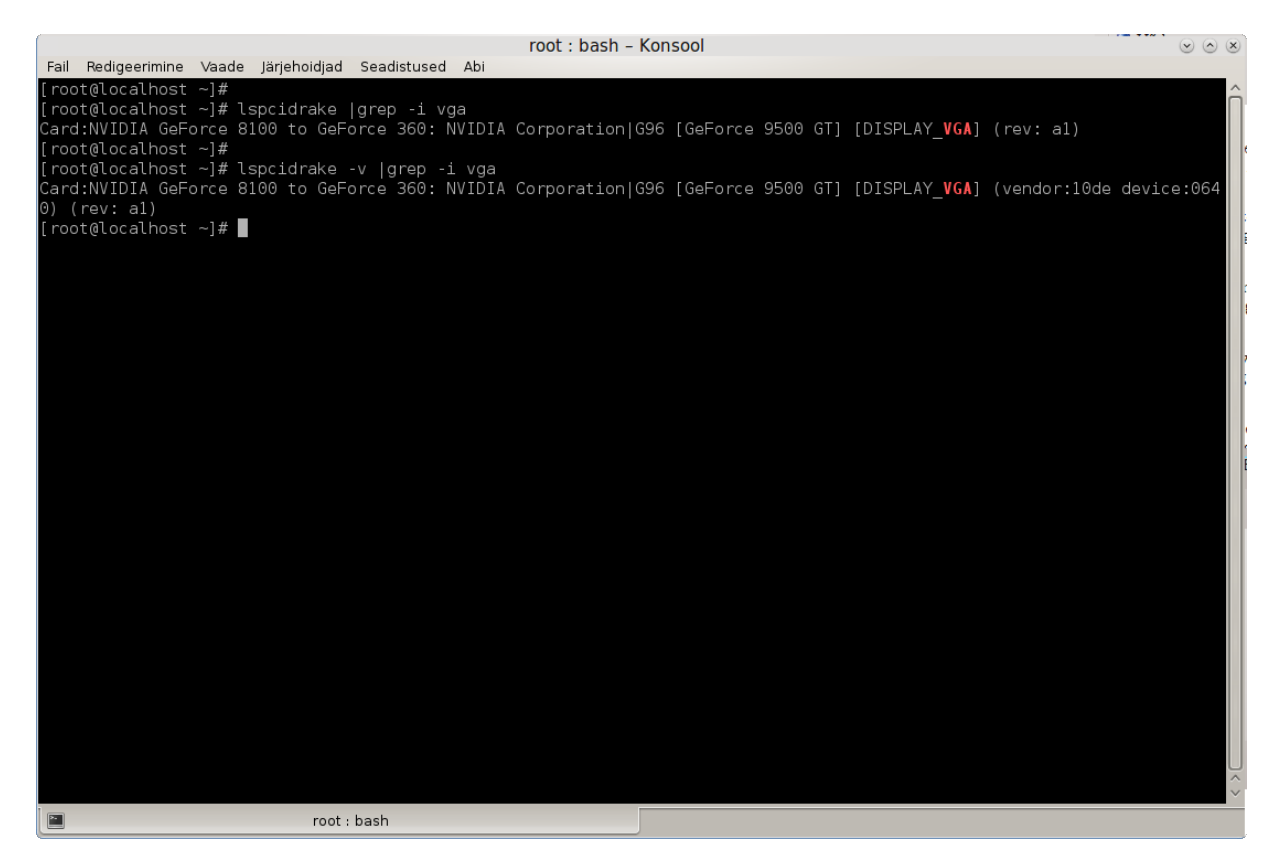

On veel teinegi tööriist, mis annab teavet riistvara kohta: see on **dmidecode** (käivitada tuleb administraatori õigustes).